# mtco.

## 工業用電子ミシン

形名

## **PLK-G-PAL**

技術資料

操作パネル編

A180E927P01

目次 医二十二

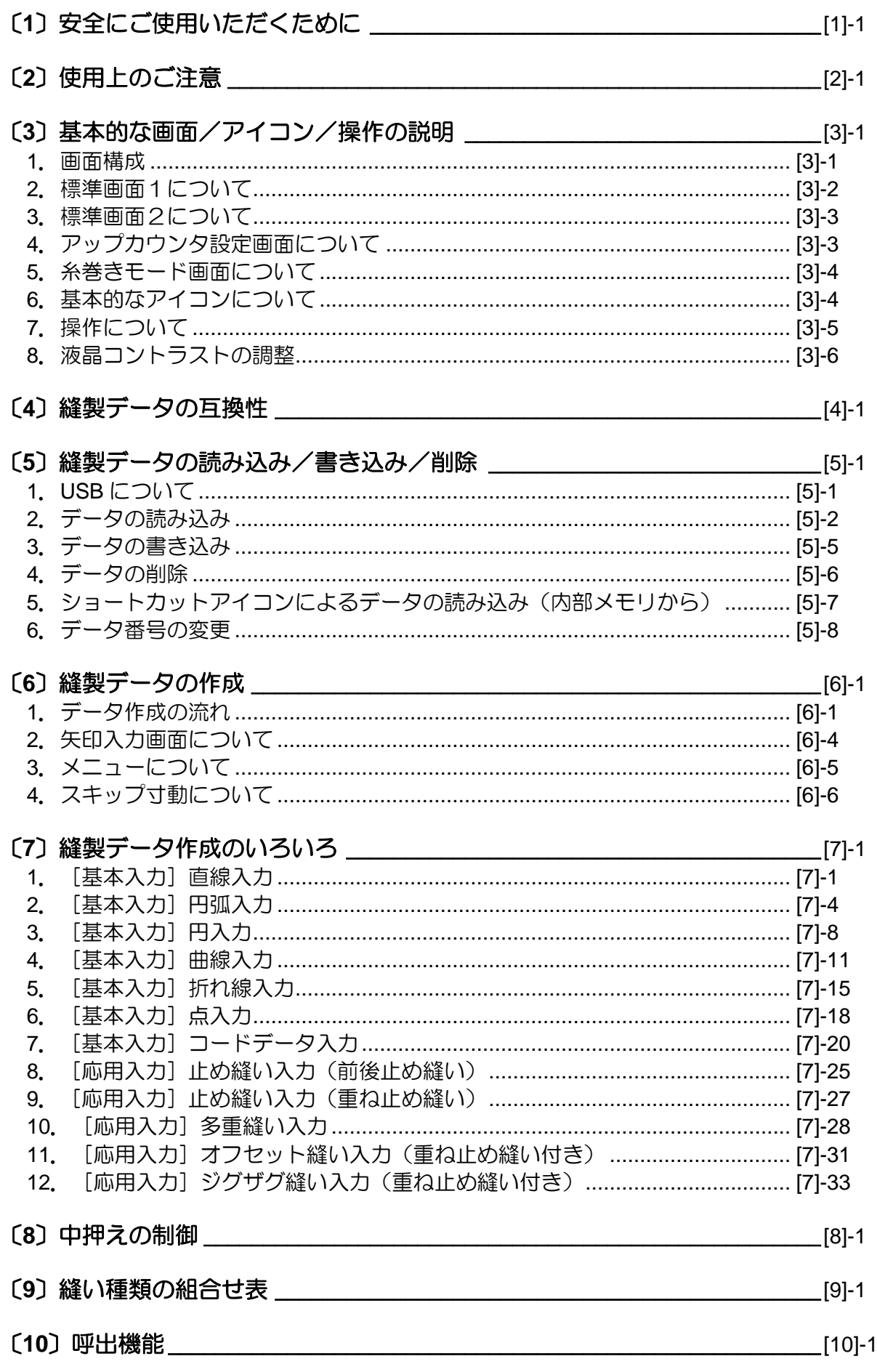

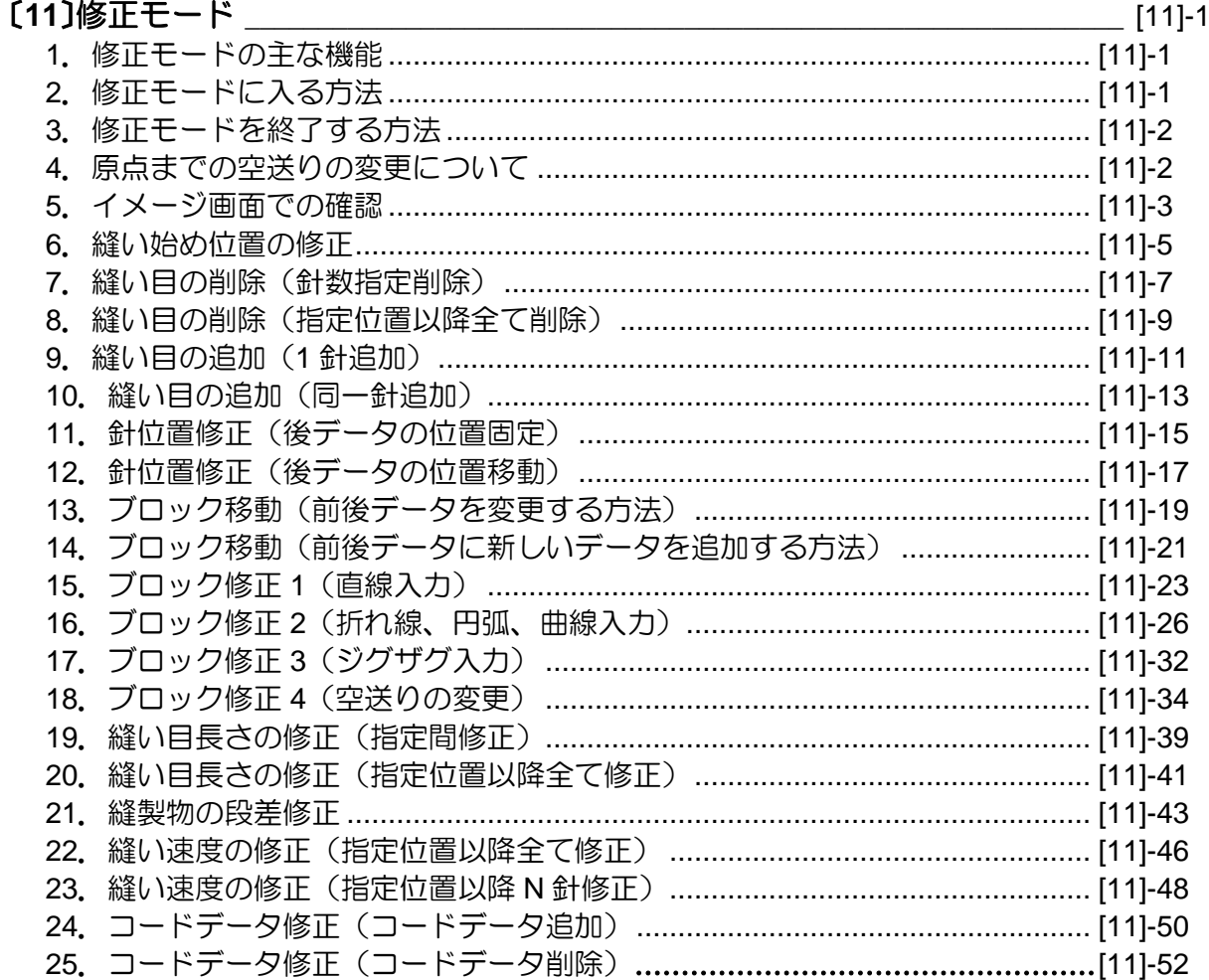

## 〔12〕変換モード\_\_\_\_\_\_\_\_\_\_\_\_\_\_\_\_\_\_\_\_\_\_\_\_\_\_\_\_ [12]-1

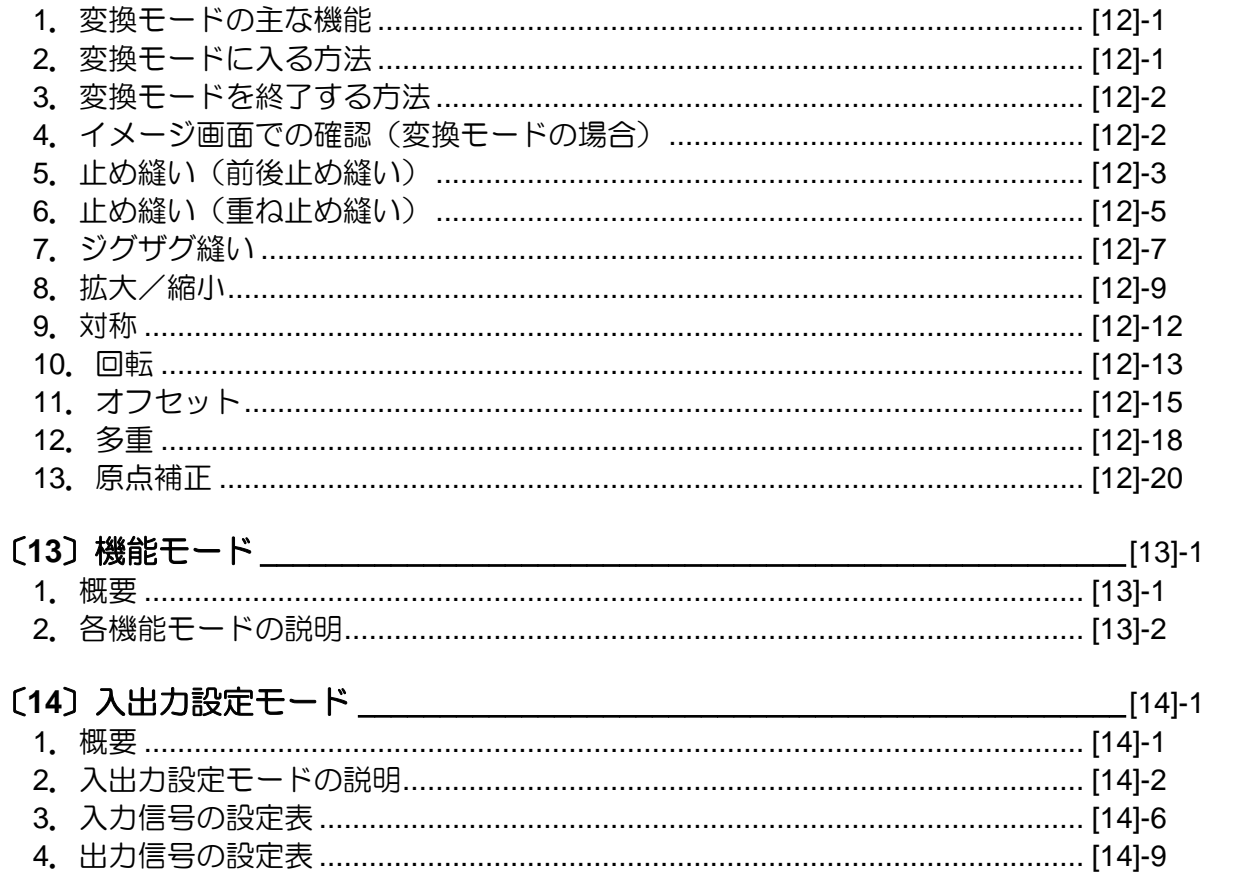

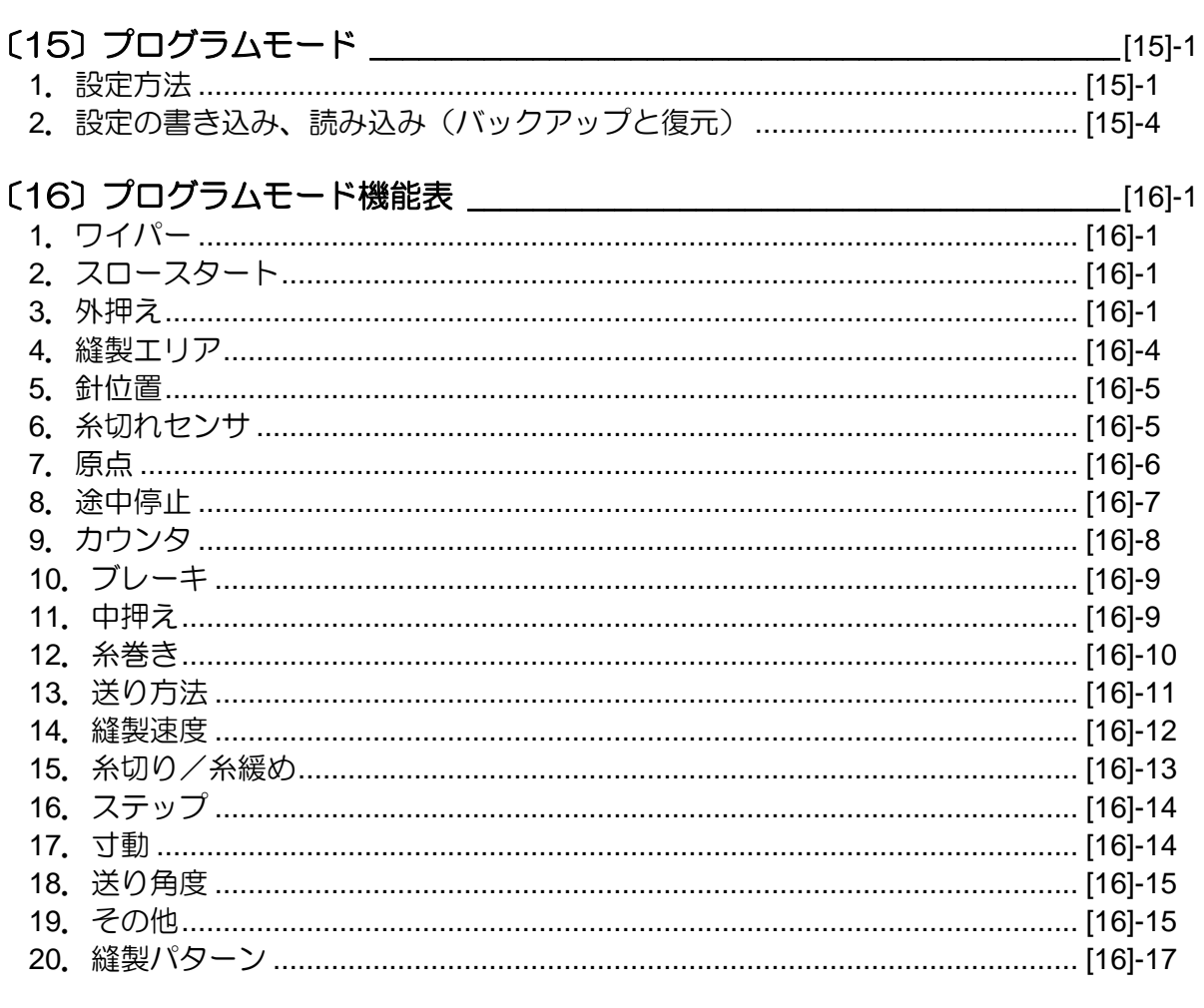

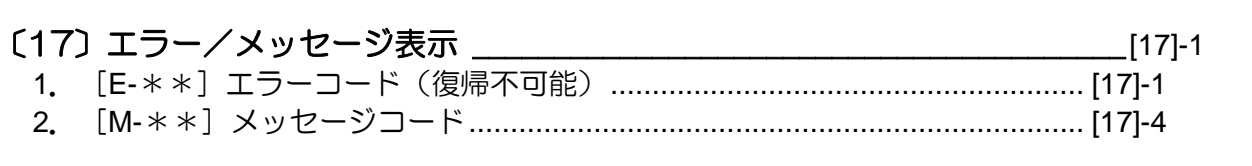

このたびは工業用ミシンPLK-Gシリーズをお買い上げいただき、誠にありがとうご ざいます。ご使用前に、この技術資料をよくお読みいただき、いつまでもご愛用くださ いますようお願い申しあげます。

\*本書の内容の一部、または全部を無断で転載することは、固くお断りします。 \*本書の内容は、将来予告なしに変更することがあります。 \*本書の内容については万全を期しておりますが、万一誤りや、お気付きの点がござい

ましたら、ご連絡くださいますようお願いいたします。

COPYRIGHT(C)2021 MEIRYO TECHNICA CORPORATION ALL RIGHTS RESERVED

## 〔1〕 安全にご使用いただくために

## ■安全にご使用いただくために

工業用電子ミシン、PLK-Gシリーズを安全にご使用いただくため、常に下記の項目にご注意ください。

#### ご使用いただく前に

この制御装置をご使用になる前に、すべての技術資料を詳細にお読みいただき、技術資料に従って正しく ご使用ください。また、全体構成およびミシン頭部に関する技術資料「工業用ミシン技術資料《ミシン頭 部編》」も合わせてお読みください。

#### 用途・目的

この制御装置は、工業用電子ミシン、PLK-Gシリーズの駆動および制御用として設計されたものであ り、それ以外の用途・目的にはご使用にならないでください。なお、取り付けられる電子ミシン頭部の安 全対策が確実に行われていることが確認できるまでは、この制御装置をご使用しないでください。

#### 使用環境

この制御装置は、工業用環境でのみご使用ください。

また、次のような環境でのご使用はしないでください。

- (1)電源電圧
	- ・電圧変動が定格電圧の±10%をこえるところ。
	- ・電源容量が仕様の容量を十分に確保できないところ。(技術資料「制御装置編」P.[4]-2「5.電源容 量」参照)
- (2)電磁ノイズ
- ・大出力の高周波発振機、高周波ウェルダの近辺など、強い電界や磁界の発生するところ。
- (3)温度・湿度
	- ・雰囲気温度が 35℃以上および 5℃以下のところ。
	- ・直射日光が当たるところや屋外。
	- ・暖房器具などの熱源の近辺。
	- ・相対湿度が 45%以下、または 85%以上になるところ、および結露が発生するところ。
- (4)雰囲気
	- ・粉塵、腐食性ガスなどの雰囲気中。
	- ・可燃性ガスや爆発性雰囲気中。
- (5)振動
	- ・縫製機械への取り付けで、過度の振動が発生する場合は、制御盤を別置きにしてください。

#### ■取り付け

#### 制御盤

この技術資料に従って、正しく取り付けてください。

#### 付属品

この技術資料に記載された付属品を取り付ける場合、この制御装置を主電源から接続をはずした状態で行 ってください。(電源スイッチをオフし、コンセント(電源供給ライン)からプラグを抜いてください。)

#### ケーブル

- (1)接続ケーブルには無理な力が加わらないように配置し、過度に曲げたりしないでください。
- (2)動作する機械部分の近くのケーブルは、少なくとも 25mm の距離をとって接続してください。
- (3)制御盤に電源を供給する電源ケーブルは、電源線に接続する前に電源電圧が制御盤の定格名板の仕 様および工場出荷電圧名板の仕様に一致していることを確認してから、所定の箇所に接続し、電源 を供給してください。なお、電源ユニットをご使用される場合は、電源ユニットに接続し、電源を 供給してください。また、電源ユニットの定格名板の仕様と一致していることを確認してください。 このとき、電源スイッチはオフにした状態で作業を行ってください。

#### 接地

#### 電源コードのアース線を確実に接地してください。

#### 付属装置・アクセサリー

電気的な付属装置やアクセサリーは技術資料に記載された箇所にのみ接続してください。

#### 取り外し

- (1) 制御盤を取り外す場合、電源スイッチをオフし、コンセント(電源供給ライン) からプラグを抜いて ください。
- (2)プラグを抜く場合、コードを引っ張って抜かないでください。必ずプラグを持って抜いてください。
- (3)制御盤のフタをあけるときは、内部に高電圧が印加されており危険ですので、 電源スイッチを切った後、**10** 分以上たってからあけてください。

#### ■保守・点検・修理

- (1)この制御装置に関する保守および点検は、この技術資料に従って確実に行ってください。
- (2)修理やメンテナンス作業は、特別に訓練を受けた人によって、作業および点検を行ってください。
- (3)頭部の針やボビンなどを交換する場合は、必ず電源スイッチをオフしてから行ってください。
- (4)修理やメンテナンスには、純正の交換部品をご使用ください。

#### ■その他の安全対策

- (1)動いている機械部品のすべて(特に、ミシンの針などの周囲)から、指を遠ざけてください。
- (2)絶対に制御装置を落下させたり、すき間に物を挿入したりしないでください。
- (3)各部カバーなどの保護部品や安全ブレーカなどの保護装置がない状態で、運転しないでください。
- (4)もし制御装置にダメージが認められる場合や装置が正しく動作しない場合、または疑わしい場合は、 決して操作しないでください。そして、適任者により、調整、 修理、および点検を行った場合のみ、 運転を行ってください。
- (5) お客様の独自の判断に基づく改造や変更は避けてください。

#### ■廃棄について

一般産業廃棄物として処理してください。

### ■注意表示・危険表示

(1) 誤った取り扱いをした時に生じる危険とその程度を次の表示で区分して説明しています。

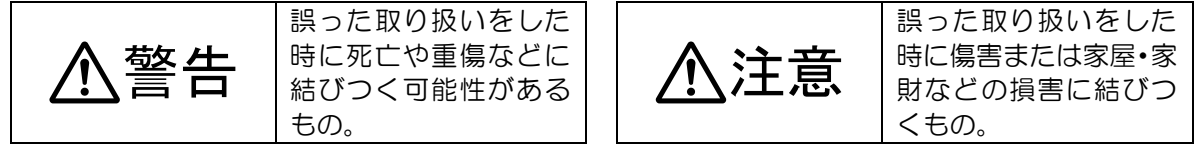

(2)図記号の意味は次の通りです。

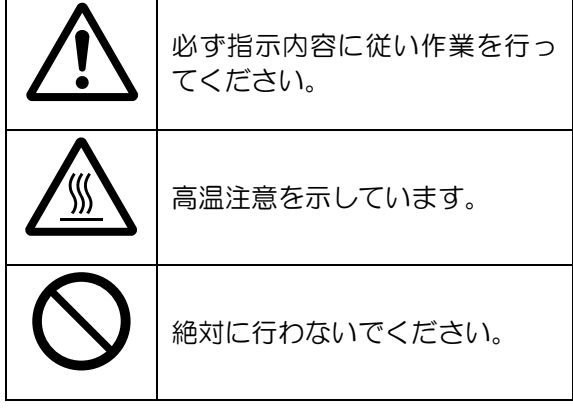

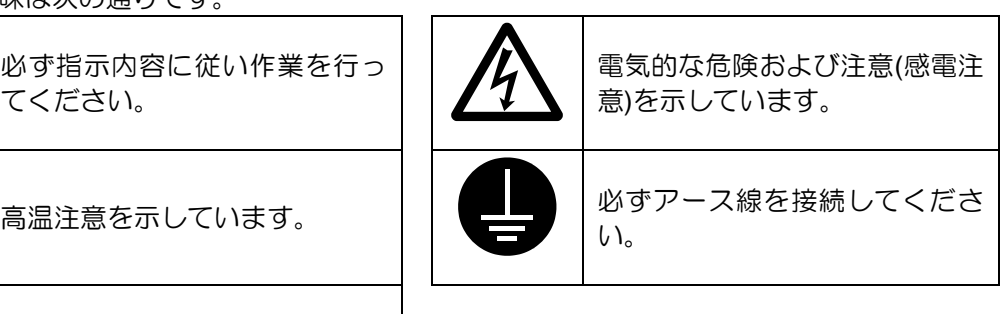

- ・この技術資料はご使用になられる方へ必ずお渡しください。
- ・この技術資料は大切に保管しておいてください。

## 〔2〕 使用上のご注意

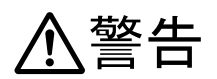

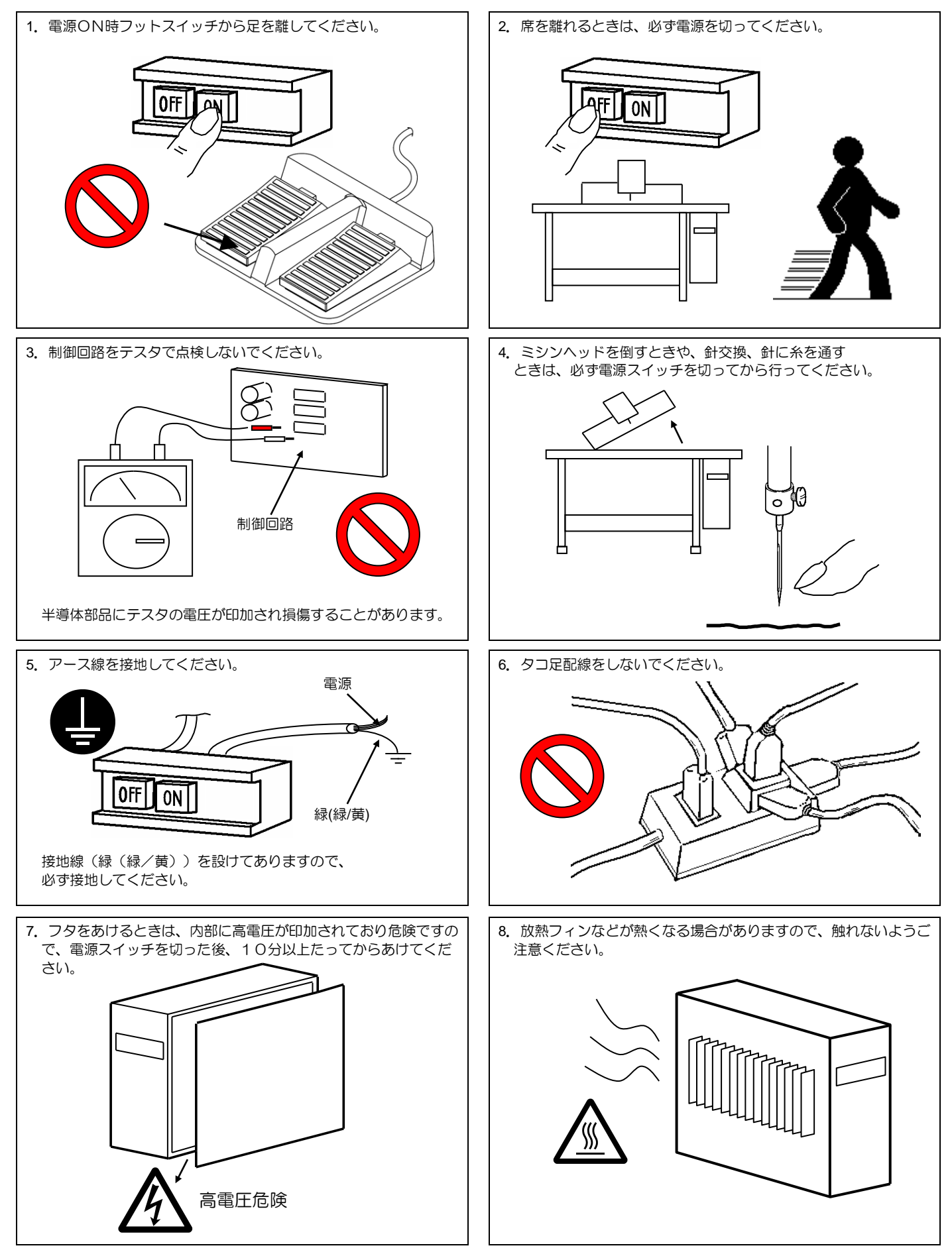

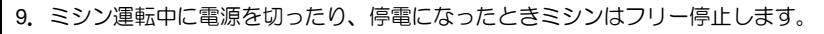

10.コネクタは形状と方向を合わせ、しっかり差し込んでください。

11.位置検出器のコネクタ外れ、あるいはミシンの完全拘束の場合には、モータを自動的に一定時間後OFFにしてモータの焼損を防止します。 (ただし、不完全拘束や過負荷の場合はOFFしない場合があります。)故障が回復した後、一度電源をOFFして、再度ONすることによ り正常運転となります。なお、検出器の故障や断線の場合も同様の動作となります。

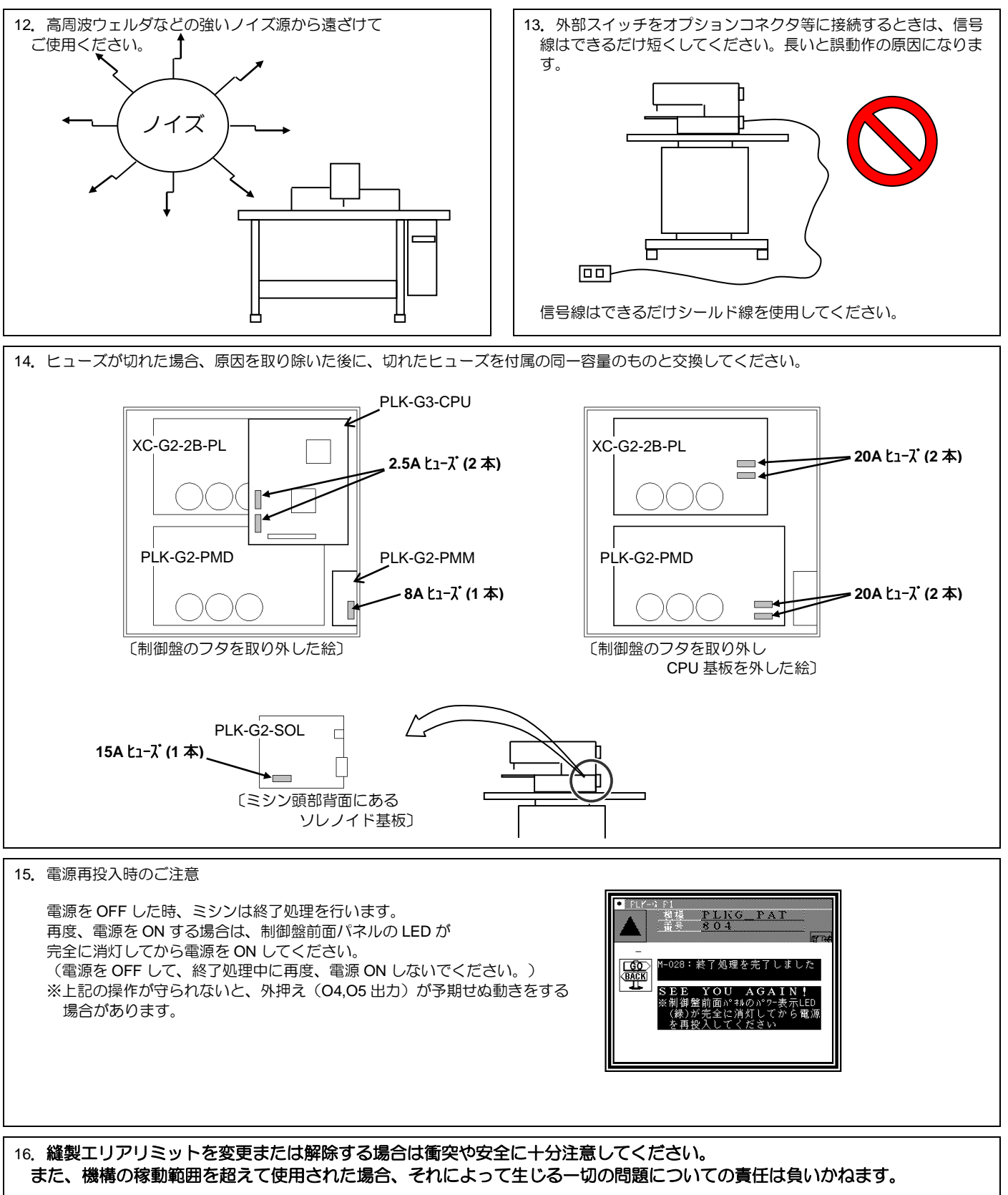

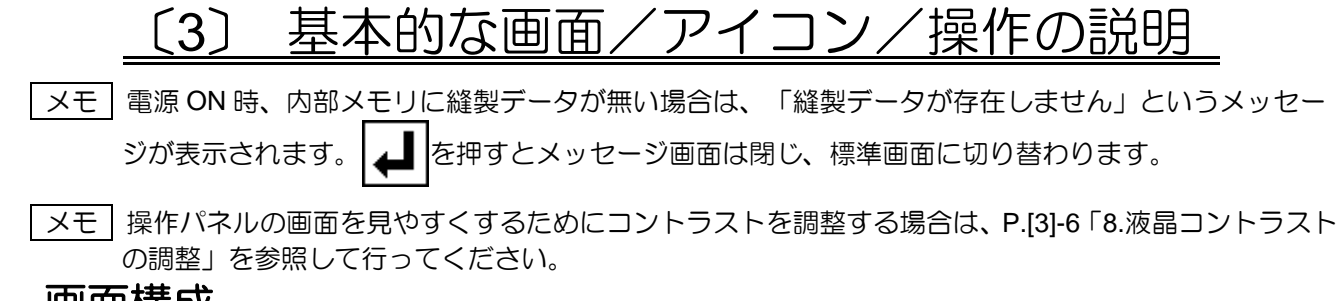

#### **1**.画面構成

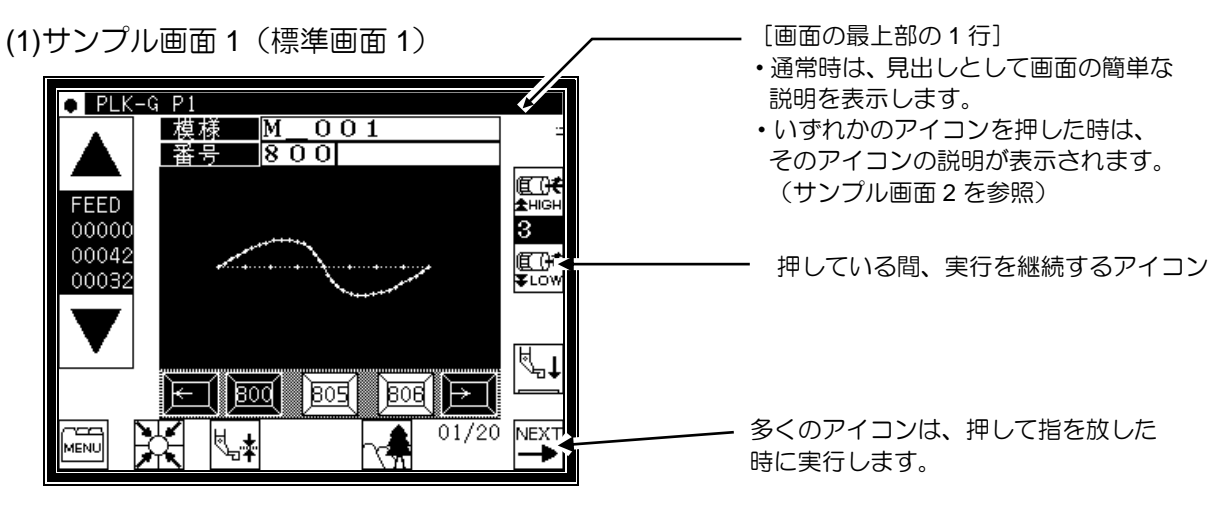

(2)サンプル画面 2(標準画面 1 のメニューアイコンを押している時)

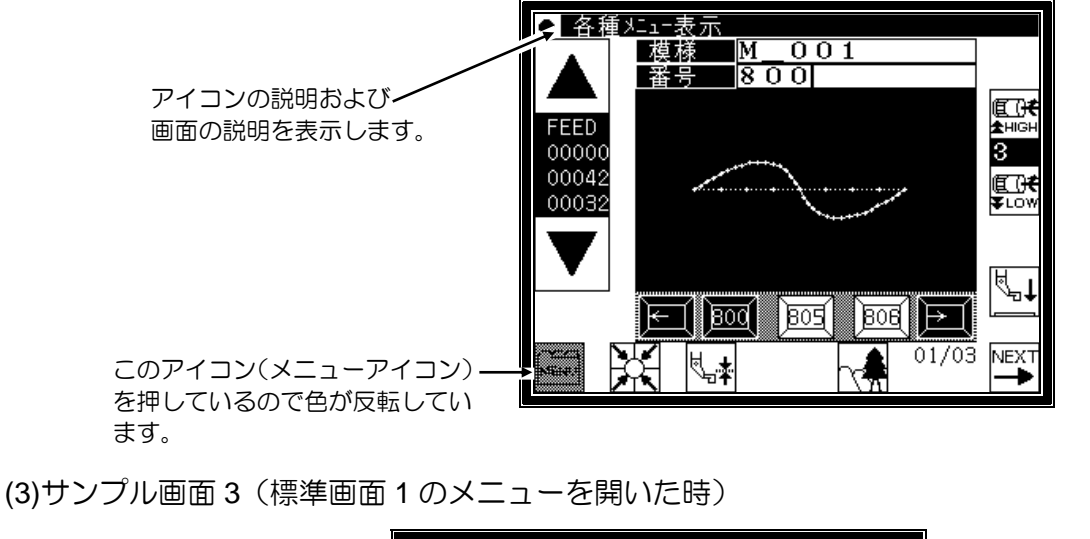

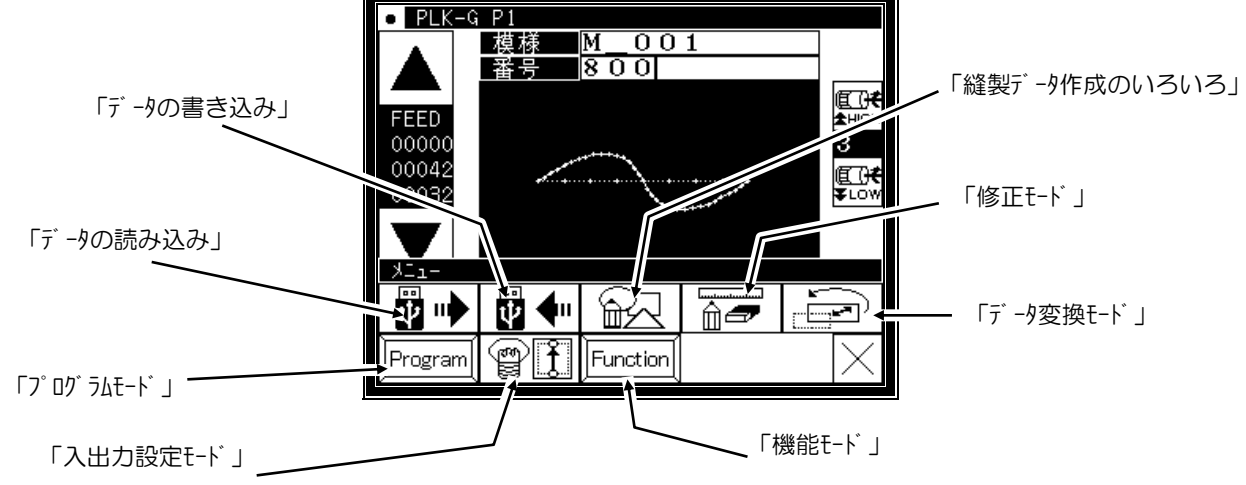

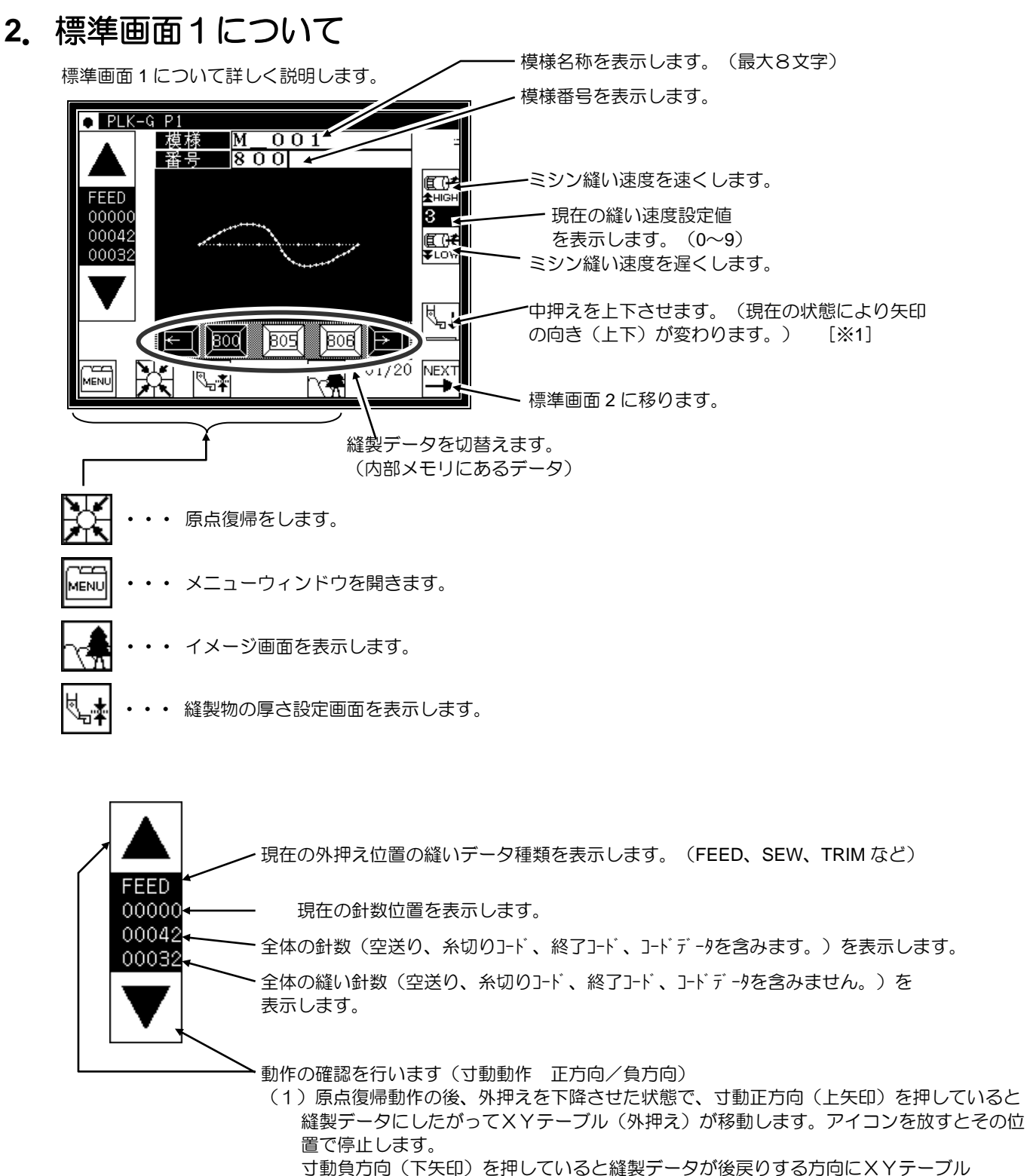

- (外押え)が移動します。アイコンを放すとその位置で停止します。
- (2)寸動動作により入力データに異常がないことを確認した上で、スタートスイッチONによ る縫製を開始してください。
- (3)動作の確認中に中押えは、縫製データの縫い部分では下降し、空送り部分では上昇します。

「※1」針に糸を通す時に中押えを下降させると便利です。

、注意 前に糸を通す場合は、電源を OFF してから作業を行ってください。

## **3**.標準画面2について

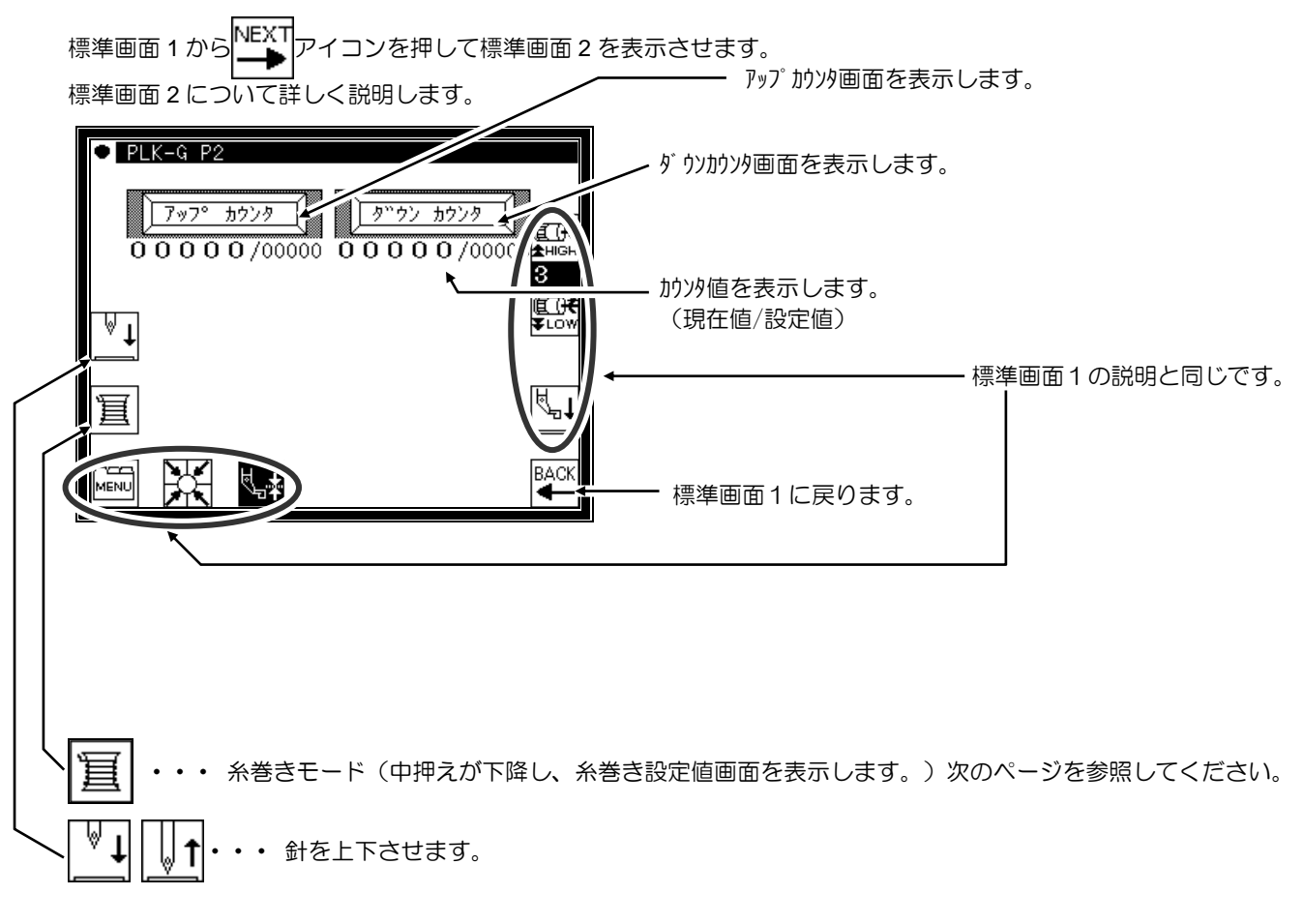

## **4**.アップカウンタ設定画面について

(ダウンカウンタについても有効/無効のアイコンデザイン以外は同様です。)

※アップカウンタ(ダウンカウンタ)のカウント方法およびカウンタのクリア方法は、プログラムモードの設定により決 定されます。(P.[16]-7 参照)

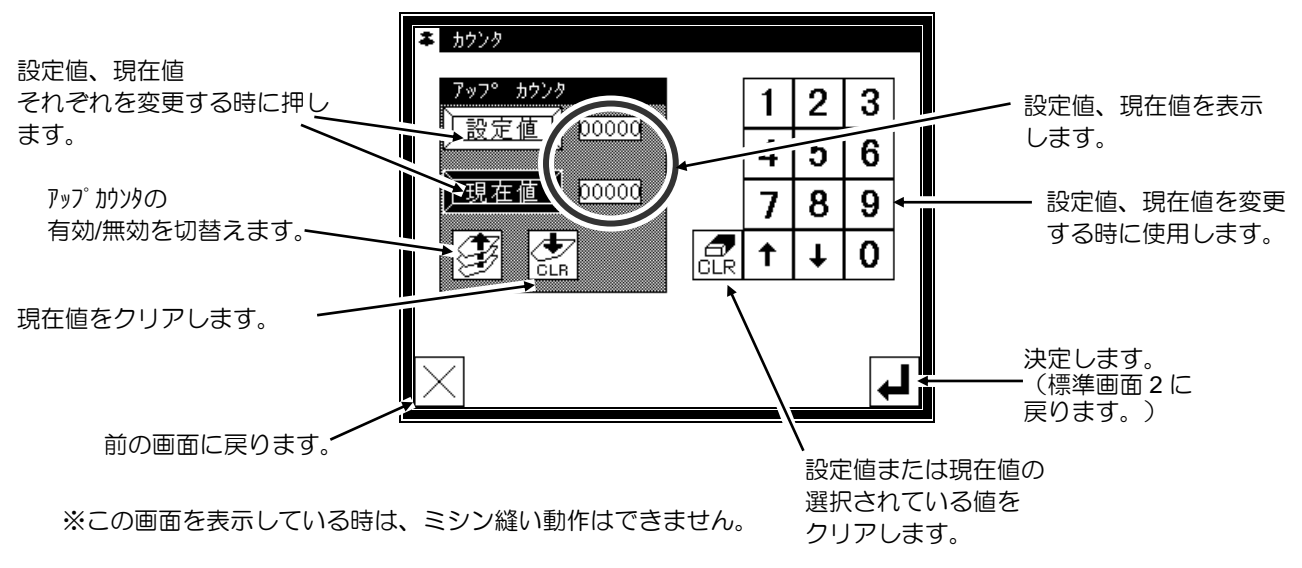

## **5**.糸巻きモード画面について

糸巻きを行う時はこの画面にします。(標準画面2で糸巻きアイコンを押した時に中押えが下降します。) 外押えスイッチをONして、スタートスイッチをONするとミシンは設定速度で回転します。この時、XYテーブルは移 動しません。スタートスイッチをOFFするとミシンは針上位置で停止します。

※糸巻きの動作は、プログラムモードの設定により決定されます。(P.[16]-10 参照)

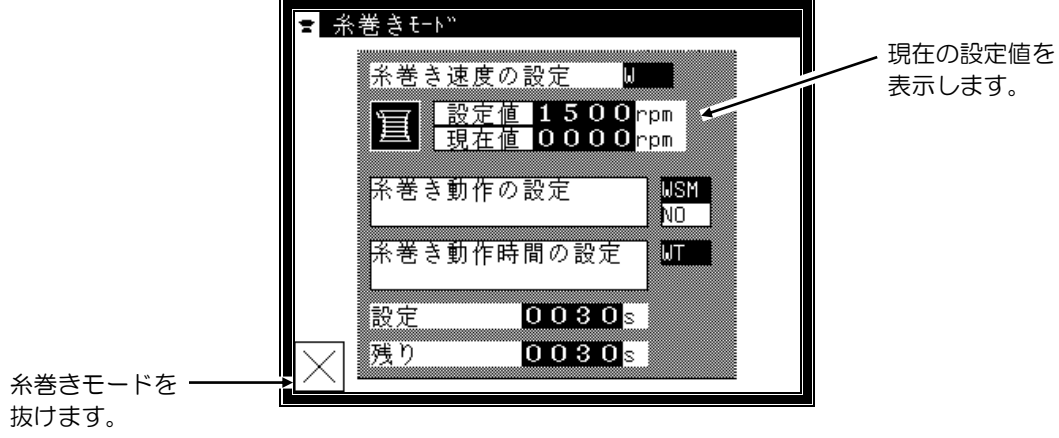

※糸巻きモードを抜けると中押えは上昇します。

## **6**.基本的なアイコンについて

ここでは、複数の画面でよく使われる基本的なアイコンについて説明します。

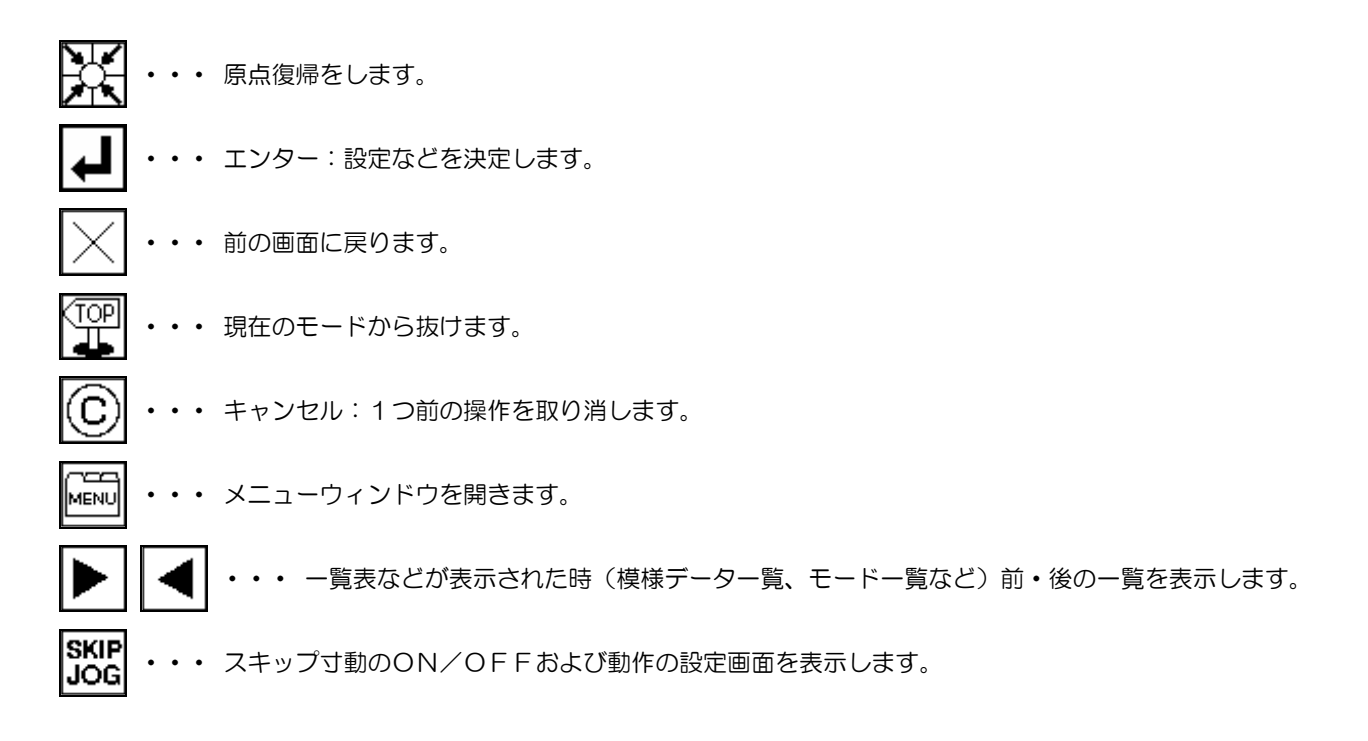

## **7**.操作について

#### **(1)**縫製の操作

[1]縫製の前に縫製データの再確認をしてください。特に設定した縫い速度に注意してください。

[2]縫製速度は設定速度と縫目長さによって決まります。速度設定で最高縫製速度を決め、縫目長さは縫製速度を制限 します。

[注意] 緊急時を除き、運転中はミシン縫い速度を変更しないでください。 (糸じまり不良など不具合の原因となります。)

[3]縫製物をセットし外押えスイッチ(黒色のフットスイッチ)をONします。つぎにスタートスイッチ(灰色のフッ トスイッチ)をONするとミシンが回転し縫製が開始されます。一度始動するとスタートスイッチから足を離して も縫製を続けます。縫製が終了し、押えが原点に復帰したところで停止して外押えは自動的に上昇します。

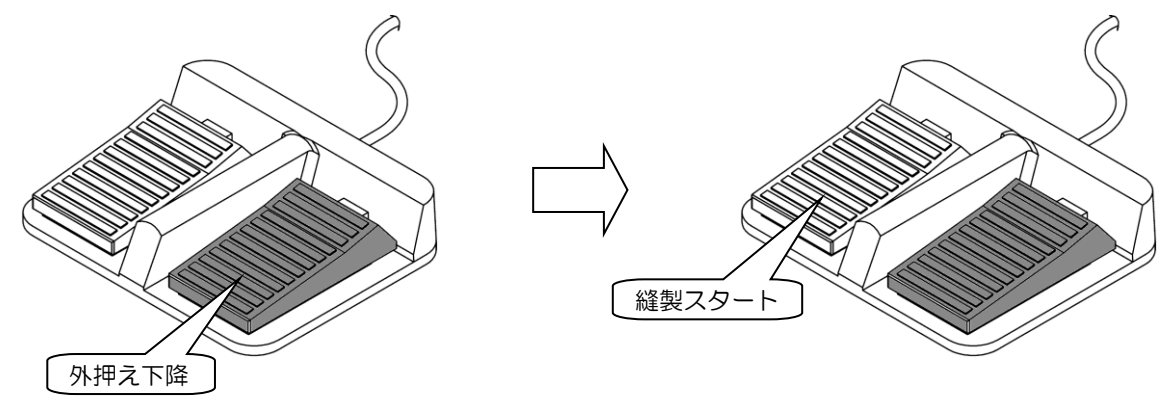

#### **(2)**途中停止

縫製途中で停止させるときは途中停止スイッチ(下図参照ミシン頭部に取り付けられている)を押してください。 針上位置停止を行います。(標準出荷状態)

途中停止状態を解除するときには、途中停止スイッチを再度押してください。途中停止を解除することにより、次の 動作が可能になります。

[1]スタートスイッチによる縫製の再スタートができます。

[2]寸動正/負方向アイコンによる縫製開始位置の移動ができます。

[3]外押えスイッチによる外押えの上昇ができます。

[4]縫い速度設定による縫製速度の変更ができます。

[5]中押えの昇降ができます。

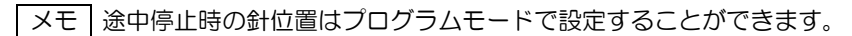

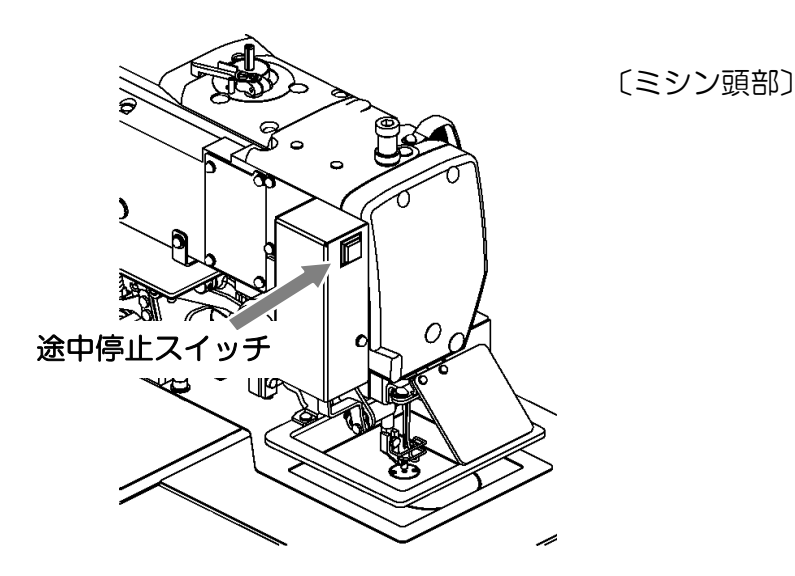

[3] - 5

#### **(3)**縫い直し方法

前項の途中停止機能により縫い直しを行うことができます。 上糸切れ等により途中停止させた場合、針上位置とした後、寸動正/負方向アイコンにより糸が切れたところまで移 動させて、上糸等をつないでスタートスイッチにより縫製の再スタートを行います。

注意 電源を ON した状態で糸通し作業をしなくてはならない場合、スタートス イッチをONするとミシンが回転して大変危険ですので、スタートスイッチは絶対にONしないで ください。また、スタートスイッチをONしないように、あらかじめ足元から離れたところへ移動 させておくなどしてご注意ください。

## **8**.液晶コントラストの調整

(1)機能モードの選択

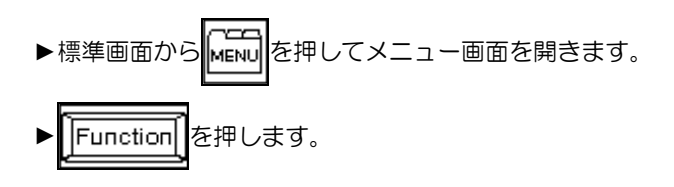

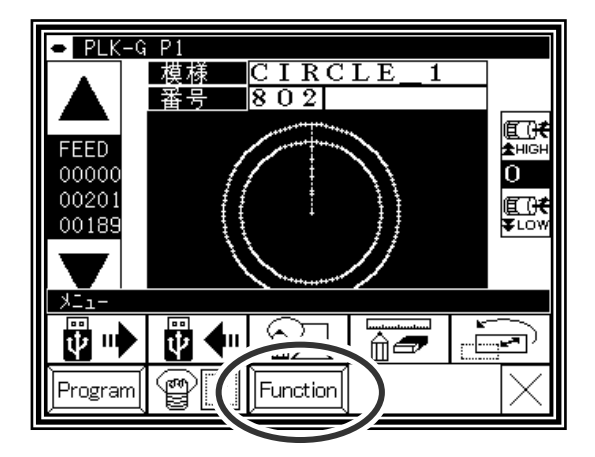

(2)画面関係設定機能の選択

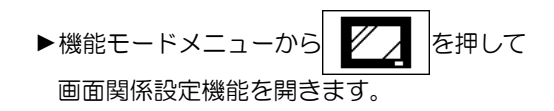

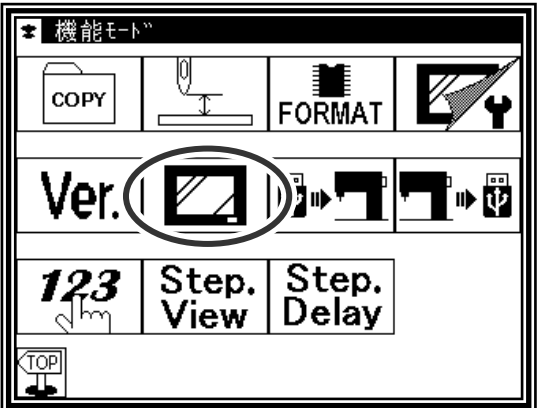

#### (3)液晶コントラスト調整

- ▶液晶コントラストの値を上下矢印アイコンを使って設定し てください。
- ▶設定後は ▲ を押して確定してください。
- ►標準画面に戻り、コントラスト調整は終了です。

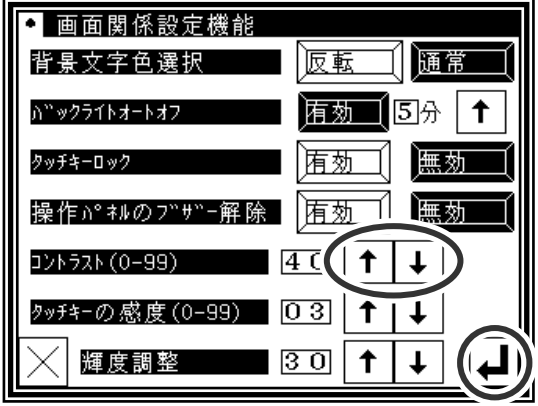

## 〔4〕 縫製データの互換性

**1**.縫製データの番号と種類

| 番름                    | 種類    | 説明                                                 |
|-----------------------|-------|----------------------------------------------------|
| $100 - 999$<br>$(*1)$ | G データ | PLK-G シリーズで作成されたデータ<br>(最大針数: 20,000針)             |
| $100 - 399$           | Aデータ  | PLK-A シリーズ (旧機種) で作成されたデータ                         |
| $400 - 499$           | BAデータ | PLK-B シリーズおよび E シリーズ (旧機種) で作成<br>されたデータ (刺繍データ仕様) |
| $600 - 799$           | B データ | PLK-B シリーズおよび E シリーズ (旧機種) で作成<br>されたデータ           |

<sup>※</sup>1:Gシリーズで作成したデータは、最大900(番号:100~999)登録可能ですが、 縫製パターン容量によって登録可能数は変化します。

#### **2**.縫製データの互換性

本機(PLK-G シリーズ)にて、4種類の縫製データの取り扱い可否を以下の表に記します。

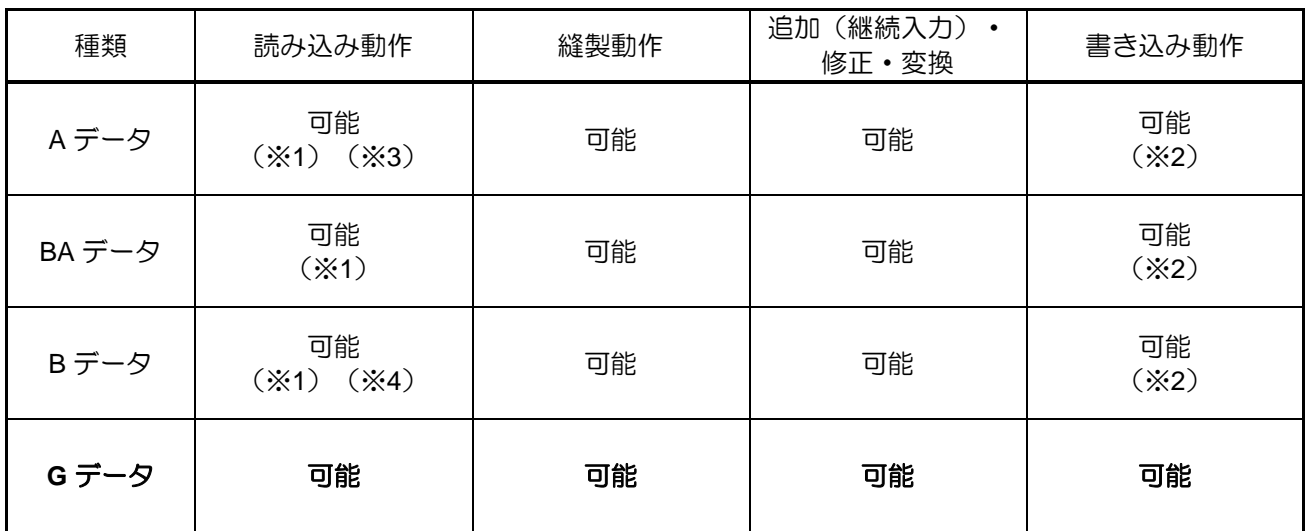

※1:G データに変換されて読み込まれます。

※2:G データとして書き込まれます。

※3: PLK-A シリーズで作成した登録模様パターン (番号: 300~339) および 組み合せパターン(番号:500~549)は、読み込みできません。

※4: PLK-B シリーズで作成した登録模様パターン (番号: 800~839) および 組み合せパターン(番号:900~949)は、読み込みできません。

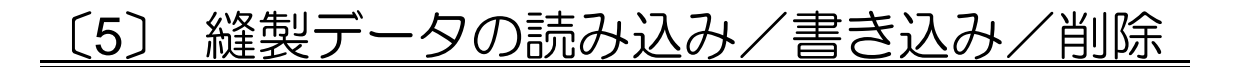

#### **1**.**USB** について

内部メモリ以外への縫製データの保管(読み込み/書き込み)や、システムの再インストールなどは、USB 機器を用い制御盤前面の USB コネクタに接続して行います。

USB 機器使用時は、確実に USB コネクタに挿入してください。(下図参照)

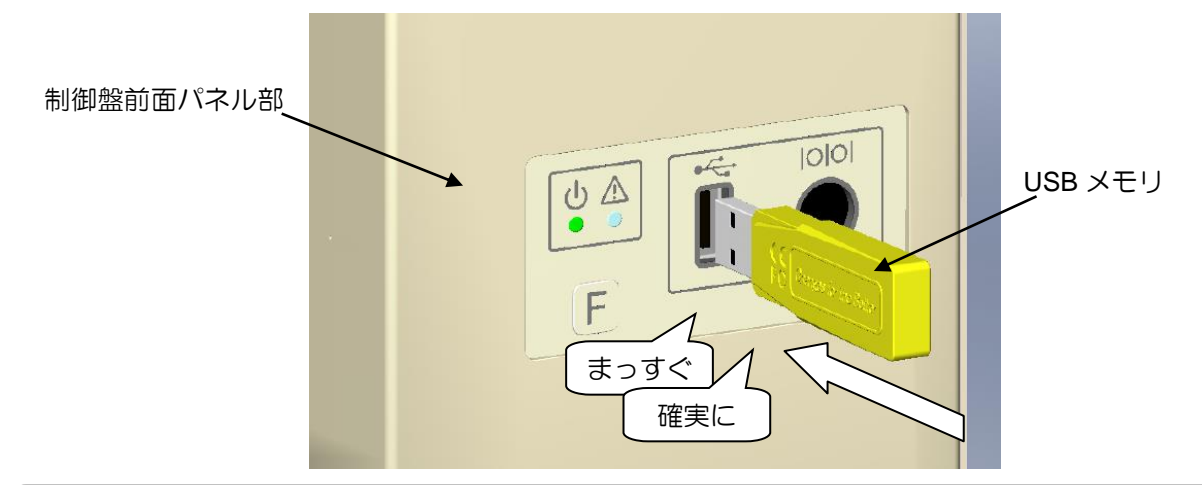

#### [注意]

※ **USB** 機器は、使用時のみ挿入し、使用後は抜いて適切な場所に保管するようにしてください。 また、未使用時は **USB** 挿入口に付属の保護キャップをはめて、異物が入らないようにしてください。 (保護キャップは、**USB** 挿入口の形状に合わせて正しく装着してください。)

- ※ **USB** 機器を挿入した状態で、縫製動作は行えません。
- ※ 縫製動作中に **USB** 機器を挿入しないでください。
- ※ **USB** 機器を挿入状態の時に物などをぶつけないようにご注意ください。

#### 適用条件

- ・USB1.1 または USB2.0 規格に対応している USB メモリおよび USB 接続のフロッピィディスクドライブ (ただし、本機に接続したフロッピィディスクドライブでフォーマットは行えません。)
- ・必要とする電源供給は USB 規格に準拠した 500mA 以下であること

メモ ライトプロテクト機能付きの USB メモリを使用し書き込みを行う場合、プロテクト解除をご確認の上 ご使用ください。

#### 使用できない機器 | ※以下の機器は絶対に接続しないでください。 (誤動作の原因になります。)

- ・外部電源を必要とする USB 機器(パソコンを含む)
- ・USB 接続のハードディスクドライブ、キーボード、マウス
- ・指紋認証付きおよびセキュリティ機能付き USB メモリ
- ・ハブ機能付き USB メモリ
- ・各種メディアリーダ
- ・データ保存機能の無い USB 機器

## **2**.データの読み込み

#### 操作のポイント

- ・メニューから読み込みを選択します。
- ・対象(内部メモリ/USB メモリ)を選択します。
- ・データを選択し、読み込みを実行します。

#### 操作の詳細

(1)データ読み込みの選択

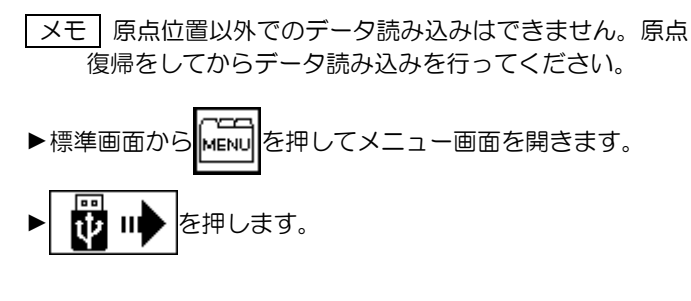

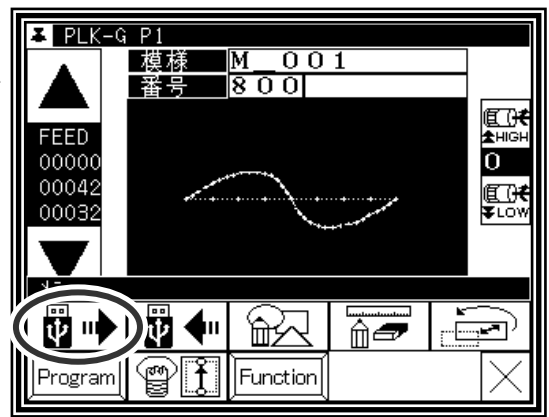

(2)読み込みの対象(内部メモリ/USB メモリ)を選択

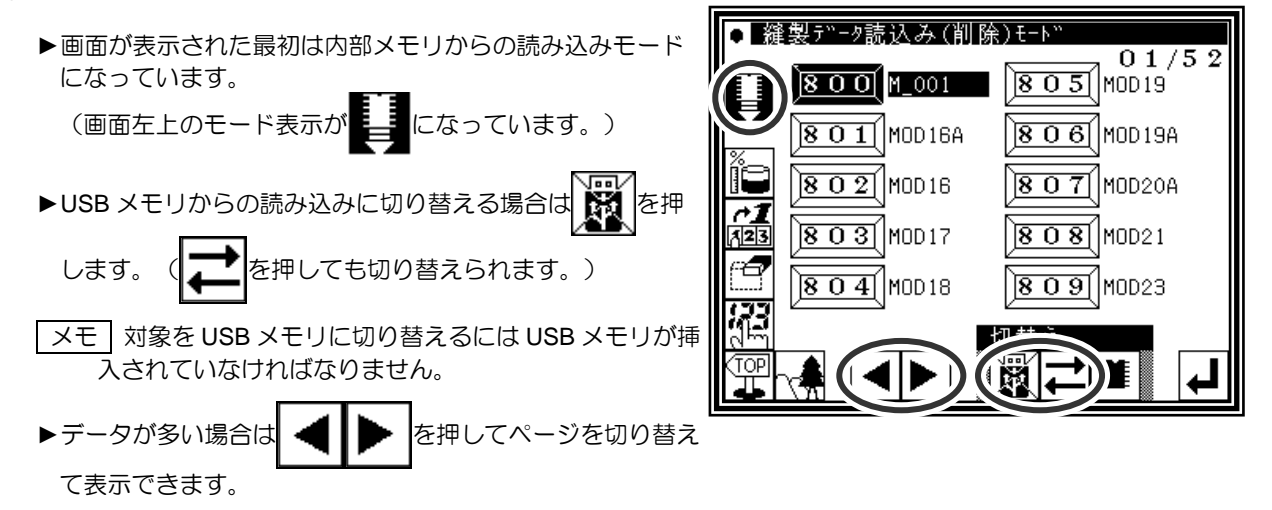

(3)データの選択・確定

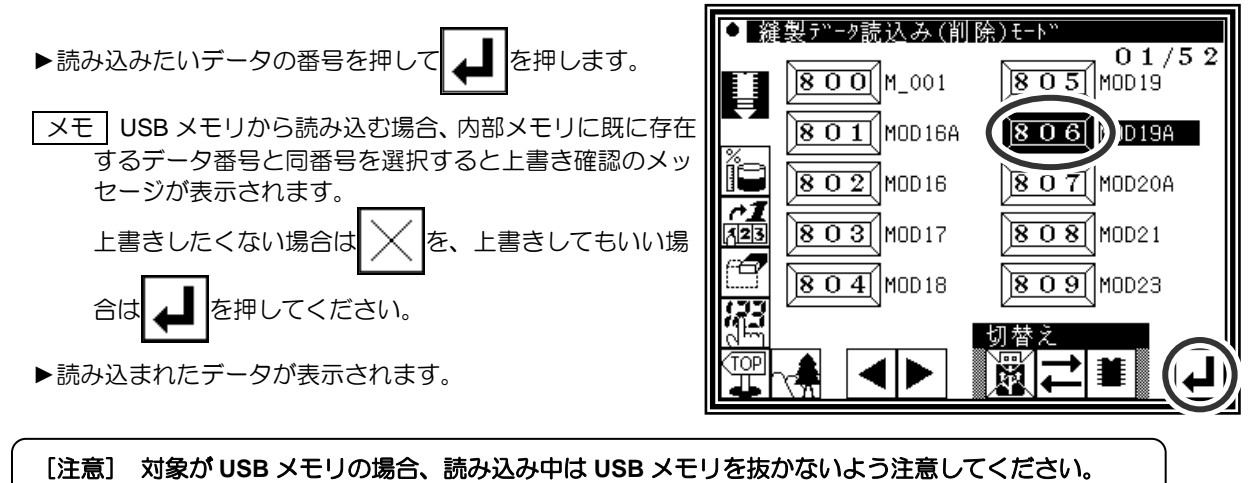

(データが破損する恐れがあります。)

メモ | 読み込むデータの番号がわかっている場合は、直接番号を指定して読み込むこともできま す。以下の操作で行います。(ただし、内部メモリからの読み込みに限ります。)

## データの読み込み [直接番号指定]

操作の詳細

- (1)データ読み込みの選択
	- | メモ | 原点位置以外でのデータ読み込みはできません。原点 復帰をしてからデータ読み込みを行ってください。

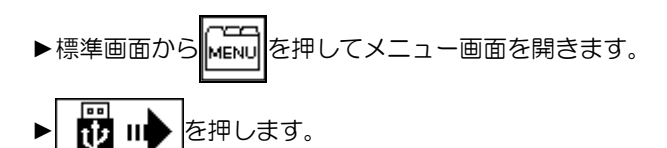

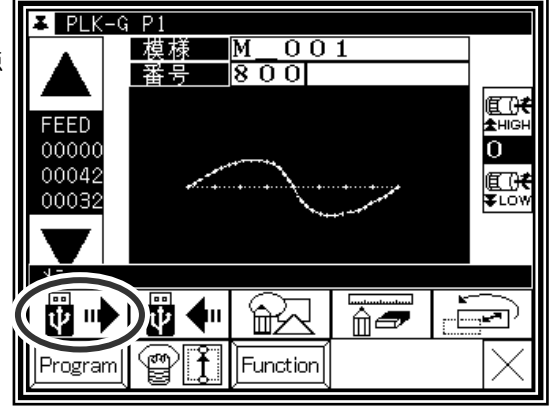

(2)直接番号指定を選択

メモ 直接番号指定読み込みは、内部メモリからの読み込み に限られます。

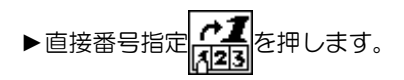

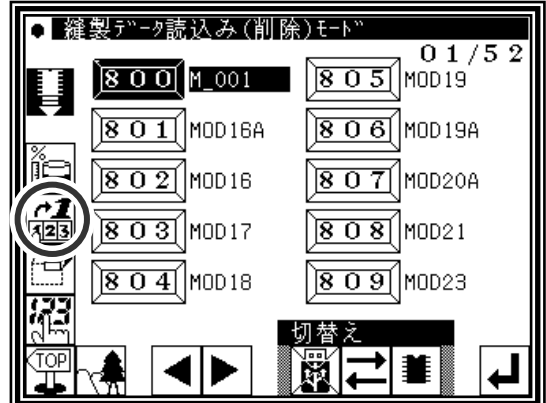

(3)読み込むデータの番号を指定 1

(例.「861」番のデータを読み込む場合)

 $\blacktriangleright$   $\lceil 8 \rfloor$  を入力します。

▶下段の10個のアイコンには、入力した「8」で始まる番号で、 内部メモリに存在するデータ番号が若い順に表示されてい ます。

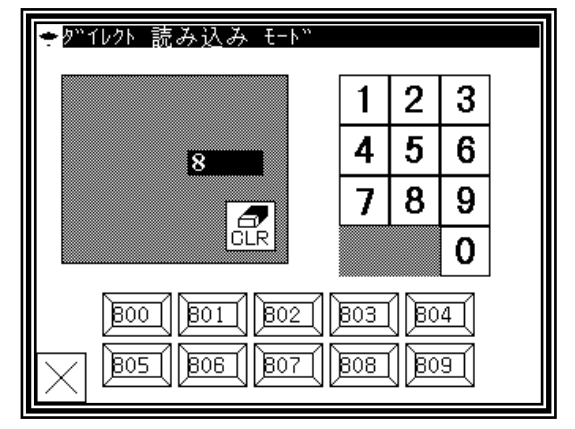

(4)読み込むデータの番号を指定 2

- ▶続けて「6」を入力します。
- ▶下段の 10個のアイコンには、入力した「86」で始まる番号 で、内部メモリに存在するデータ番号が若い順に表示されて います。
- ▶ここで、読み込みたいデータ「861」番のアイコンが 下段のアイコン群に表示されたので 861 を押します。
- | メモ | 入力欄に 3 桁全て「861」と入力してから 861 | アイ コンを押しても構いません。

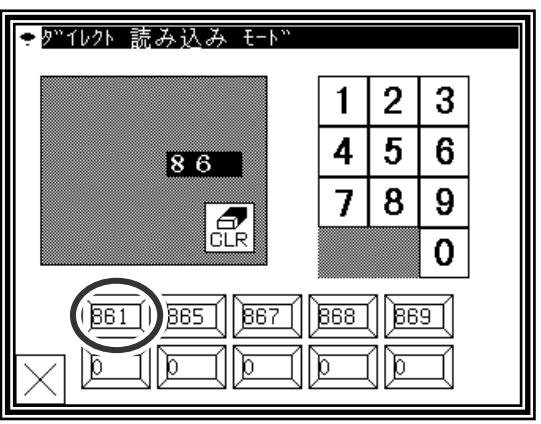

(5)データ読み込み完了

▶標準画面に戻り、「861」番のデータが表示されます。

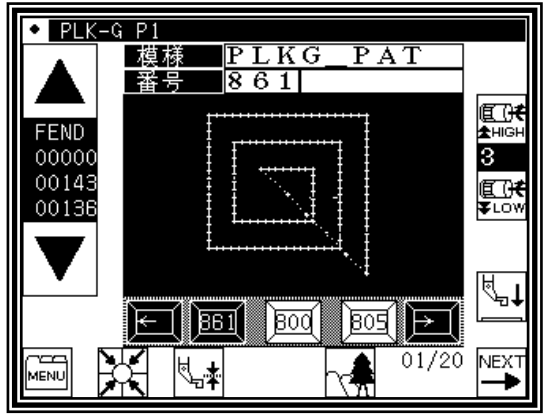

## **3**.データの書き込み

操作のポイント

- ・メニューから書き込みを選択します。
- ・対象(内部メモリ/USB メモリ)を選択します。
- ・模様名称・番号を設定し、書き込みを実行します。

#### 操作の詳細

(1)データ書き込みの選択

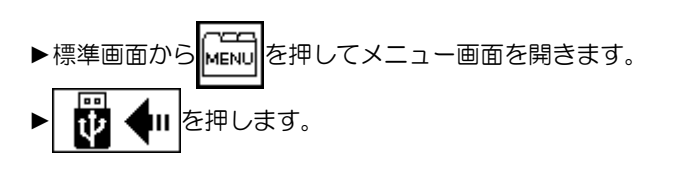

- | メモ | 原点位置以外でのデータ書き込みはできません。原点 復帰をしてからデータ書き込みを行ってください。
- (2)模様番号・名称の設定

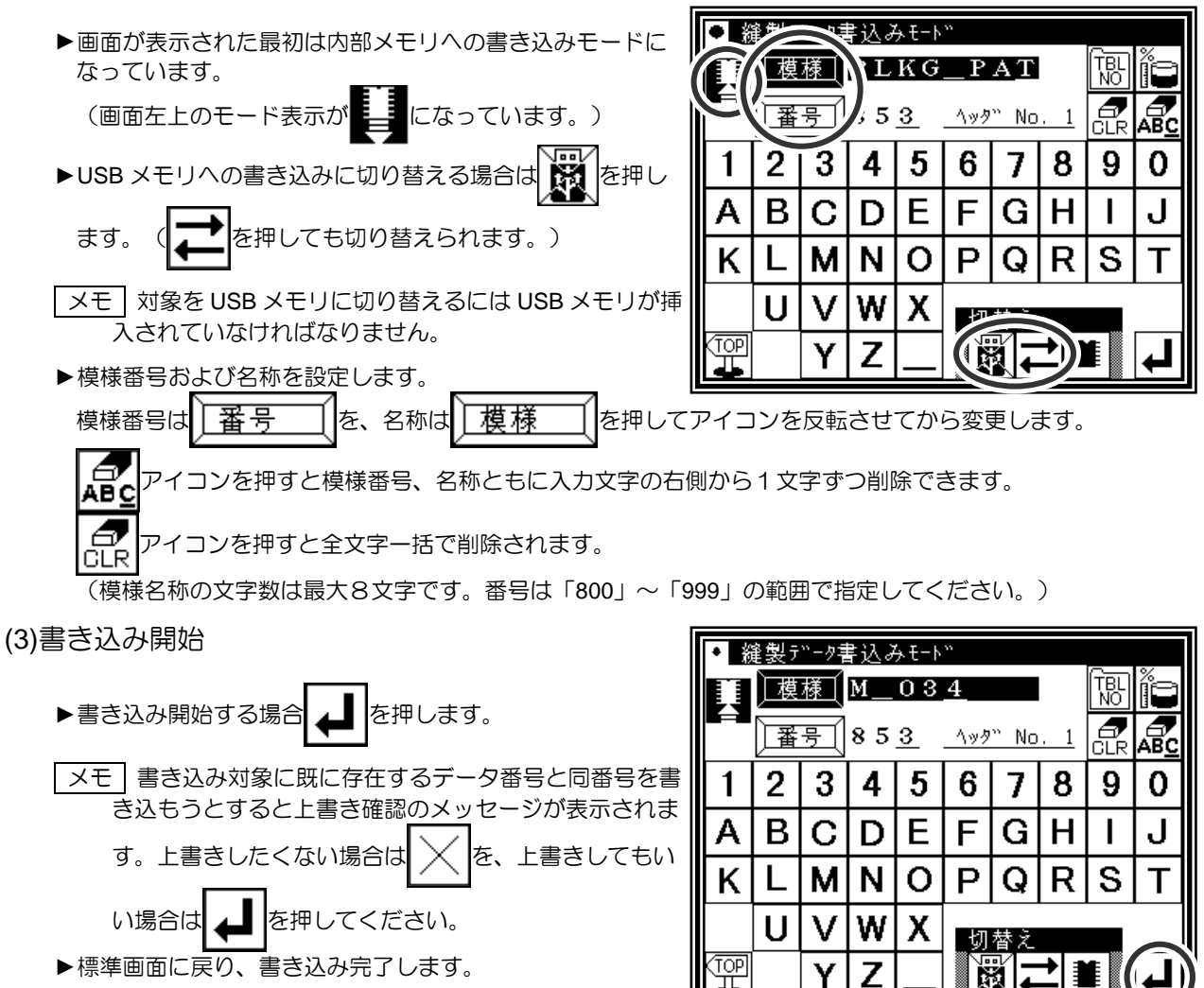

 $B$  PLK-G P1

FEED

 $00000$ 00042

00032

繭峠

Program

|模様 懂号

■◆↓♪

 $\mathbb{S}1$ 

 $M$  001

√∕ت∰

Function

還

♦

⋒⋑

**ALGER** 

**THE SECTION** 

 $-\bar{=}$ 

ក

∎हिठेठा

#### [注意] 対象が **USB** メモリの場合、書き込み中は **USB** メモリを抜かないよう注意してください。 (データが破損する恐れがあります。)

## **4**.データの削除

#### 操作のポイント

- ・メニューから読み込みを選択します。
- ・対象(内部メモリ/USB メモリ)を選択します。
- ・データを選択し、削除を実行します。

#### 操作の詳細

(1)データ削除の選択

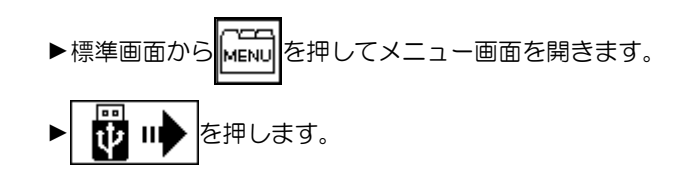

メモ 原点位置以外でのデータ削除はできません。原点復帰 をしてからデータ削除を行ってください。

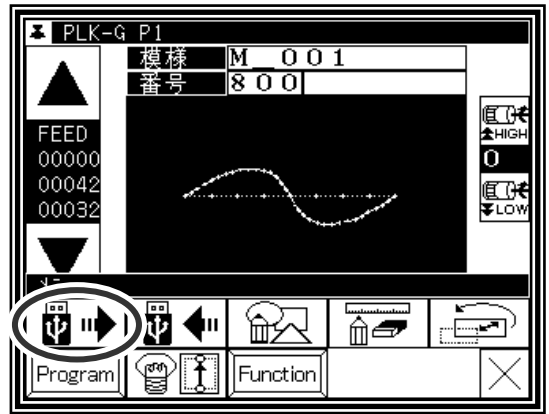

(2)削除の対象(内部メモリ/USB メモリ)を選択

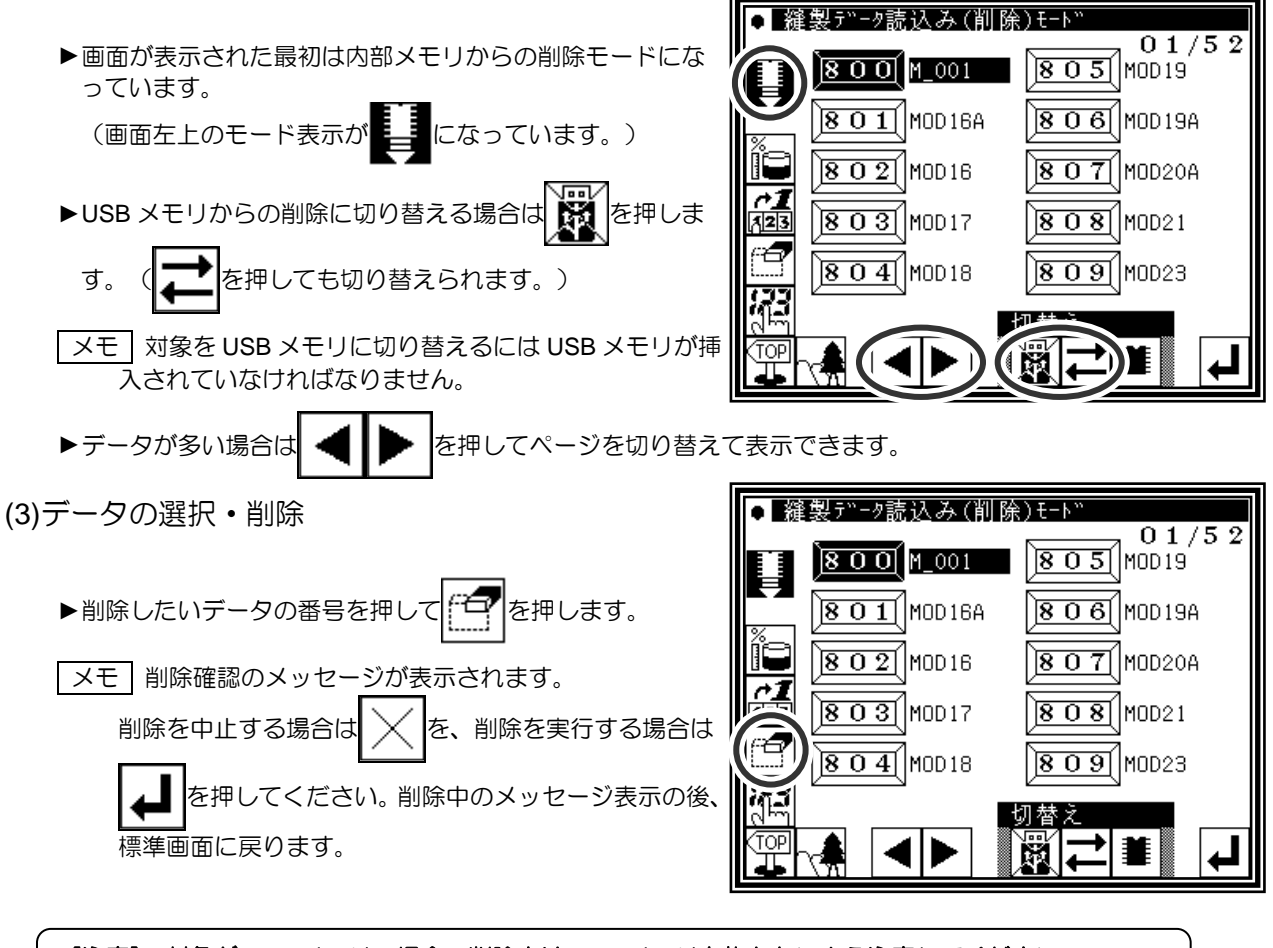

[注意] 対象が **USB** メモリの場合、削除中は **USB** メモリを抜かないよう注意してください。 (データが破損する恐れがあります。)

## **5**.ショートカットアイコンによるデータの読み込み(内部メモリから)

| メモ | メニューのデータ読み込みより簡単な操作で実行できます。

操作の詳細

(1)データ読み込み

- ▶標準画面のイメージエリアの下にあるアイコンを使用して 呼び出します。(ここでは 802 番を選択する例を示します。)
- ► は、内部メモリに書き込まれているデータの番号ア イコン表示を左から右に順に送って表示させます。(※1)
- ▶ 3 は、内部メモリに書き込まれているデータの番号ア イコン表示を右から左に順に送って表示させます。(※1)

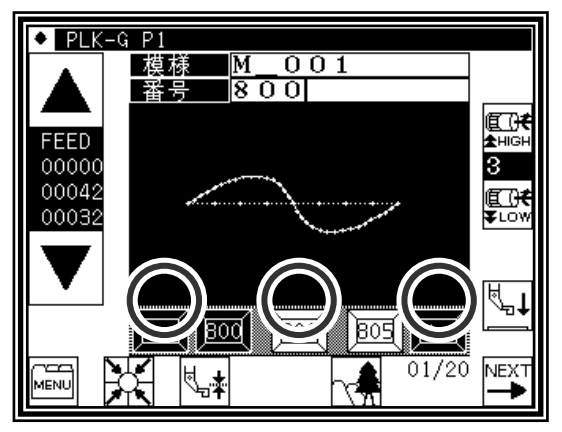

- ▶ 802 (番号アイコン)を押して内部メモリに書き込まれているデータを呼び出します。 (アイコンに表示されている番号のデータを呼び出します。)
- (※1) 最近使用した 20 個のデータを格納しています。

## **6**.データ番号の変更

メモ 内部メモリにあるデータ番号を変更できます。

操作の詳細

(1)データ読み込みの選択

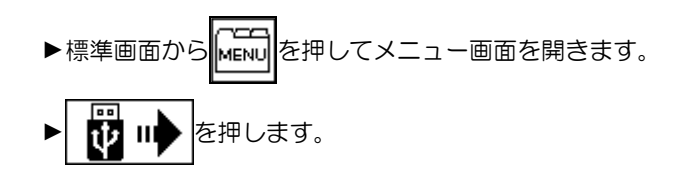

(2)データの選択

▶変更したいデータの番号を押して 2012年

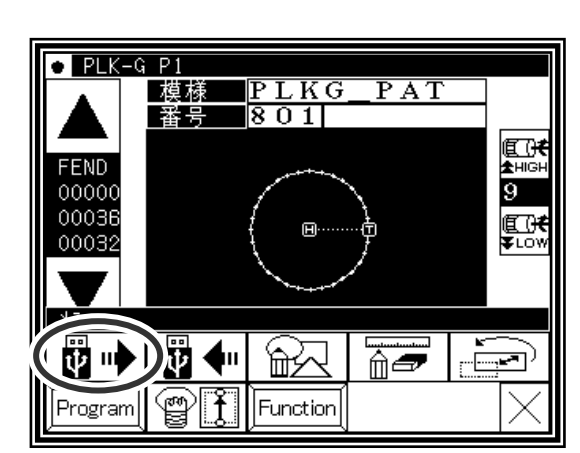

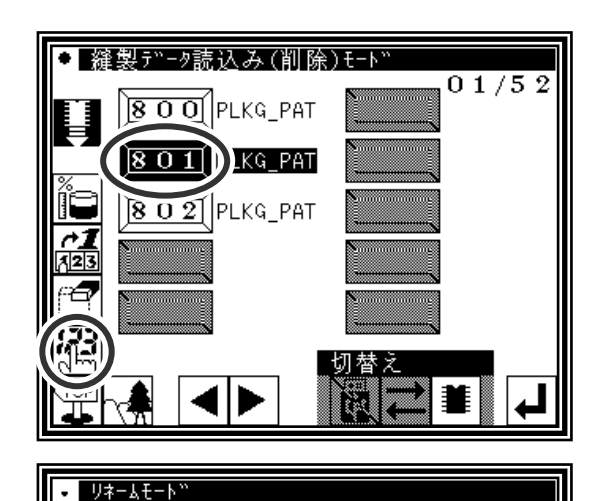

801

 $803$ 

 $\overline{2}$ 3

5 4

> 8 9

6

0

1

7

t  $\overline{\mathbf{I}}$ 

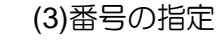

▶数字キーを押して変更したい番号を指定します。

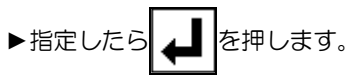

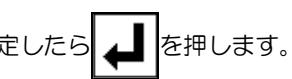

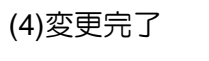

▶例では「801」が「803」に変更されました。

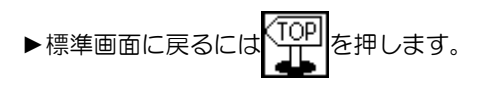

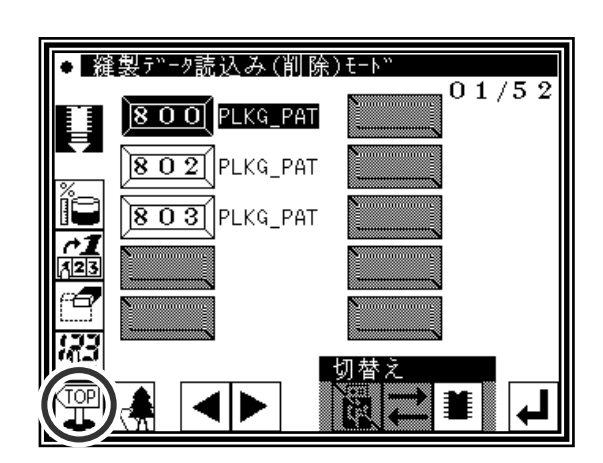

## 〔6〕 縫製データの作成

## **1**.データ作成の流れ

下図のような簡単な縫製データ作成の流れを説明します。

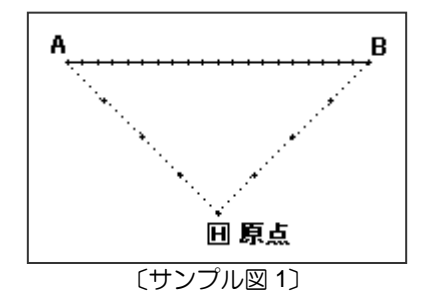

(1)標準画面から操作します。

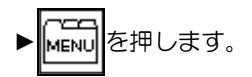

 $\bigcap$  PLK-G P1  $M_0$  0 0 1 |模様 ∎हिँ ठ ठॅा 審亭 **工夫<br>全国会社** FEED 00000 00000<br>00042<br>00032 **原味** ∥स्  $\boxed{=}$  $\blacktriangleright$  and  $\blacktriangleright$ ) Pos  $NEXT$ **AEND**  $01/20$ ∖६≱

ここでは、データ作成時の操作の流れと画面表示の移

り変わりを理解してください。

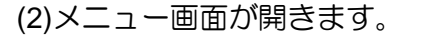

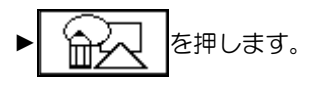

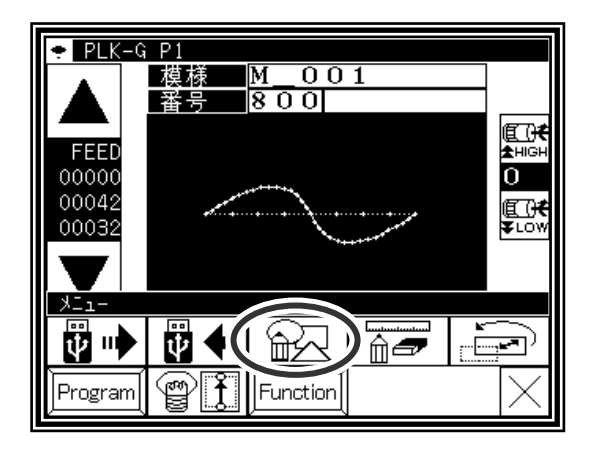

(3)データ設定入力画面が表示されます。

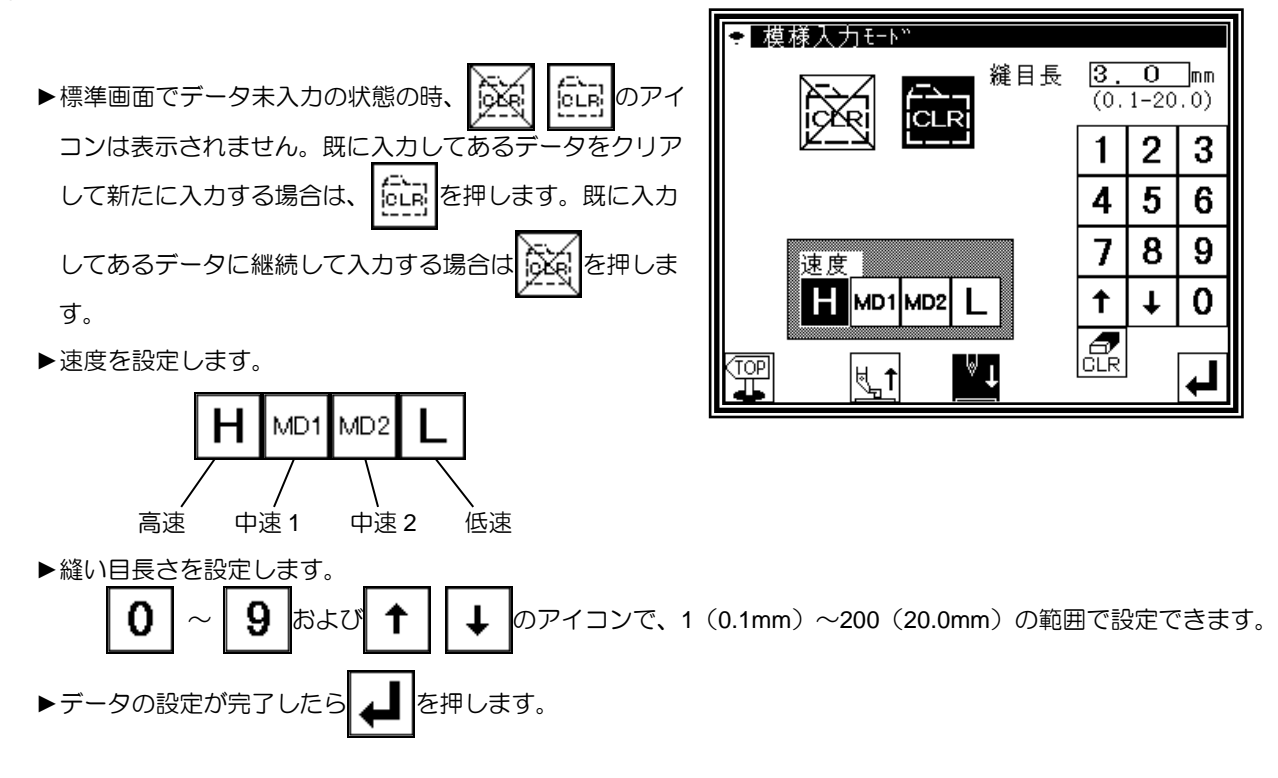

(4)矢印入力画面が表示されます。(サンプル図1のデータを入力します。)

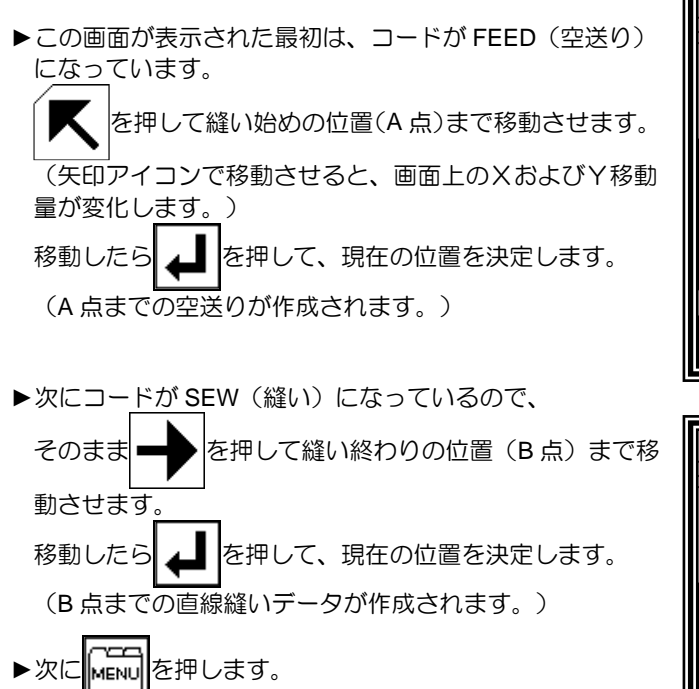

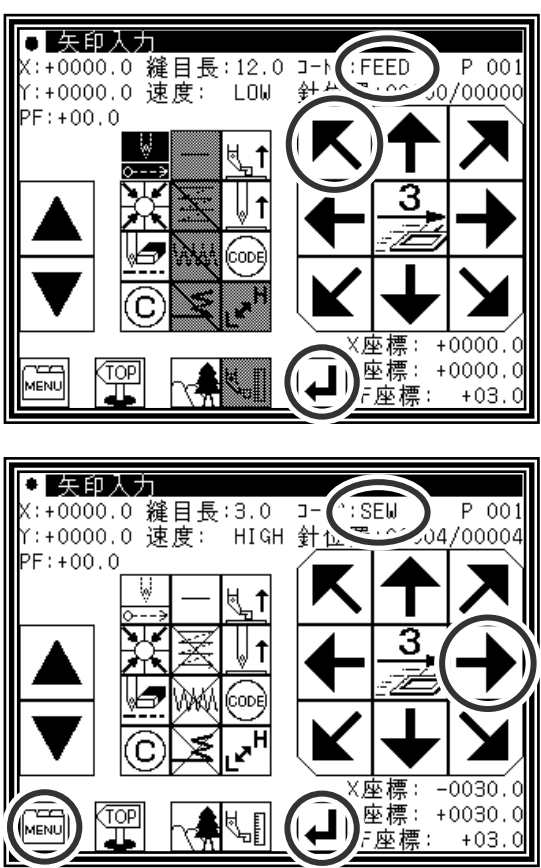

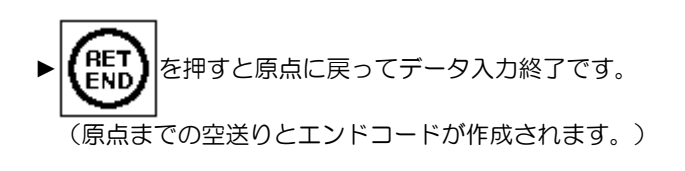

注意 外押えは原点に自動的に戻ります。 針を下降している場合等は、注意してください。

(6)原点復帰することを要求されます。

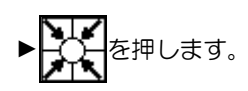

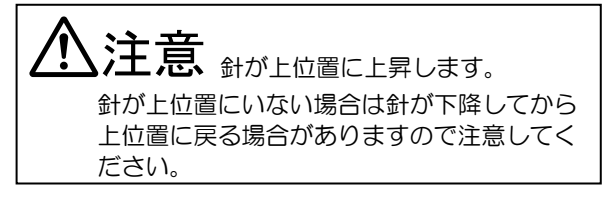

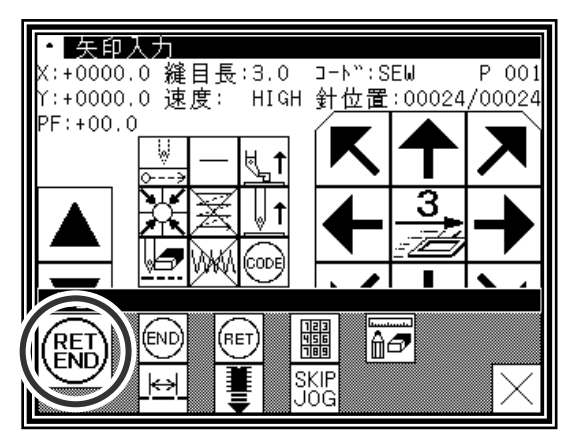

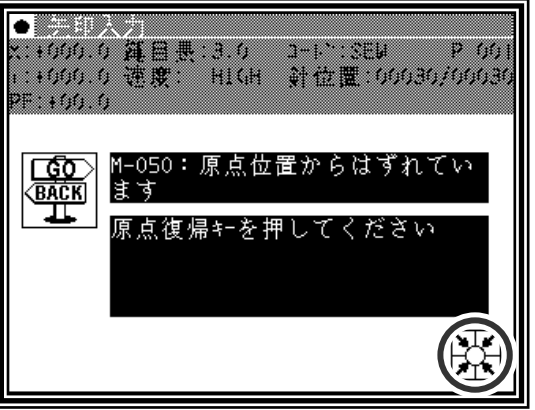

(7)保存方法の選択

- ▶保存の方法を選択して | を押してください。
- (「〔5〕縫製データの読み込み/書き込み/削除」を参照し てください。)

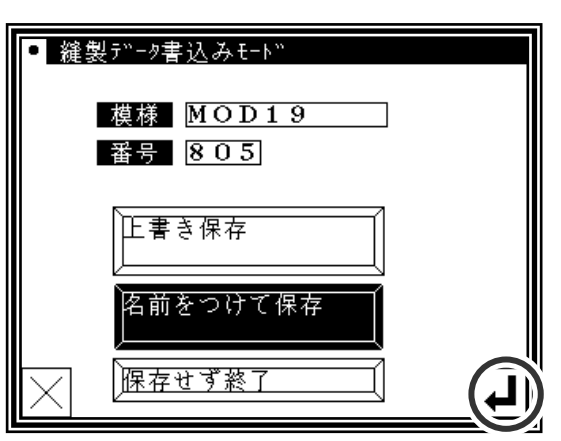

(8)標準画面が表示されます。

▶標準画面に戻ります。入力したデータを確認してください。

▶これで入力は完了しました。

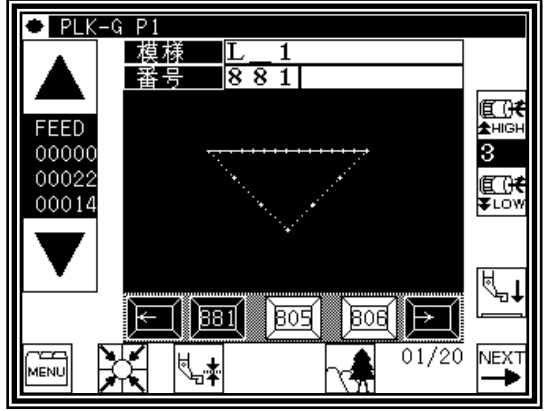

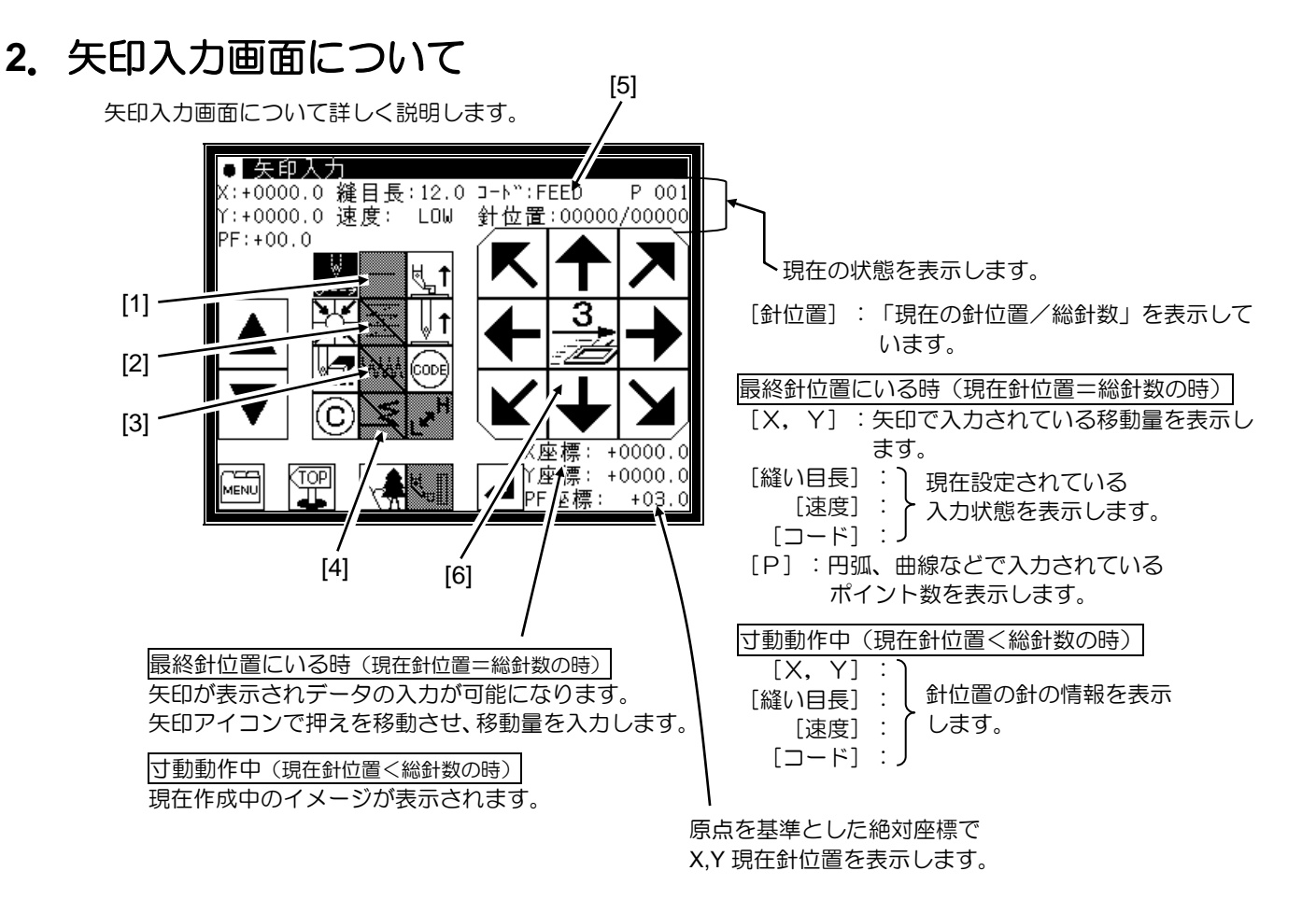

[1]「入力方法設定アイコン」

現在設定されている基本入力方法が表示されます。(点・直線・折れ線・円・円弧・曲線) このアイコンを押すと入力方法設定画面が表示されます。

[2]「多重・逆多重・オフセット設定アイコン」

現在設定されている多重・逆多重・オフセットが表示されます。(設定なし・多重(空送り仕様)・逆多重(空 送り仕様)・多重(縫い仕様)・逆多重(縫い仕様)・オフセット) このアイコンを押すと多重・逆多重・オフセット詳細設定画面が表示され、これらの詳細内容が設定できます。

[3]「ジグザグ設定アイコン」

現在設定されているジグザグの状態が表示されます。(ジグザグなし・ジグザグあり) このアイコンを押すとジグザグ詳細設定画面が表示され、ジグザグの詳細内容が設定できます。

[4]「止め縫い設定アイコン」

現在設定されている止め縫いの状態が表示されます。(止め縫いなし・前後止め縫い・重ね止め縫い) このアイコンを押すと、止め縫い詳細設定画面が表示され、止め縫いの詳細が設定できます。

[5]「コード表示」の種類

FEED・・・ 空送り FEND・・・ 空送り終了コード(寸動動作中に表示されます。) SEW・・・・ 基本入力(直線、円弧、円、曲線、折れ線、点) P ・・・・・ 多重縫い I ・・・・・・ 逆多重縫い O ・・・・・ オフセット縫い Z ・・・・・ ジグザグ縫い B ・・・・・ 止め縫い (その他、寸動動作中には、各種コードデータが表示されます。)

[6]「外押え移動速度切り替えアイコン」

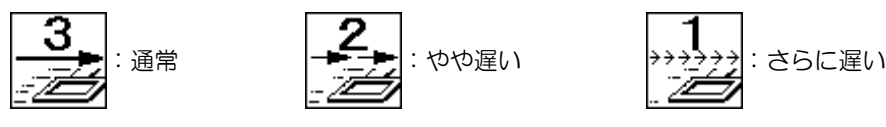

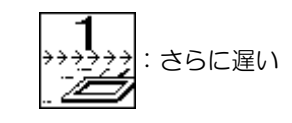

(アイコンを長押しすると切り替わります。)

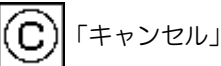

最後の決定前の操作がキャンセルされ、一つ前の入力点に戻ります。

注意 <sup>外</sup>押えが動きます。針を下降している場合等は、注意してください。

VS 「直前の入力決定データ削除」

最後に決定された入力データが決定単位で削除され、一つ前の入力決定状態に戻ります。

注意 <sup>外</sup>押えが動きます。針を下降している場合等は、注意してください。

 $L^{\mathbf{z}^{\mathsf{H}}}$ 「縫い速度修正」

このアイコンを押すたびに、設定されている速度が HIGH→LOW→MD2→MD1→HIGH…と変更されます。

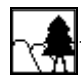

イメージ表示画面を表示します。

縫製物の段差設定画面を表示します。(P.[8]-2 参照)

## **3**.メニューについて

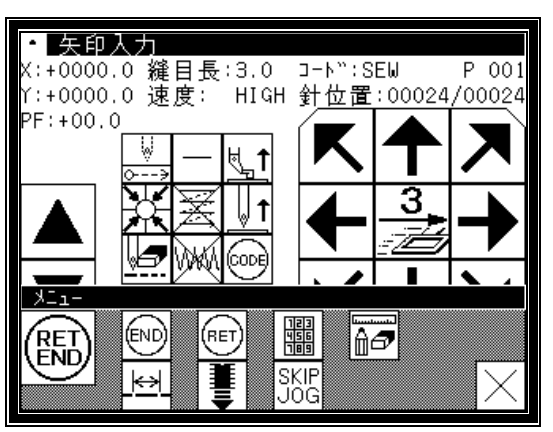

RE1 現在位置から原点までの空送りと終了コードを作成し、模様入力モードを終了します。 END

<u>fend</u> エンドコードを作成し、模様入力モードを終了します。

現在位置から原点までの空送りデータを作成します。 (RET

直接数値を入力し、データを作成する画面へ切替えます。(矢印入力選択時に表示されます。)

矢印により押えを移動させながら入力する画面へ切替えます。(直接数値入力選択時に表示されます。)

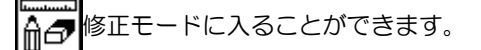

⊬ 縫い目長さの変更画面を表示します。

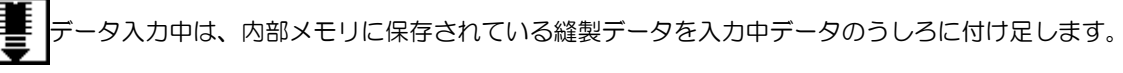

|SKIF<br>|JOG スキップ寸動設定画面を表示します。(次のページを参照してください。)

## **4**.スキップ寸動について

スキップ寸動とは、通常の寸動よりもより高速に目的の針位置に移動させることができます。 スキップ寸動は入力/修正/変換モードにて使用できます。

- (1)スキップ寸動 ON/OFF および設定画面表示
	- ▶入力画面のメニュー、修正モード、および変換モードにあ る<mark>SKIP</mark>を押します。

(ここでは、修正モード画面で説明します。)

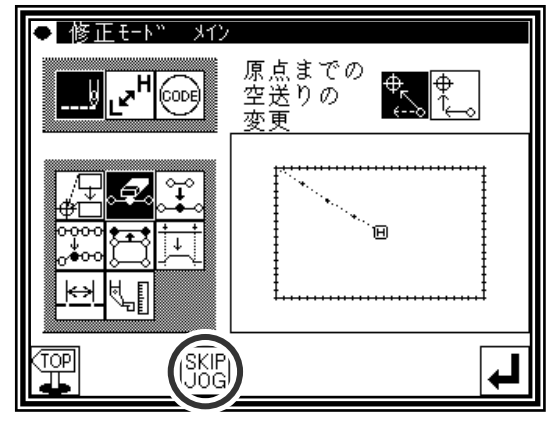

- (2)スキップ寸動の設定
	- ▶スキップ寸動を使用する (ON) か使用しない (OFF) かを 決めます。 ŞĶI :使用しない。(OFF) :使用する。(ON)
		- JÖG<br>ON

**PAT** 

▶移動方法を決めます。 ₹ :直線的に移動する。

:軌跡を通って移動する。

- ▶移動針数を数字アイコンにより設定します。
- ►ファンクション出力方法を決めます。 :ファンクション出力しない。 :ファンクション出力する。 ▶設定後 ▲ を押します。

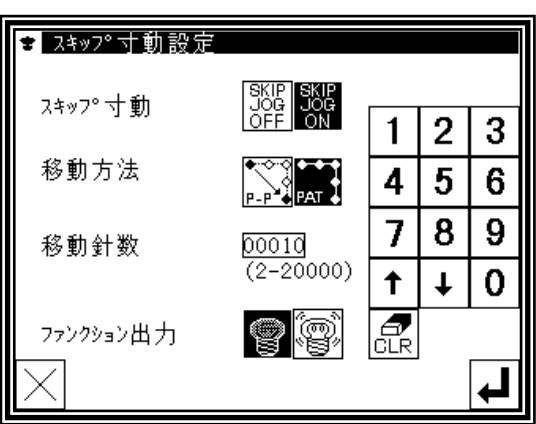

(3)スキップ寸動の操作

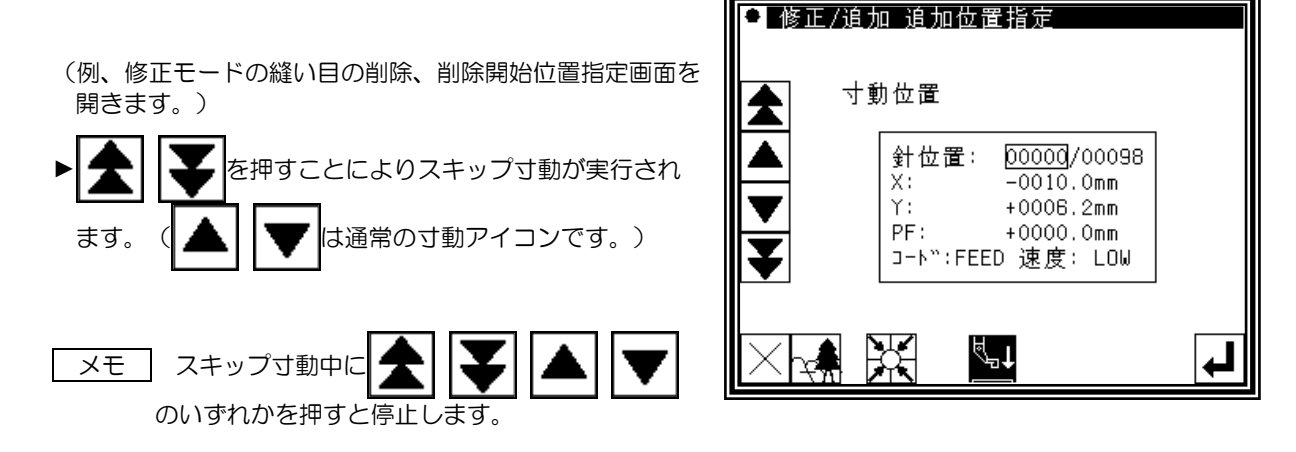

## 〔7〕 縫製データ作成のいろいろ

注意 「原点復帰アイコン」を押した時は、針が上位置に上昇しますのでご注意ください。 (針が上位置でない場合は針が下降してから上位置に戻る場合がありますので注意してください。)また、デー タ入力を行う場合は中押えを取り外すことにより、安全に正確なデータ入力が可能となります。

## 基本入力

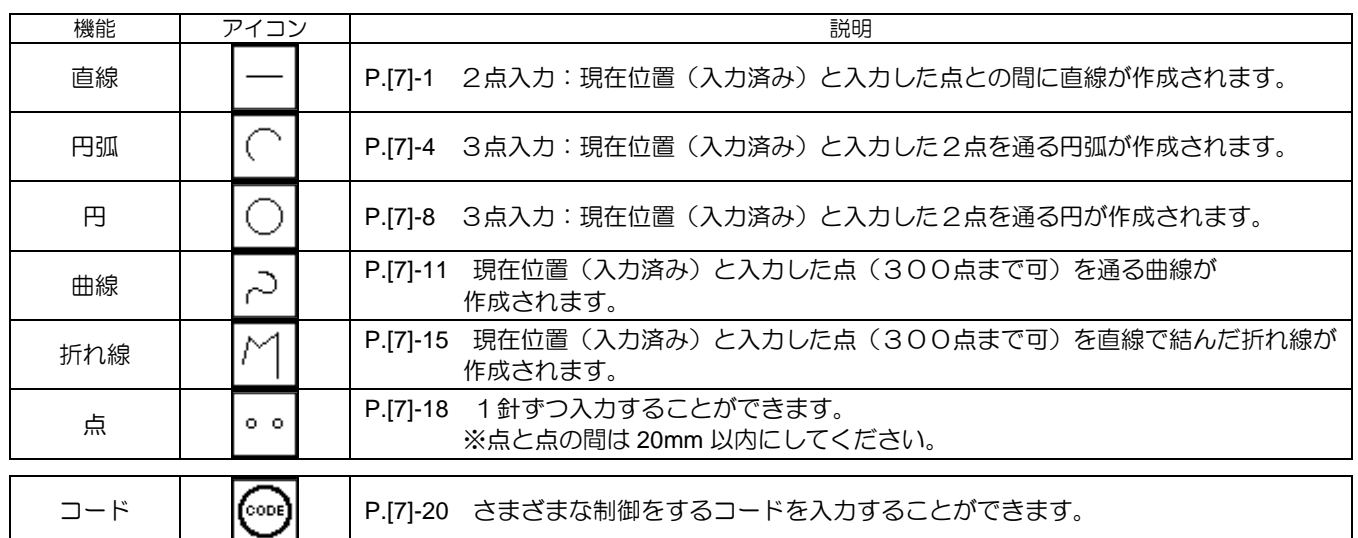

## **1**.直線入力

操作のポイント

• 直線入力を指定( ・2点入力 (現在位置(入力済み)と入力した点との間に直線が作成されます。) 【例】下図のような模様データを作成します。

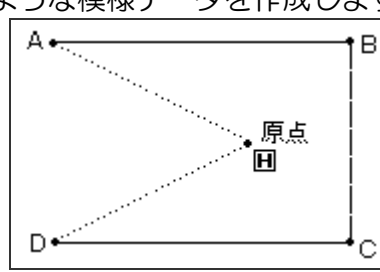

操作の詳細

(1)A 点までの空送り入力

- ▶標準画面⇒ <u>Menu ⇒ 冷し</u> でデータ設定入力画面に おいて各種設定後矢印入力画面を表示します。 (P.[6]-2 参照)
- ►コードが「FEED」であることを確認します。違う場合は を押し、コードを「FEED」にします。

►矢印アイコンを押して A 点まで移動させます。

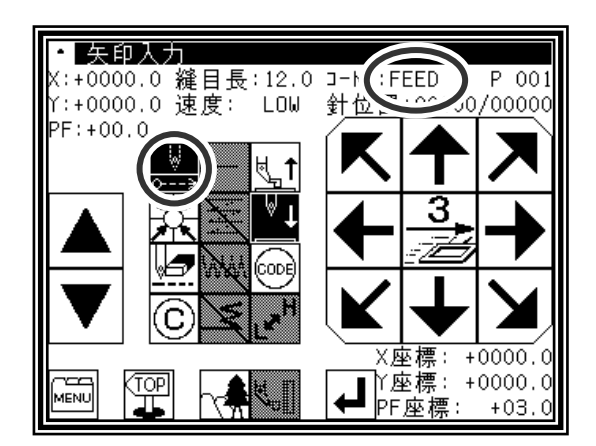

#### (2)A 点までの空送りを決定

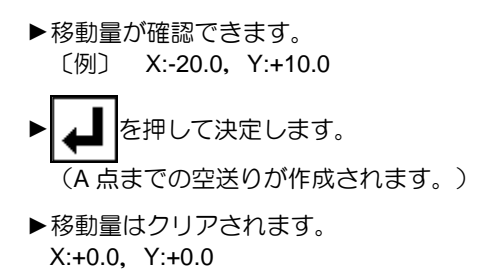

▶コードは「SEW」に変わります。

(3)B 点までの縫い入力

▶矢印アイコンを押してB点まで移動させます。

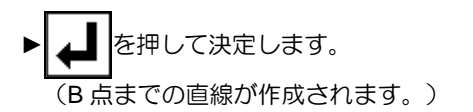

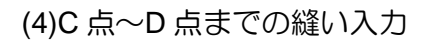

- ▶矢印アイコンを押してC点まで移動させます。
- ▶ ▲ を押して決定します。 (C 点までの直線が作成されます。) ▶矢印アイコンを押してD点まで移動させます。
- ▶ | ▲ | を押して決定します。 (D 点までの直線が作成されます。)

#### (5)D 点までの縫い決定

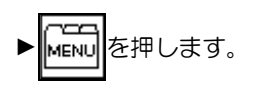

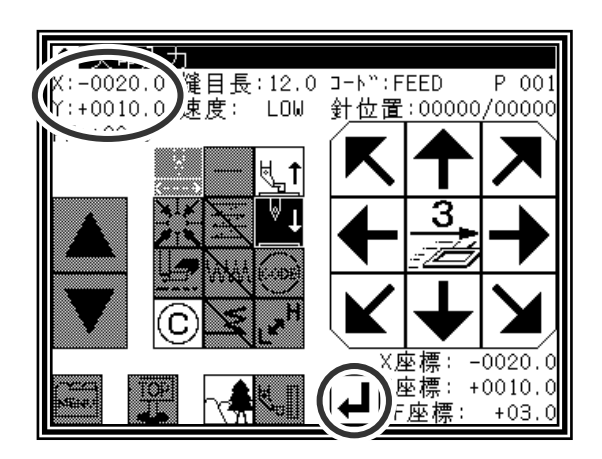

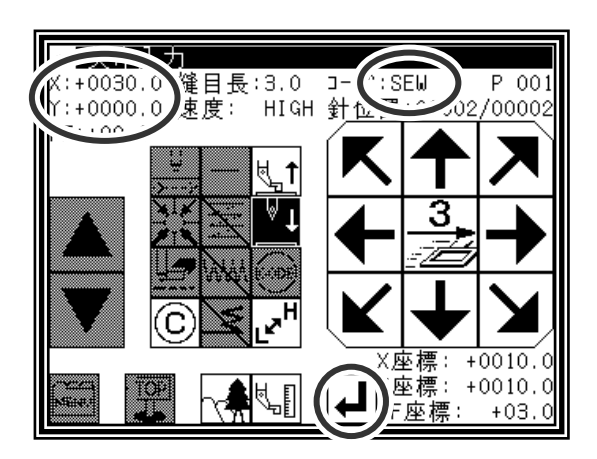

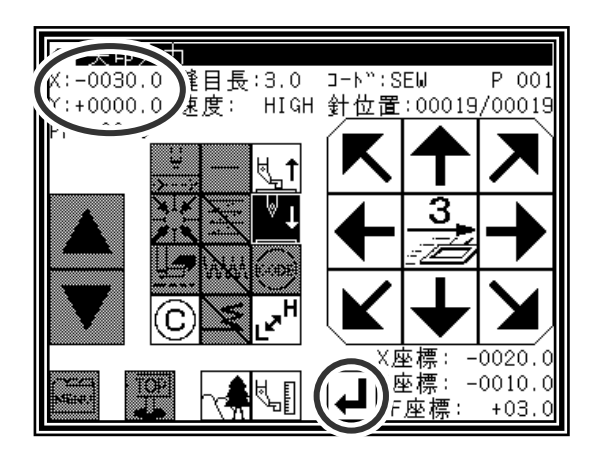

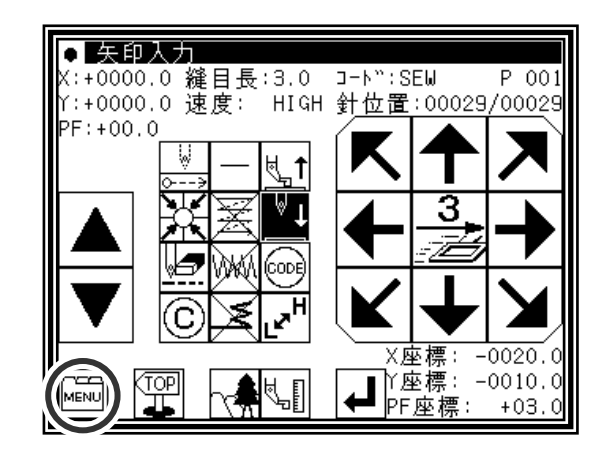

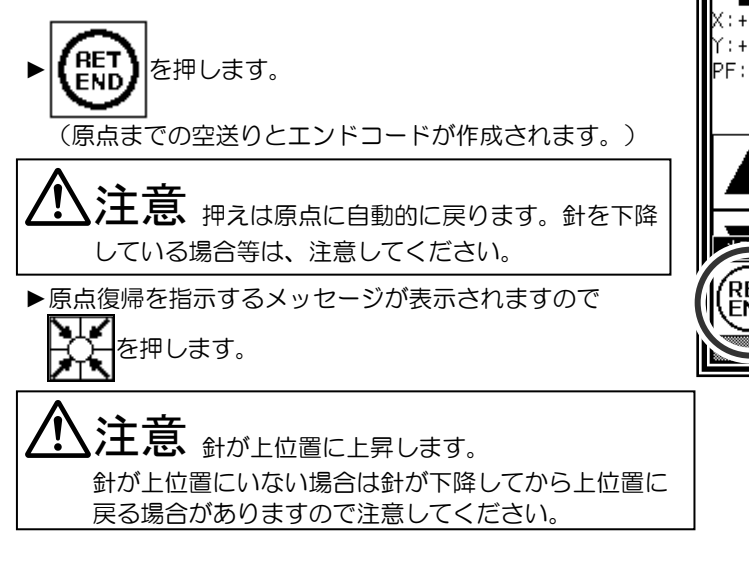

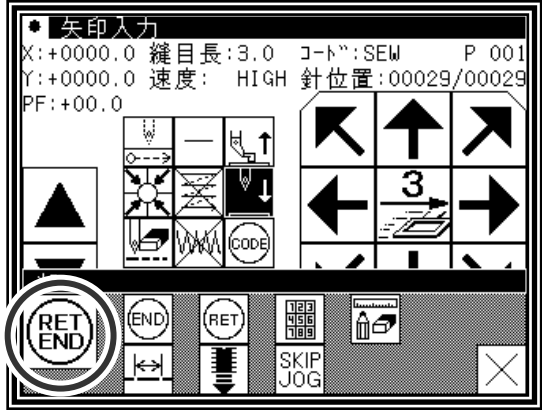

- (7)データ書き込み
	- ▶保存方法を選択し、 ユ を押してください。 (〔5〕データの読み込み/書き込み/削除を参照してくださ い。)
	- ►標準画面に戻ります。

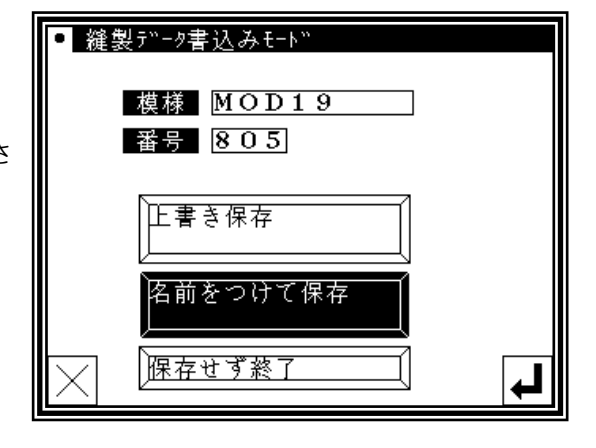

(8)データ確認

▶データを確認します。寸動アイコン( ▲ | | ▼ ) を押

してミシンの動作を確認できます。(データ入力の完了前 でも最後に入力したデータの決定後であれば同じように確 認ができます。)

▶修正する場合は、〔11〕修正モードを参照してください。

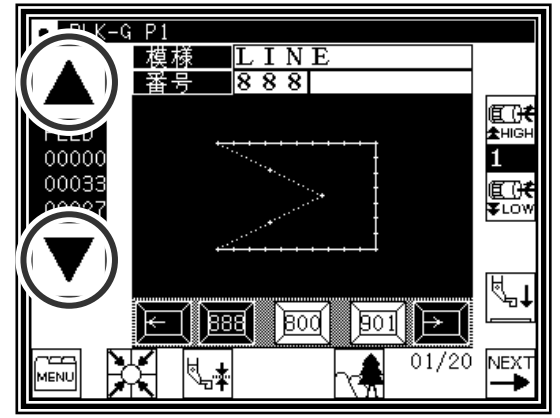

## **2**.円弧入力

操作のポイント

- 円弧入力を指定(
- ・3点入力(現在位置(入力済み)と入力した2点を通る円弧が作成されます。) 【例】下図のような模様データを作成します。

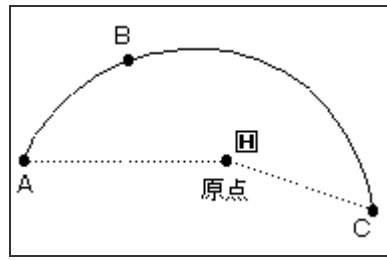

操作の詳細

(1)A 点までの空送り入力

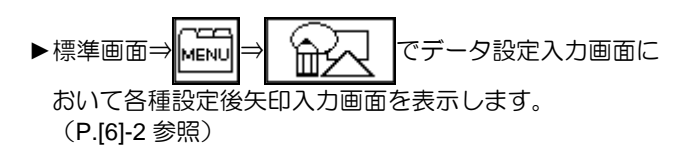

- ▶コードが「FEED」であることを確認します。違う場合は を押し、コードを「FEED」にします。
- ▶矢印アイコンを押してA点まで移動させます。

(2)A 点までの空送りを決定

- ▶移動量が確認できます。
- ▶ | ▲ | を押して決定します。 (A 点までの空送りが作成されます。)

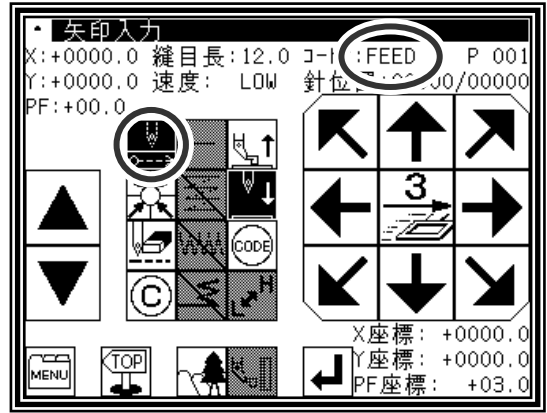

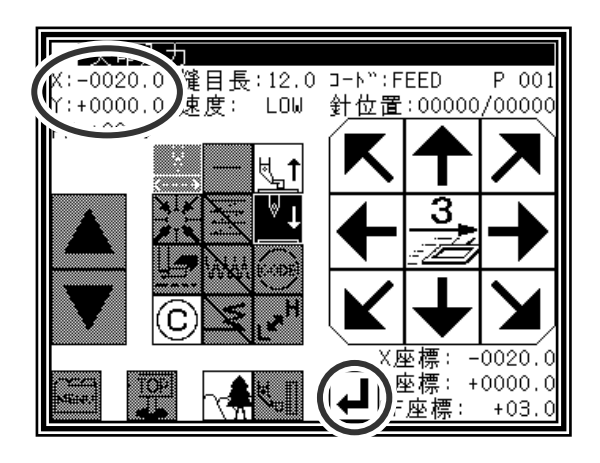

x:+0000.0 縫目長:3.0 コー| (:SEM<br>Y:+0000.0 速度: HIGH 針位

1

 $P$  001 /00002

3

X座標: -0020.0

●【矢印入力

PF: +00.0

(3)入力方法の切替え

- ▶移動量はクリアされます。
- ▶コードは「SEW」に変わります。
- ▶縫いの種類が ( `|「円弧入力」になっていない場合( coor 「直線入力」などになっている場合)は – を押して変更 Ł してください。 ——∩空標:→0020.0<br>● PF座標:→03.0↓<br>● PF座標:→03.0↓ (アイコンにはその時に設定されている縫い種類が表示さ **RENU**  $\widehat{\mathbb{C}}$ இ∰ れています。)

(4)円弧入力の指定

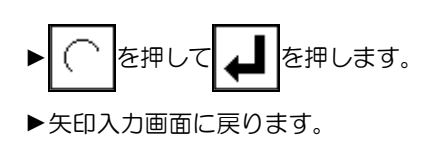

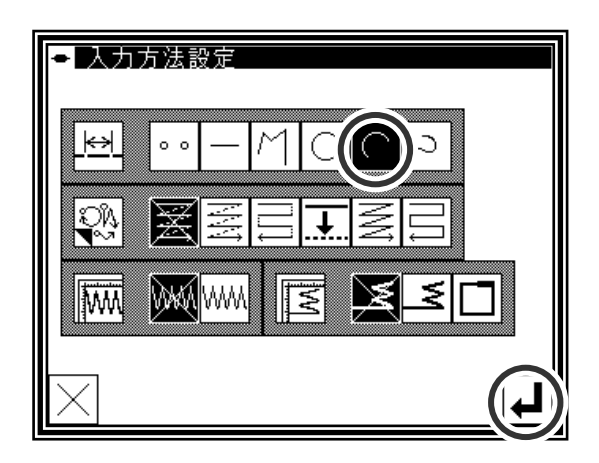

(5)B 点、C 点を決定

- ▶矢印アイコンを押してB点へ移動します。
- ▶移動量が確認できます。
- ▶ | ▲ | を押して B 点を決定します。
- **▶矢印アイコンを押してC点へ移動させます。**
- ▶ | ▲ | を押して円弧入力を決定します。

#### (6)円弧入力データの作成

- ▶円弧作成確認メッセージが表示されます。
- ▶  $\blacktriangleright$   $\blacktriangleright$   $\blacktriangleright$   $\blacktriangleright$   $\blacktriangleright$   $\blacktriangleright$   $\blacktriangleright$   $\blacktriangleright$   $\triangle$   $\triangle$   $\triangle$   $\triangle$   $\triangle$   $\triangle$   $\triangle$   $\triangleright$   $\triangle$   $\triangle$   $\triangleright$   $\triangle$   $\triangle$   $\triangleright$   $\triangle$   $\triangle$   $\triangleright$   $\triangle$   $\triangle$   $\triangleright$   $\triangle$   $\triangle$   $\triangleright$   $\triangle$   $\triangle$   $\triangleright$   $\triangle$   $\triangle$ ▶ | ▲ | を押すと円弧入力データの作成を開始します。
- ▶作成中のメッセージが表示されます。

(円弧が作成されます。)

#### (7)円弧入力データの作成完了

► を押します。

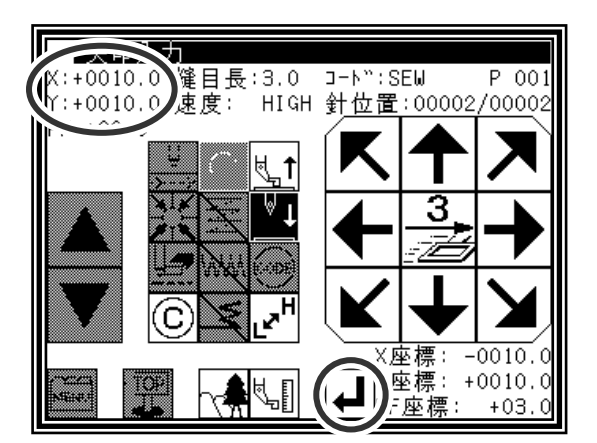

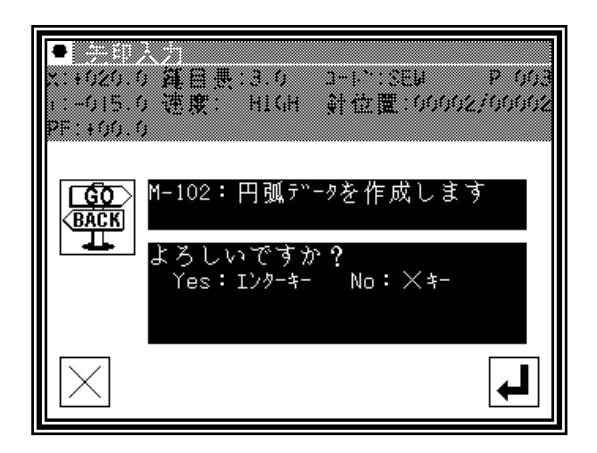

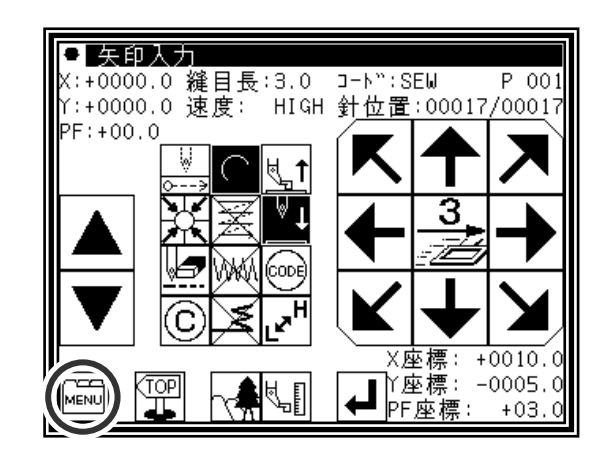
(8)リターン・エンドコード入力

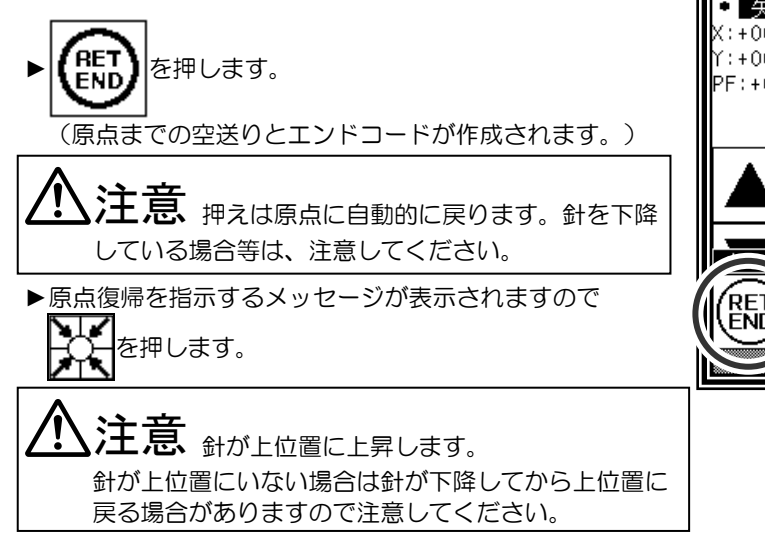

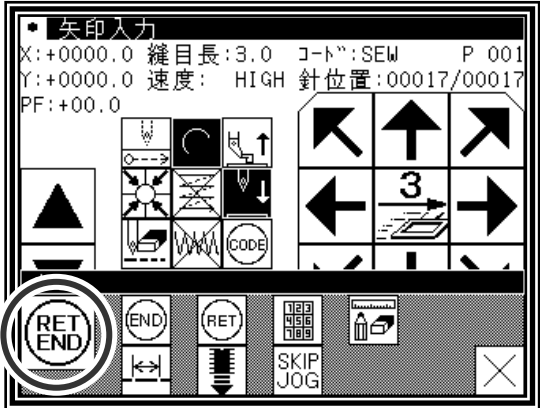

- (9)データ書き込み
	- ▶保存方法を選択し、 み | を押してください。 (〔5〕データの読み込み/書き込み/削除を参照してくださ い。) ►標準画面に戻ります。

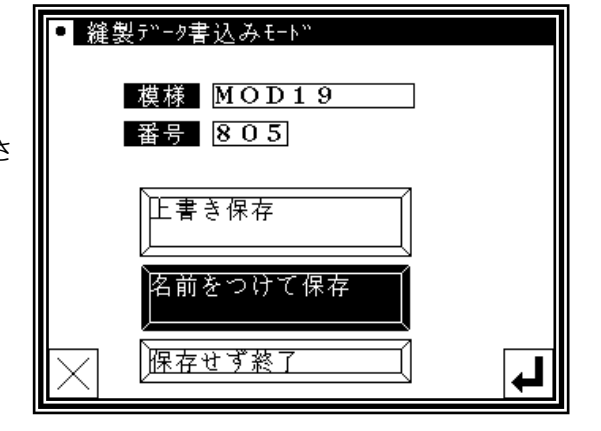

(10)データ確認

▶データを確認します。寸動アイコン( ▲ | | ▼ ) を押

してミシンの動作を確認できます。(データ入力の完了前で も最後に入力したデータの決定後であれば同じように確認 ができます。)

▶修正する場合は、〔11〕修正モードを参照してください。

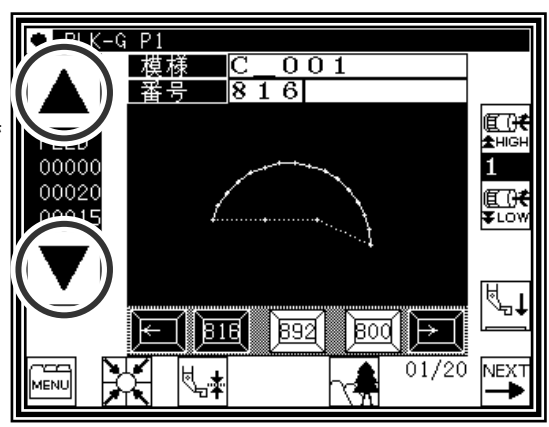

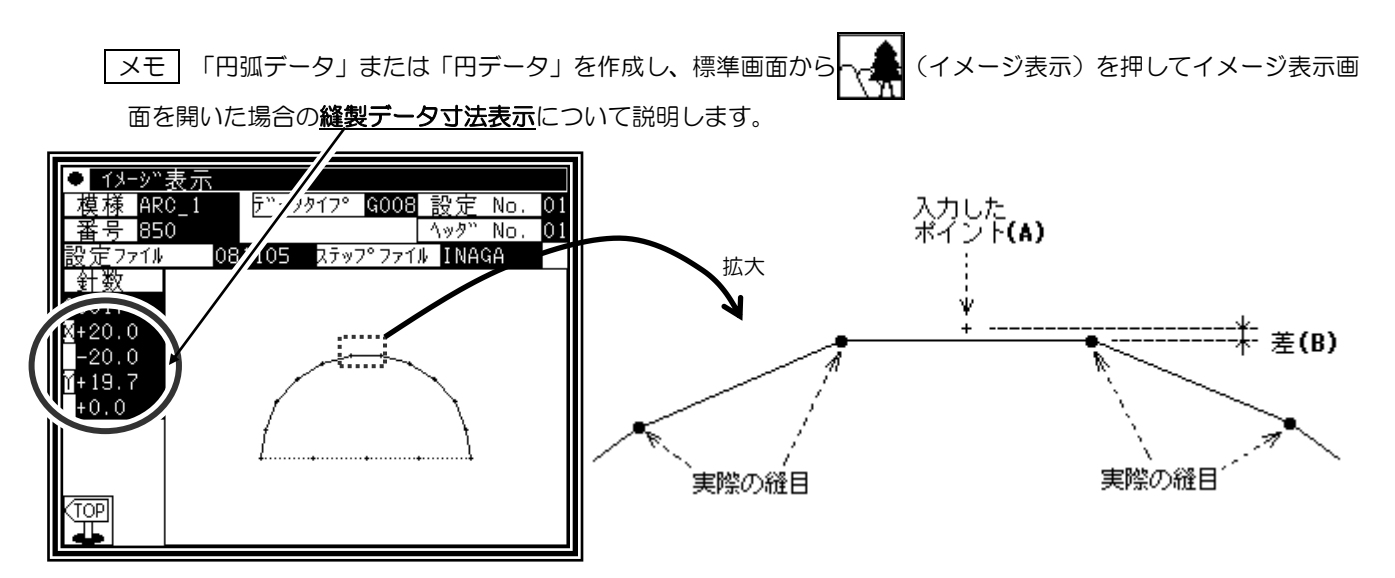

例えば円弧入力時に、半径 20mm の半円になるように作成したはずのデータですが、寸法表示を見ると上左図のよう にY軸方向が「20.0」ではなく「19.7」になっています。

これは、表示する値は実際の縫目ポイントにより計算されているためです。上右図のように、入力されたポイント(A) を通る円または円弧を作成しようとするが、指定された縫目長さに従ってデータは作成されるため、入力したポイン ト(A)に縫目が合うとは限りません。縫目ポイントにより値は計算されるので上右図の「差(B)」が生じます。

**3**.円入力

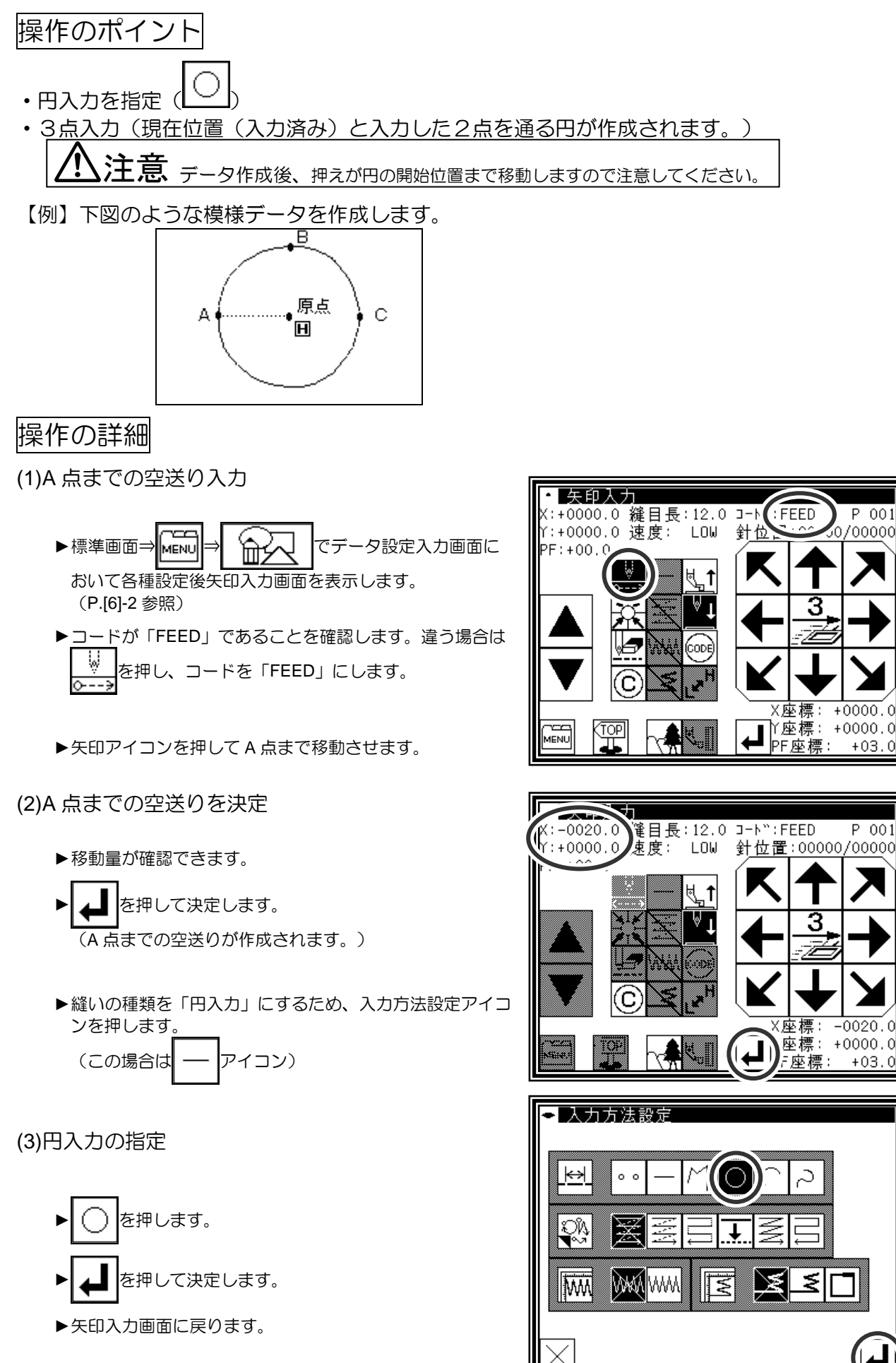

 $P \cap 1$ 

 $P$  001

 $+03.0$ 

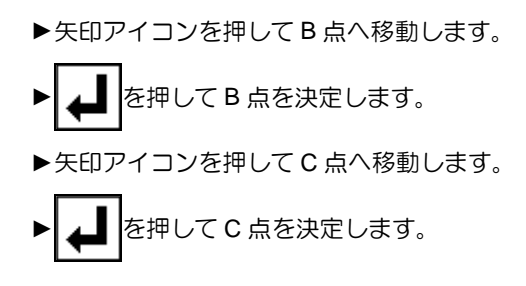

(5)円入力データの作成

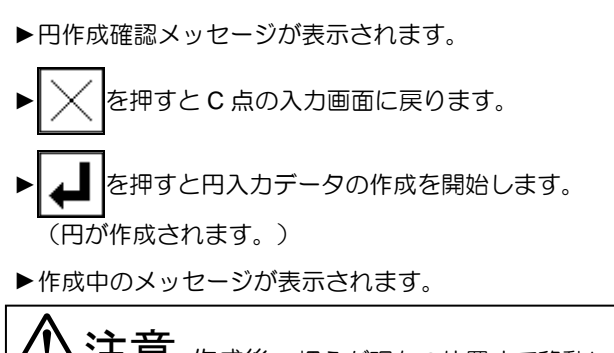

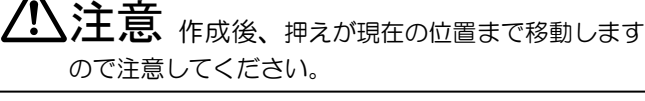

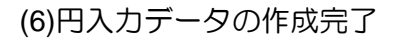

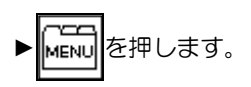

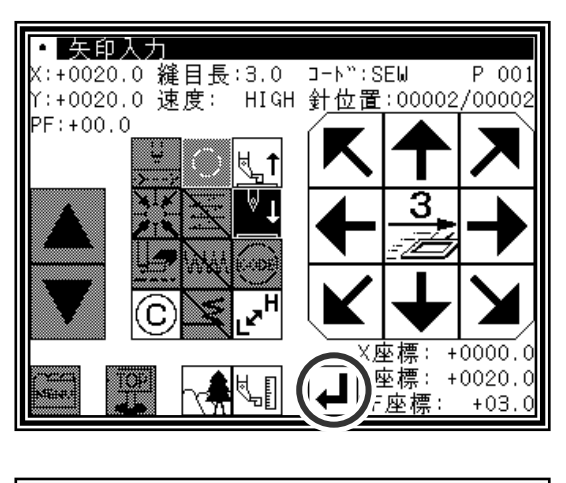

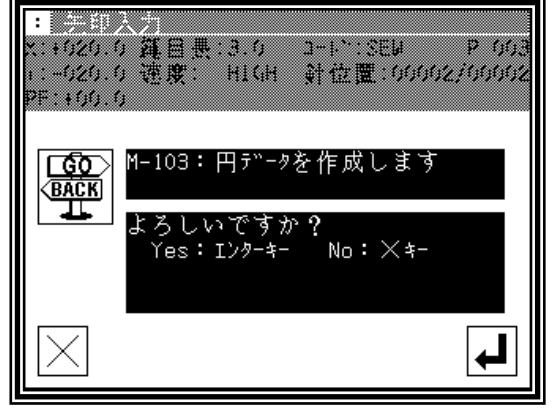

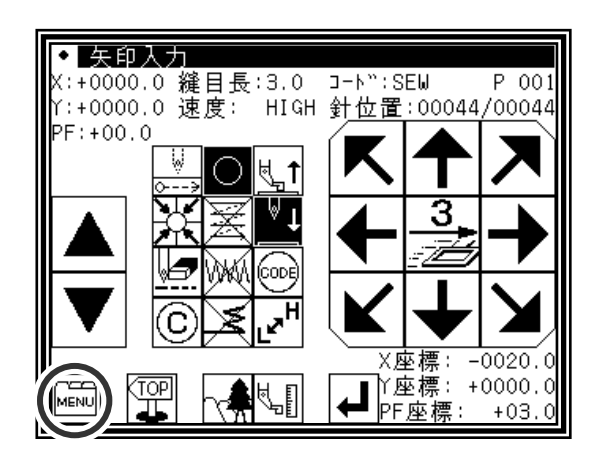

(7)リターン・エンドコード入力

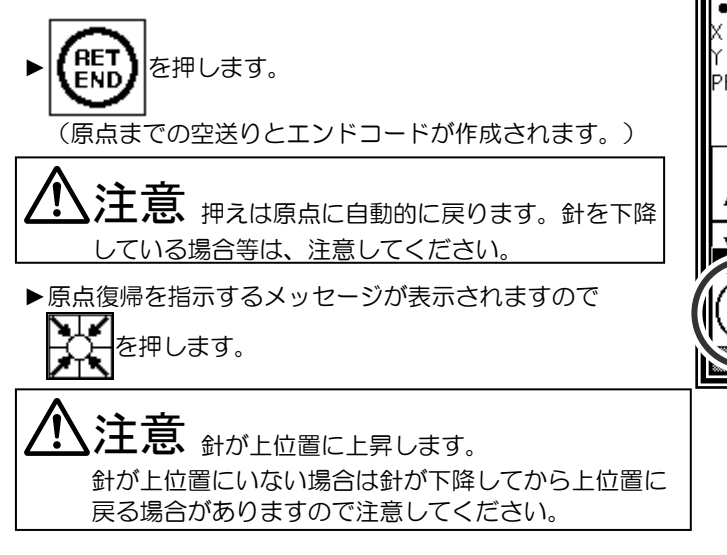

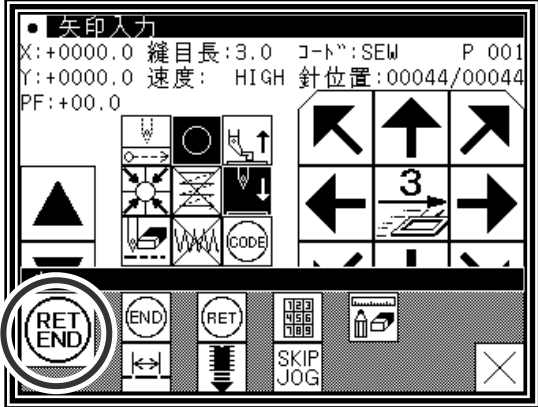

- (9)データ書き込み
	- ▶保存方法を選択し、 み | を押してください。 (〔5〕データの読み込み/書き込み/削除を参照してくださ い。) ►標準画面に戻ります。

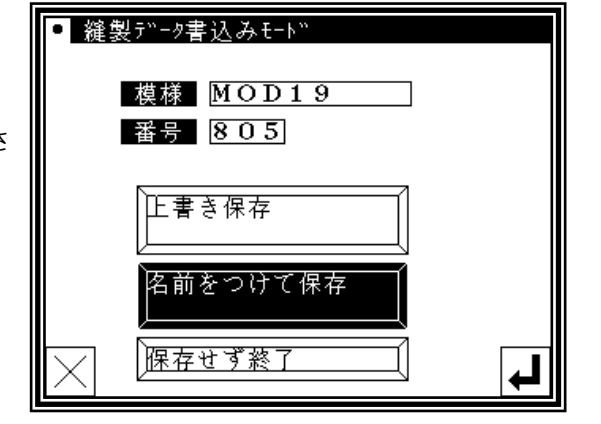

(10)データ確認

▶データを確認します。寸動アイコン( ▲ | | ▼ ) を押

してミシンの動作を確認できます。(データ入力の完了前で も最後に入力したデータの決定後であれば同じように確認 ができます。)

▶修正する場合は、〔11〕修正モードを参照してください。

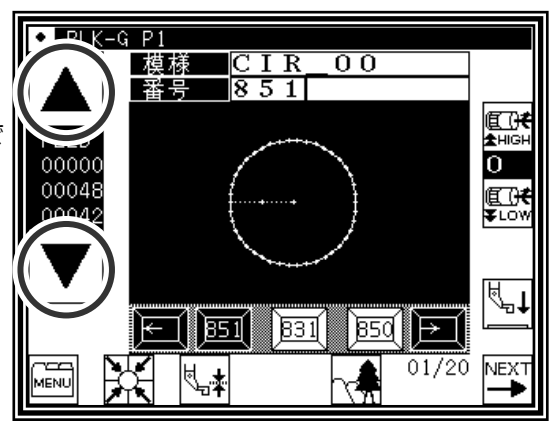

## **4**.曲線入力

### 操作のポイント

- •曲線入力を指定(
- ・300点まで入力可(現在位置と入力した点を通る曲線が作成されます。)
- ・角のとがった部分は区切り点を入れて曲線入力を継続可能
- 【例】下図のような模様データを作成します。

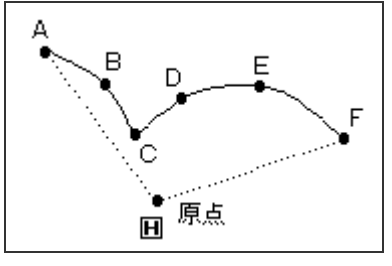

C点には区切り点を入れます。

メモ 縫い目長さは、0.1~10.0mm としてください。

### 操作の詳細

(1)A 点までの空送り入力

- ▶標準画面⇒ FERU ⇒ AN Cデータ設定入力画面に おいて各種設定後矢印入力画面を表示します。 (P.[6]-2 参照)
- ►コードが「FEED」であることを確認します。違う場合は を押し、コードを「FEED」にします。
- ▶矢印アイコンを押して A 点まで移動させます。

(2)A 点までの空送りを決定

- ▶移動量が確認できます。
- ► を押して決定します。 (A 点までの空送りが作成されます。)
- ►縫いの種類を「曲線入力」にするため、入力方法設定アイ コンを押します。 (この場合は ─ アイコン)

(3)曲線入力の指定

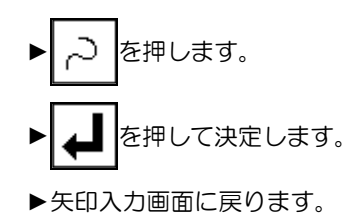

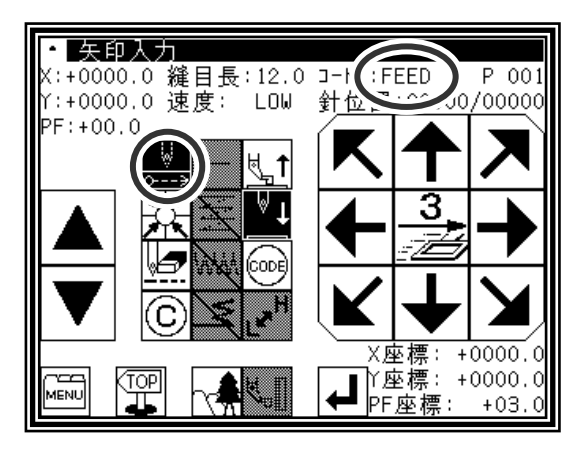

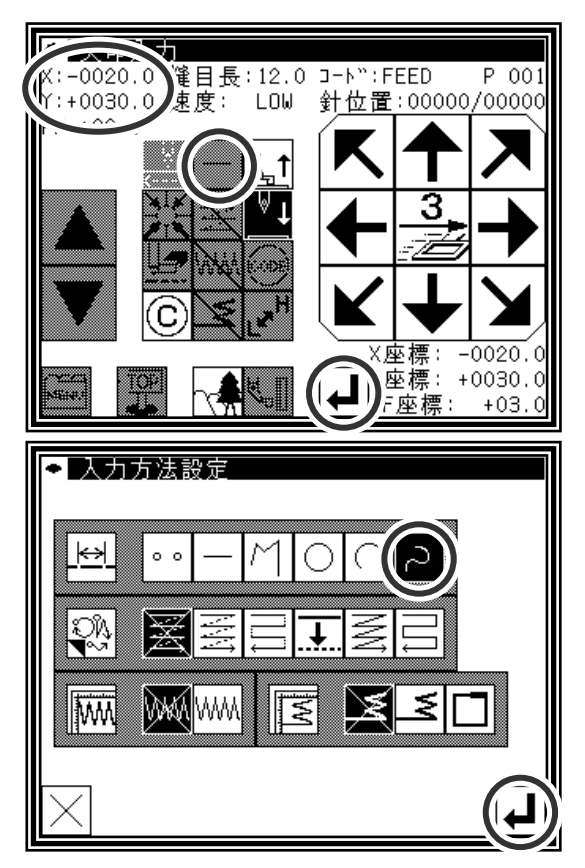

#### (4)B 点の決定

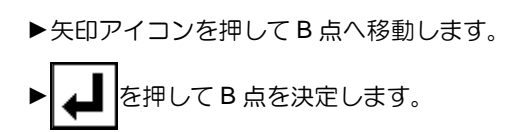

#### (5)C 点の決定

▶矢印アイコンを押して C 点へ移動させます。

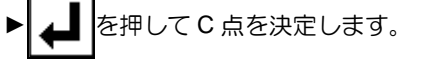

▶区切り点を入力するためもう一度 ▲ | を押します。

(6)区切り点の挿入

▶データ作成、区切り点設定確認メッセージが表示されます。 ► を押すと C 点の入力画面に戻ります。 ► を押すと、ここに区切り点が設定されます。

(7)D 点,E 点および F 点の決定と曲線入力の決定

- ▶矢印入力画面に戻ります。
- ▶矢印アイコンを押して D 点まで移動させます。

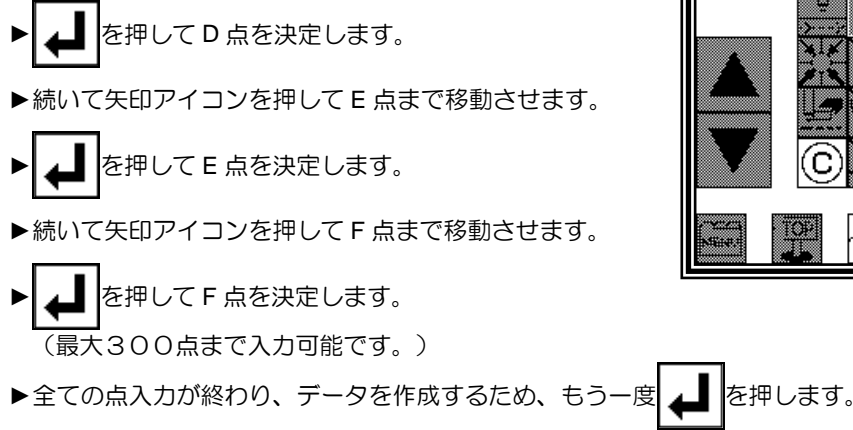

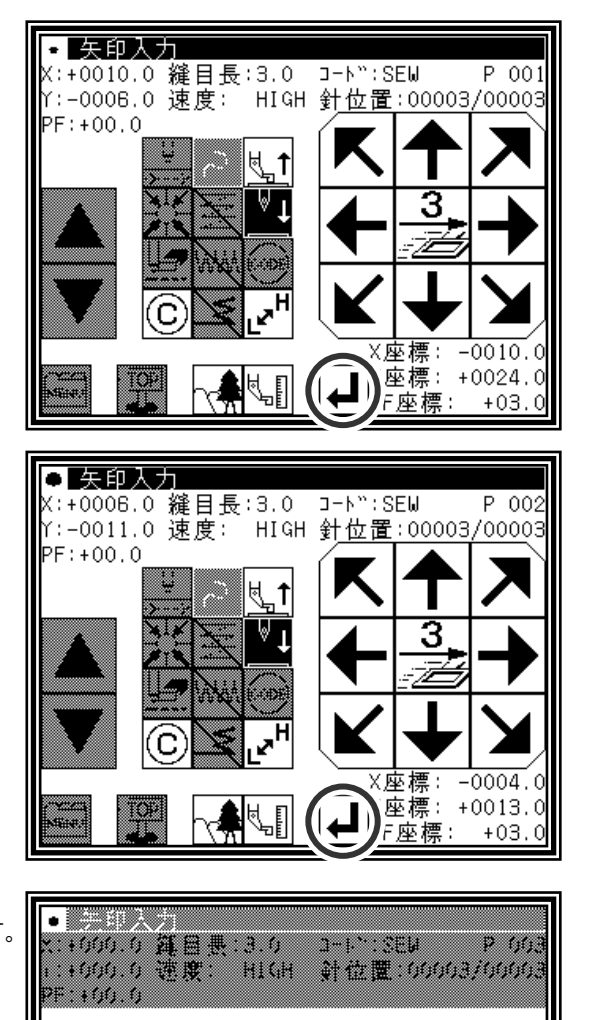

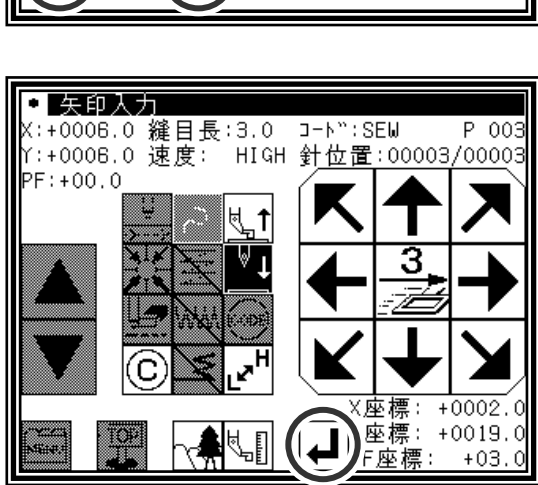

M-104:曲線データを作成しま

 $No: X$ \*-

ろしいですか?<br>Yes:エンターキー

圖

ÏË

(8)曲線入力データの作成

- ▶曲線作成、区切り点設定確認メッセージが表示されます。
- ► を押すと最後に入力した点の入力画面に戻ります。
- ▶ | ▲ | を押すと曲線入力データの作成を開始します。 (曲線が作成されます。)
- ▶作成中のメッセージが表示されます。

(9)曲線入力データの作成完了

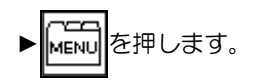

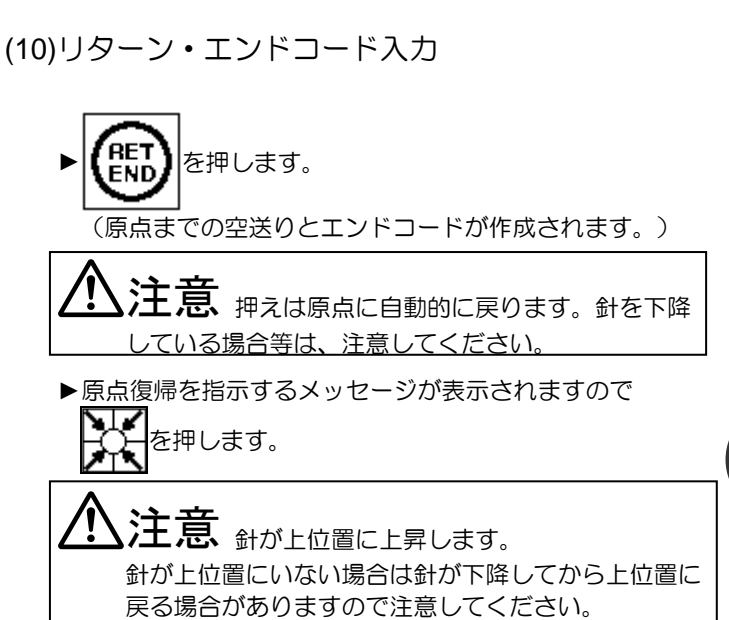

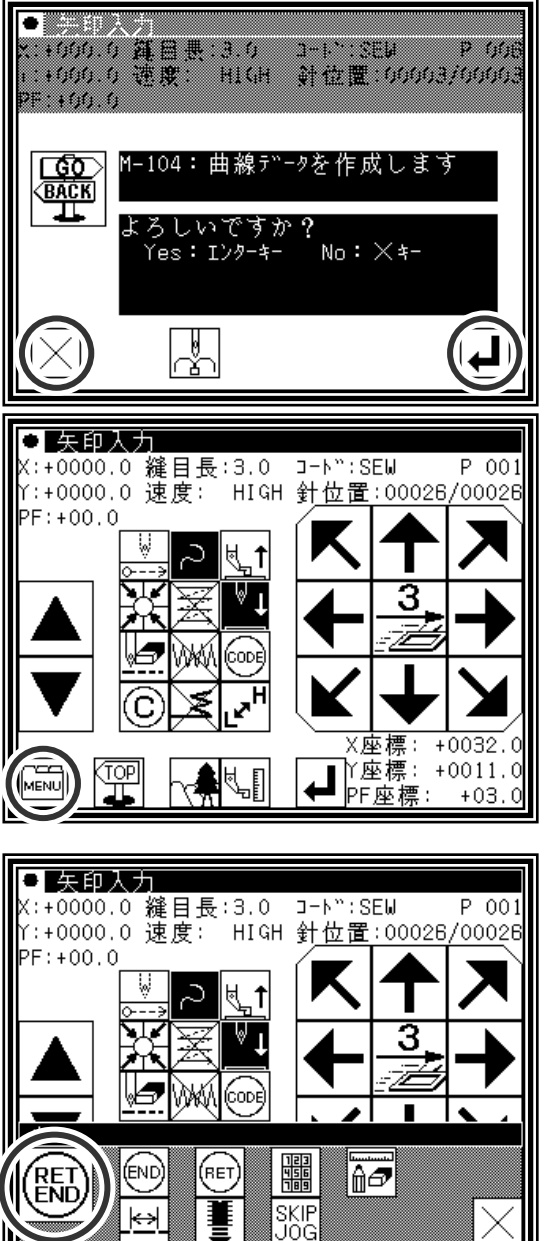

(11)データ書き込み

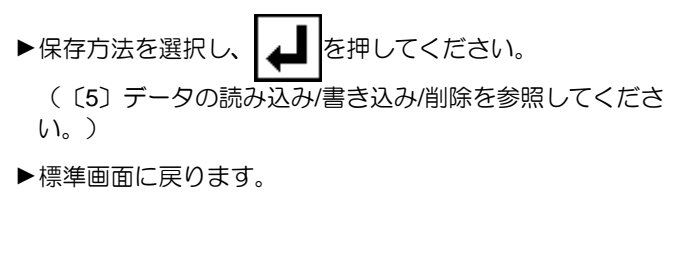

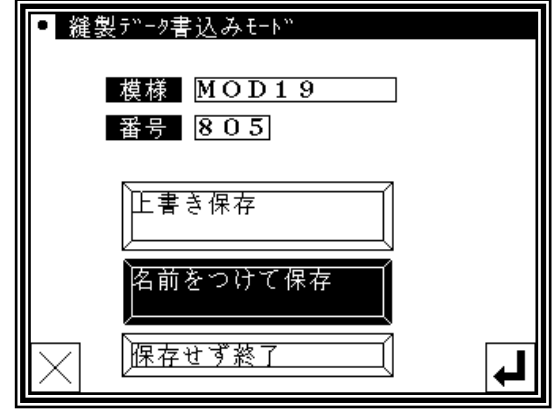

▶データを確認します。寸動アイコン( ▲ | | ▼) を押

してミシンの動作を確認できます。(データ入力の完了前で も最後に入力したデータの決定後であれば同じように確認 ができます。)

▶修正する場合は、〔11〕修正モードを参照してください。

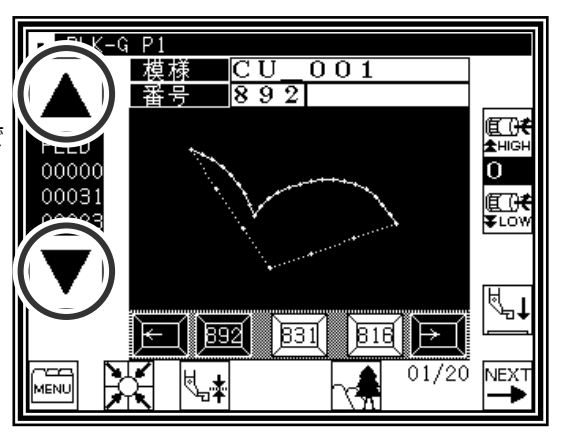

メモ 曲線開始点と最終点が 0.5mm 未満にある場合は、「閉じた図形」とみなし、 開始点と最終点が自動的に同一座標になります。

曲線入力での注意点

▶次図に示すような形状のデータの場合、角のとがったところ(K点)は区切り点を選択することにより続けて曲線 入力を行うことができます。

(同様にオフセット縫い、多重縫い、逆多重縫いでの不連続点がある場合でも行うことができます。)

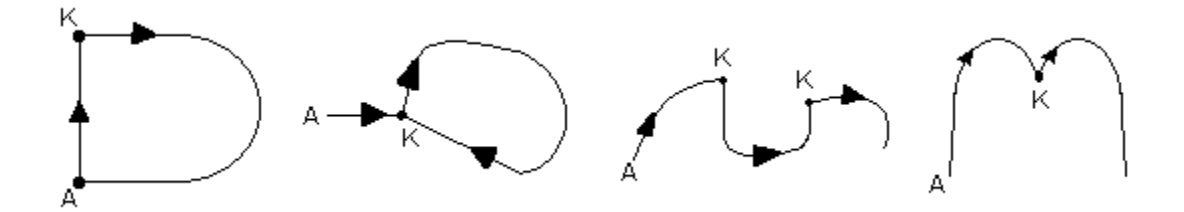

## **5**.折れ線入力

### 操作のポイント

- 折れ線入力を指定(
- ・300点まで入力可(現在位置と入力した点を直線で結んだ折れ線が作成されます。) 【例】下図のような模様データを作成します。

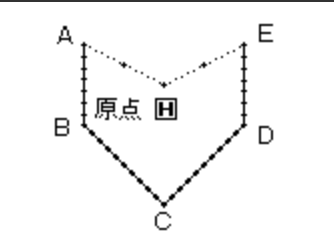

### 操作の詳細

(1)A 点までの空送り入力

- ٣r ▶標準画面⇒ FEN → 令人 でデータ設定入力画面に おいて各種設定後矢印入力画面を表示します。 (P.[6]-2 参照)
- ▶コードが「FEED」であることを確認します。違う場合は を押し、コードを「FEED」にします。
- ▶矢印アイコンを押して A 点まで移動させます。
- (2)A 点までの空送りを決定
	- ►移動量が確認できます。
	- ▶ ▲ を押して決定します。 (A 点までの空送りが作成されます。)
	- ▶縫いの種類を「折れ線入力」にするため、入力方法設定アイ コンを押します。 (この場合は ― アイコン)

(3)折れ線入力の指定

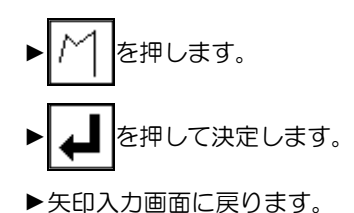

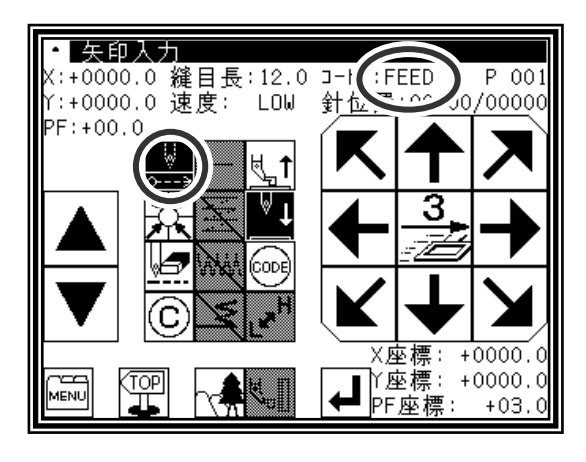

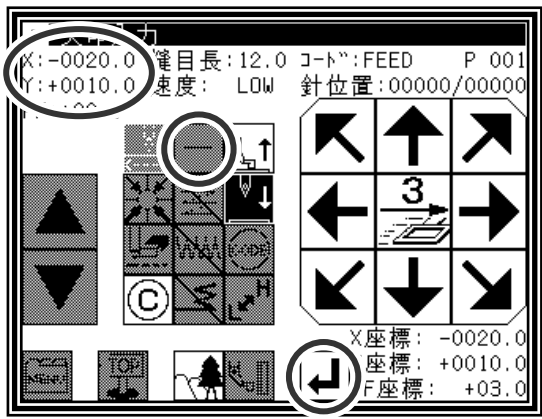

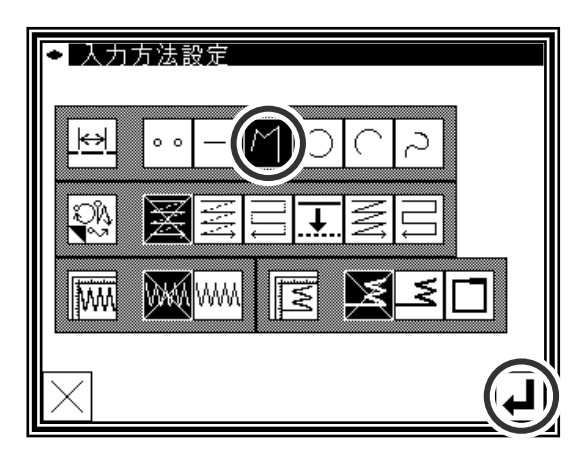

#### (4)B 点→C 点→D 点→E 点を決定

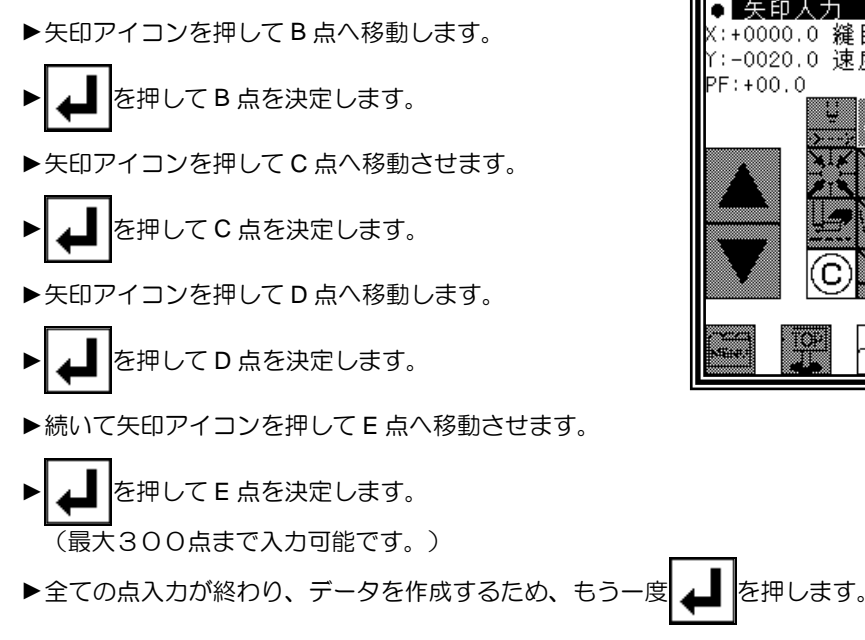

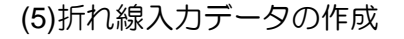

▶折れ線作成確認メッセージが表示されます。

▶  $\blacktriangleright$   $\blacktriangleright$   $\blacktriangleright$   $\blacktriangleright$   $\blacktriangleright$   $\blacktriangleright$   $\blacktriangleright$   $\blacktriangleright$   $\triangleleft$   $\triangleright$   $\triangleleft$   $\triangleright$   $\triangleleft$   $\triangleright$   $\triangleleft$   $\triangleright$   $\triangleleft$   $\triangleright$   $\triangleleft$   $\triangleright$   $\triangleleft$   $\triangleright$   $\triangleleft$   $\triangleright$   $\triangleleft$   $\triangleright$   $\triangleleft$   $\triangleright$   $\triangleleft$   $\triangleright$   $\triangleleft$   $\triangleright$ 

- ► を押すと折れ線入力データの作成を開始します。 (折れ線が作成されます。)
- ▶作成中のメッセージが表示されます。

(6)折れ線入力データの作成完了

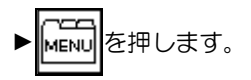

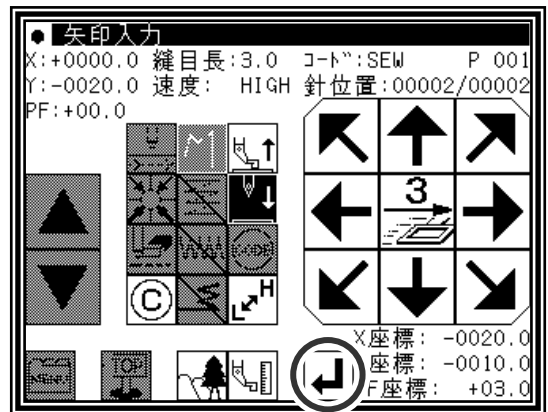

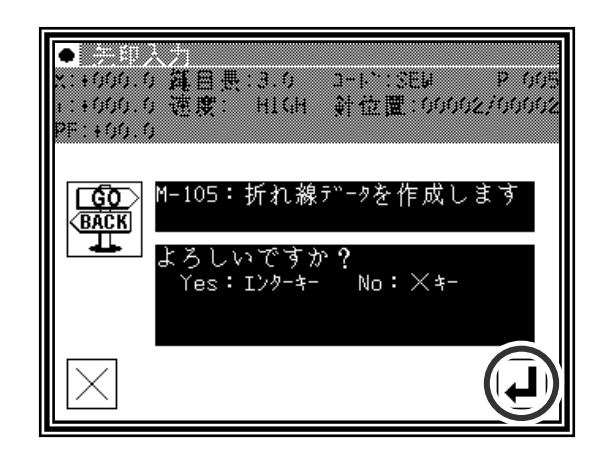

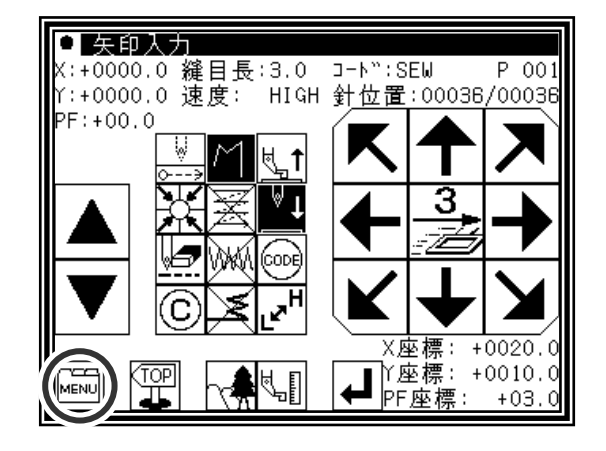

(7)リターン・エンドコード入力

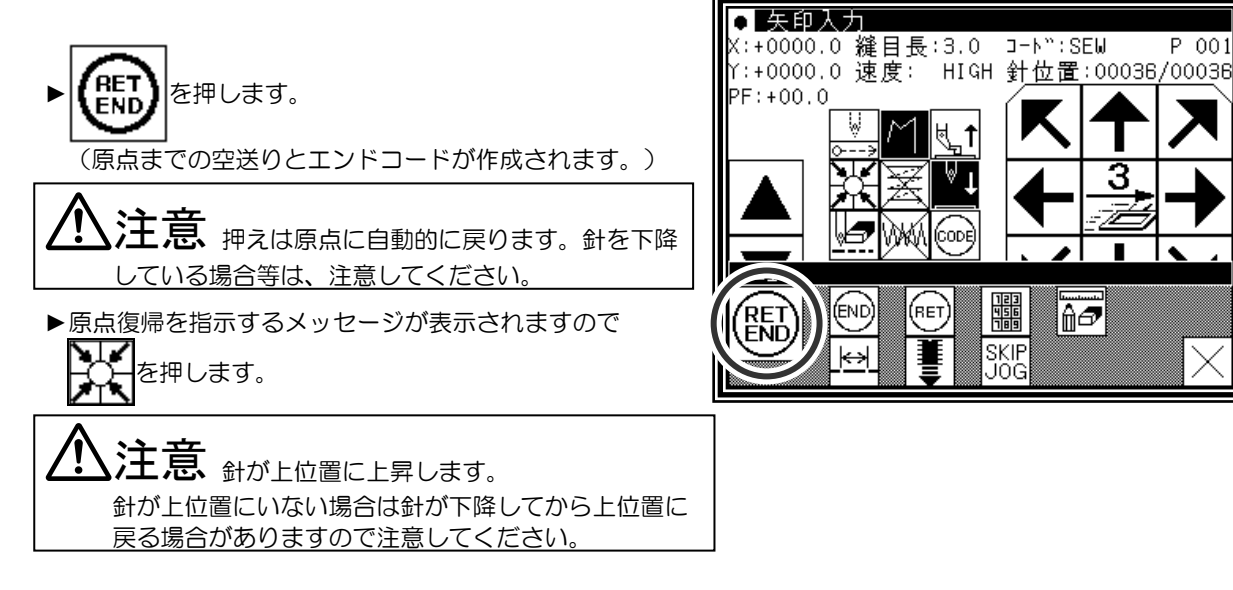

(8)データ書き込み

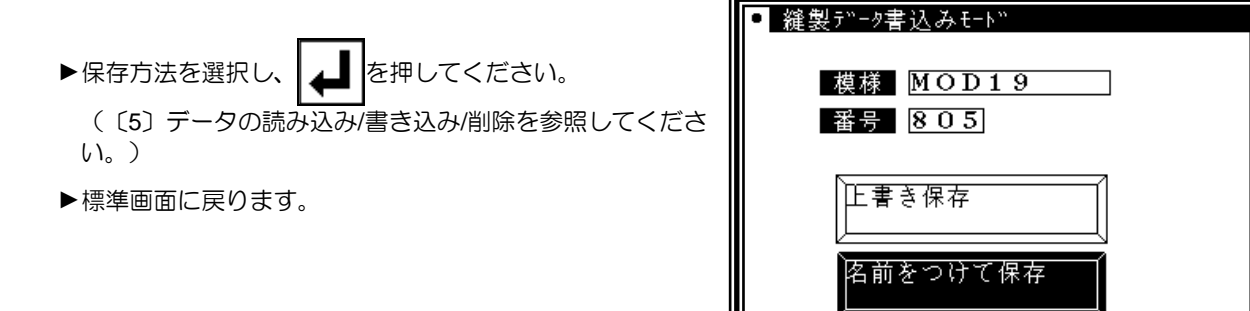

(9)データ確認

▶データを確認します。寸動アイコン( △ | | ▼)を押し てミシンの動作を確認できます。(データ入力の完了前でも 最後に入力したデータの決定後であれば同じように確認が できます。) ▶修正する場合は、〔11〕修正モードを参照してください。

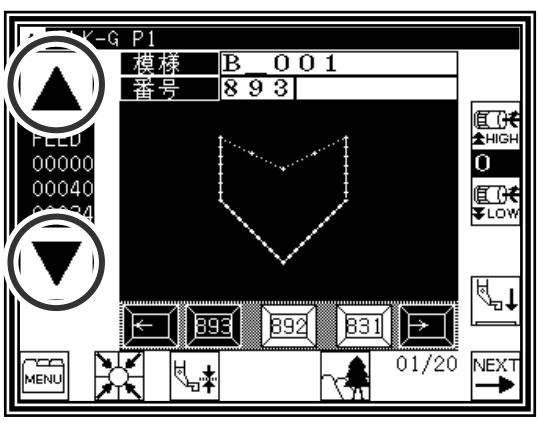

||保存せず終了

 $P$  001

メモ 折れ線開始点と最終点が 0.5mm 未満にある場合は、「閉じた図形」とみなし、 開始点と最終点が自動的に同一座標になります。

**6**.点入力

#### 操作のポイント  $\circ$   $\circ$ • 点入力を指定( ・20mm 以内の間隔で1針ずつの入力ができます。 【例】下図のような模様データを作成します。 C E A D  $\overline{B}$ 4. F 回原点 J  $H$

操作の詳細

(1)A 点までの空送り入力

K

►標準画面⇒ ⇒ でデータ設定入力画面に おいて各種設定後矢印入力画面を表示します。 (P.[6]-2 参照) ►コードが「FEED」であることを確認します。違う場合は

 $\mathbf{I}$ 

G

- V を押し、コードを「FEED」にします。
- ▶矢印アイコンを押して A 点まで移動させます。

#### (2)A 点までの空送りを決定

- ▶移動量が確認できます。 を押して決定します。 (A 点までの空送りが作成されます。)
- ▶縫いの種類を「点入力」にするため、入力方法設定アイコン を押します。 (この場合は –– アイコン)

(3)点入力の指定

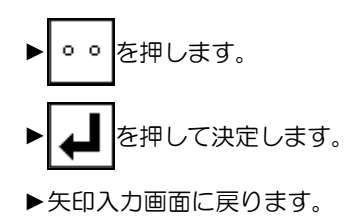

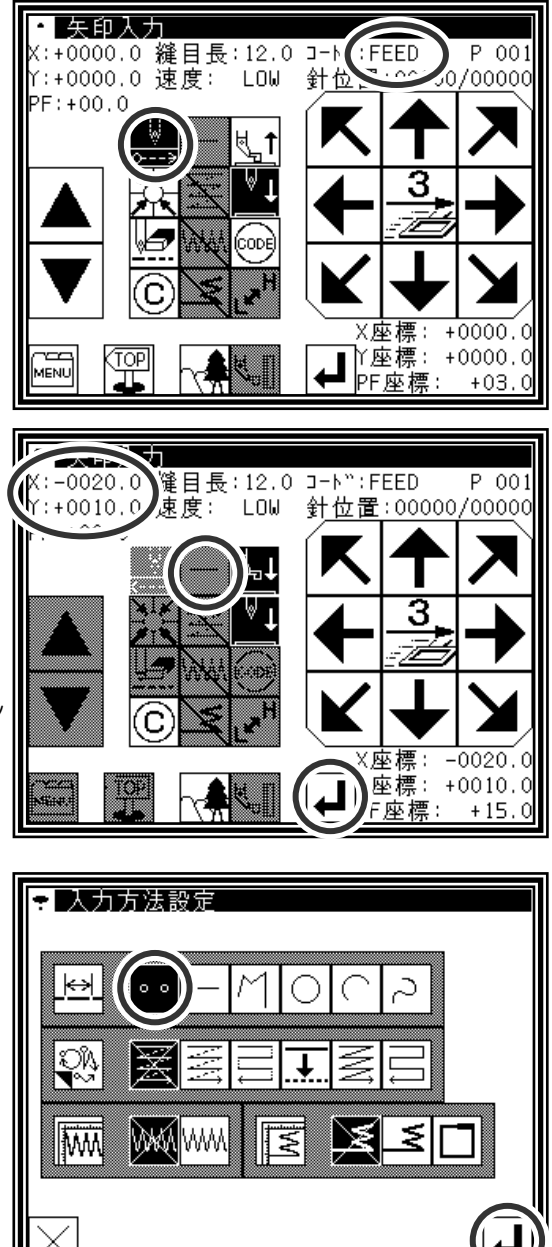

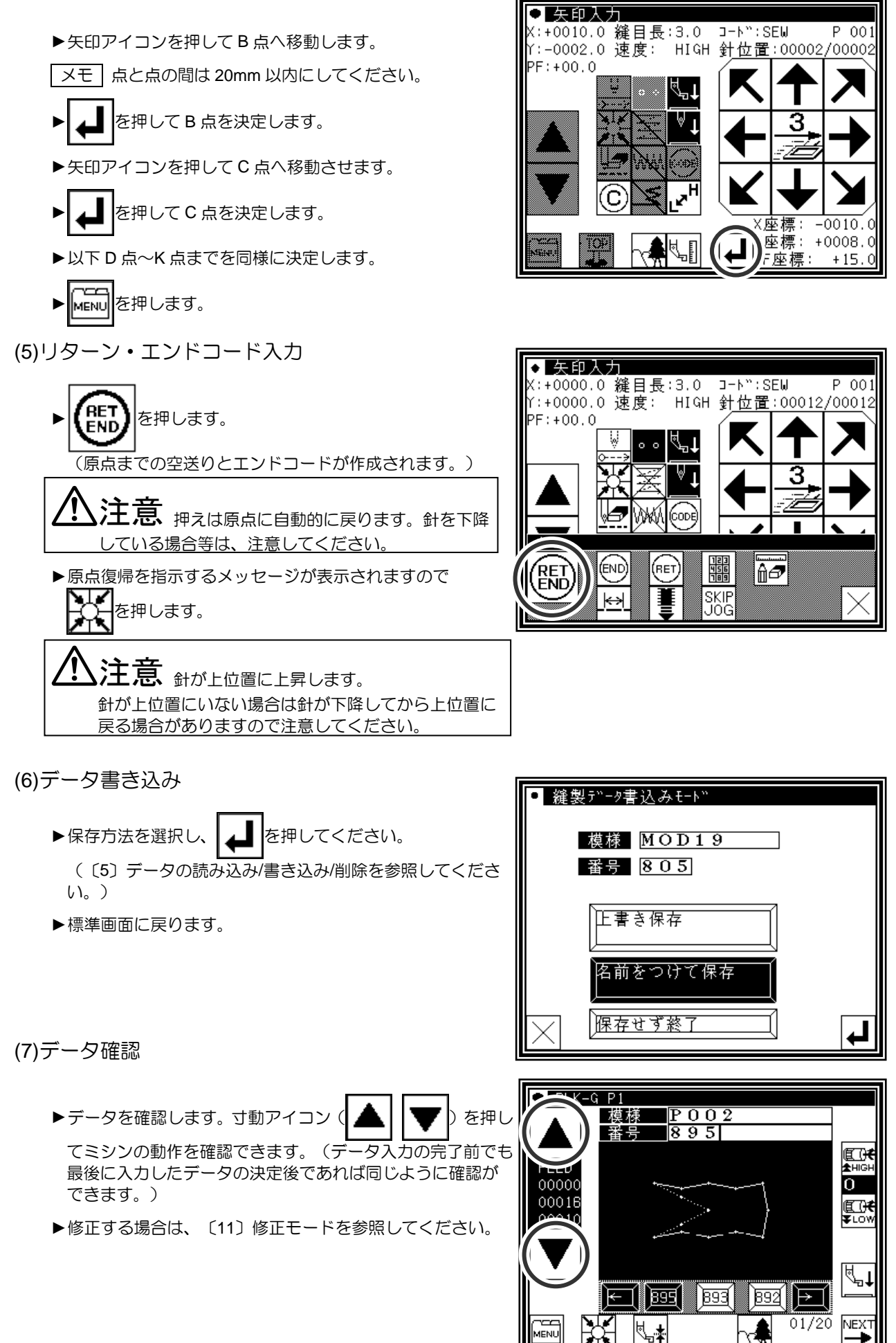

**7**.コードデータ入力 操作のポイント cop ・コードデータ入力を指定(l ・コードデータ一覧からコードデータを選択/入力 【例】下図のような模様データを作成します。 原点  $\blacksquare$ А, C G−B ÎВ

#### 操作の詳細

A-B 点の直線、B-C 点の直線の間のB点に「針上途中 停止」のコードを入力します。

メモ | 直線、円、円弧、曲線、折れ線で、入力途中に コードデータは入れられません。入れる場合は修 正モードでコードデータ追加をしてください。 (例のように直線と直線の間には、入れられま す。)

(1)A 点から B 点の直線入力

▶ 「1. 直線入力」の要領で A 点から B 点までの直線を入力します。

(2)コードデータ(針上途中停止)入力

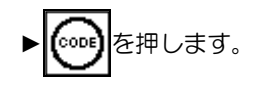

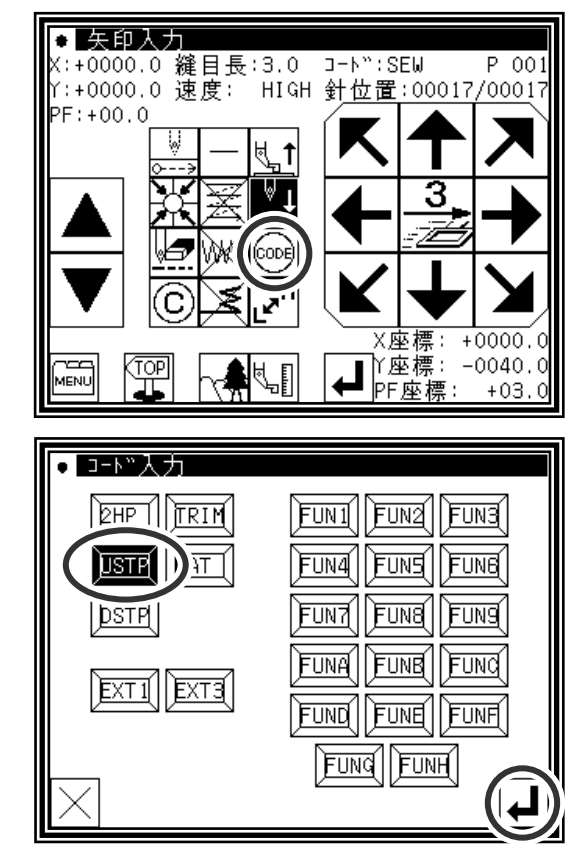

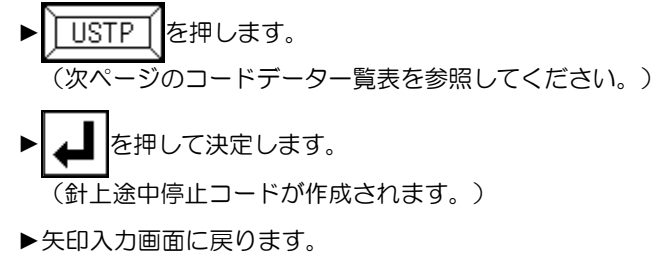

#### (3)B 点から C 点の直線入力

▶ 「1. 直線入力」の要領で B 点から C 点までの直線を入力します。

(4)リターン・エンドコードの入力、データ完了

▶リターンエンドを入力して完了です。

■コードデーター覧表

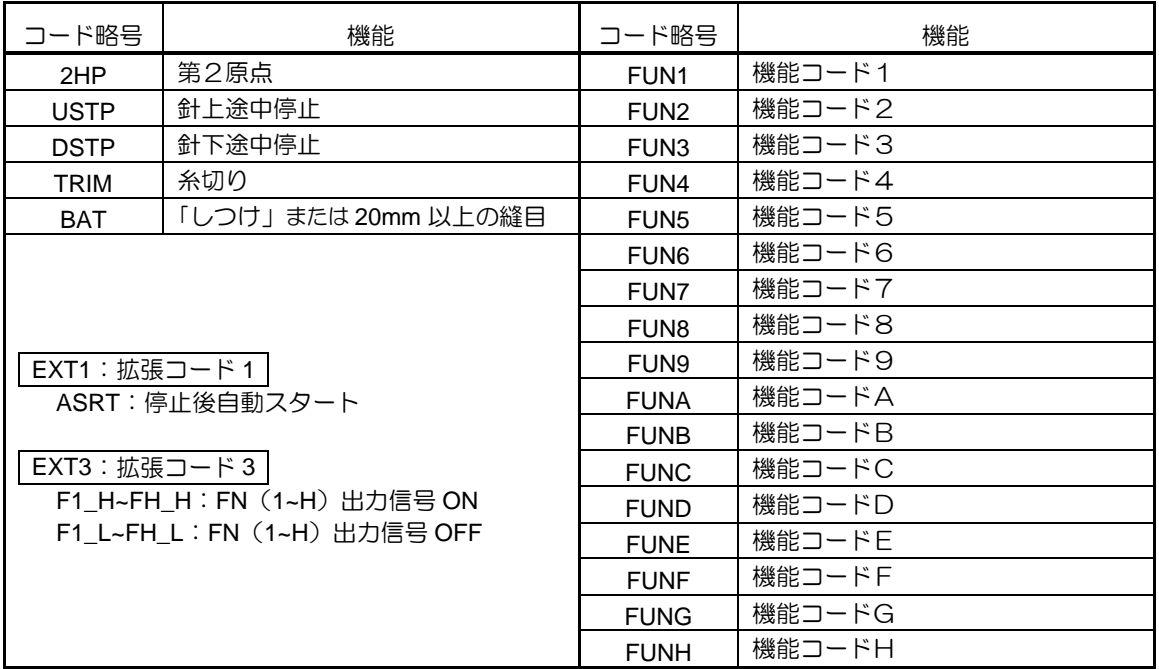

BAT(「しつけ」または 20mm 以上の縫い目)コードを使用しての作成方法

このBATコードを使用すると 20mm という縫目長さ制限を超える縫製データを作成できます。

【例】下図のような模様データを作成します。

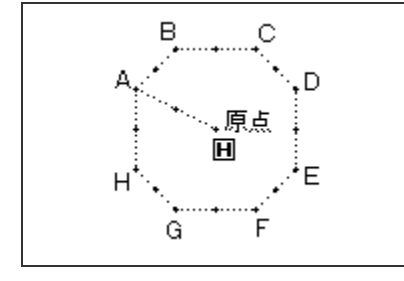

(1)A 点までの空送りデータ入力後「BAT」コード入力

$$
\blacktriangleright
$$
 
$$
\boxed{\text{con}}
$$
 
$$
\overline{\mathcal{E}}\text{#U} \ddot{\bm{\tau}} \ddot{\bm{\tau}}.
$$

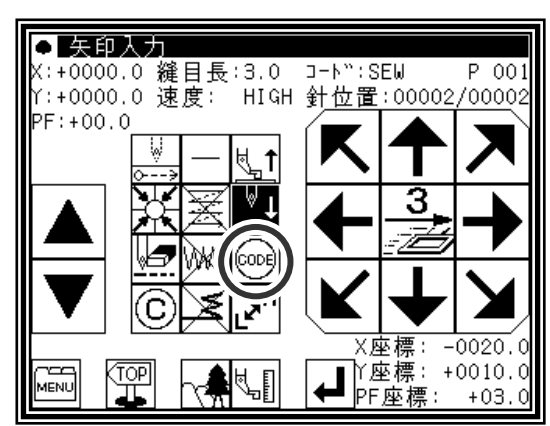

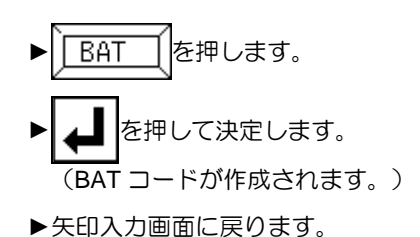

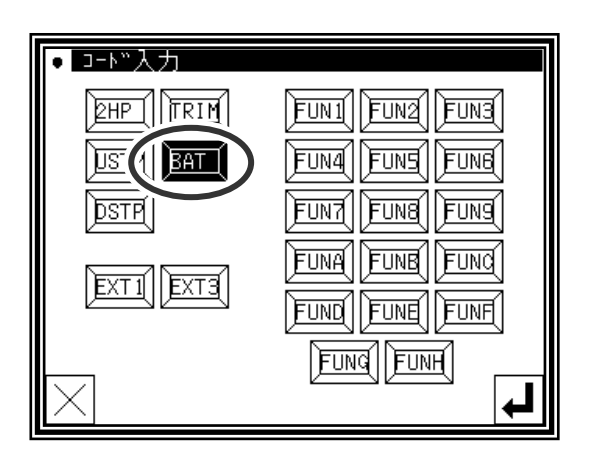

(3)矢印入力画面

- ▶「BAT」コード入力後は SEW (縫い)入力モードにはなら ず、FEED(空送り)入力モードのままです。
- ▶次のB点まで空送りを入力します。
- ▶以降、「BAT」コードと空送り入力を繰り返し、H点からA 点までの空送りまで入力します。

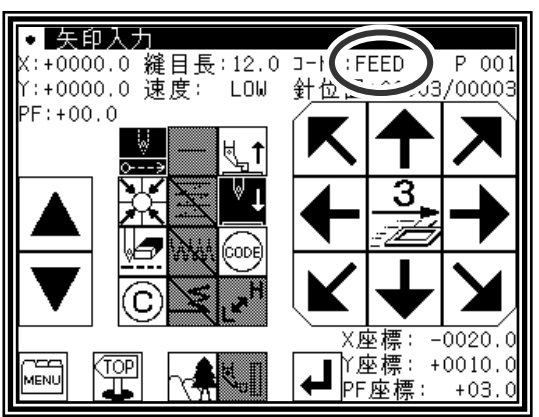

(4)リターンエンド前の縫いデータ入力

- ►最後のリターンエンド前では「BAT」コードではなく、縫い データを入力します。ここでは直線の1針だけ入力します。
- |メモ | 最後に縫いデータを入力するのは、リターンエンドを 入力した時に自動で糸切り(TRIM)コードを入れるた めです。糸切り(TRIM)コードは縫いデータの後でな いと入りません。

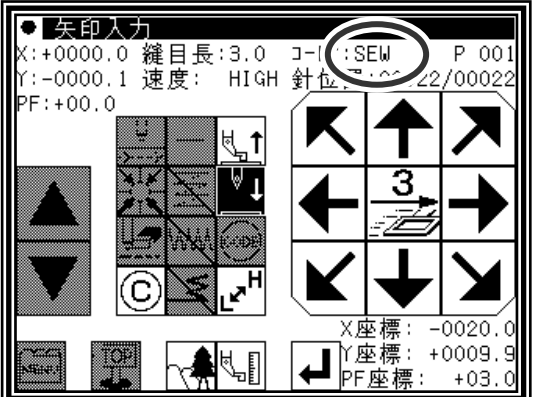

(5)リターンエンドの入力、データ完了

►リターンエンドを入力して完了です。

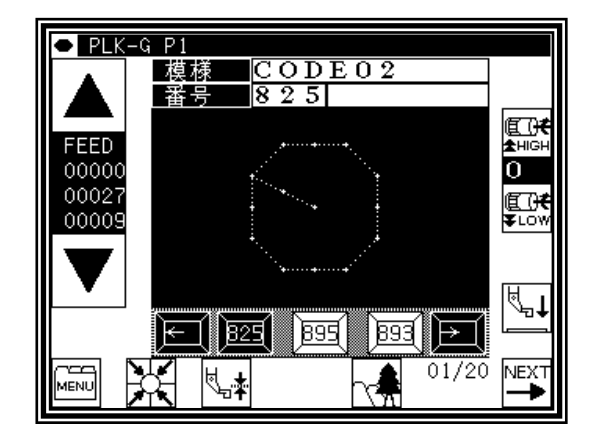

**拡張コード1 (EXT1) の説明** 

コード入力画面にて拡張コード1表示キー EXTI を押して → を押すと、拡張コード1入力画面が 表示されます。

■ 拡張コード1入力 ▶ 「ASRT」(停止後自動スタート) 数字キーを使って、自動スタートまでの停止長さを入力しま 3  $[$  ASRT $]$  $\overline{2}$  $\mathbf{1}$ す。 5 4 6 パラメータ設定 8 9  $\overline{1}$  $(0-9)$  $\ddagger$  $\downarrow$  $\mathbf 0$ 

 $\overline{\mathcal{C}}$ 

機能コード(FUN1~FUNH)の説明

縫製データに機能コードを挿入することにより、出力信号の FN1~FNH を制御することができます。 (P.[14]-9 参照)

縫製中にコードデータ FUN1 を読取ると、FN1 出力がオルタネート動作をします。 (FUN2~FUNH も同様)

【例.縫製データに FUN1 を挿入した場合のタイミングチャート】

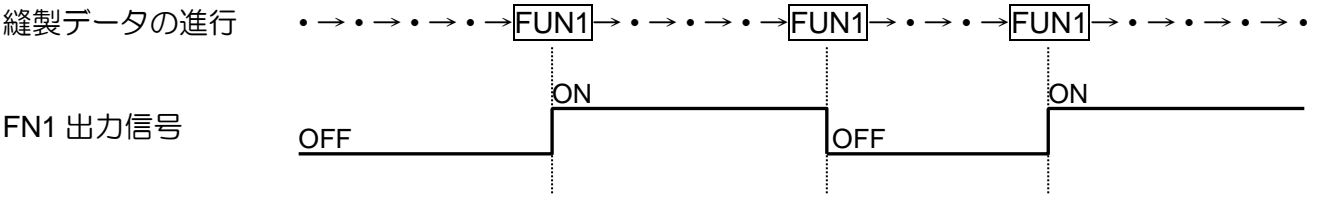

注意 同じ縫製データ内で、拡張コードの F1\_H~FH\_H および F1\_L~FH\_L <sup>と</sup> 混合して使用しないでください。

#### 拡張コード 3(EXT3)の説明

コード入力画面にて拡張コード 3 表示キー EXT3 を押して ま を押すと、拡張コード 3 入力画面が 表示されます。

前項の機能コード(FUN1~FUNH)と同様に出力信号の FN1~FNH を制御することができます。 (P.[14]-9 参照)

縫製中にコードデータ F1\_H を読取ると、FN1 出力が ON します。 縫製中にコードデータ F1\_L を読取ると、FN1 出力が OFF します。 (F2\_H~FH\_H、F2\_L~FH\_L も同様)

 $\mathbf{\mathbb{L}\Sigma\hat{\Xi}}$  「F1\_H」コードの後に繰り返し「F1\_H」コードを使用しないでください。 「F1 L」コードの後に繰り返し「F1\_L」コードを使用しないでください。 「F1 H」コードと「F1 L」コードは交互に使用してください。 (F2\_H~FH\_H、F2\_L~FH\_L も同様)

**个 注意** 縫製開始後、出力信号が OFF 状態の時に、先に「F1\_L」 コードで始まる データは作成しないでください。先に「F1\_H」コードで ON させた後 「F1 L」コードで OFF させる順番で使用してください。 (F2\_H~FH\_H、F2\_L~FH\_L も同様)

注意 同じ縫製データ内で、機能コード(FUN1~FUNH)と混合して使用しない でください。

【例. 縫製データに F1 H/F1 L を挿入した場合のタイミングチャート】

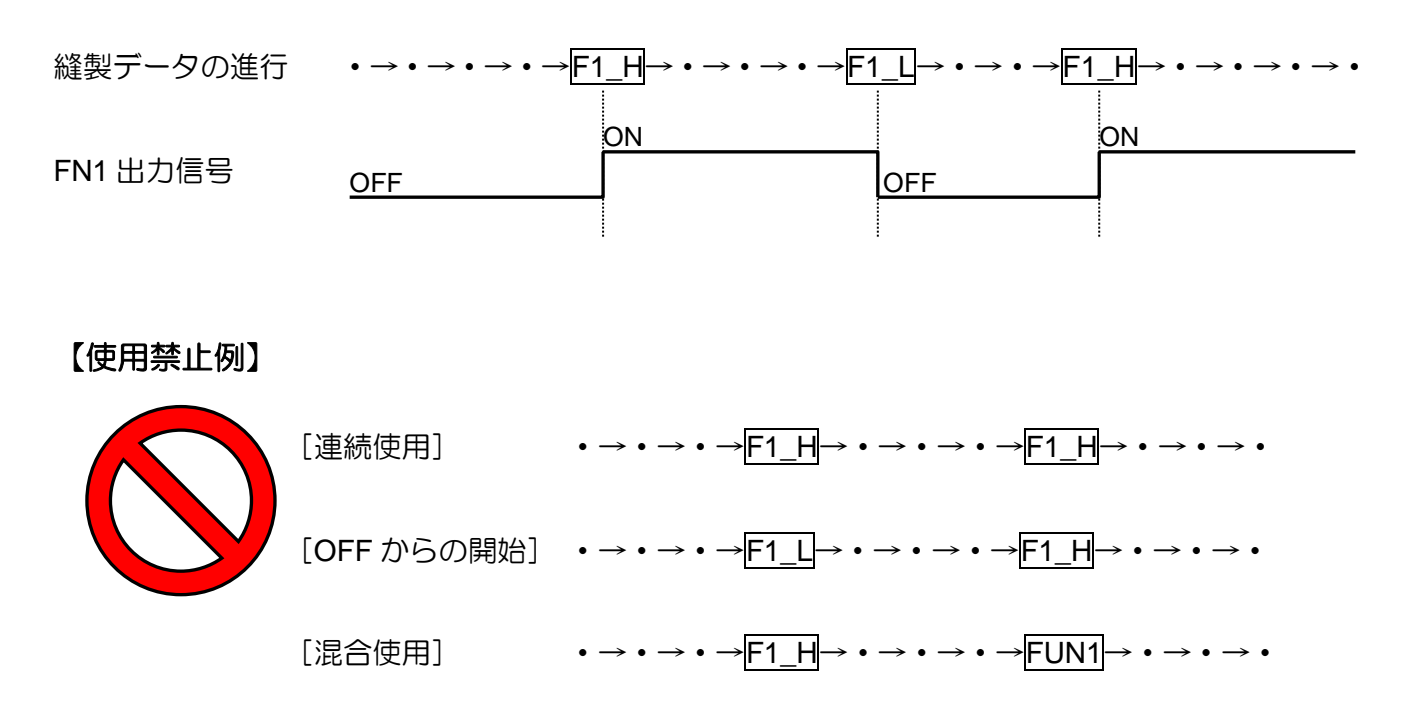

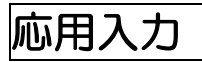

止め縫い、多重縫い、オフセット縫いやジグザグ縫いができます。基本入力とこれらを組み合わせ ることによってさまざまな縫製データを作成することができます。(〔9〕縫い種類の組合せ表参照) 点入力では下記の応用入力が使用できないのでご注意ください。

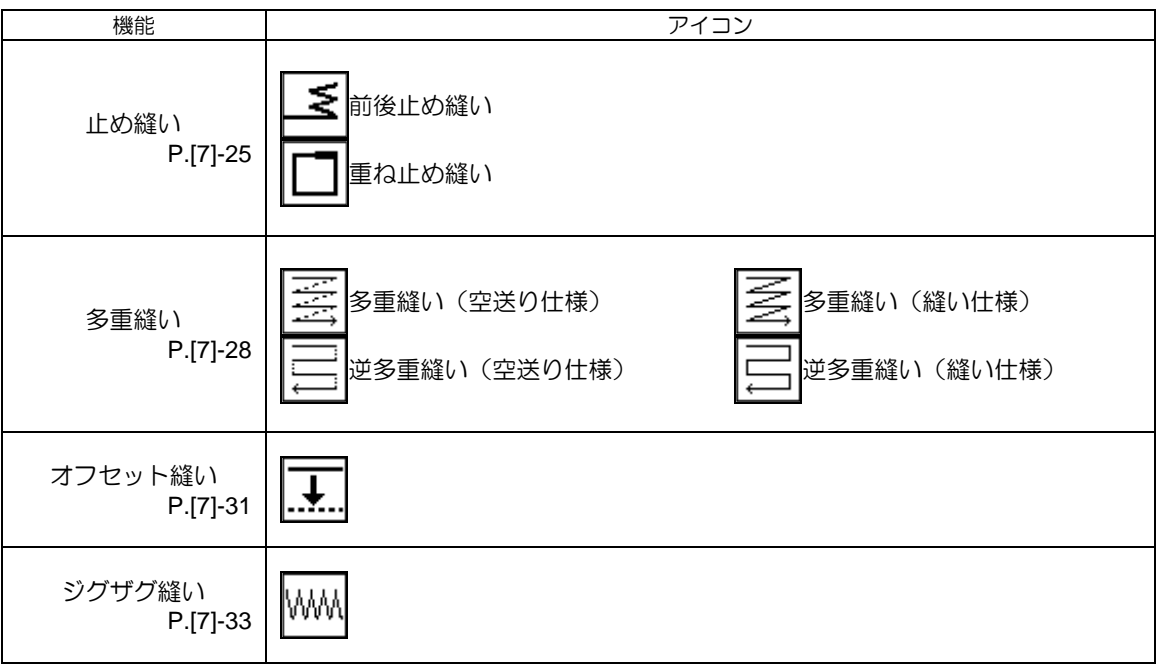

**8**.止め縫い入力(前後止め縫い)

【例】下図のような模様データを作成します。

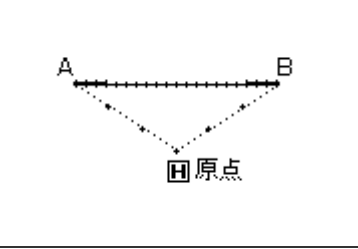

直線入力で前後とも、Nモード、針数=3の止め縫いを 入れます。(太線部分が前後止め縫い)

操作の詳細

(1)入力方法の設定

►直線入力の要領で、原点から A 点までの空送りを決定し、 入力方法設定画面を表示します。

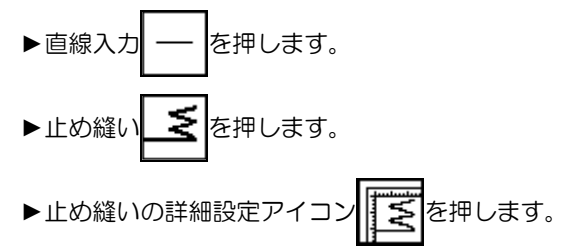

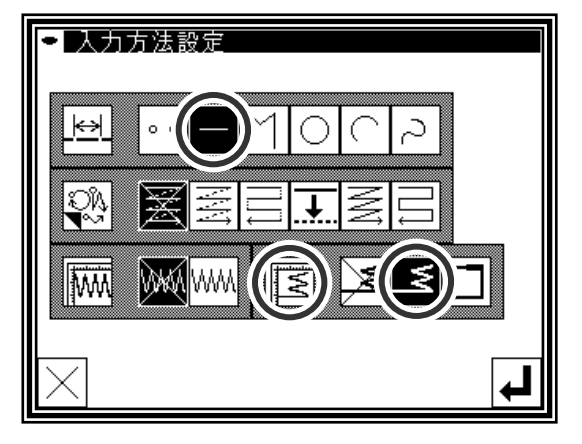

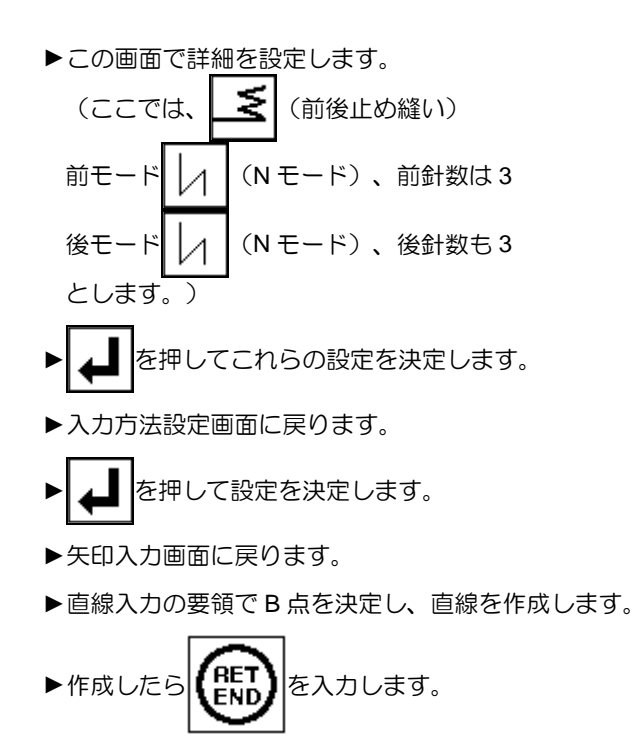

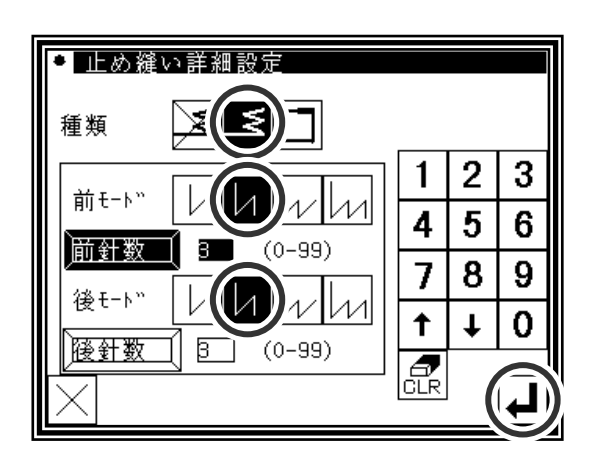

(3)データの確認

▶直線の前後止め縫いが作成されました。

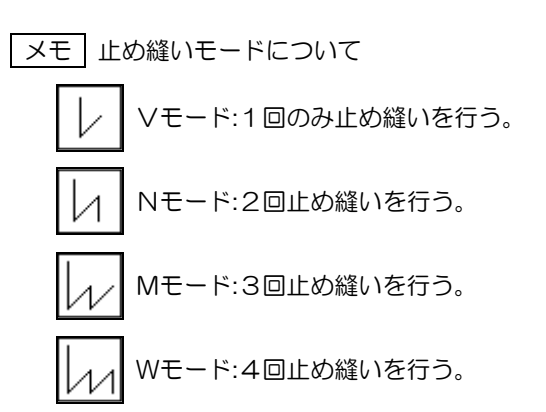

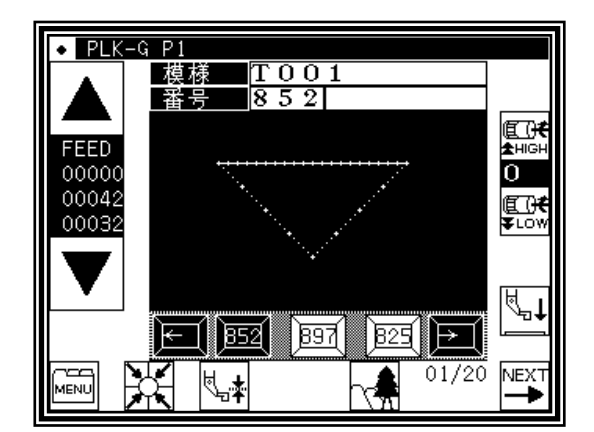

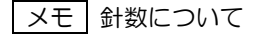

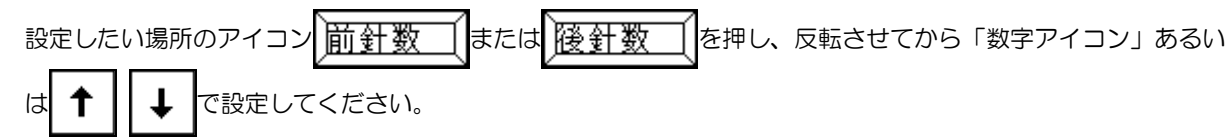

│ メモ│矢印入力画面から「止め縫い設定アイコン」を押すことで、直接「止め縫い詳細設定」画面を 表示することもできます。

- **9**.止め縫い入力(重ね止め縫い)
	- 【例】下図のような模様データを作成します。

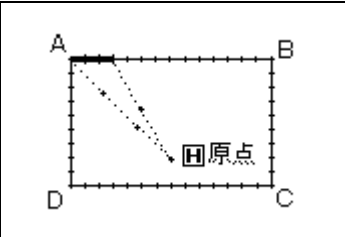

### 操作の詳細

- (1)入力方法の設定
	- ▶折れ線入力の要領で、原点からA点までの空送りを決定し、 入力方法設定画面を表示します。

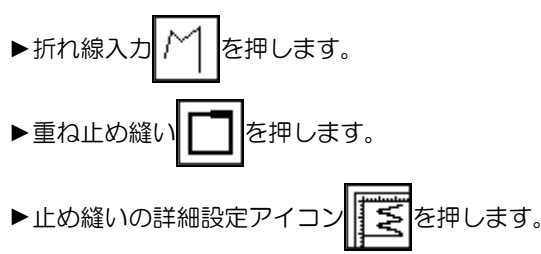

### (2)止め縫いの詳細設定

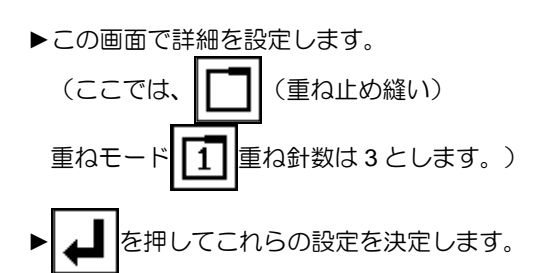

- ▶入力方法設定画面に戻ります。
- ► を押して設定を決定します。
- ►矢印入力画面に戻ります。
- ▶折れ線入力の要領で B,C,D,A 点を決定し、折れ線を作成します。

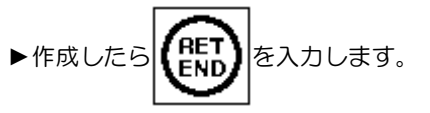

- (3)データの確認
	- ►折れ線による長方形で重ね止め縫いが作成されました。

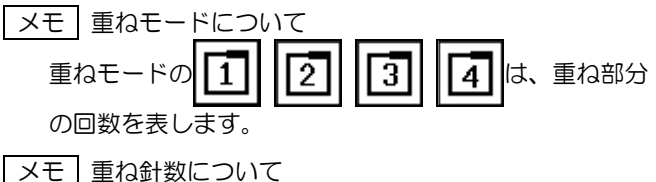

重ね部分の針の数です。(0~99 の間で設定できます。)

- 長方形を折れ線で入力し、終わりに重ね止め縫いを入れ ます。(重ねモードは1回、重ね針数は3針) (太線部分が重ね止め縫い)
- メモ | 重ね止め縫いができるのは、「折れ線」、「円」、 「曲線」で作成した図形で、閉じた図形の場合で す。つまり「直線」を複数組み合わせて囲った図 形で重ね止め縫いはできません。

また、「折れ線」や「曲線」を複数組み合わせて 囲った図形でもできません。

一つの「縫い」データ作成の中に1ヶ所だけ重ね 止め縫いを作成できます。

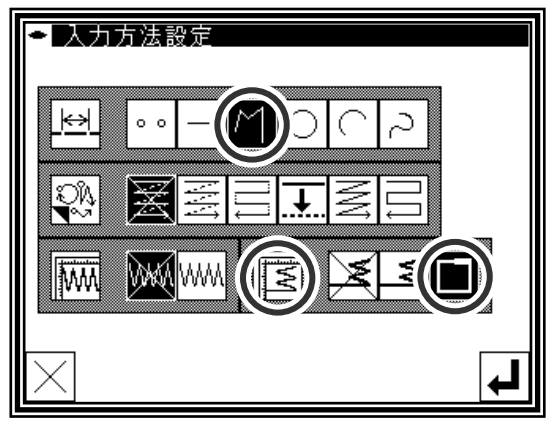

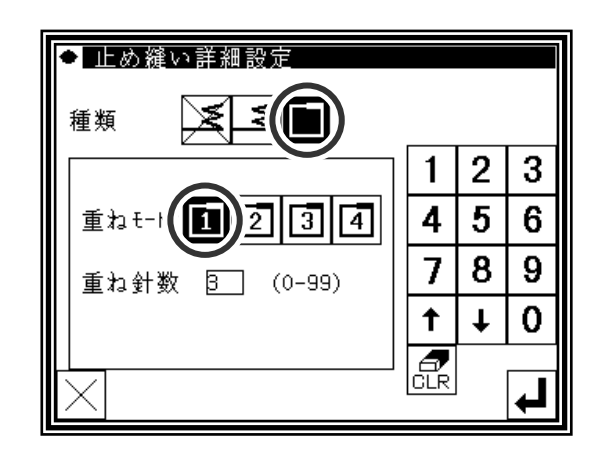

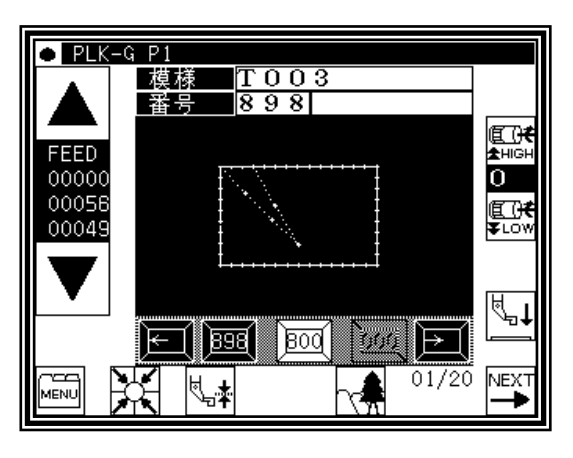

| メモ | 折れ線開始点と最終点は、0.5mm 未満に指定しないと重ね止め縫いデータは作成されません。 (折れ線開始点と最終点が 0.5mm 未満にある場合、「閉じた図形」とみなし、開始点と最終点が自動的に同一座 標になります。)

## **10**.多重縫い入力

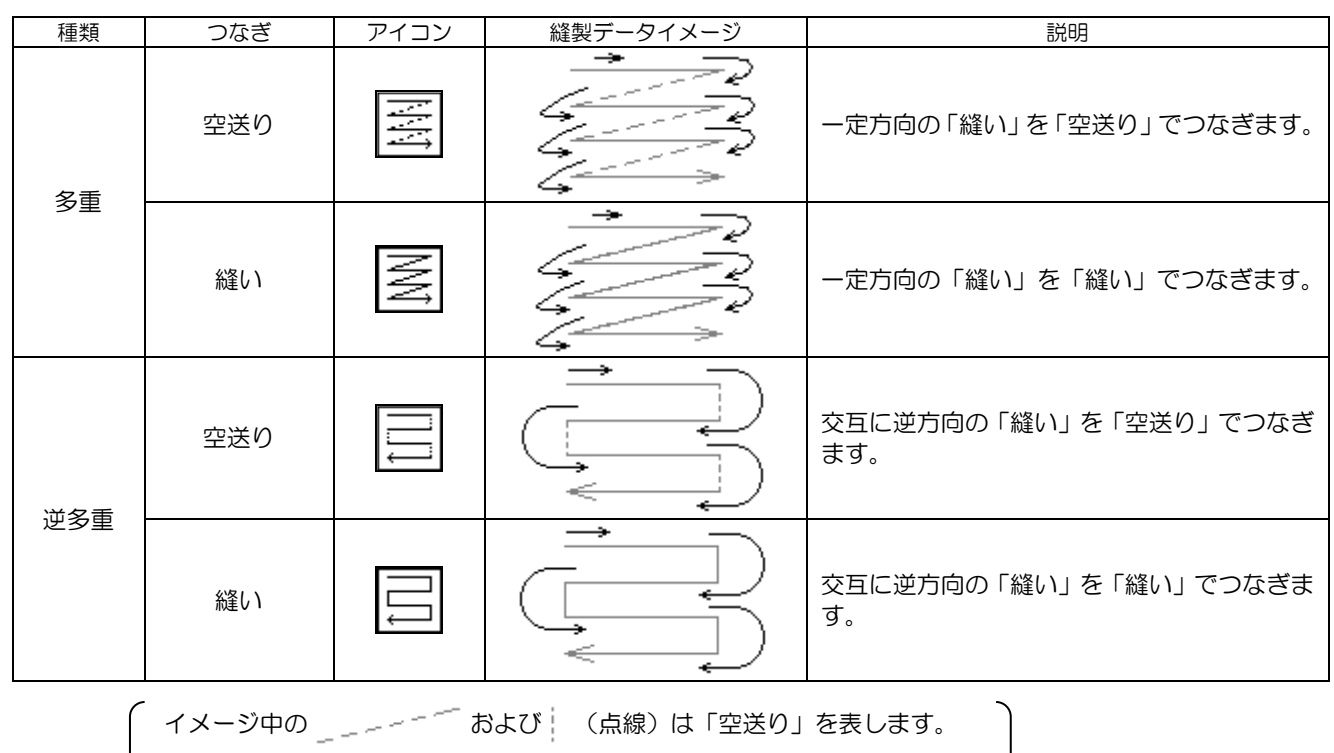

イメージ中の ────── および│ (実線) は「縫い」を表します。

【例】下図のような模様データを作成します。

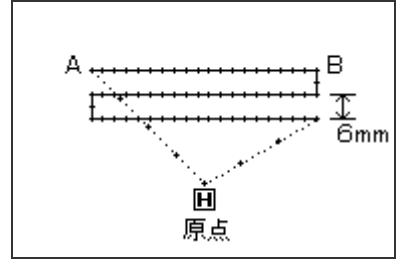

直線の逆多重(縫い仕様)のデータを作成します。 (多重の距離は6mm、回数は3回、方向は右)

操作の詳細

(1)入力方法の設定

▶直線入力の要領で、原点から A 点までの空送りを決定し、 入力方法設定画面を表示します。

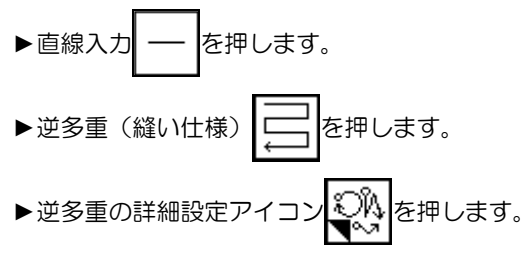

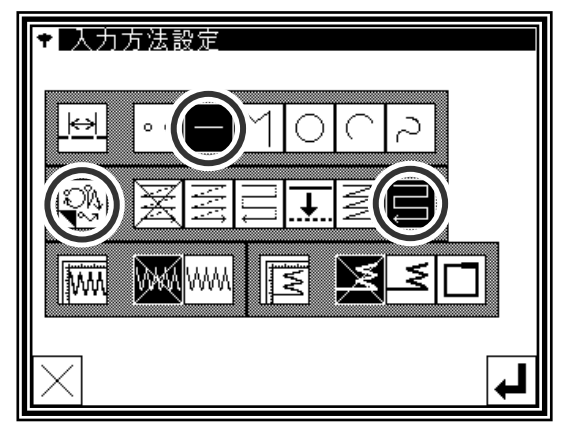

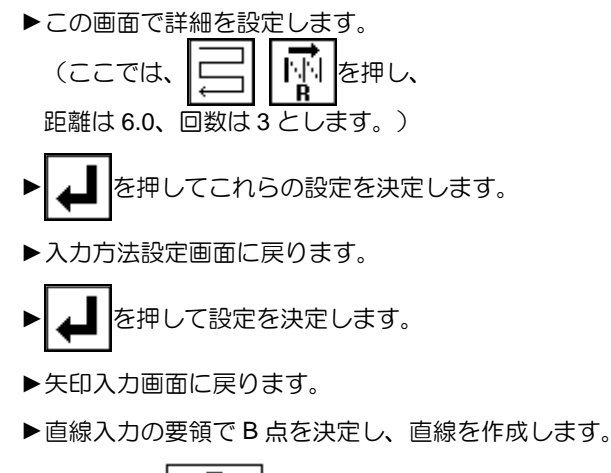

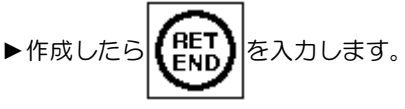

- (3)データの確認
	- ▶直線の逆多重データが作成されました。

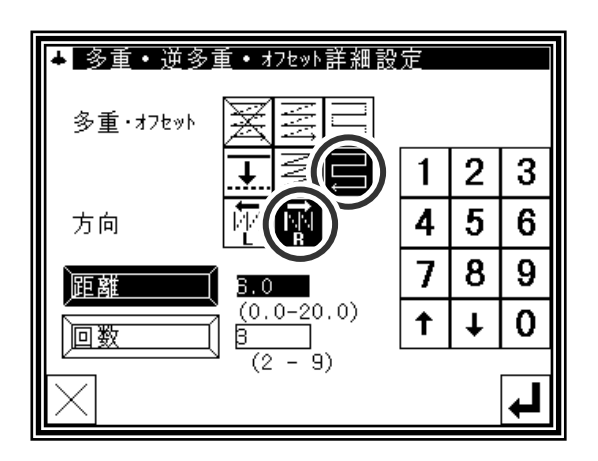

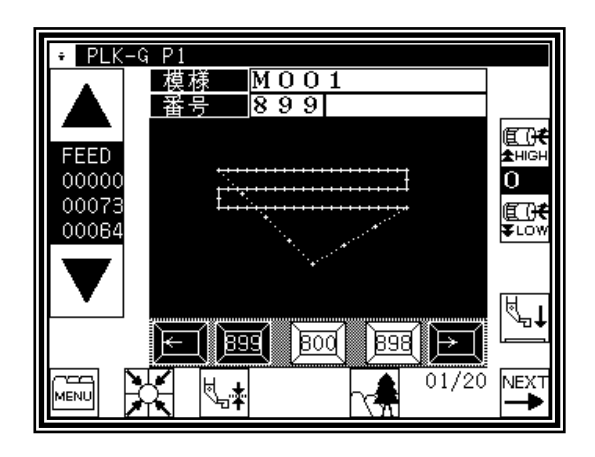

#### スモ 方向について

入力した縫い線進行方向の左側に多重縫いを作成する場合は、 トーー (左側)を押します。

入力した縫い線進行方向の右側に多重縫いを作成する場合は、 トーイ (右側)を押します。

スモ 距離について

多重縫いの隣の縫い線との間の距離です。0.0mm~20.0mm まで設定できます。

距離入力は、距離アイコンを押して反転させた後、「数字アイコン」または「上下矢印アイコン」で入力します。

メモ 回数について 多重縫いの層の数です。2~9 回まで設定できます。 回数入力は、回数アイコンを押して反転させた後、「数字アイコン」または「上下矢印アイコン」で入力します。

■メモ → 矢印入力画面から「多重・逆多重・オフセット設定」アイコンを押すことで直接「多重・逆多重・オフセット 設定」画面を表示することもできます。

メモ (A)曲線入力と多重縫い(オフセット縫い)の組み合わせデータについて

下図(左)のように原点から①までの空送りの後、②,③,④を通る曲線を多重縫い(「距離」10mm、 「回数」2回)と組み合わせて入力すると、下図(右)のようなデータが作成されます。図に示しているように多 重の距離が部分的に「せまい」データとなります。

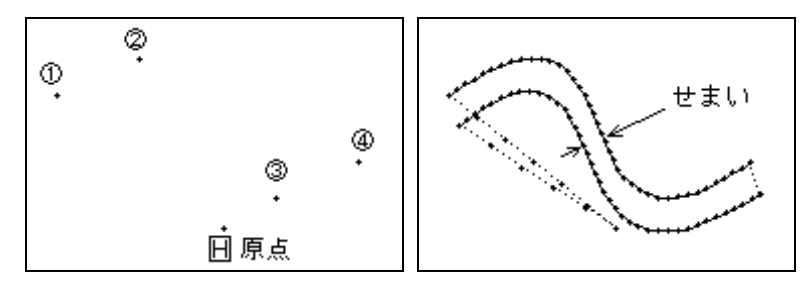

このように部分的にせまくなる多重ではなく、できる限り一定距離の多重にしたい場合は、下図(左)のように ②と③の間に②´を入力してください。下図(右)のような多重が作成されます。

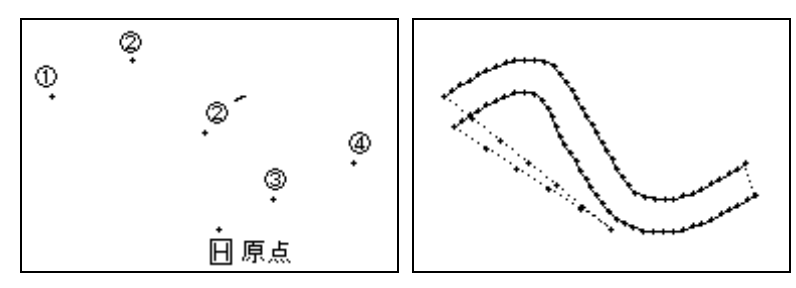

メモ (B)曲線入力(折れ線入力)と多重縫いの組み合わせデータについて

下図(左)のように原点から①までの空送りの後、②,③,④を通る曲線を多重縫い(「距離」8mm、「回数」4 回) と組み合わせて入力すると、下図(右)のようなデータが作成されます。図でわかるように4つ目の曲線が違う 曲線で作成されます。

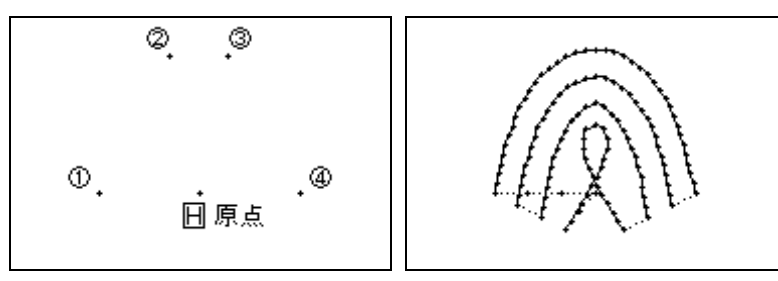

このような状況は、下図のように多重を作成する仮想入力点を演算で求めた場合に多重の内側では交差してしま うためです。

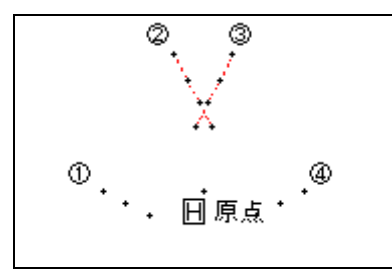

また、このような状況は、多重の「距離」、「回数」、曲線の入力点などの条件により、さまざまに変化します。 いろいろ試しながらご使用ください。。

## **11**.オフセット縫い入力(重ね止め縫い付き)

【例】下図のような模様データを作成します。

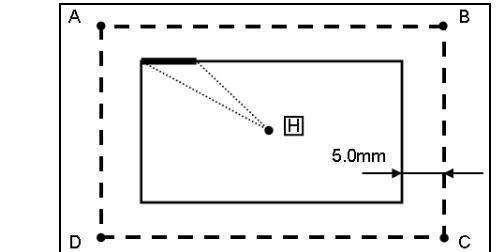

重ね止め縫い付きオフセット縫いを折れ線入力で入力 します。(オフセットの距離は 5.0mm、方向は「右」、 重ね止め縫いのモードは「1 回」、重ね針数「3」とし ます。)

(太線部分が重ね止め縫い部分です。) (- - - - - - -部分が実際の入力線(オフセット前の位置))

(1)入力方法の設定

操作の詳細

▶折れ線入力の要領で、原点からA点までの空送りを決定し、 入力方法設定画面を表示します。

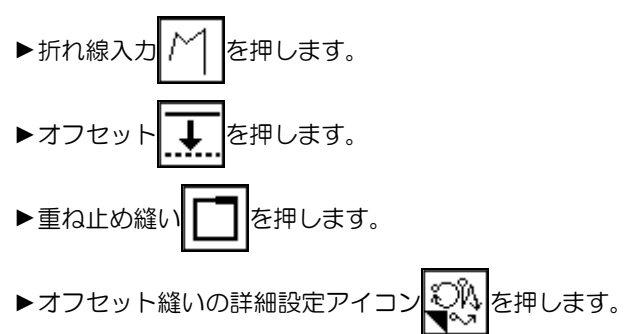

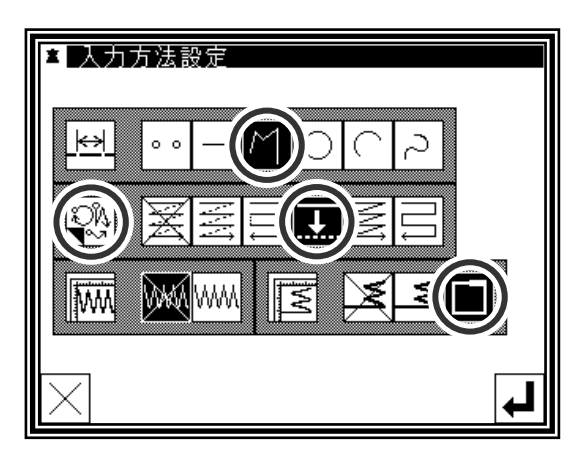

(2)オフセット縫いの詳細設定

►この画面で詳細を設定します。 (ここでは、 ↓ | | | | | | | | | | | | を押し、距離は 5.0 とします。) ※オフセットの距離は 0~20mm、0.1mm 単位で設定が 可能です。 ► を押してこれらの設定を決定します。

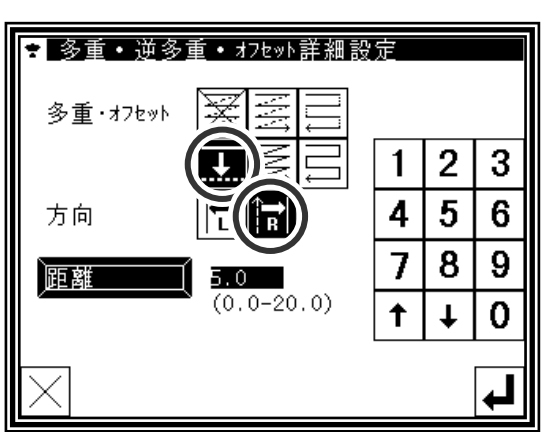

(3)止め縫いの詳細設定

►入力方法設定画面に戻ったら、止め縫いの詳細設定アイコ ン を押します。

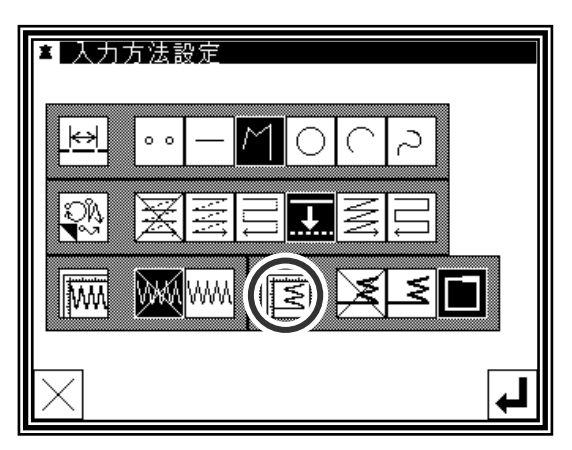

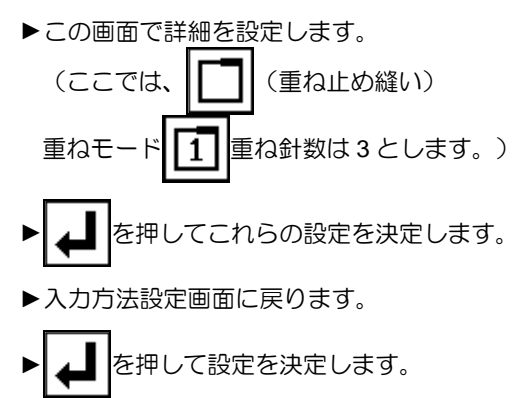

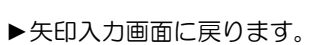

►折れ線入力の要領で B,C,D,A 点を決定し、折れ線を作成します。

►作成したら を入力します。

(5)データの確認

▶オフセットされたデータがイメージ画面に表示されました。

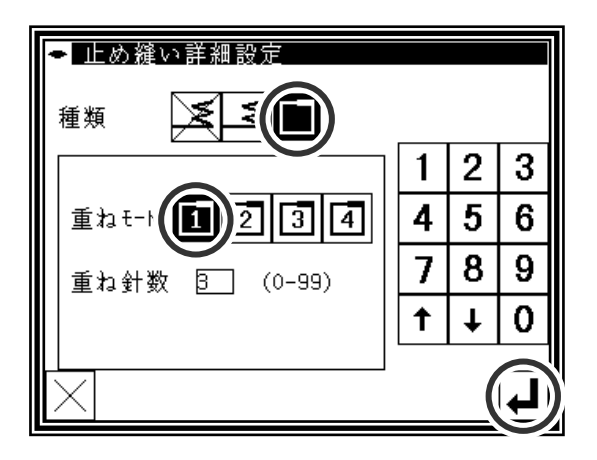

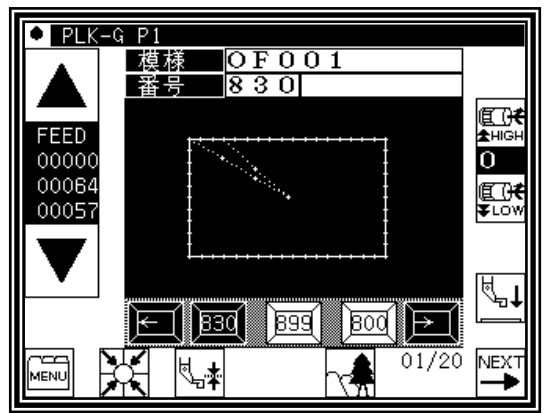

メモ 矢印入力画面から「多重・逆多重・オフセット設定」アイコンを押すことで直接「多重・逆多重・オフセット 設定」画面を表示することもできます。

## **12**.ジグザグ縫い入力(重ね止め縫い付き)

【例】下図のような模様データを作成します。

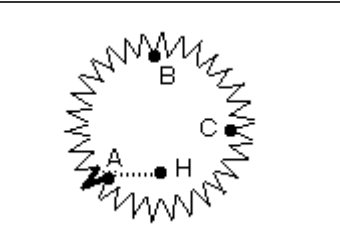

重ね止め縫い付きジグザグ縫いを円入力で入力します。 (ジグザグの振り幅は 5.0mm、送り量は 3.0mm、 方向は「左」、重ね止め縫いのモードは 1 回、 重ね針数は 3 針とします。)

(太線部分が重ね止め縫い部分です。)

### 操作の詳細

(1)入力方法の設定

▶折れ線入力の要領で、原点からA点までの空送りを決定し、 入力方法設定画面を表示します。

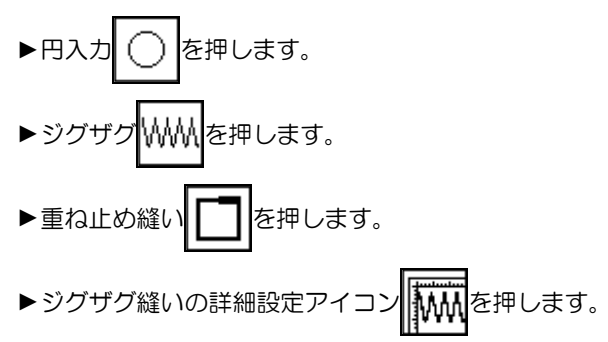

(2)ジグザグ縫いの詳細設定

- ►この画面で詳細を設定します。 (ここでは、 いい を押し、振り幅は 5.0、送り量は 3.0、 作成方向を ミ とします。)
- ※ジグザグ振り幅は 0.2~19.0mm、0.1mm 単位で設定が 可能です。
- ※ジグザグ送り量は 0.2~10.0mm、0.1mm 単位で設定が 可能です。
- ► を押してこれらの設定を決定します。

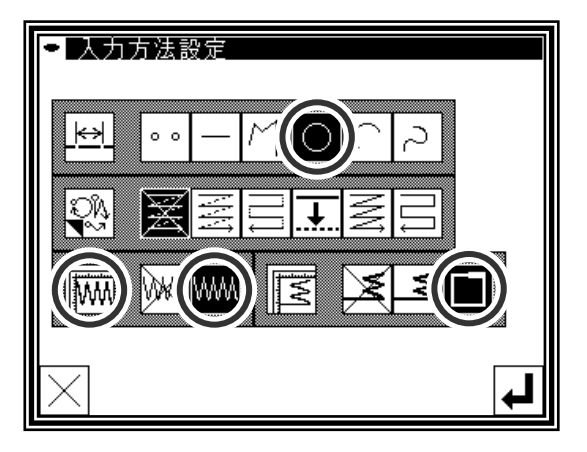

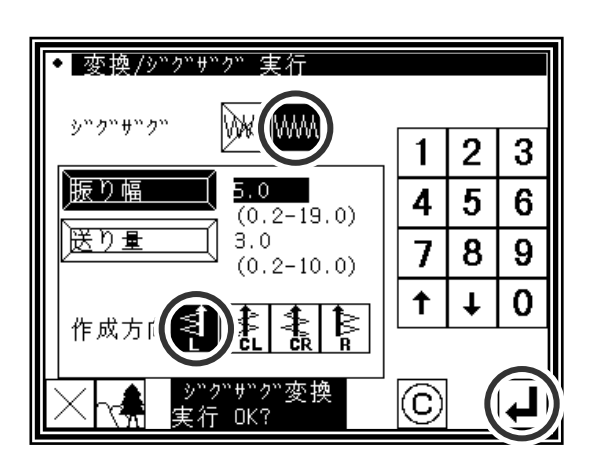

■メモ | 振り幅入力/送り量入力は、それぞれ振り幅アイコン/送り量アイコンを押して反転させた後、 「数字アイコン」または「上下矢印アイコン」で入力します。

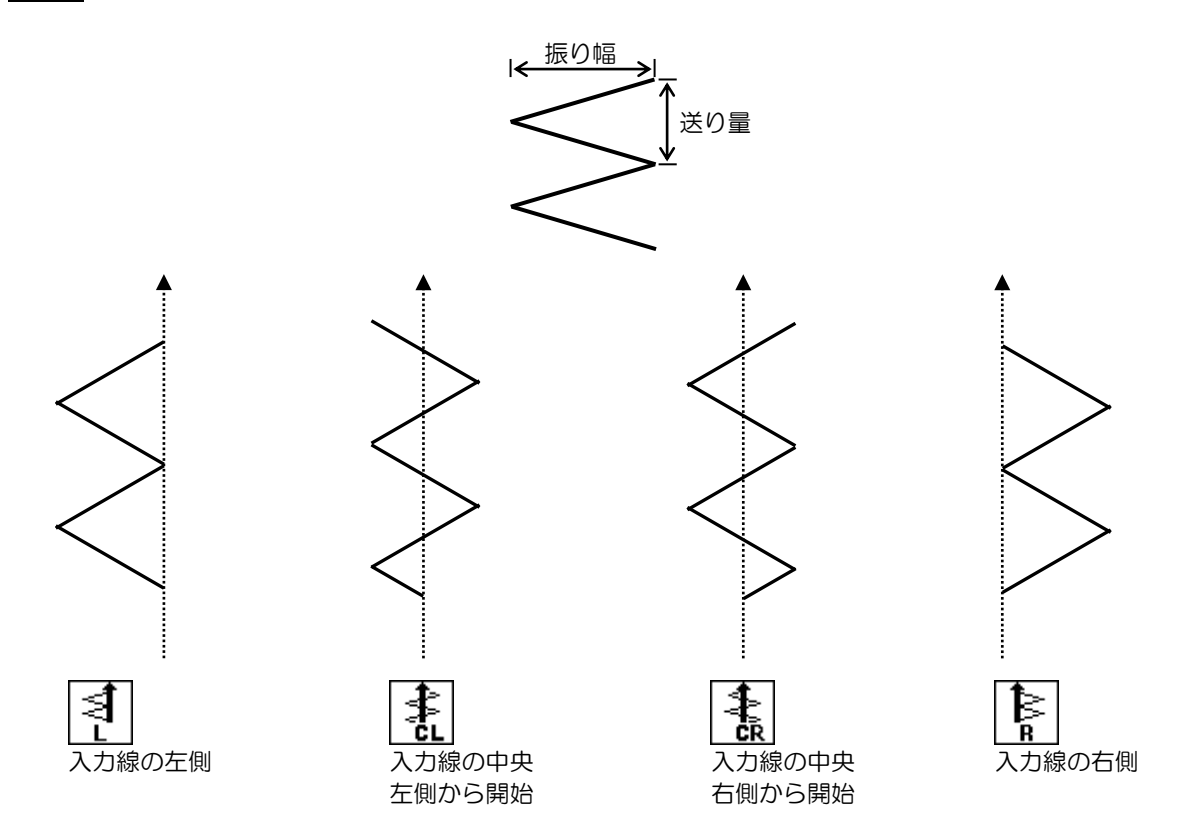

(3)止め縫いの詳細設定

▶入力方法設定画面に戻ったら、止め縫いの詳細設定アイコ を押します。

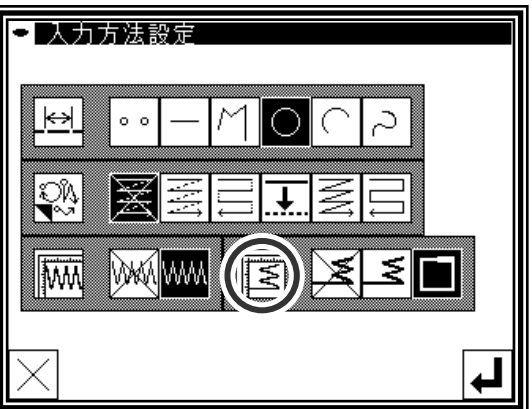

(4)重ね止め縫いの詳細設定

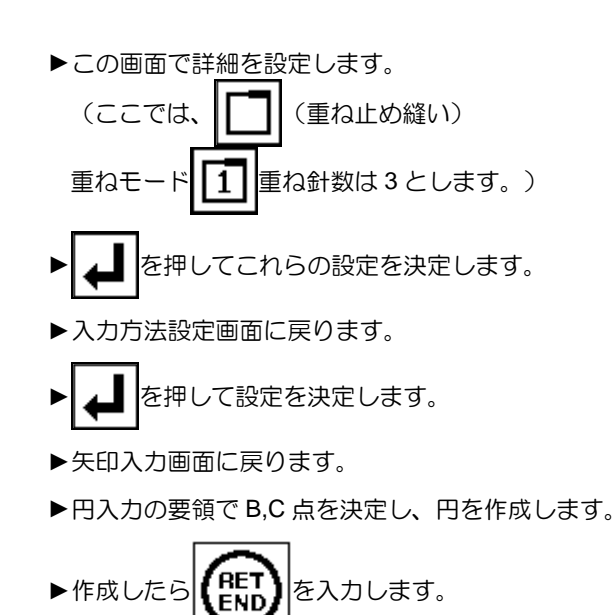

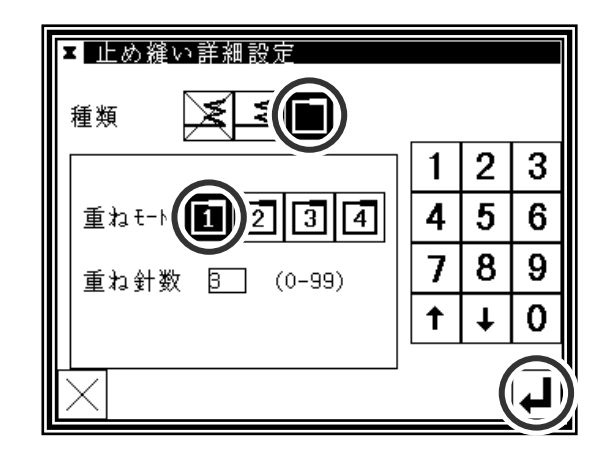

▶ジグザグ縫い(重ね止め縫い付き)が作成されました。

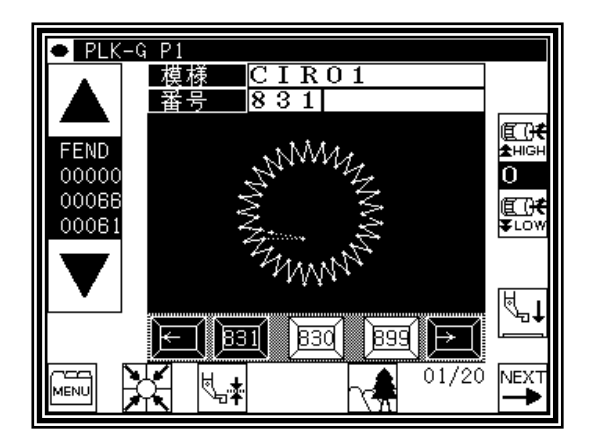

メモ 矢印入力画面から「ジグザグ設定」アイコンを押すことで直接「ジグザグ詳細設定」画面を表示することもで きます。

## 〔8〕 中押えの制御

### **1**.縫製物の厚さ設定

中押えを下げた時の高さ(最下位点)を補正できます。工場出荷時の中押え最下位点では縫製物の厚さによ っては、低すぎる場合などに補正を行ってください。

注意 中押えの高さをメカ調整で変更した場合は、この縫製物の厚さ設定機能は、使用できなくなります。 縫製物の厚さ設定を行う場合は、メカ的な中押え高さを工場出荷状態に戻してからご使用ください。

設定方法を説明します。

(1)標準画面から操作します。

▶縫製物の厚さ設定い、まを押します。

メモ 縫製物の厚さ設定画面に切り替えるには、中押えを上 昇させる必要があります。

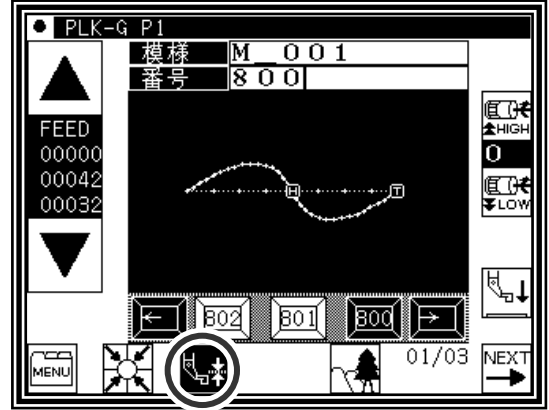

(2)縫製物の厚さを設定します。

- ↓■↓ 本押して中押えを下降させます。次にプーリをまわ して針棒を最下位にします。( ♥ ↓を押して、針棒最下位 になる設定の場合は ▼ ↓ を押して針棒最下位にします。) これで縫製物の厚さを設定できるようになります。(上下 矢印アイコンを押せる状態になります。)
- ◘ 縫製物の厚さ設定 注意:針棒最下位で行ってください A. 縫製物の厚さ  $3.0$  mm  $***$ ,  $*_{\text{mm}}$
- ▶上下矢印アイコンを押して、縫製物の厚さを設定します。 設定可能範囲は、0.0~8.0mm で 0.2mm 間隔で設定できま す。

(右図の例では、4.0mm に設定しています。)

- ▶数値設定後は、 ユ |を押します。
- ►標準画面に戻り、縫製物の厚さの設定は完了です。

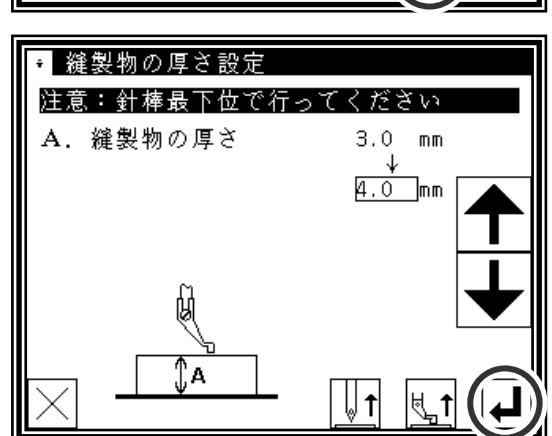

- メモ 縫製物の厚さは、縫製データに保存(書き込み)されます。
	- ・縫製物の厚さを設定した状態で、縫製データを書き込むことで、縫製物の厚さも保存されます。
	- ・次回、縫製データを読み込んだ時、保存されている縫製物の厚さを有効にするかどうかは、プログラムモード 「縫製パターソ」の「HPW」で切り替えます。(プログラムモードに関しては P.[15]-1 を参照)

### **2**.縫製物の段差入力

縫製途中で縫製物の段差に合わせて中押えの高さを変化させるようにデータを作成できます。 (縫製物の状況に応じて中押えの高さを変化させることで目飛び防止や糸切れ防止に効果があります。)

縫製データ作成について説明します。修正モードでの縫製物の段差入力については、P.[11]-43 を参照してく ださい。

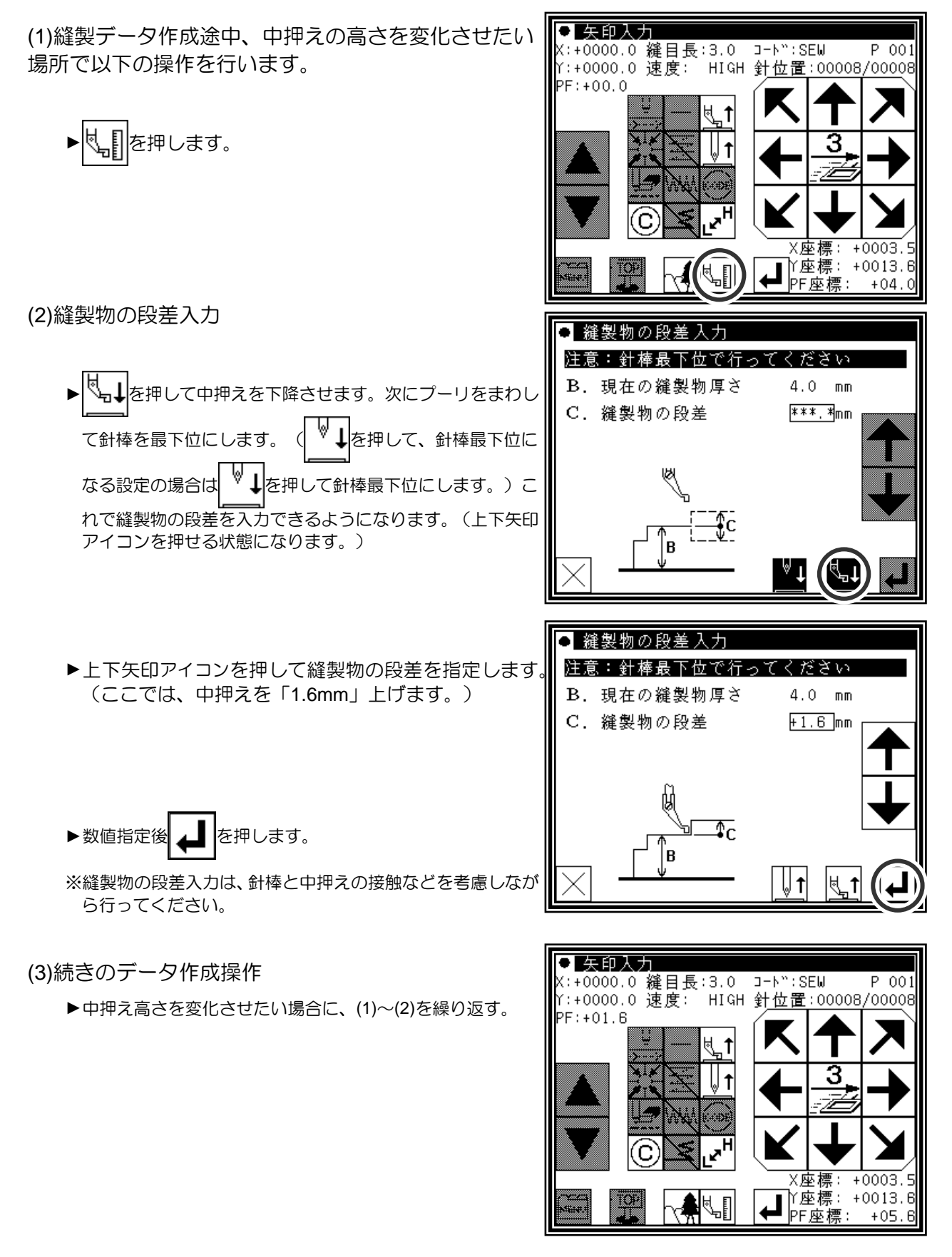

# 〔9〕 縫い種類の組合せ表

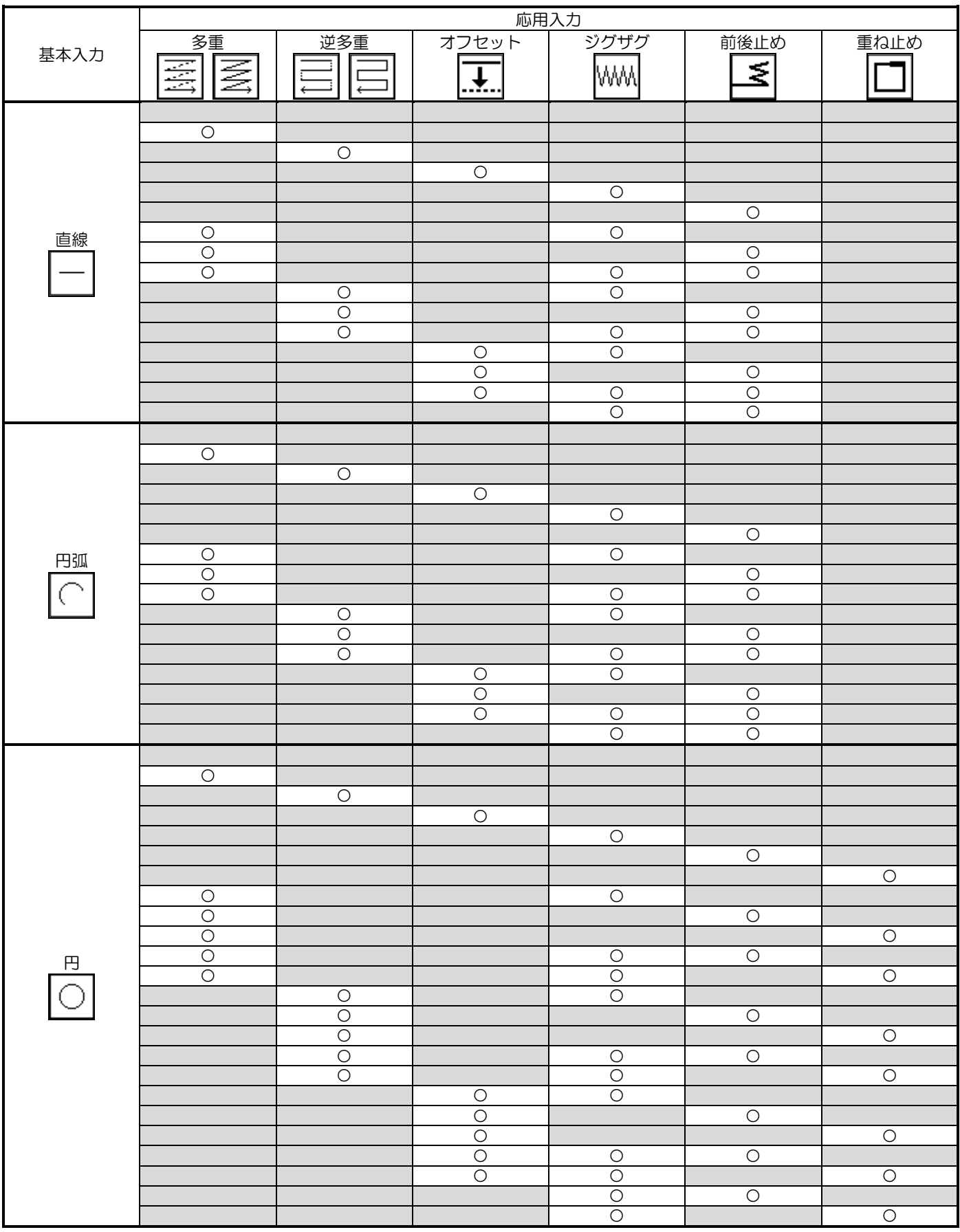

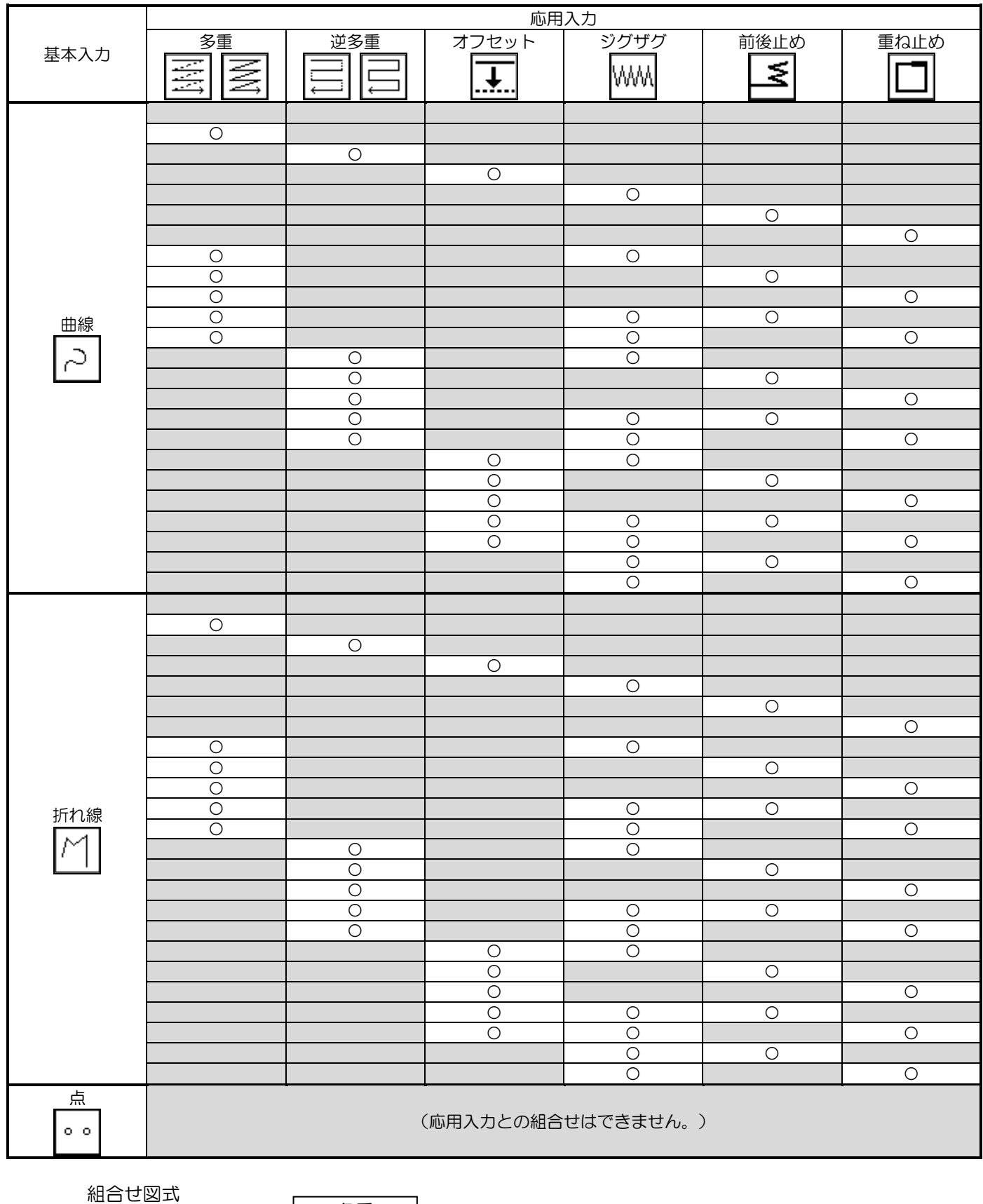

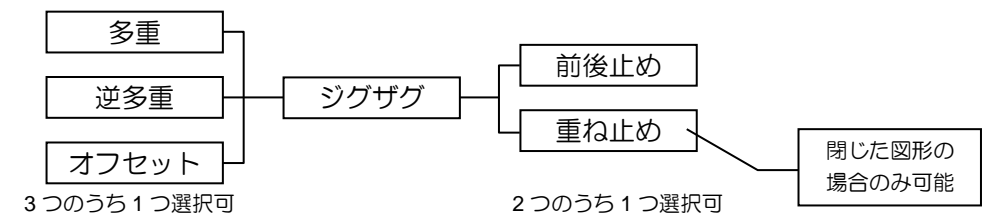

## 〔10〕 呼出機能

縫製データ入力中、既に内部メモリに書き込まれている縫製データを呼び出して、入力中のデータ と組み合わせることにより、新しい縫製データを作成できます。

最初の空送りと最後の空送りを削除することを選択できます。 【呼出機能の例】

下図のような縫製データを作成する場合、あらかじめ作成した2重の円データ(|{{
)) を使用し て、空送りと呼出機能により作成します。

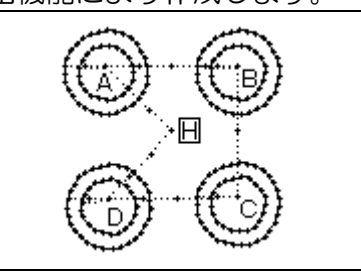

### 操作の詳細

(1)原点から A 点までの空送り作成

(2)呼出画面の表示

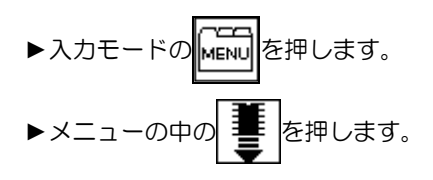

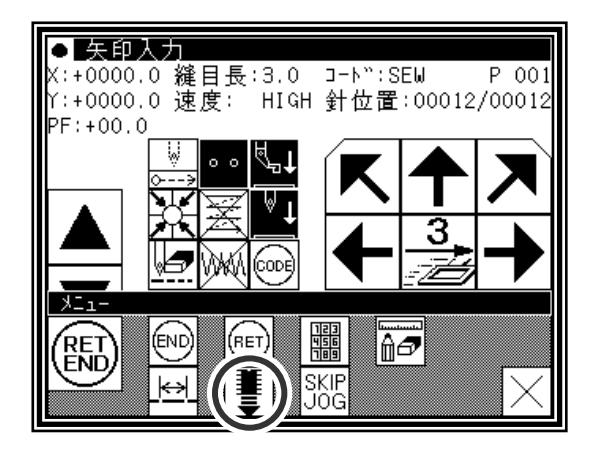

#### (3)呼出データの選択

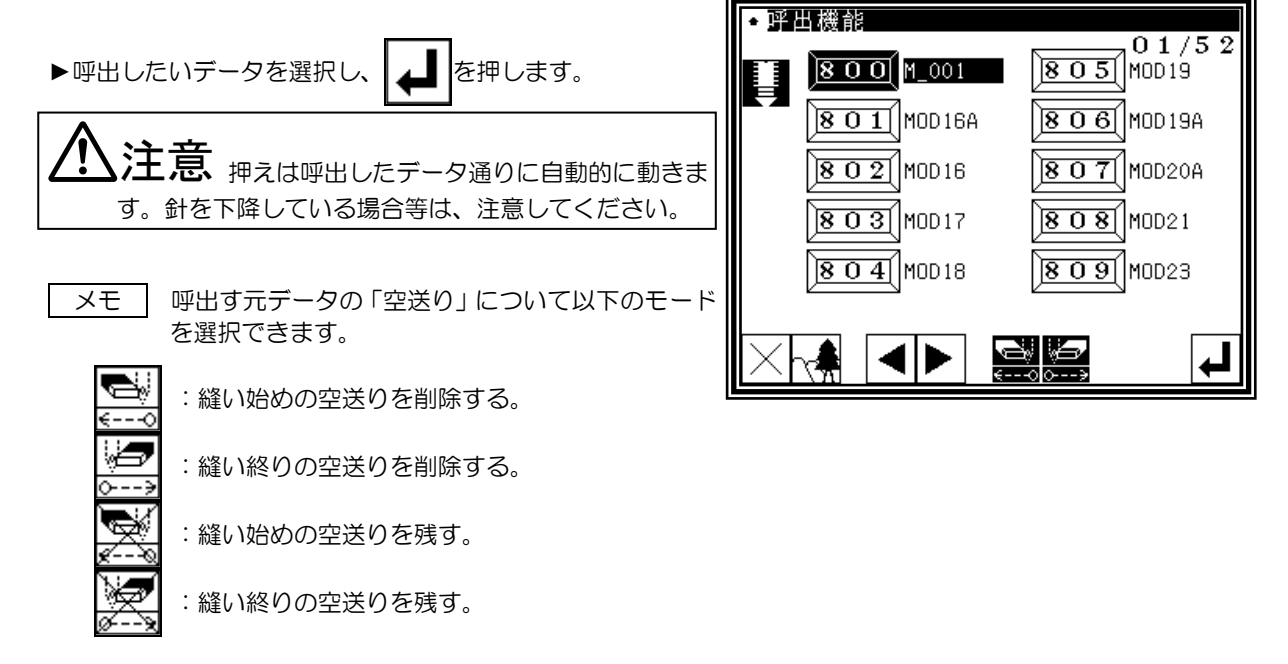

(4)残りの B,C,D についても同様に呼出し、データを完成させます。

## **1**.修正モードの主な機能

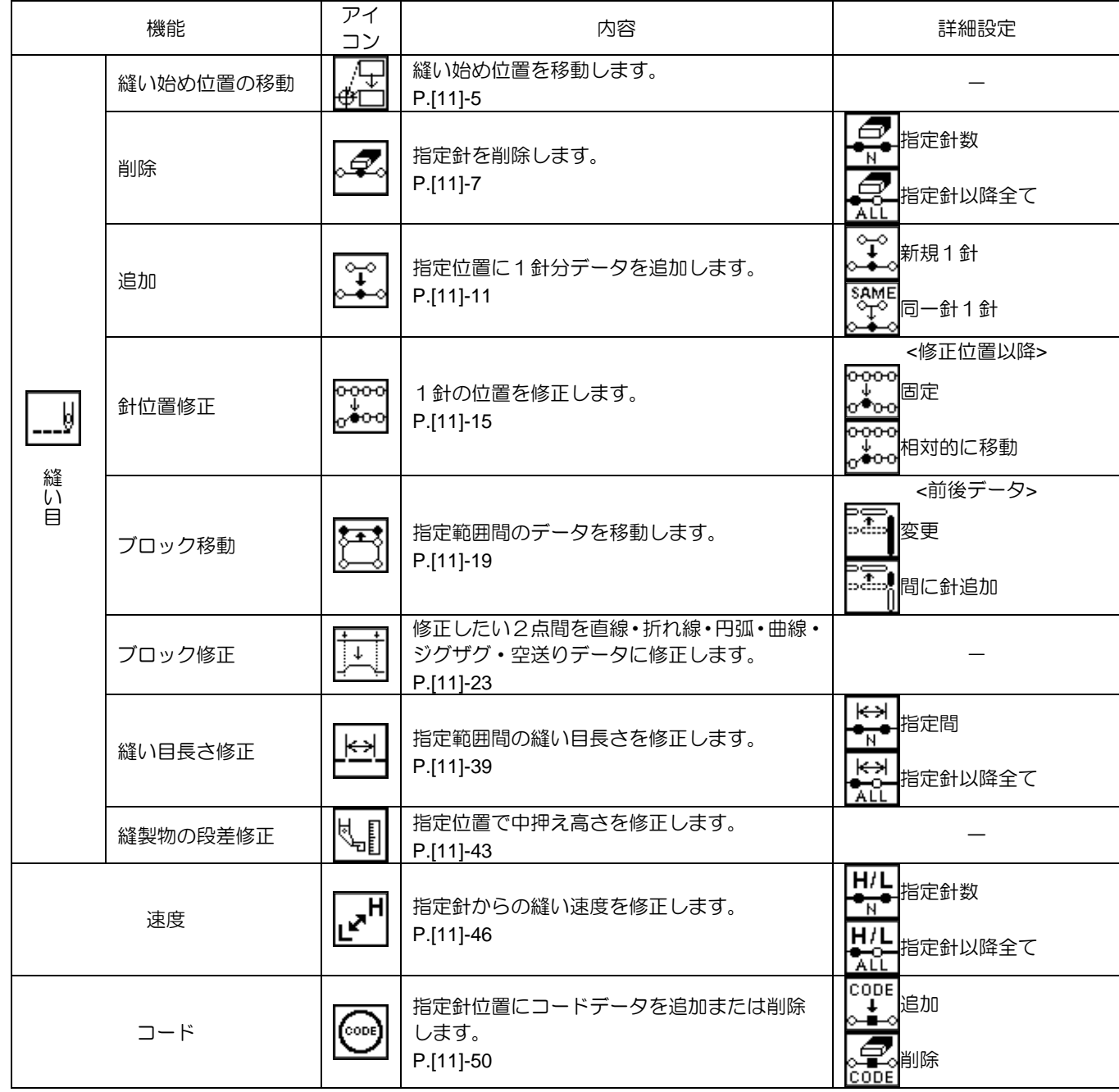

## **2**.修正モードに入る方法

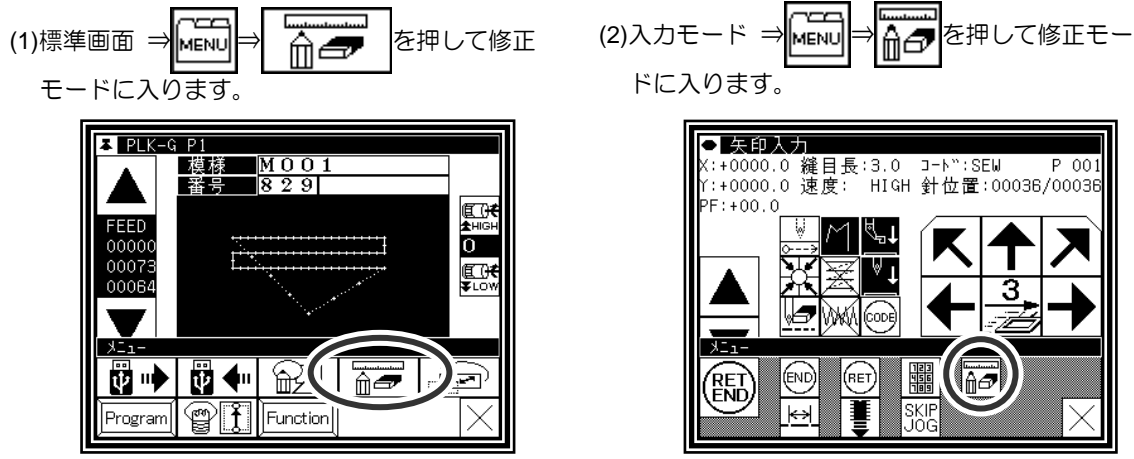
#### **3**.修正モードを終了する方法

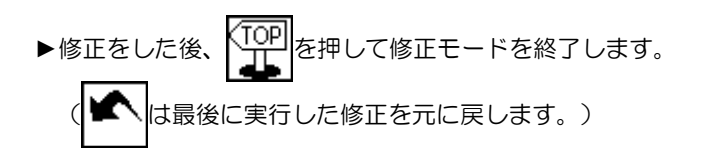

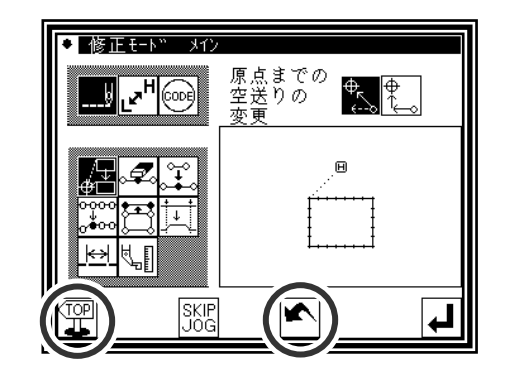

E.

#### **4**.原点までの空送りの変更について

▶右図のような元の縫製データに1針追加で A ´点を 追加した場合を例として説明します。

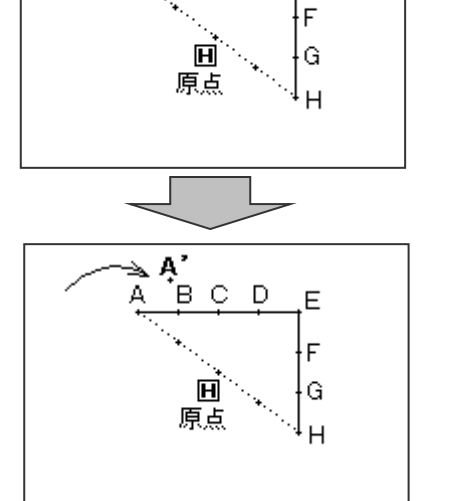

 $A' B C D$ 

Ε

F Ġ

B C D

А

▶右図のように、A<sup>′</sup>点を追加します。

▶A 
/ 点の追加により B 点~H 点の位置が変更されま す。したがって H 点から原点に戻る空送りも変更さ れます。その空送りの変更方法を次のアイコンによ って選択できます。

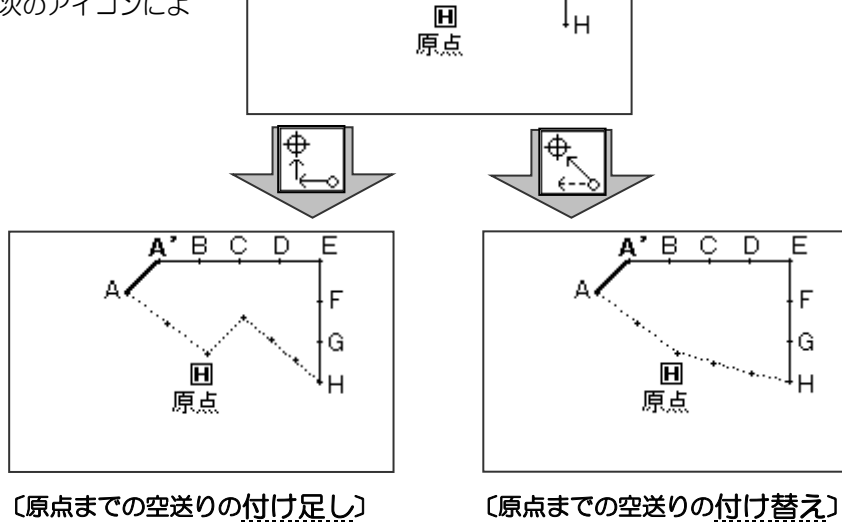

 $\Lambda$ 

■メモ | 修正前の縫製終了点から原点までの空送りデータにコードデータが含まれていた場合は、 コードデータ以降の空送りを修正しますのでご注意ください。

#### **5**.イメージ画面での確認

入力モード、修正モードおよび変換モードではイメージ表示アイコン <<rr><<rr> 面が表示されます。

特に修正(変換)モードにおいてはデータを修正(変換)する時に、このイメージ画面を有効 的に活用して、より容易にデータの修正(変換)をすることができます。

以下に修正モードでのイメージ画面の例を紹介します。 イメージ画面はデータの修正(変換)モードに入った後、決定前後を問わず確認することができます。

#### ■縫い始め位置の修正時

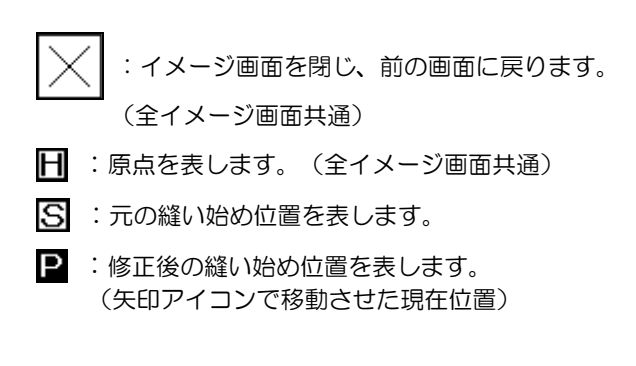

<以後はイメージ部のみを紹介します。>

■縫い目の削除

- $\overline{\mathsf{H}}$  : 原点を表します。(全イメージ画面共通)
- 5 : 縫い目の削除の開始位置を表します。
- |E|:縫い目の削除の終了位置を表します。

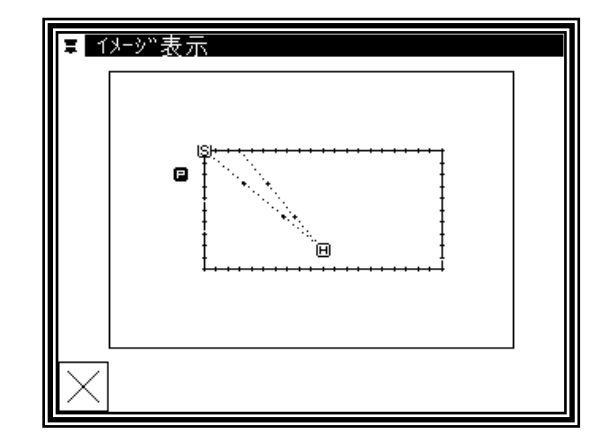

■針位置修正/針追加

- 日:原点を表します。(全イメージ画面共通)
- 5 :元の針位置/針追加の基準位置を表します。
- :修正後の針位置/追加針位置を表します。(矢印アイコン で移動させた現在位置)

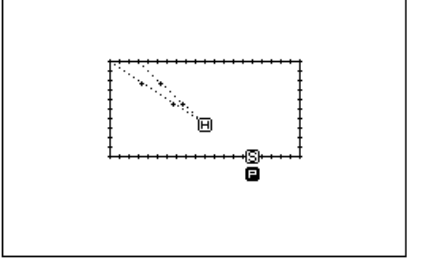

■ブロック移動

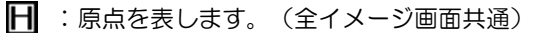

- 5 : ブロック移動の開始位置を表します。
- :ブロック移動の終了位置を表します。
- :ブロック移動の修正後位置を表します。(矢印アイコンで 移動させた現在位置)

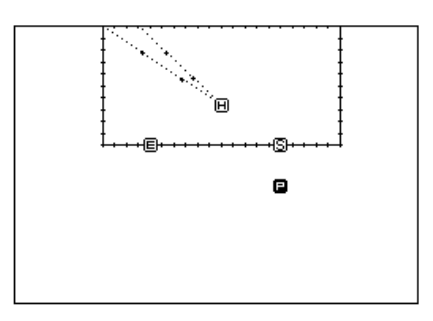

■ブロック修正(折れ線入力のデータをブロック修正で作成します。)

- :原点を表します。(全イメージ画面共通)
- 5 : ブロック修正の開始位置を表します。
- :ブロック修正の終了位置を表します。
- 1 : 折れ線の経由点 1
- 2 : 折れ線の経由点 2
- 3 : 折れ線の経由点 3
- 4 : 折れ線の経由点 4
- : 矢印アイコンで移動させた現在位置を表します。

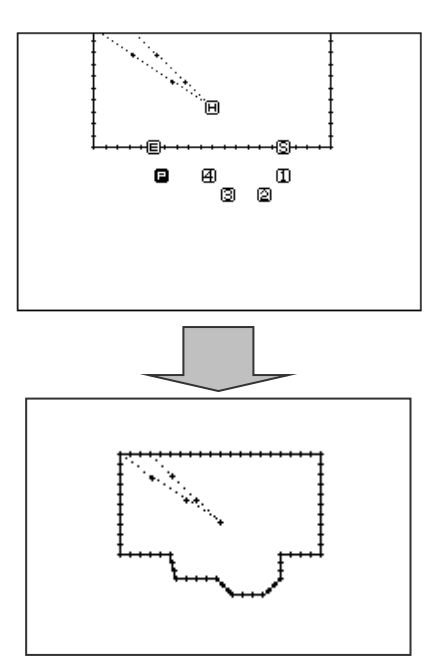

### **6**.縫い始め位置の修正

【例】下図のような縫製データの縫い始め位置 A 点を B 点に修正します。

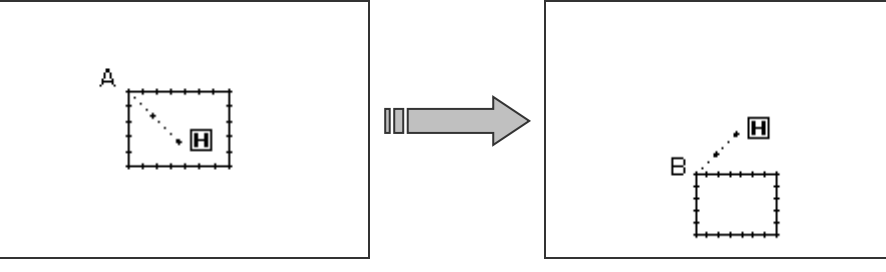

操作の詳細

(1)縫い始め位置の移動の選択

►修正モードに入ります。(P.[11]-1「2.修正モードに入る方法」 (တနေ့ を参照してください。) ▶縫い目データ変更 | ||と縫い始め位置移動 | 上 を押しま す。 ► を押して決定します。

注意 外押えは自動的に現在の縫い始め位置に 移動します。(※1)針を下降している場合等は注意 してください。

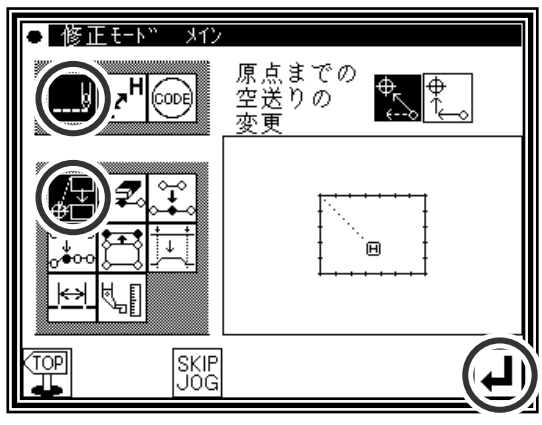

#### (2)修正位置への移動/決定

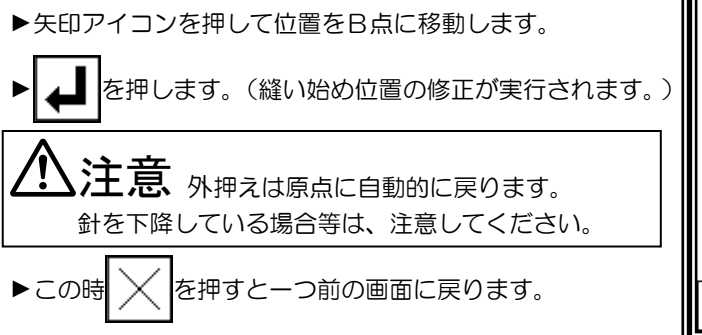

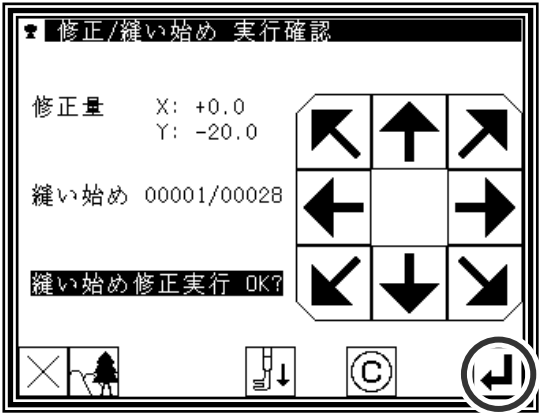

(3)修正データの確認

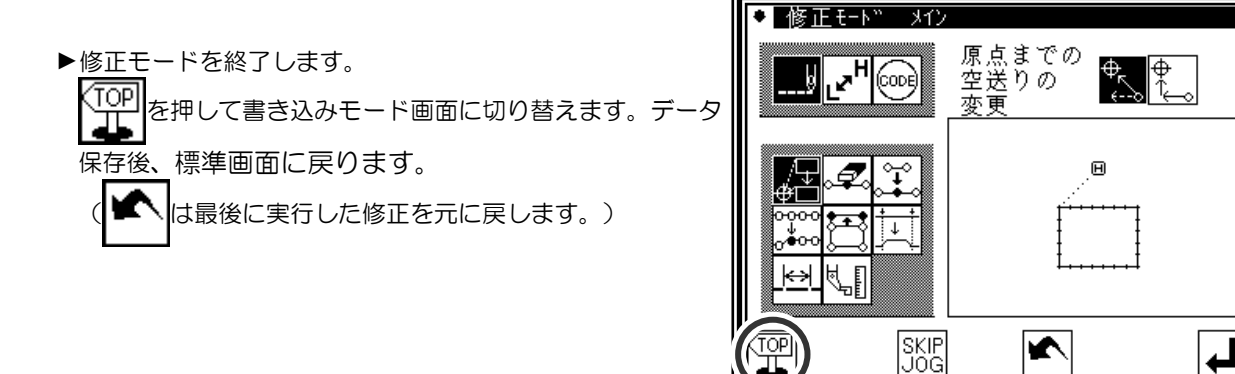

▶縫い始め位置が修正されました。

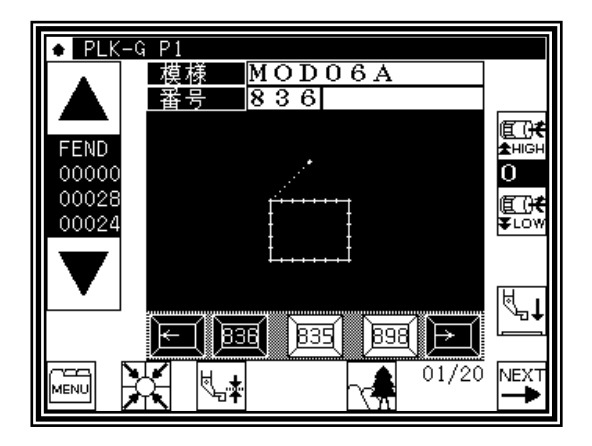

(※1)

メモ 止め縫い付きのデータの「縫い始め位置の修正」については、以下に説明するような特徴がありますので、ご 注意ください。

下図のデータは、前後にVモードの止め縫いを入れた直線データです。(太い部分が止め縫い) この場合、A→B→C→D の順で縫製されます。 したがって、実際の縫い始め位置は「A 点」です。(データ作成(入力)時の開始位置は「B 点」です。)

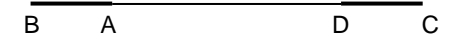

縫い始め位置の修正モードに入ると、外押えは自動的に「実際の縫い始め位置(A)」に移 動した後、「データ作成(入力)時の開始位置(B)」に移動するので、B 点をどこに修正 するかを指定してください

## **7**.縫い目の削除(針数指定削除)

【例】下図のような縫製データの C 点と D 点の間の縫製パターンを削除します。

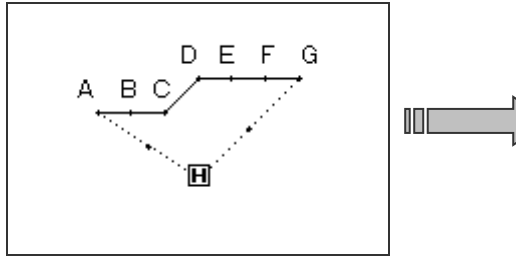

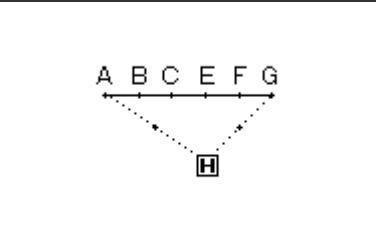

操作の詳細

(1)縫い目の削除の選択

▶修正モードに入ります。(P.[11]-1「2.修正モードに入る方法」 を参照してください。) ▶縫い目データ変更 | Nと縫い目削除 エックを押します。 を押して決定します。

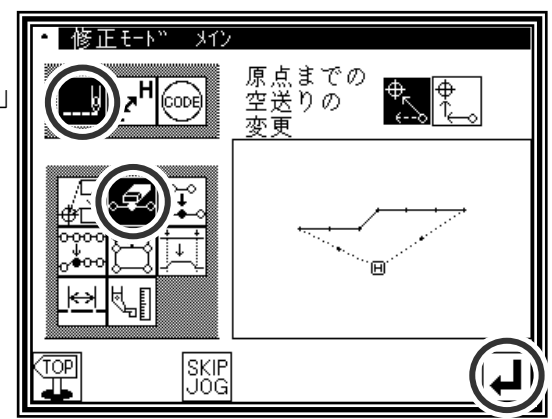

(2)削除方法および削除範囲(開始点)の設定

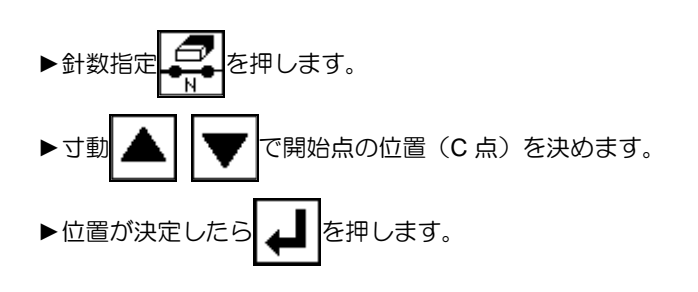

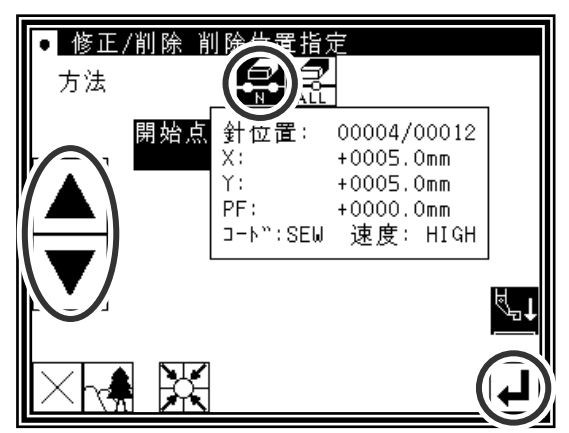

(3)削除範囲(終了点)の決定

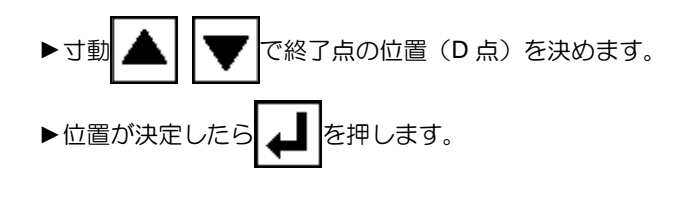

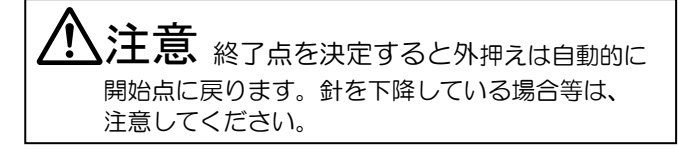

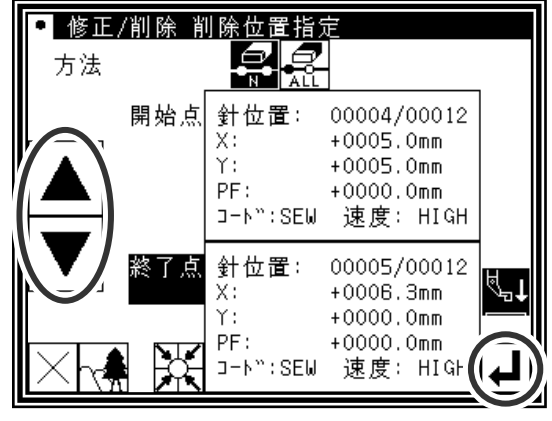

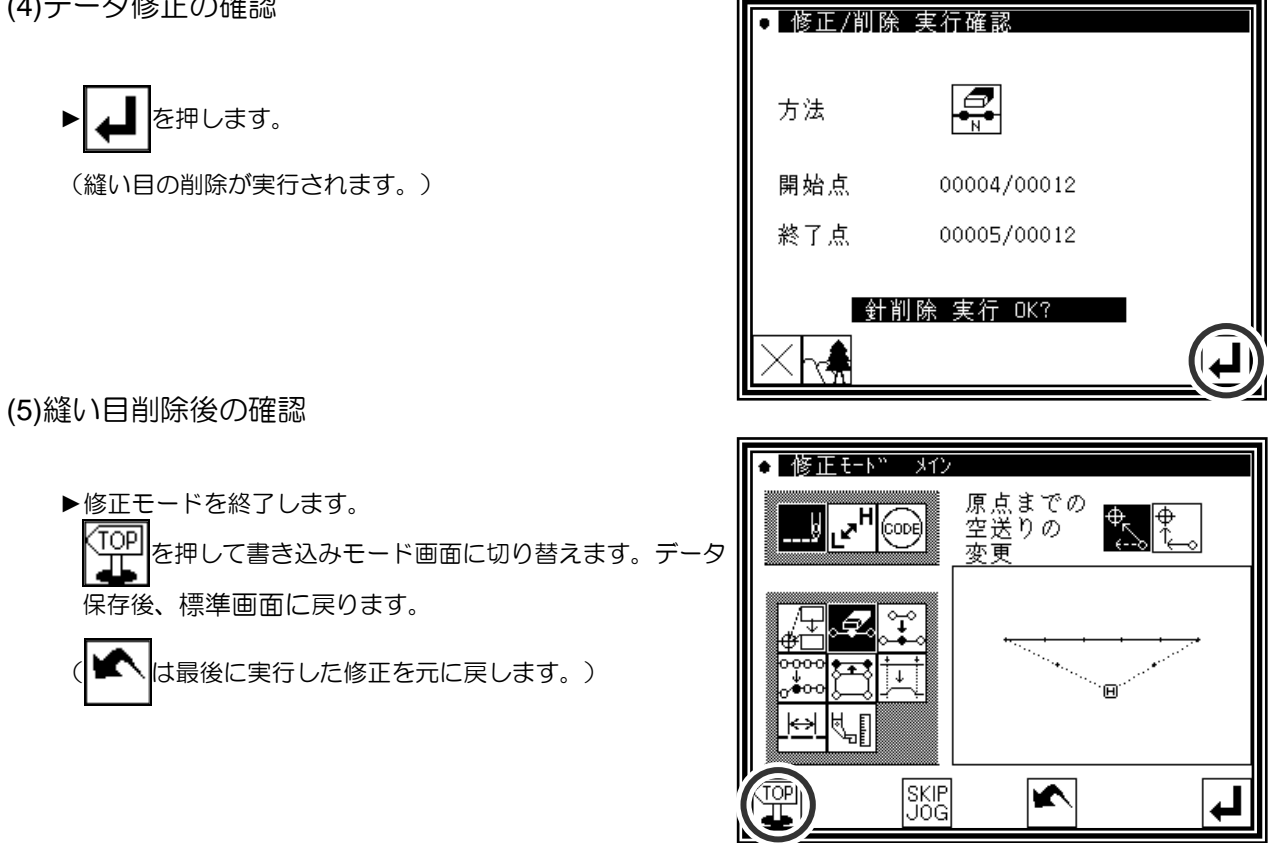

(6)標準画面での確認

►縫い目が削除されました。

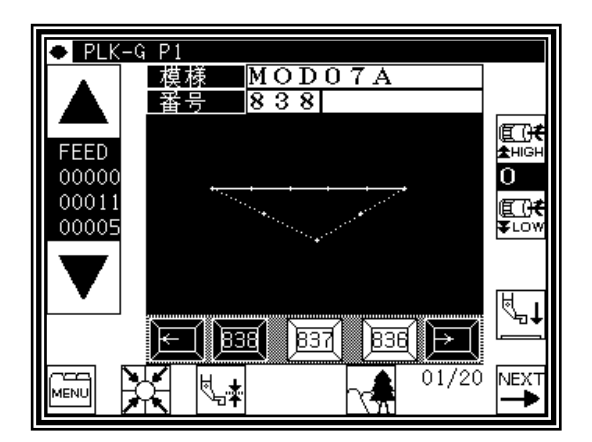

### **8**.縫い目の削除(指定位置以降全て削除)

【例】下図のような縫製データの E 点より後の縫製パターンを削除します。

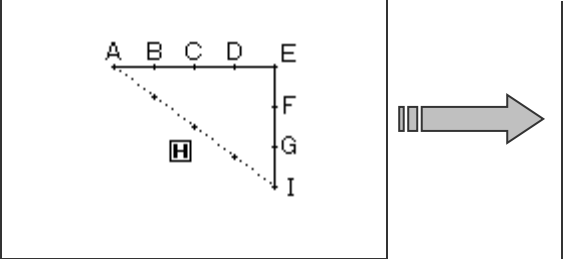

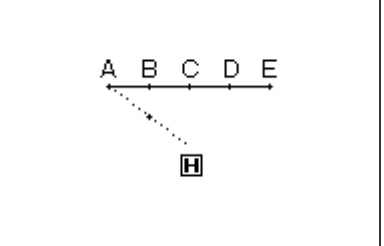

操作の詳細

(1)縫い目の削除の選択

►修正モードに入ります。(P.[11]-1「2.修正モードに入る方法」 を参照してください。) ▶縫い目データ変更 | ||と縫い目削除 エスを押します。 を押して決定します。

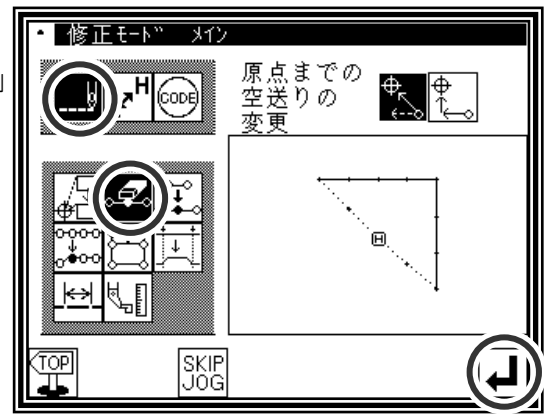

(2)削除方法および削除範囲(開始点)の設定

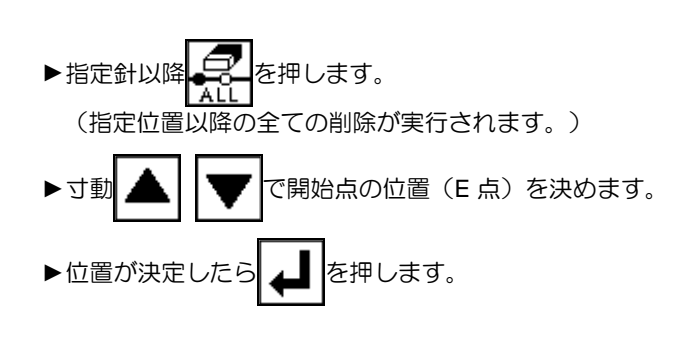

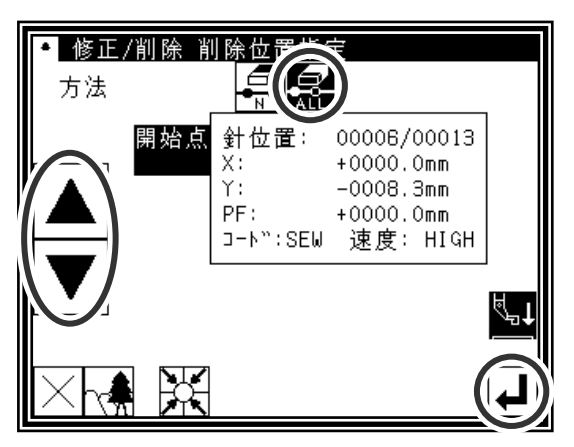

(3)データ修正の確認

を押します。 (縫い目の削除が実行されます。)

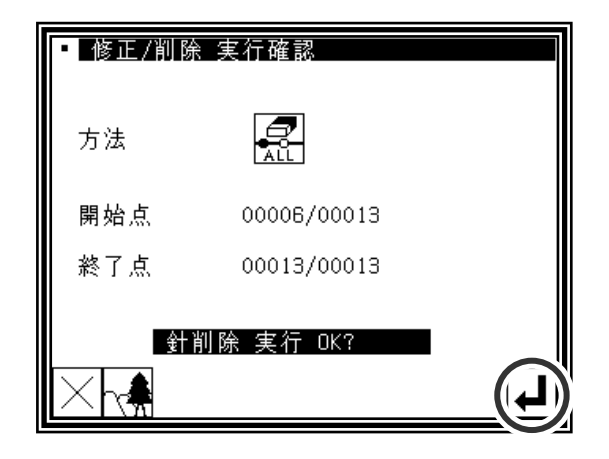

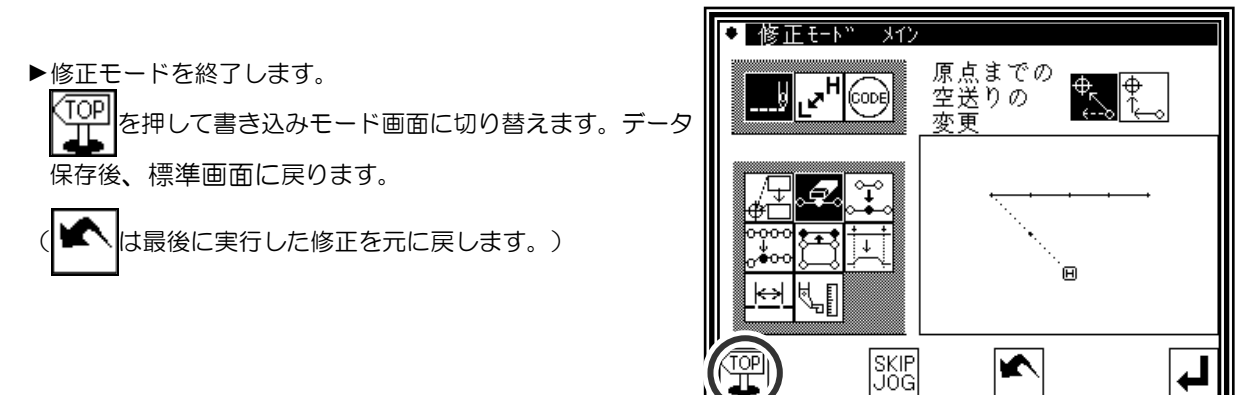

(5)標準画面での確認

►縫い目が削除されました。

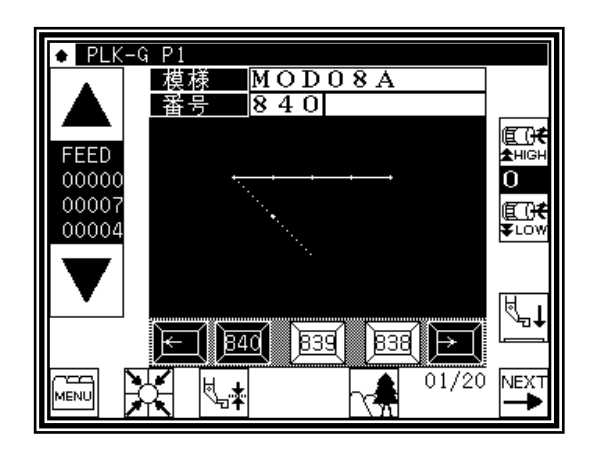

### **9**.縫い目の追加(**1** 針追加)

【例】下図のような縫製データの A 点に希望する縫い目長さの A'を追加します。 (縫い目長さは、最大 20mm (A~A'の間隔))

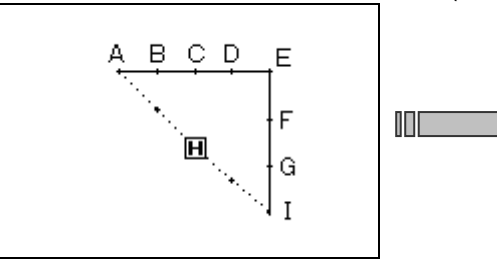

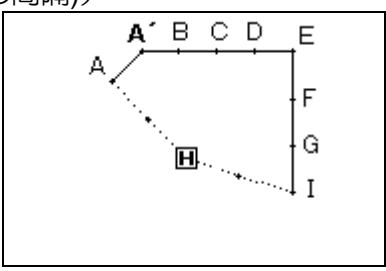

#### 操作の詳細

(1)縫い目の追加の選択

- ►修正モードに入ります。(P.[11]-1「2.修正モードに入る方法」 を参照してください。)
- ▶縫い目データ変更 | ||と縫い目追加 → |を押します。 を押して決定します。

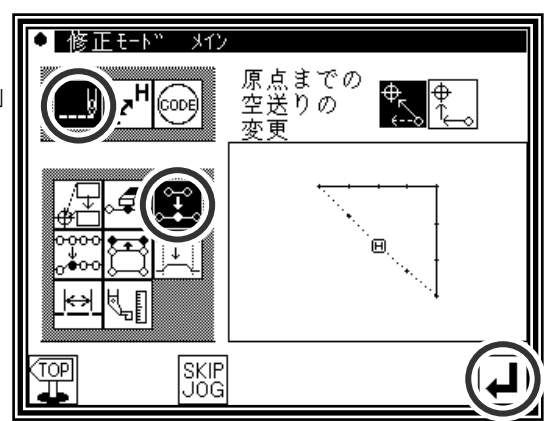

(2)追加位置の決定

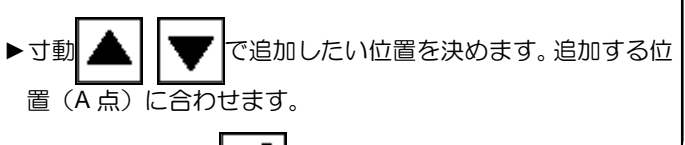

▶位置が決定したら ▲ を押します。

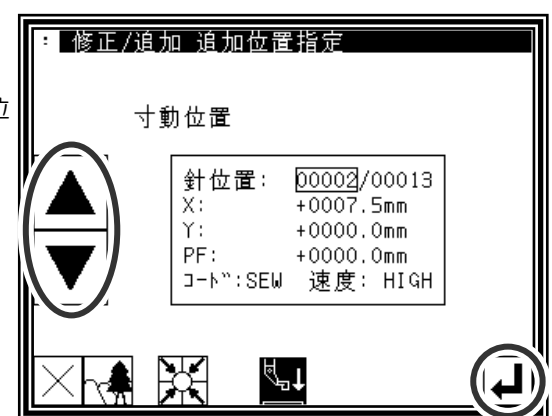

(3)追加方法の設定

- ▶1 針追加 キング お押し、追加する針位置を矢印アイコンで動 かして入力します。(A'点)
- ▶ ▲ を押します。 (一針追加が実行されます。)

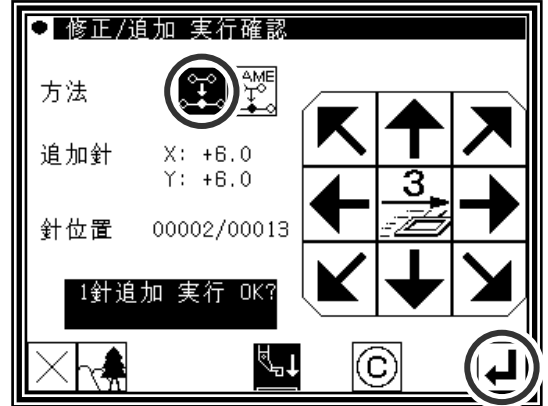

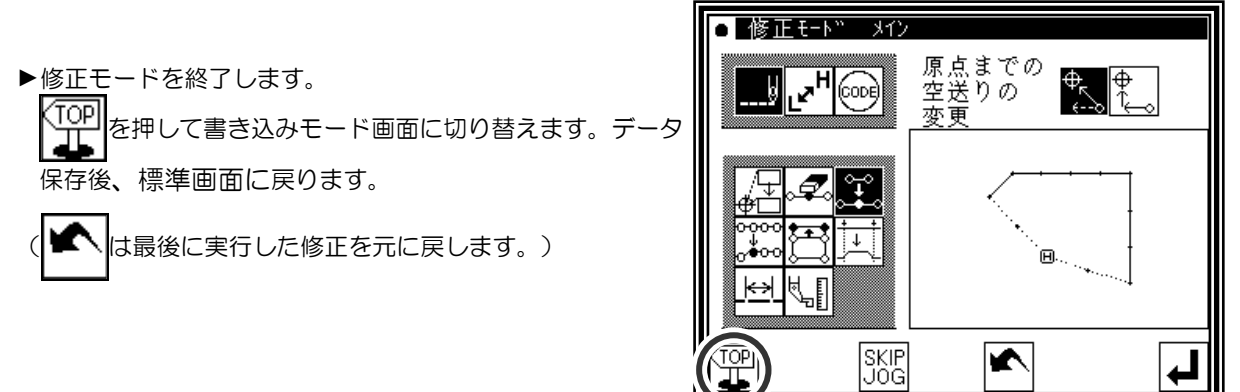

(5)標準画面での確認

▶1 針追加されました。

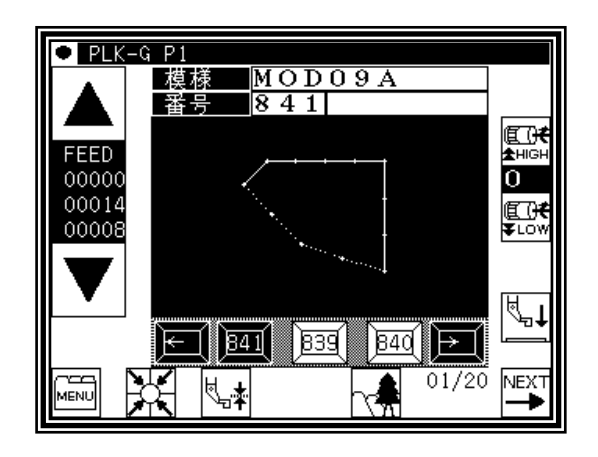

### **10**.縫い目の追加(同一針追加)

【例】下図のような縫製データの A 点に A と同一の縫い目 A'を追加します。

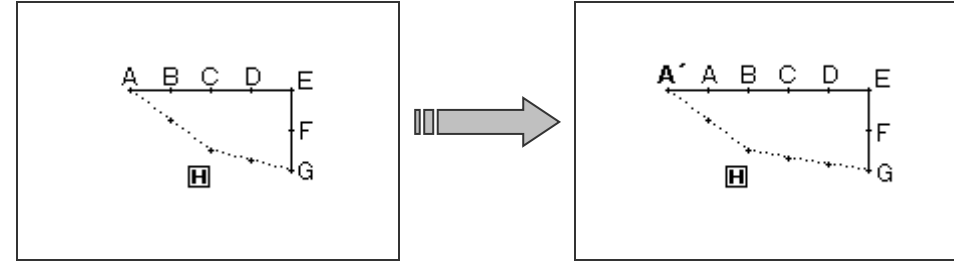

操作の詳細

(1)縫い目の追加の選択

▶修正モードに入ります。(P.[11]-1「2.修正モードに入る方法」 を参照してください。) ▶縫い目データ変更 | ||と縫い目追加 → お押します。 を押して決定します。

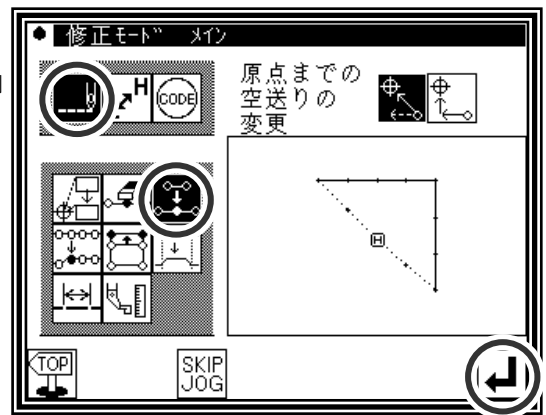

(2)追加位置の決定

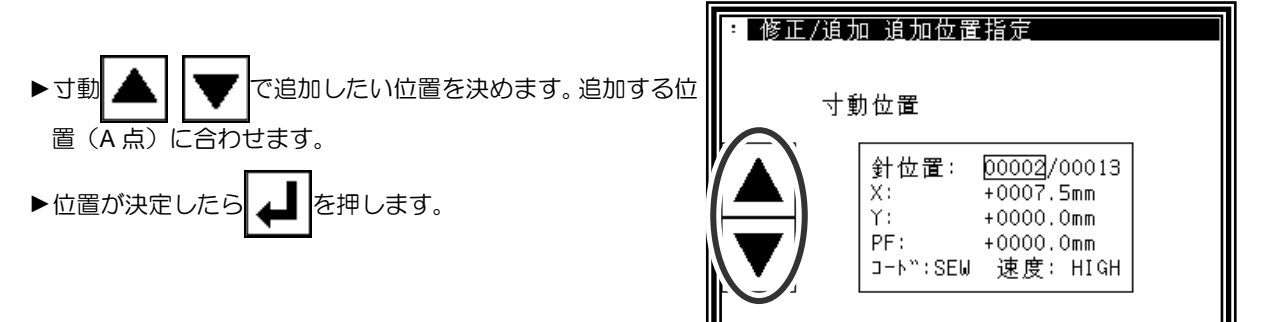

(3)追加方法の設定

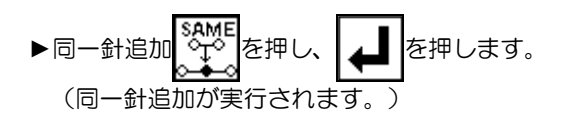

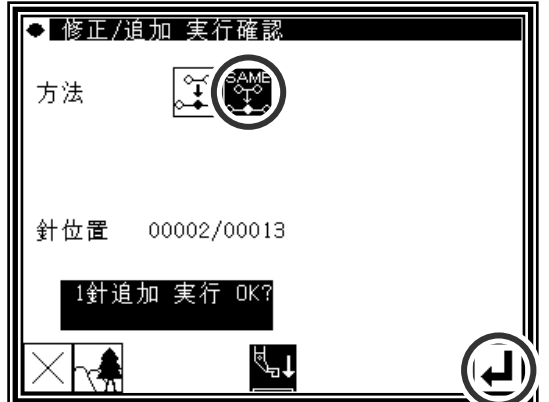

∜⊣

采

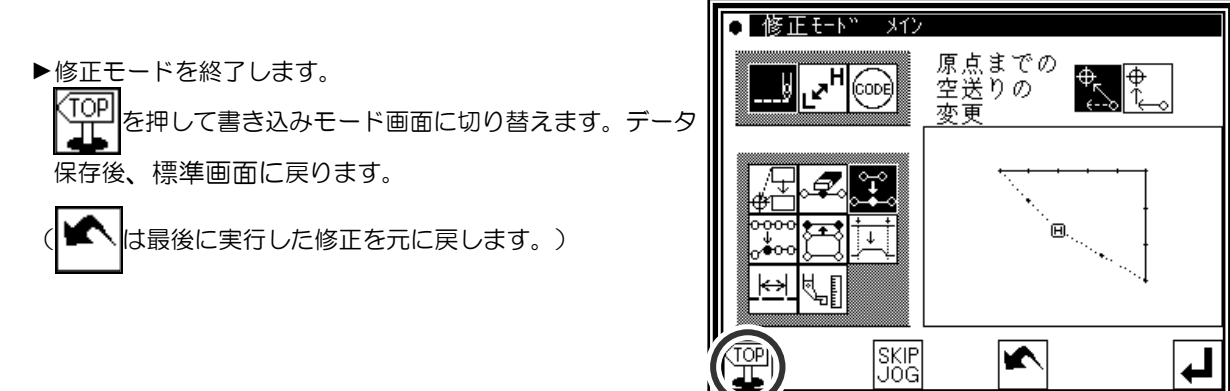

(5)標準画面での確認

▶1 針追加されました。

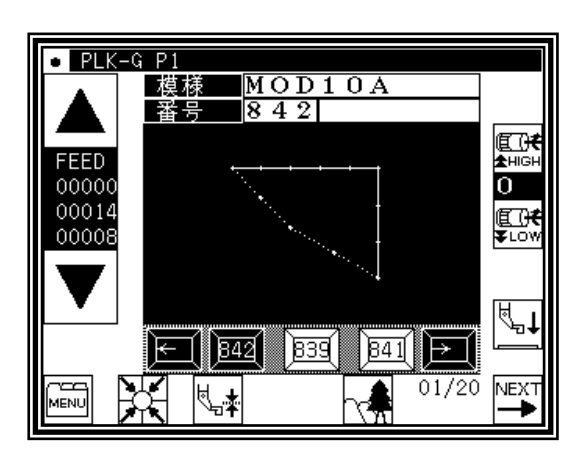

## **11**.針位置修正(後データの位置固定)

【例】下図のような縫製データの D 点を移動します。

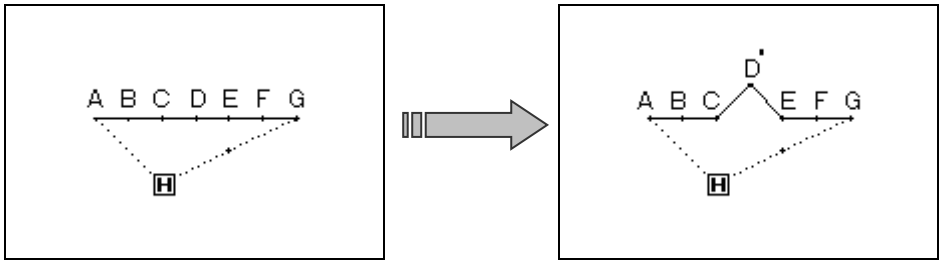

操作の詳細

(1)針位置修正の選択

▶修正モードに入ります。(P.[11]-1「2.修正モードに入る方法」 を参照してください。) ►縫い目データ変更 と針位置修正 を押します。

を押して決定します。

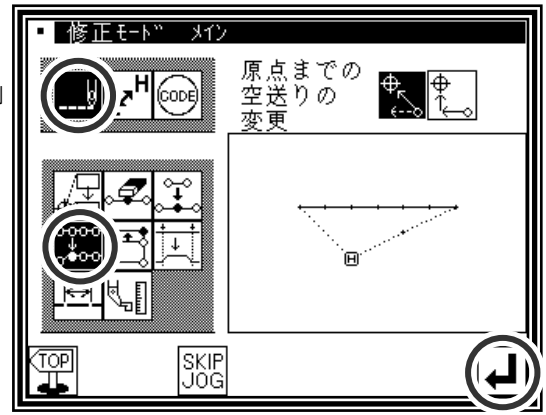

(2)修正位置の決定

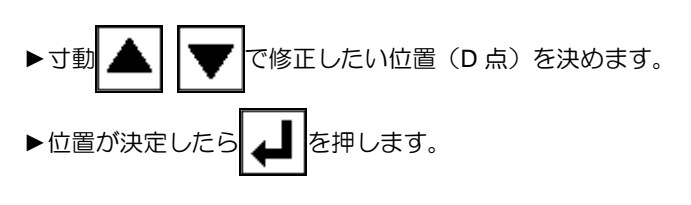

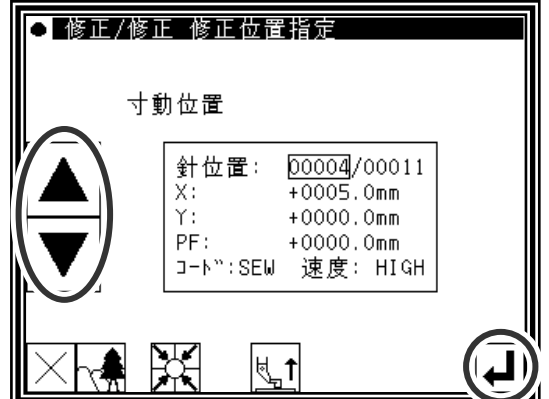

#### (3)修正方法および修正量の設定

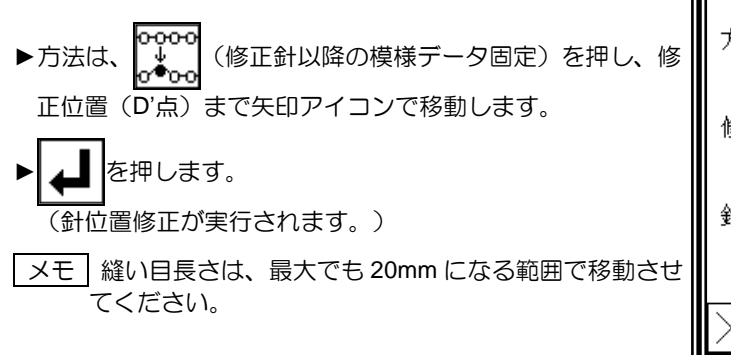

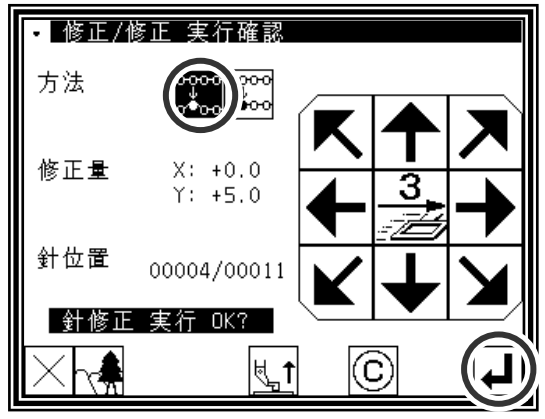

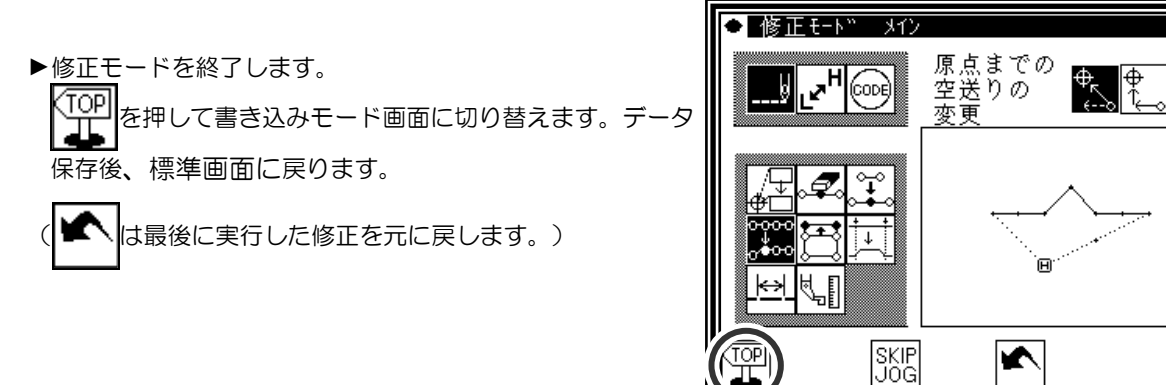

(5)標準画面での確認

►針位置修正されました。

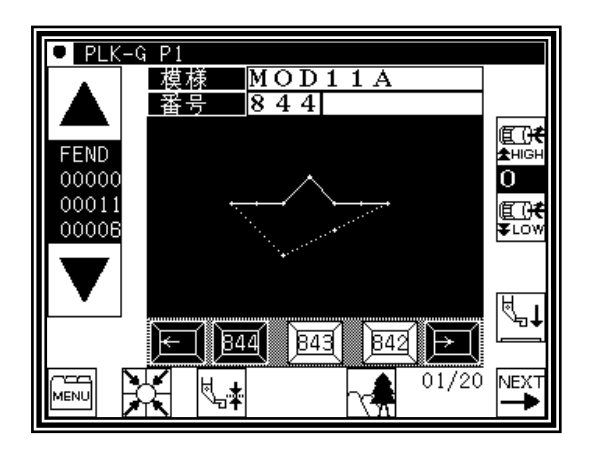

## **12**.針位置修正(後データの位置移動)

【例】下図のような縫製データの C 点を移動します。(D,E,F,G 点位置も移動する。)

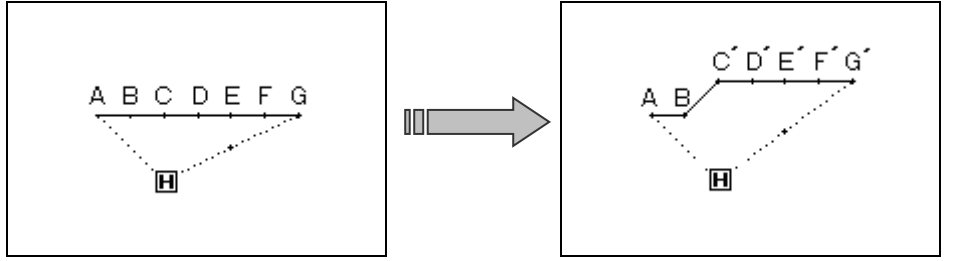

操作の詳細

(1)針位置修正の選択

▶修正モードに入ります。(P.[11]-1「2.修正モードに入る方法」 を参照してください。) ►縫い目データ変更 と針位置修正 を押します。 を押して決定します。

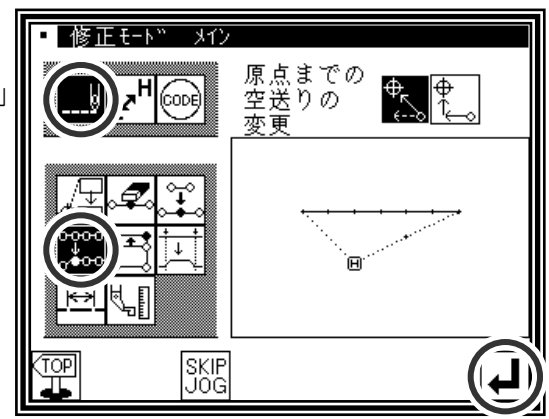

(2)修正位置の決定

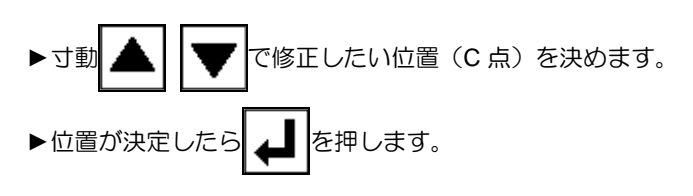

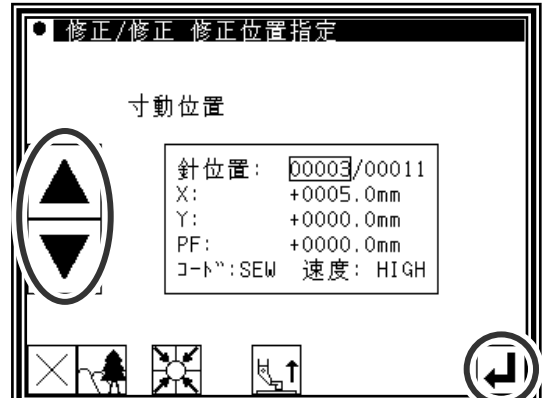

(3)修正方法および修正量の設定

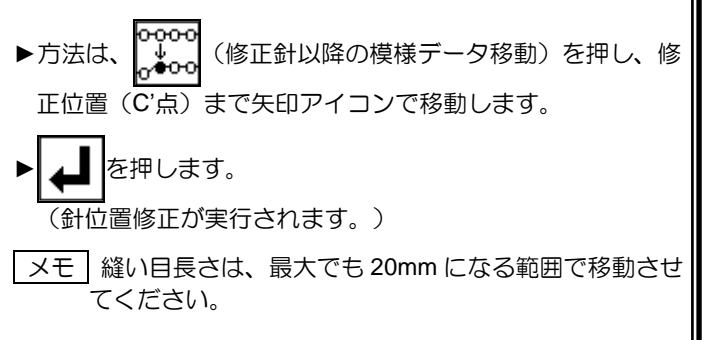

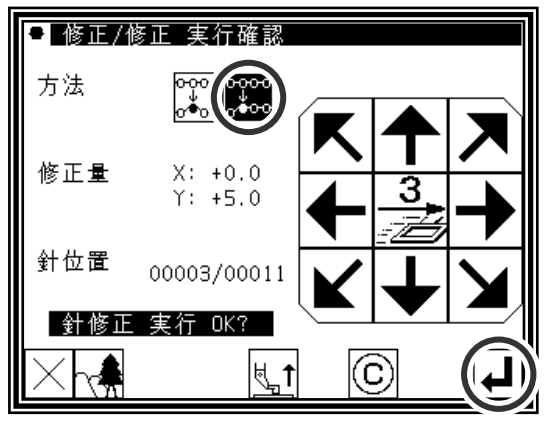

▶修正モードを終了します。 を押して書き込みモード画面に切り替えます。データ (TOP  $\overline{30}$ 原点までの<br>空送りの<br>変更 保存後、標準画面に戻ります。  $\frac{1}{\sqrt{\frac{1}{2}}\sqrt{\frac{1}{2}}\sqrt{\frac{1}{2}}}}$ ि∞ो<br>(<sub>a∞)</sub>H y (■ は最後に実行した修正を元に戻します。) ∉¥⊺  $\overline{\downarrow}$ ÎΕ √L[ ю

(5)標準画面での確認

►針位置修正されました。

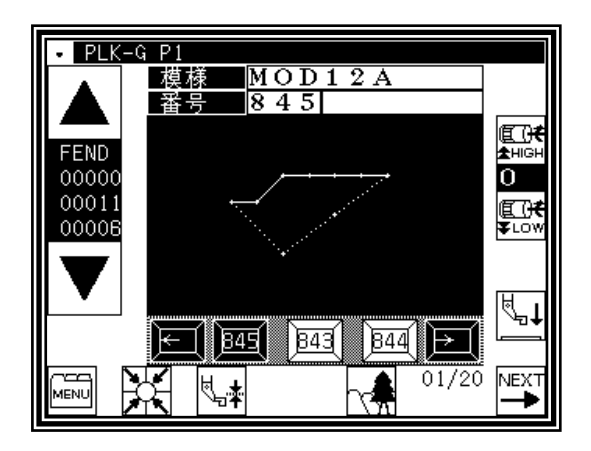

K

SKIP<br>JOG

#### **13**.ブロック移動(前後データを変更する方法)

【例】下図のような縫製データの D 点-E 点間を D'点-E'点に移動します。 この時、D'点-E'点の前後のデータを変更します。

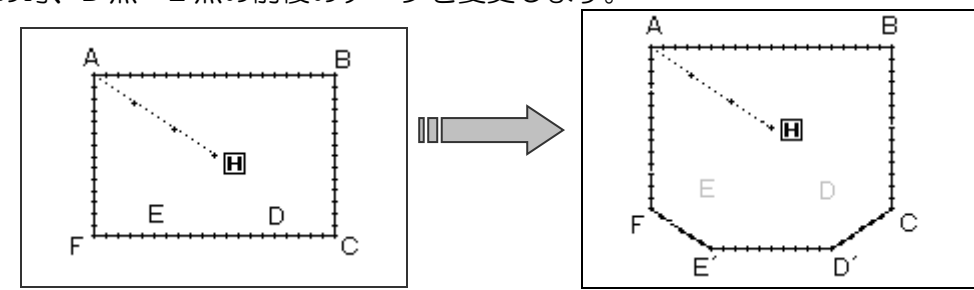

操作の詳細

(1)ブロック移動の選択

►修正モードに入ります。(P.[11]-1「2.修正モードに入る方法」 を参照してください。) ▶縫い目データ変更 | ||とブロック移動 全くを押します。 を押して決定します。

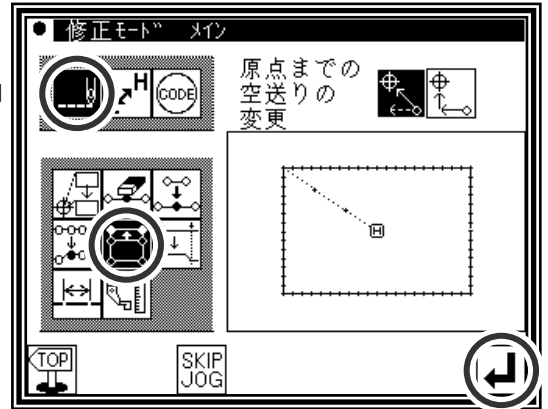

(2)ブロック修正範囲(開始点)の決定

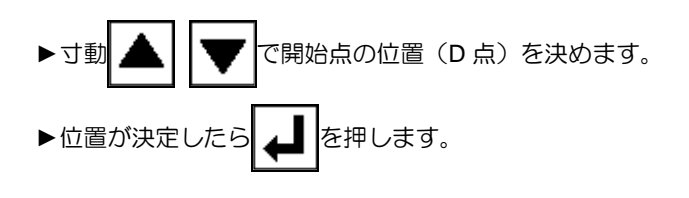

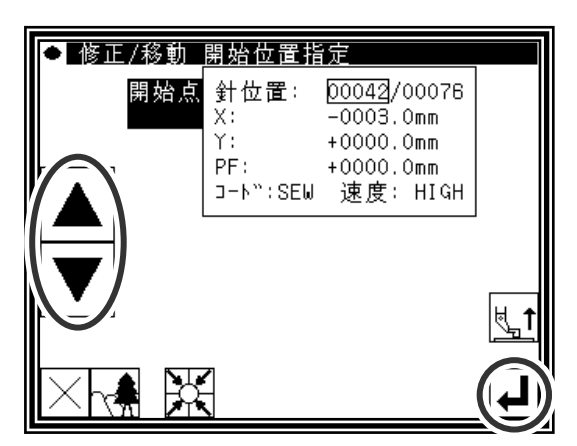

(3)ブロック修正範囲(終了点)の決定

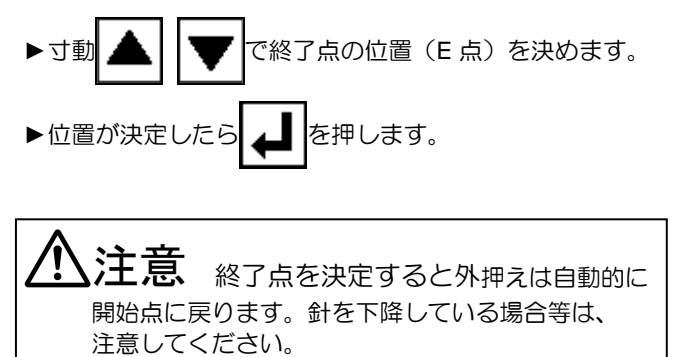

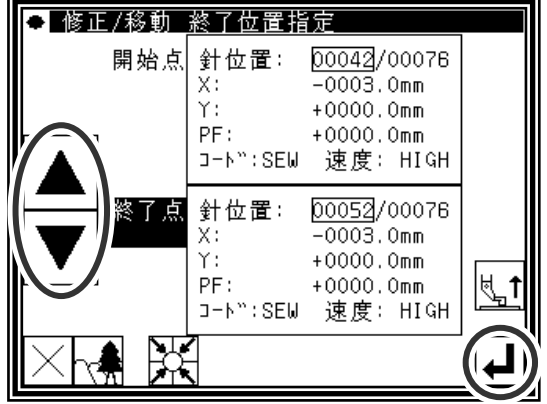

#### (4)移動方法および縫い目長の設定

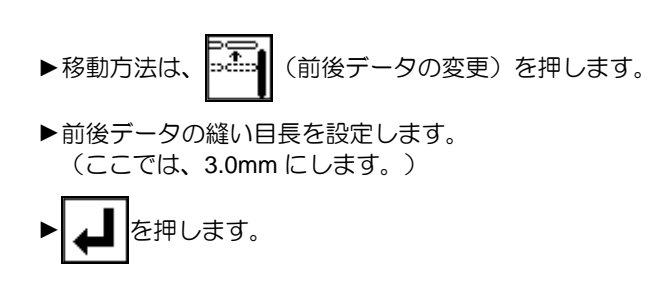

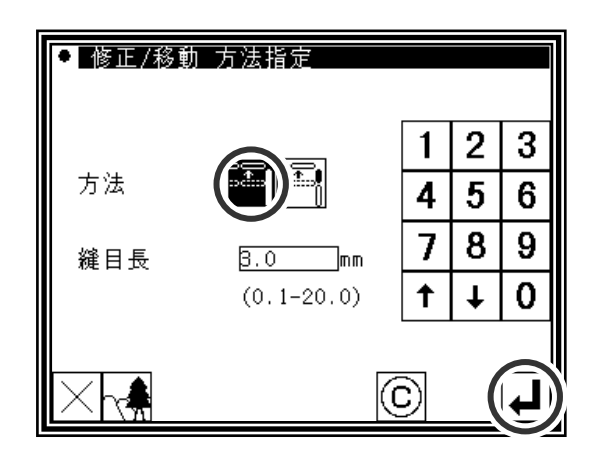

(5)移動量の決定

▶矢印アイコンを使用して移動量を決定します。 (D'位置へ移動させる)

▶ 1 | を押します。 (ブロック移動が実行されます。) おから、<br>第25章 外押えが動きます。(修正している縫い 部分の開始点、この場合は折れ線入力の開始点(A 点) まで戻ります。)針を下降している場合等は、注意 してください。

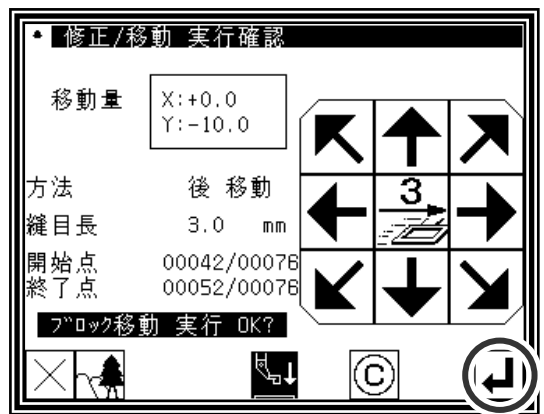

#### (6)修正後の確認

▶修正モードを終了します。 Œ を押して書き込みモード画面に切り替えます。データ 保存後、標準画面に戻ります。 ▲ は最後に実行した修正を元に戻します。)

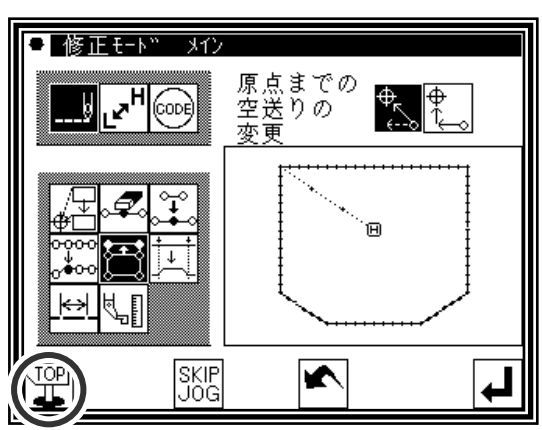

## **14**.ブロック移動(前後データに新しいデータを追加する方法)

【例】下図のような縫製データの D 点-E 点間を D'点-E'点に移動します。

この時、D'点ーE'点の前後に新しいデータを追加します。 (DーD'点および EーE'点)

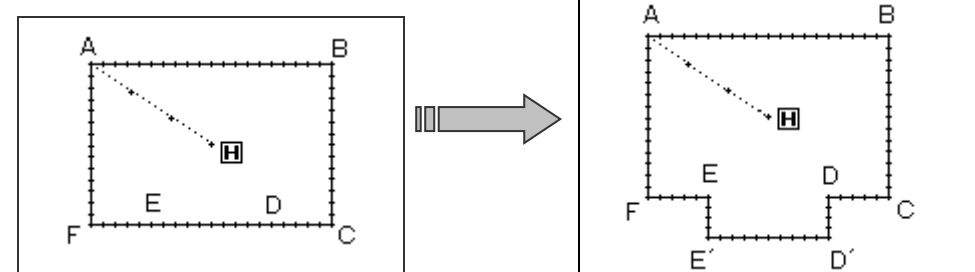

操作の詳細

(1)ブロック移動の選択

►修正モードに入ります。(P.[11]-1「2.修正モードに入る方法」 を参照してください。) ▶縫い目データ変更 | ||とブロック移動 全くを押します。 を押して決定します。

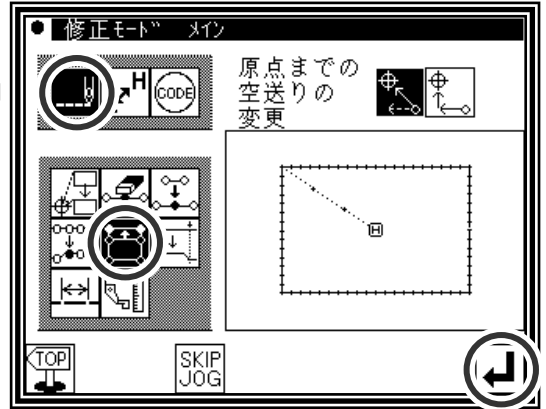

(2)ブロック修正範囲(開始点)の決定

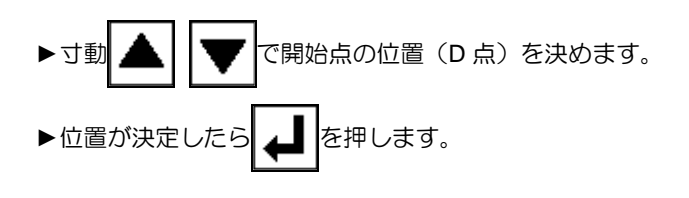

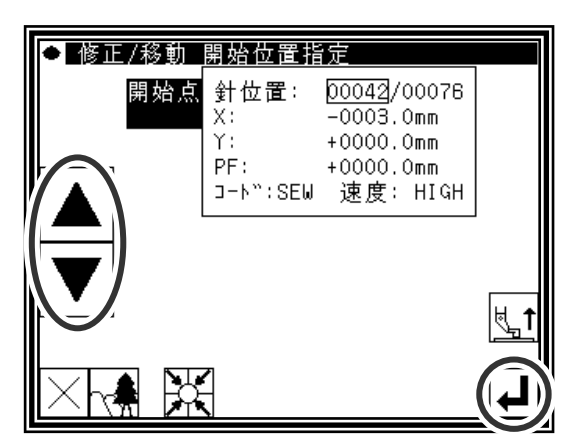

(3)ブロック修正範囲(終了点)の決定

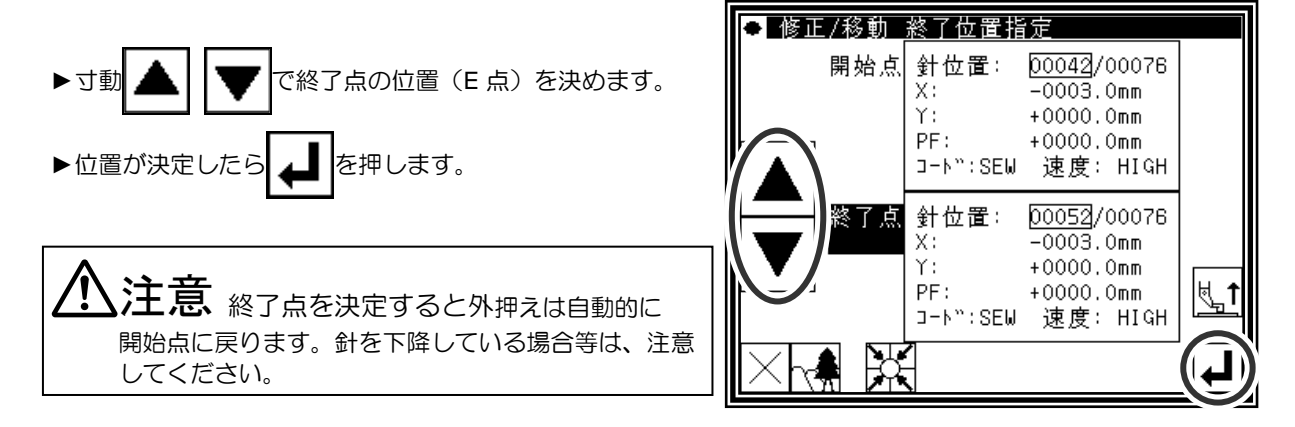

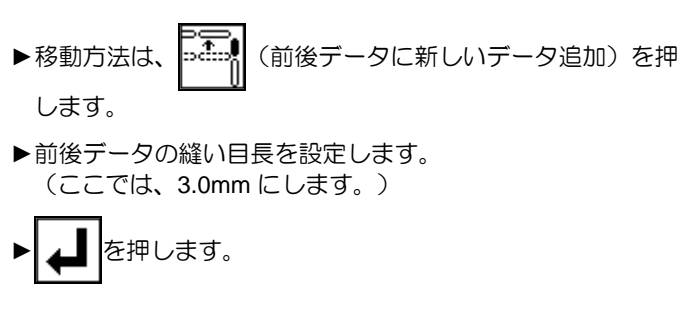

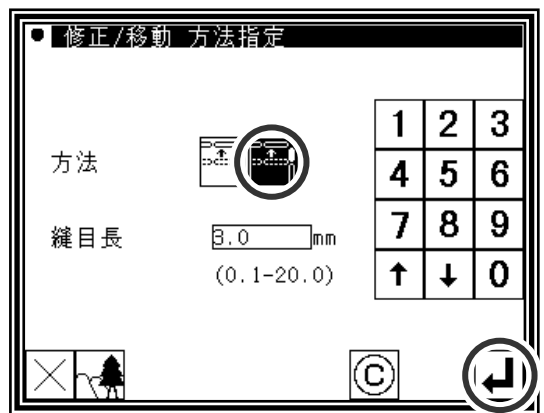

#### (5)移動量の決定

- ▶矢印アイコンを使用して移動量を決定します。 (D'位置へ移動させる)
- ▶ | ▲ | を押します。 (ブロック移動が実行されます。)
- うないいち、イングリングは、この場合は D 点の 一針前まで動きます。)針を下降している場合等は、 注意してください。

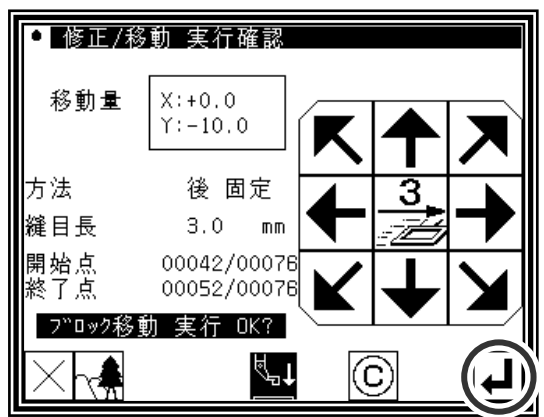

#### (6)修正後の確認

▶修正モードを終了します。 Œ を押して書き込みモード画面に切り替えます。データ 保存後、標準画面に戻ります。 ▲ は最後に実行した修正を元に戻します。)

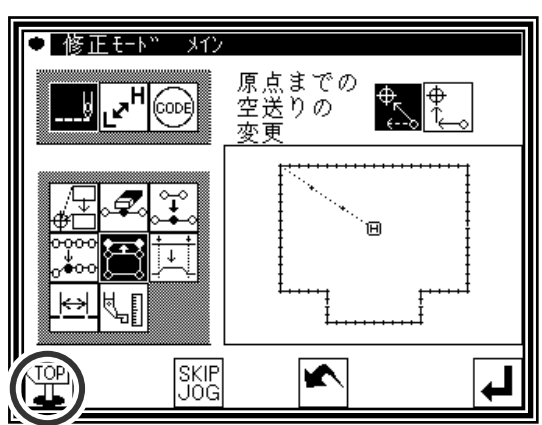

## **15**.ブロック修正 **1**(直線入力)

【例】下図のような縫製データの A 点-B 点間を直線に修正します。

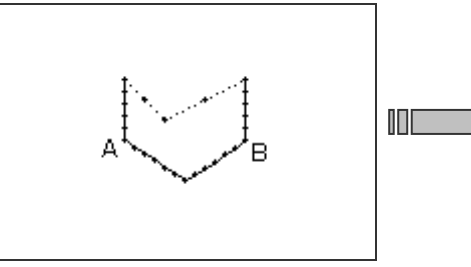

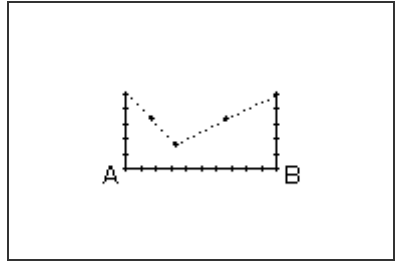

操作の詳細

(1)ブロック修正の選択

►修正モードに入ります。(P.[11]-1「2.修正モードに入る方法」 を参照してください。) ▶縫い目データ変更 | add add add by Deliver | + | を押します。 を押して決定します。

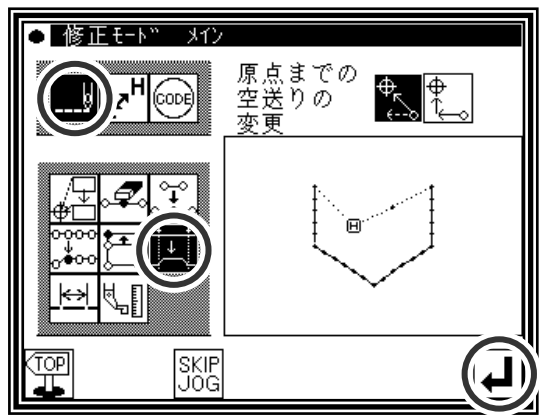

(2)入力種類の選択および縫い目長の設定

▶直線 – を押します。 ▶作成するデータの縫い目長を設定します。 (ここでは、3.0mm にします。) を押して決定します。

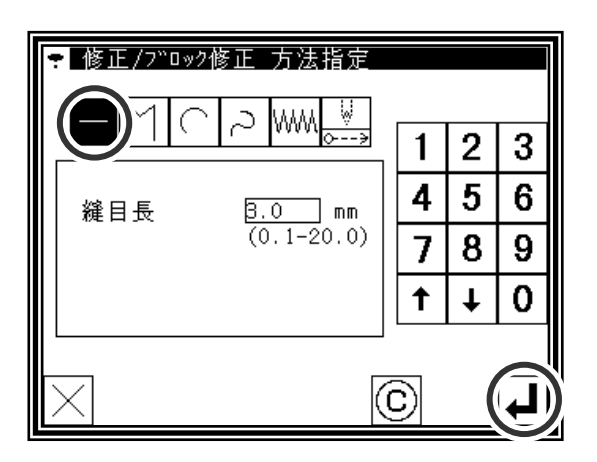

(3)ブロック修正範囲(開始点)の決定

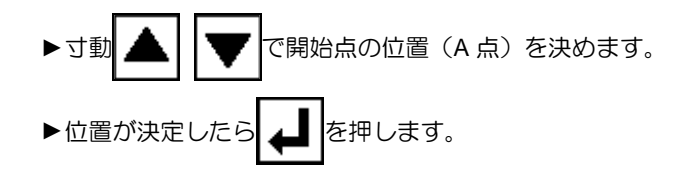

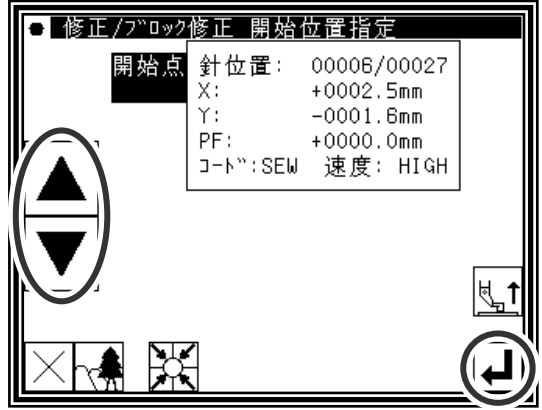

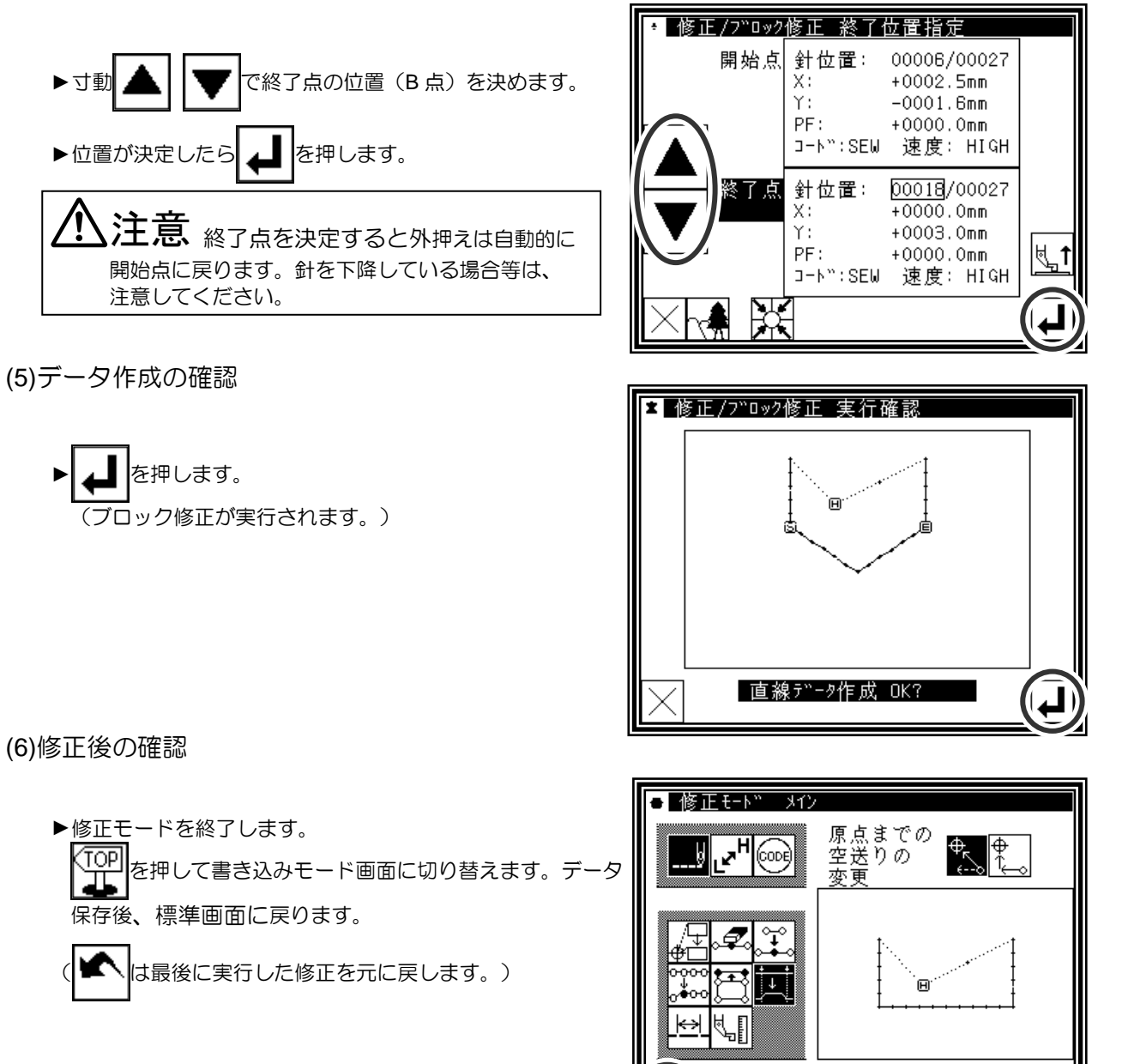

SKIP<br>JOG

K

 $[11] - 24$ 

- メモ 1.ブロック修正内の円弧修正を選択した場合:指定範囲内に 1 点を指示するだけで円弧修正を実行します。
	- 2.ブロック修正内の直線修正を選択した場合:修正範囲間を直線で結ぶ修正となります。
	- 3.修正するブロック内にコードデータが含まれていた場合は、コードデータは削除されますのでご注意くだ さい。
	- 4.ブロック修正の開始点、終了点について以下に説明します。
		- ■空送り修正以外の場合

開始点はその針が縫いデータの時に指定できます。

終了点はその針の直前が縫いデータの時に指定できます。(下の図表参照)

(開始点と終了点の間のデータは無関係です。ただし、開始点と終了点の間の空送りだったデータは縫 いに変更されます。)

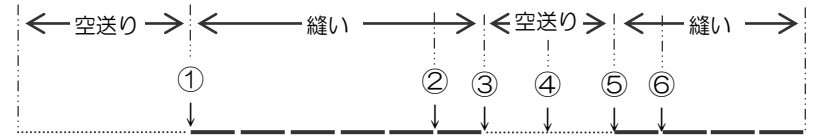

開始点 終了点 指定可否  $\overline{10} - \overline{2} = \overline{10} (OK)$ ① - ③ 可(OK) ① - ④ 否(NG)…直前が空送りのため ① - ⑤ 否(NG)…直前が空送りのため  $(1 - 6)$  可 (OK)

■空送り修正の場合

開始点はその針が縫いまたは空送りデータの時に指定できます。 終了点はその針の直前が縫いまたは空送りデータの時に指定できます。 (開始点と終了点の間のデータは無関係です。)

# **16**.ブロック修正 **2**(折れ線、円弧、曲線入力)

寸動アイコンを用いて修正位置を指定する方法(修正元データを基準とする場合に便利です。) 【例】下図のような縫製データの C 点、D 点をそれぞれ C'点、D'点に修正します。

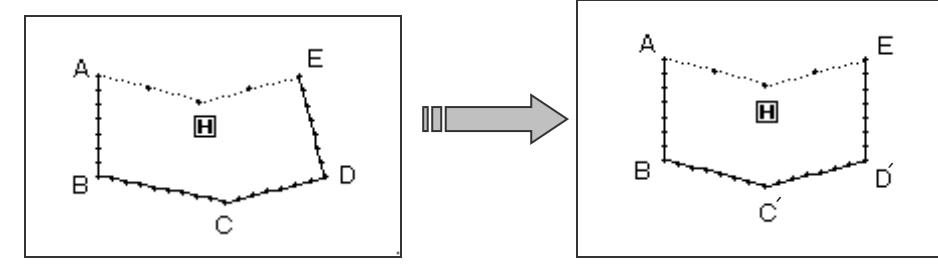

操作の詳細

(1)ブロック修正の選択

►修正モードに入ります。(P.[11]-1「2.修正モードに入る方法」 を参照してください。) ▶縫い目データ変更 | ||とブロック修正 || 老押します。 を押して決定します。

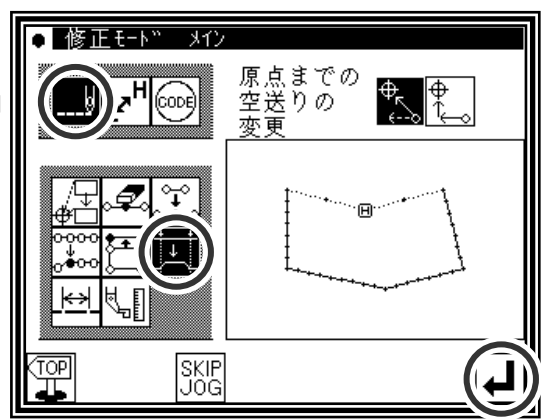

(2)入力種類の選択および縫い目長の設定

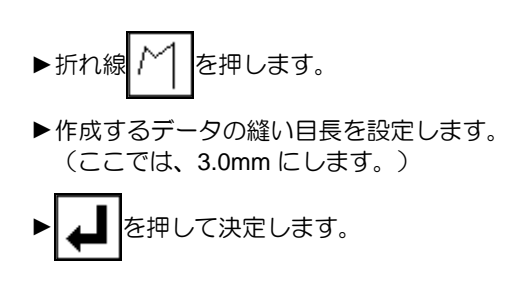

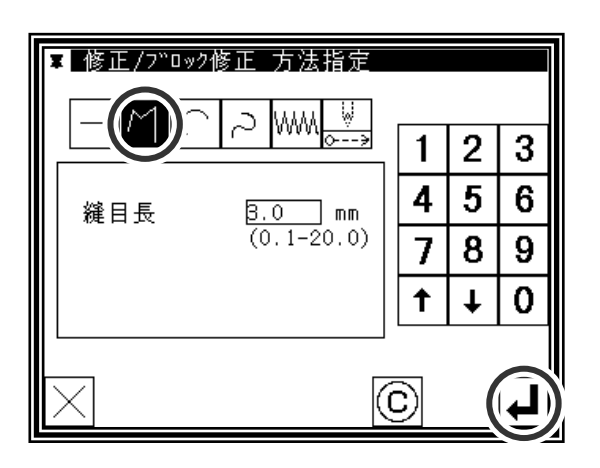

(3)ブロック修正範囲(開始点)の決定

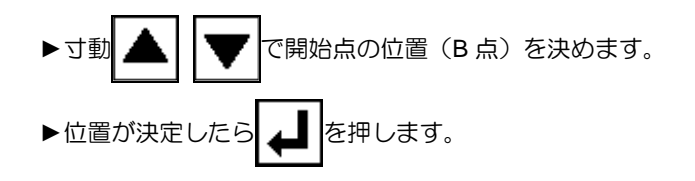

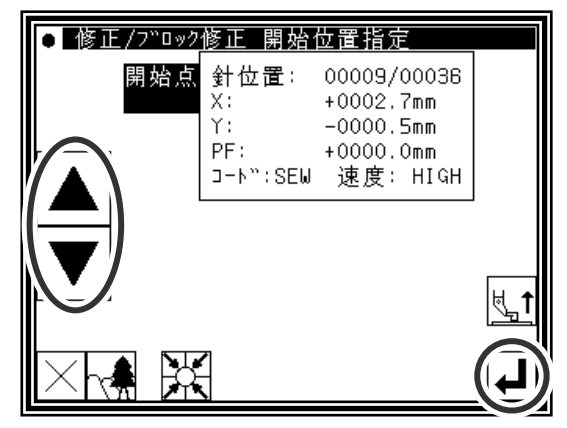

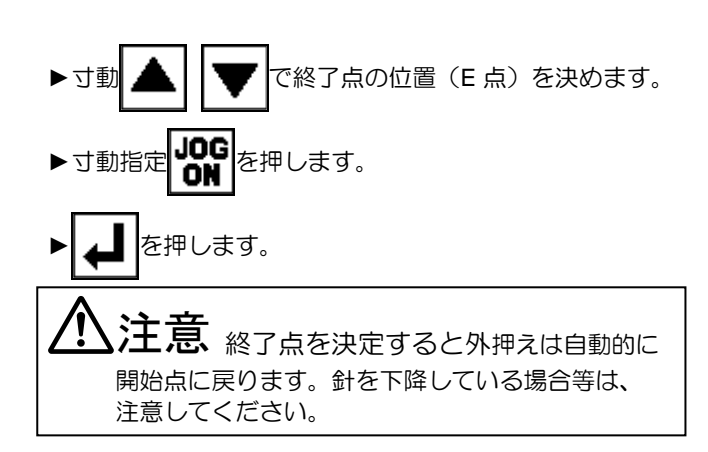

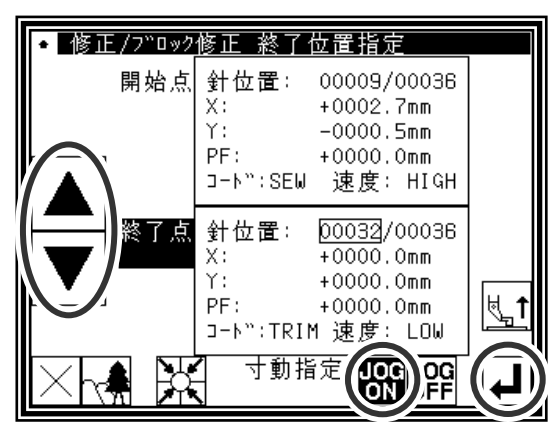

(5)修正元寸動位置の移動/決定

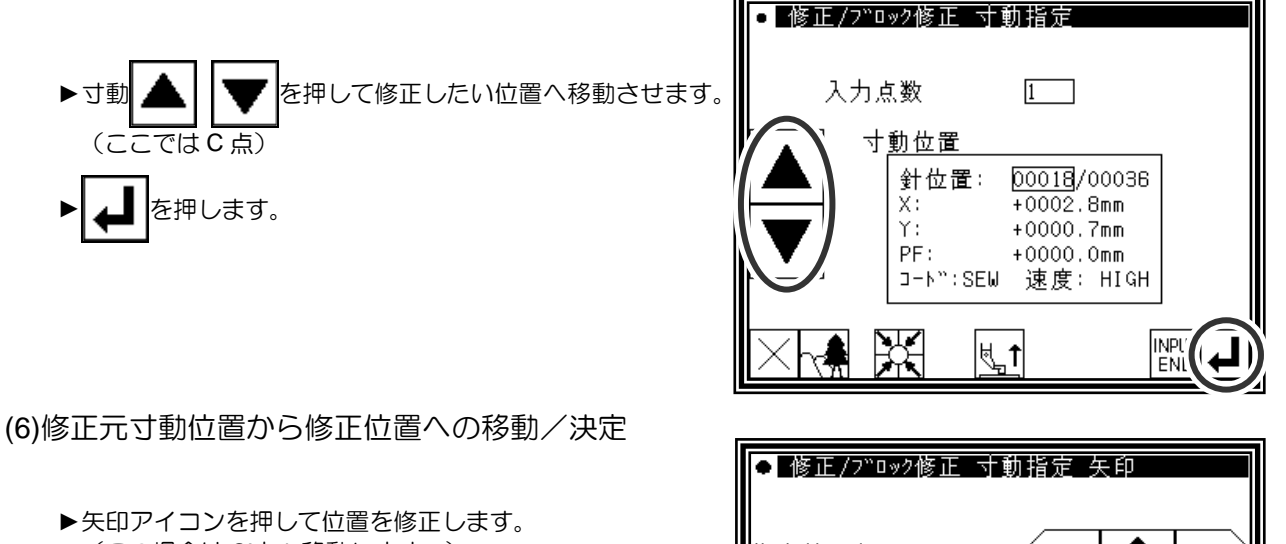

- (この場合は C'点へ移動します。)
- ▶ を押します。

注意 外押えは自動的に修正元寸動位置 ((5)で指定した針位置)に戻ります。 針を下降している場合等は、注意してください。

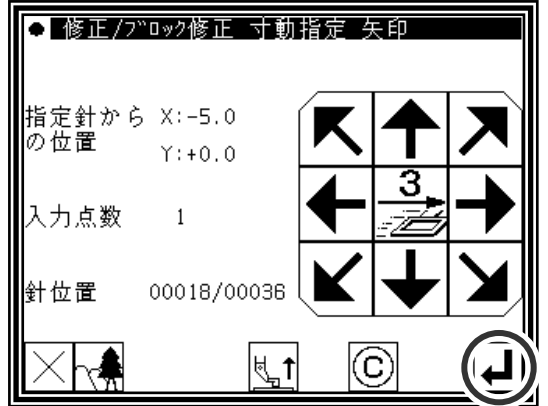

(7)修正元寸動位置の移動/決定

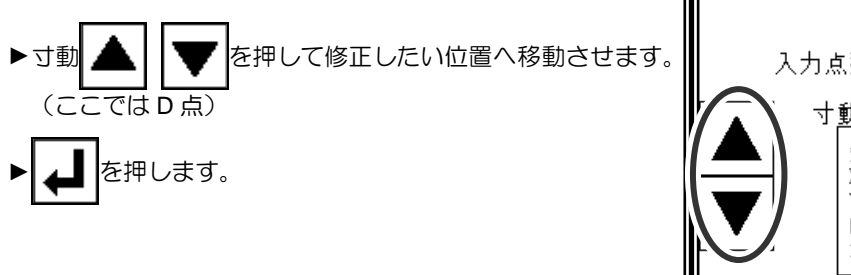

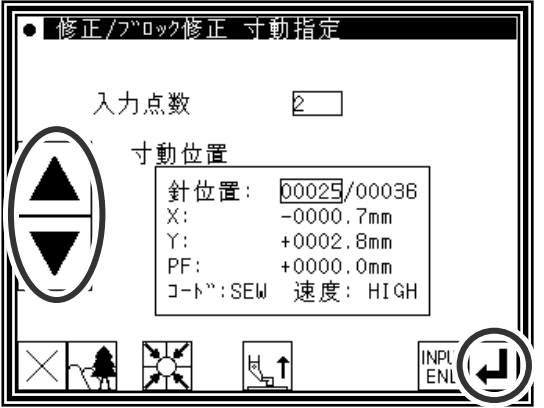

▶矢印アイコンを押して位置を修正します。 (この場合は D'点へ移動します。) ▶ 1 | を押します。 注意 外押えは自動的に修正元寸動位置 ((7)で指定した針位置)に戻ります。

針を下降している場合等は、注意してください。

(9)位置修正の終了

►修正位置を全て決定したら RPUT を押します。

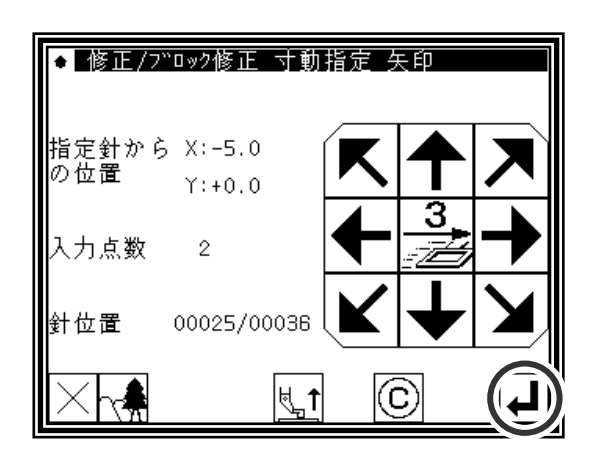

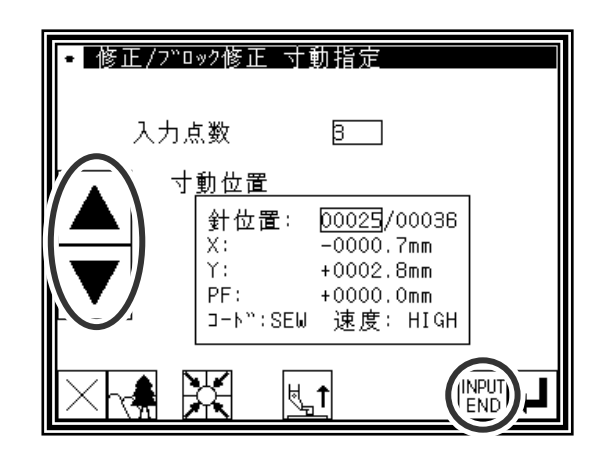

(10)データ作成の確認

▶ | ▲ | を押します。 (ブロック修正が実行されます。)

**注意** 外押えは自動的に開始点に戻ります。 針を下降している場合等は、注意してください。

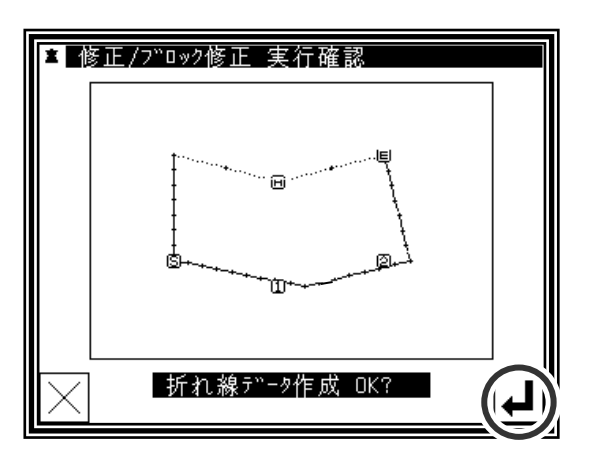

(11)修正後の確認

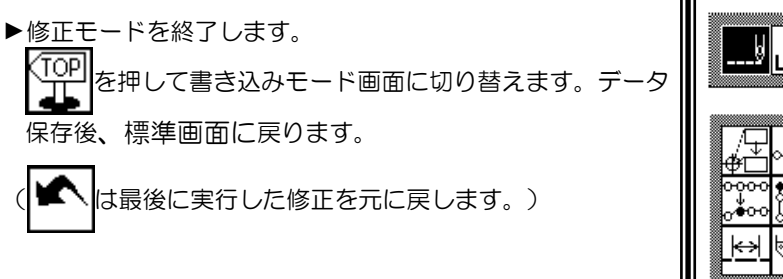

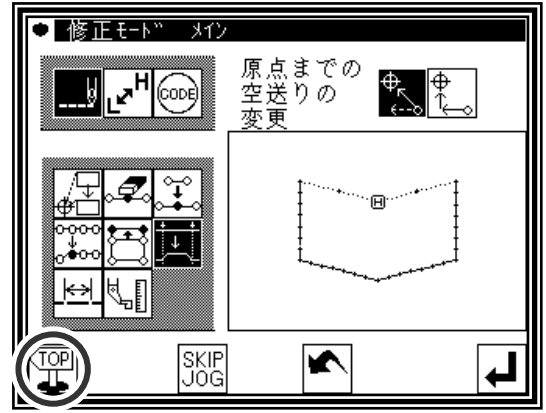

寸動アイコンを用いずに修正位置を指定する方法(新たにデータを作り直す場合に便利です。) 【例】下図のような縫製データの C 点、D 点をそれぞれ C'点、D'点に修正します。

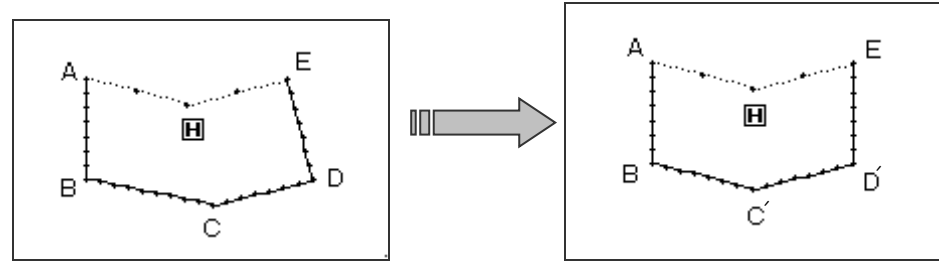

操作の詳細

(1)ブロック修正の選択

►修正モードに入ります。(P.[11]-1「2.修正モードに入る方法」 を参照してください。) ▶縫い目データ変更 | ||とブロック修正 + を押します。

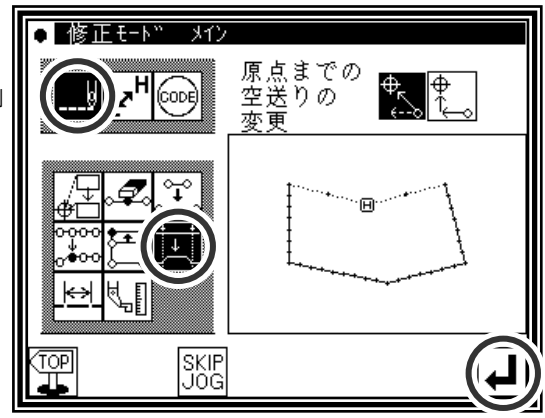

(2)入力種類の選択および縫い目長の設定

を押して決定します。

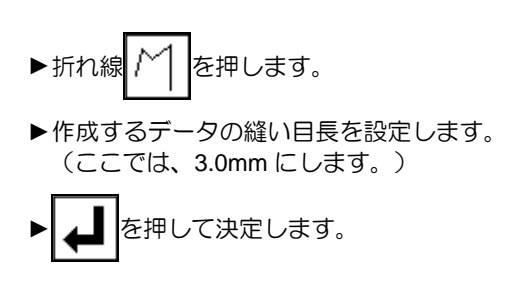

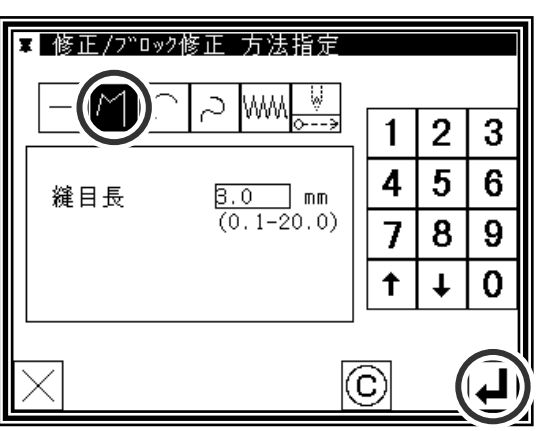

(3)ブロック修正範囲(開始点)の決定

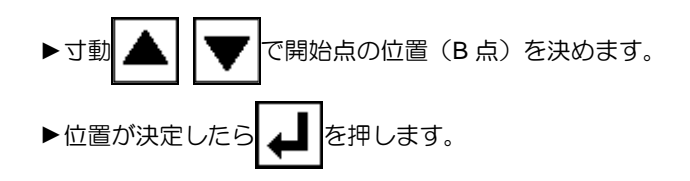

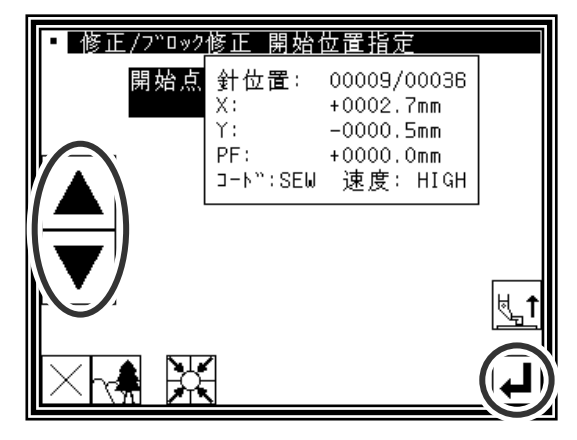

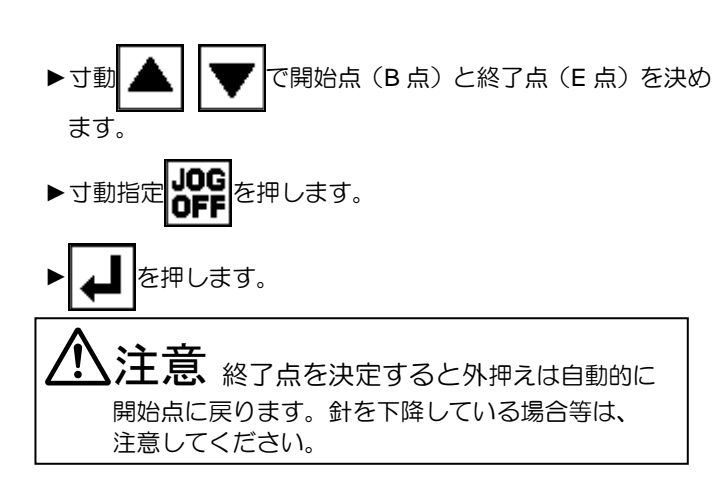

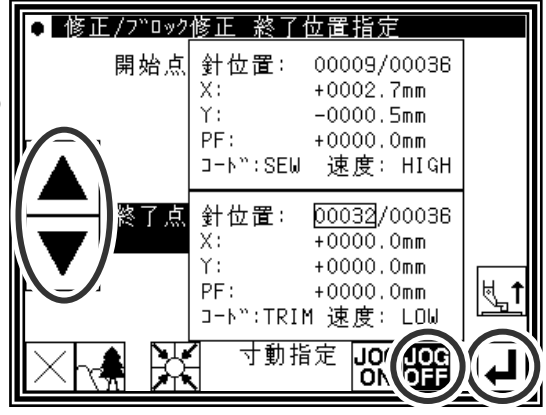

- (5)修正位置の移動/決定
	- ▶矢印アイコンを押して位置を修正します。 (この場合は C'点へ移動します。) ► を押します。

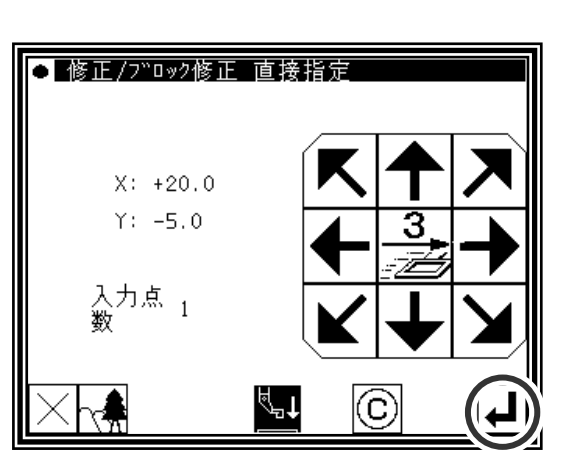

(6)修正位置の移動/決定

- ▶矢印アイコンを押して位置を修正します。 (この場合は D'点へ移動します。)
- ▶ | ⊿ | を押します。

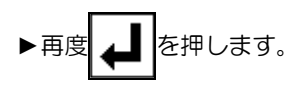

- (7)データ作成の確認
	- ▶ | ▲ | を押します。 (ブロック修正が実行されます。)

注意 外押えは自動的に開始点に戻ります。 針を下降している場合等は、注意してください。

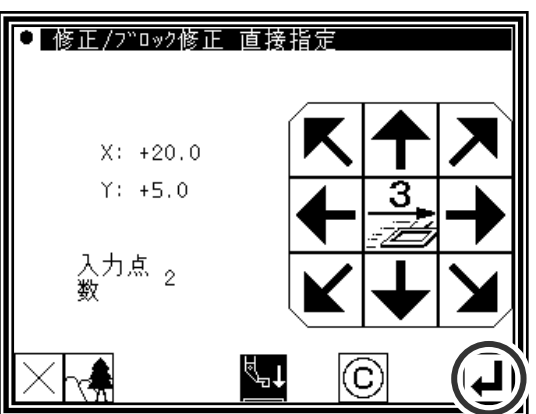

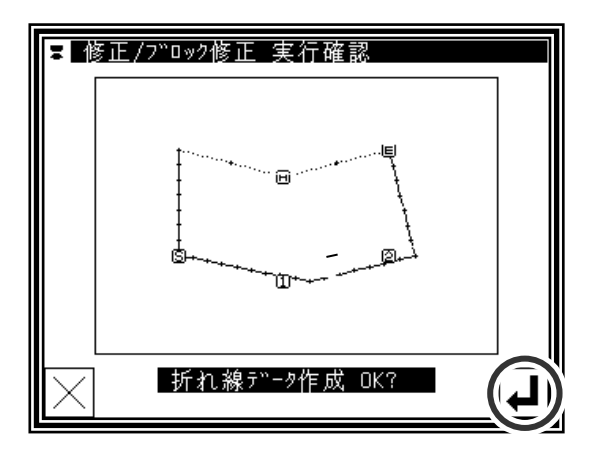

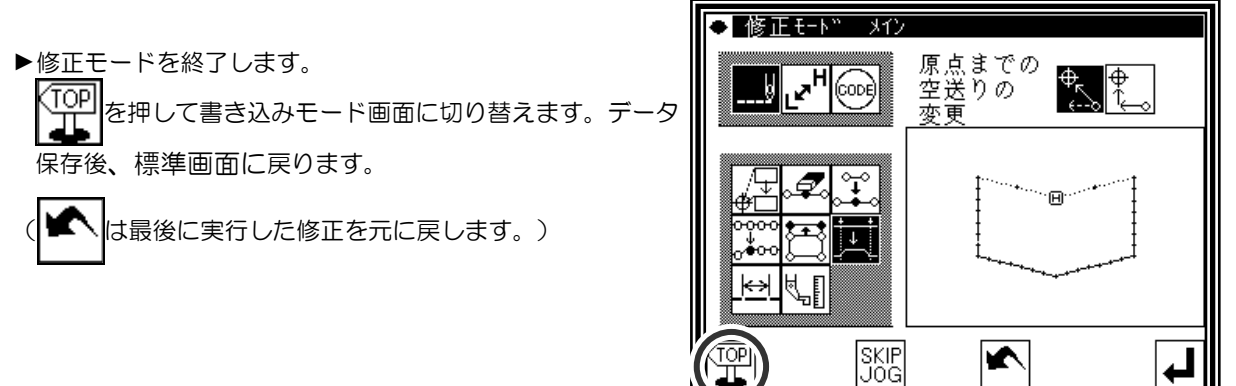

# **17**.ブロック修正 **3**(ジグザグ入力)

【例】下図のような縫製データの A 点ーB 点間をジグザグに修正します。

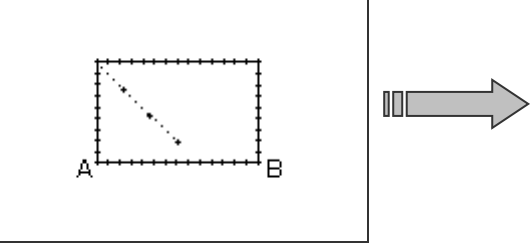

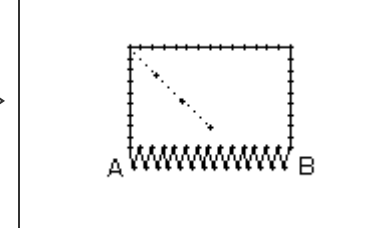

操作の詳細

(1)ブロック修正の選択

▶修正モードに入ります。(P.[11]-1「2.修正モードに入る方法」 を参照してください。) ▶縫い目データ変更 | add add add by Deliver | + | を押します。 を押して決定します。

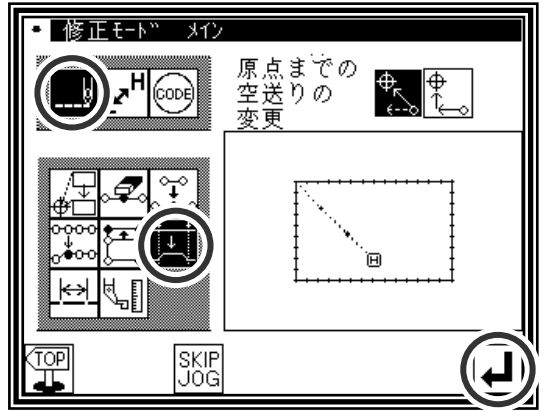

(2)入力種類の選択

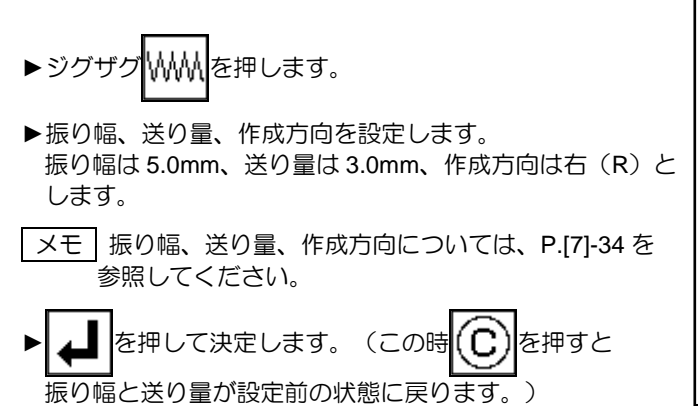

修正/ブロック修正 方法指定 MW  $\overline{2}$ 3 1 偏り 5.0 5 4 6 咲り量 β .C 8 9 7  $\hat{\mathbf{t}}$  $\Omega$ 作成方向 వ  $\overline{1}$ Œ.

(3)ブロック修正範囲(開始点)の決定

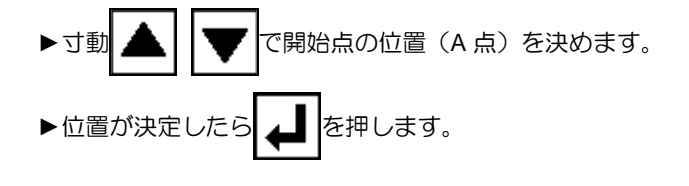

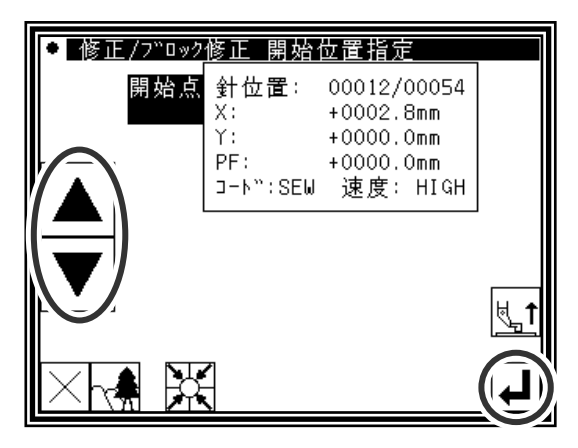

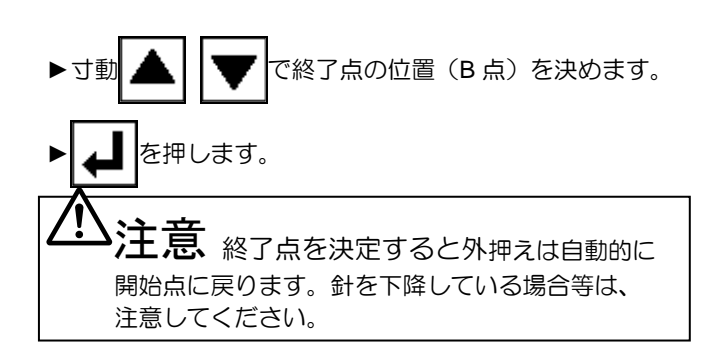

(5)データ作成の確認

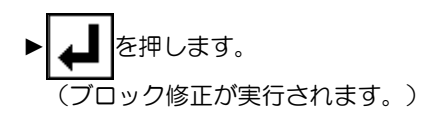

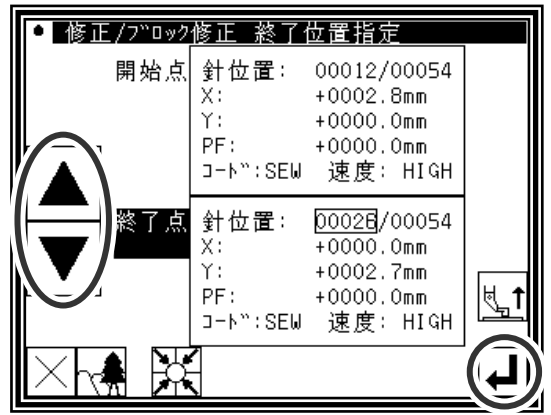

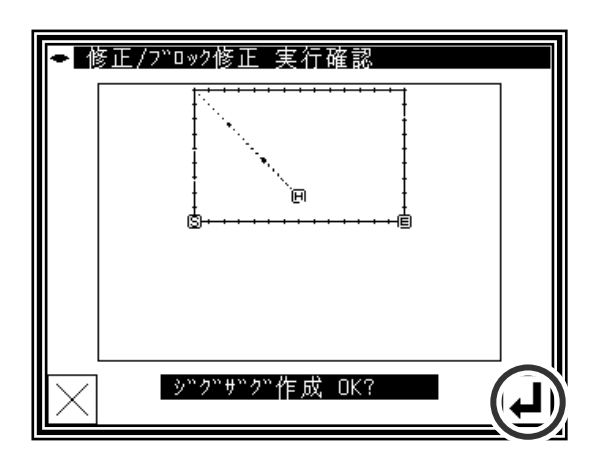

(6)修正後の確認

▶修正モードを終了します。 (TOP) を押して書き込みモード画面に切り替えます。データ 保存後、標準画面に戻ります。

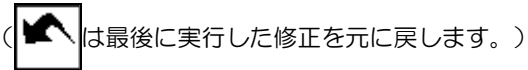

│修正モート"  $\overline{\rightarrow}$ 原点までの<br>空送りの  $\frac{\phi}{\sqrt{2}}$ ן ∞י<mark>⊦</mark> א J. 麥更 ू∔ ∉¥ī -00  $\overline{\mathbf{u}}$ ์⊟ wwwwww SKIP<br>JOG K

## **18**.ブロック修正 **4**(空送りの変更)

寸動アイコンを用いて修正位置を指定する方法(修正元データを基準とする場合に便利です。) 【例】下図のような縫製データの E 点を E'点に、F 点を F'点にそれぞれ修正します。

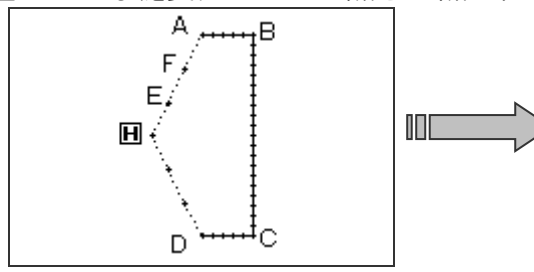

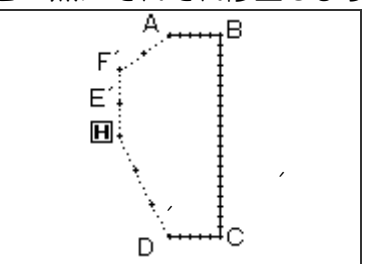

操作の詳細

(1)ブロック修正の選択

▶修正モードに入ります。(P.[11]-1「2.修正モードに入る方法」 を参照してください。)

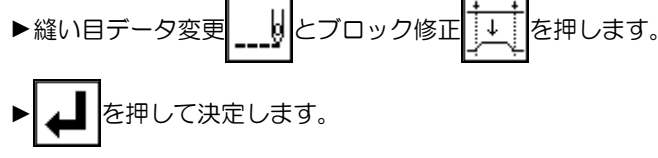

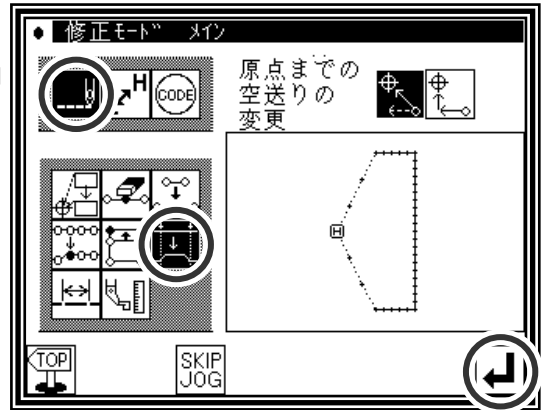

(2)入力種類の選択

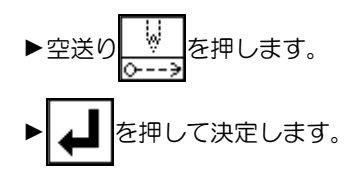

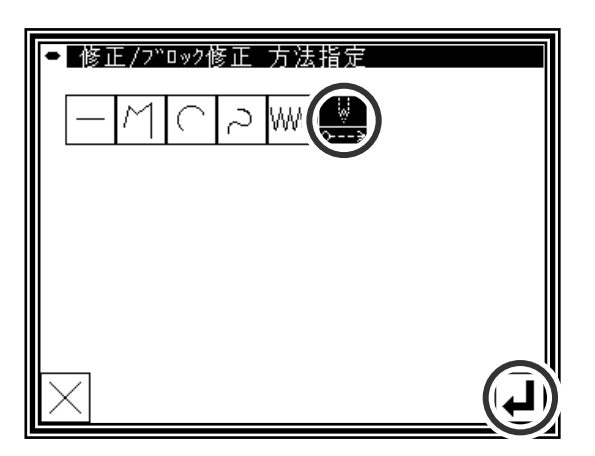

(3)ブロック修正範囲(開始点)の決定

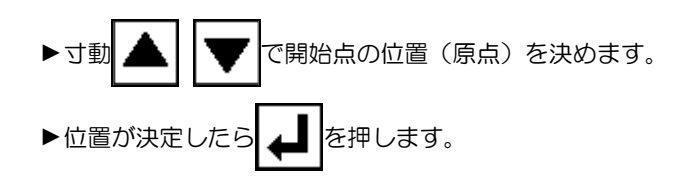

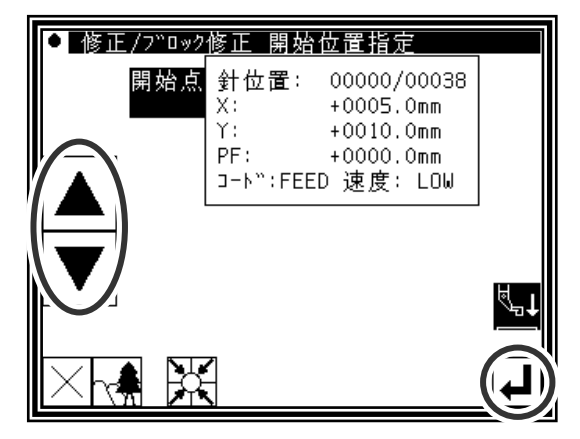

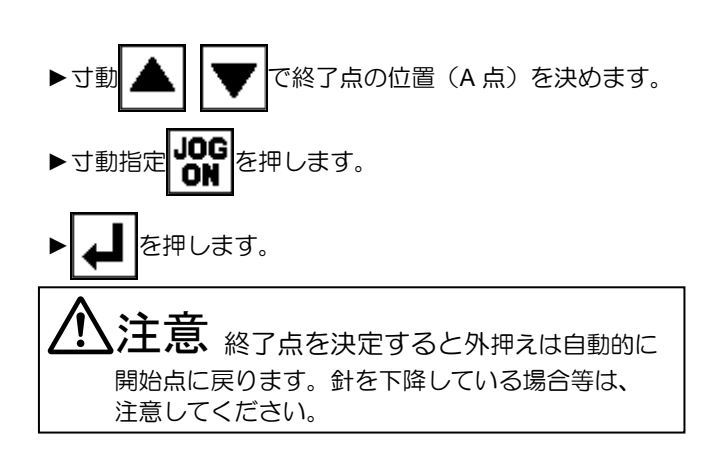

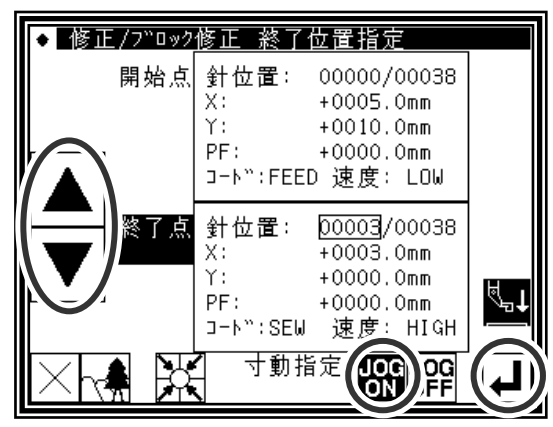

(5)修正元寸動位置の移動/決定

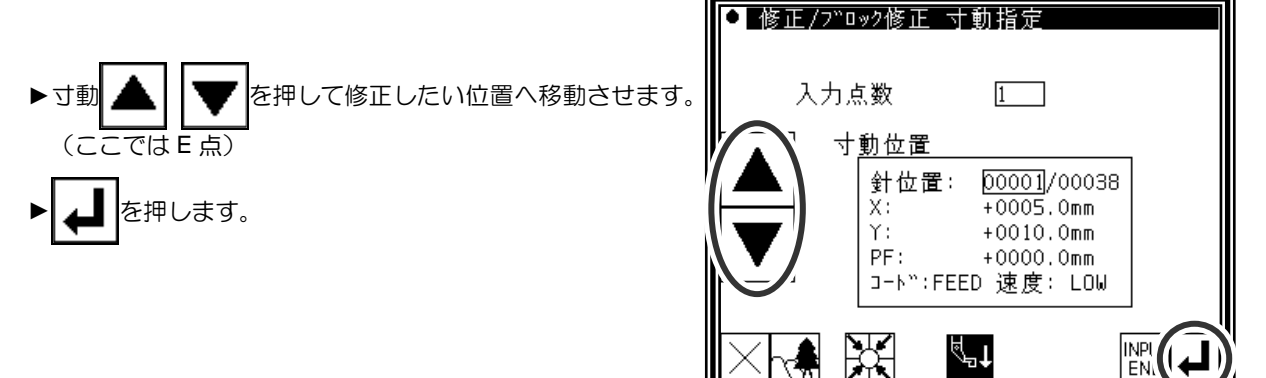

- (6)修正元寸動位置から修正位置への移動/決定
	- ▶矢印アイコンを押して位置を修正します。 (この場合は E'点へ移動します。)
	- ▶ を押します。

注意 外押えは自動的に修正元寸動位置 ((5)で指定した針位置)に戻ります。針を下降して いる場合等は、注意してください。

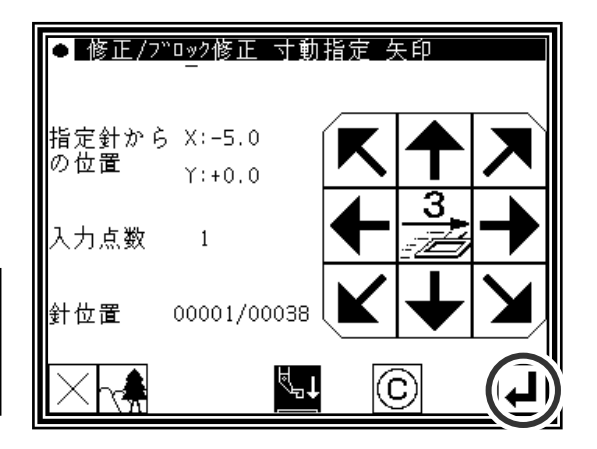

(7)修正元寸動位置の移動/決定

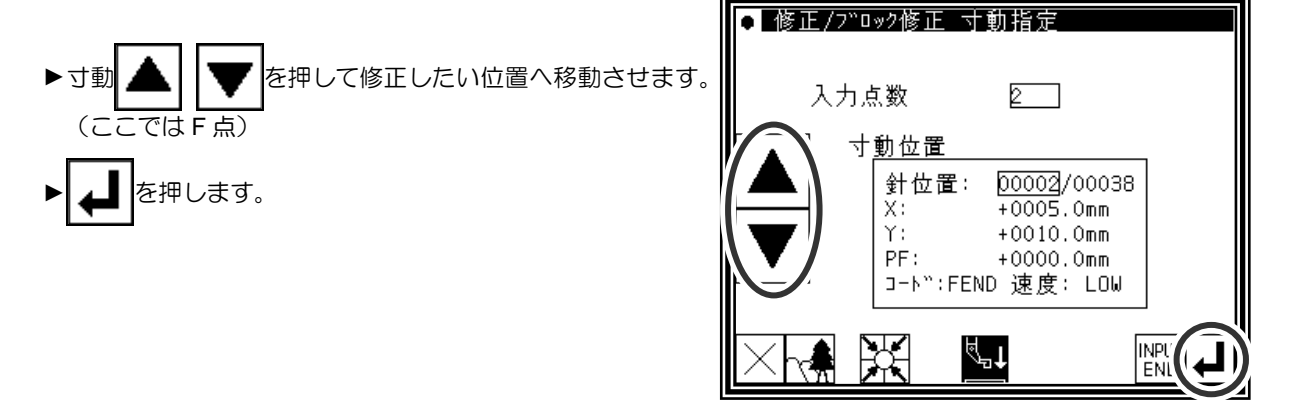

▶矢印アイコンを押して位置を修正します。 (この場合は F'点へ移動します。) ▶ 1 | を押します。

注意 外押えは自動的に修正元寸動位置 ((7)で指定した針位置)に戻ります。針を下降して いる場合等は、注意してください。

(9)位置修正の終了

►修正位置を全て決定したら RPUT を押します。

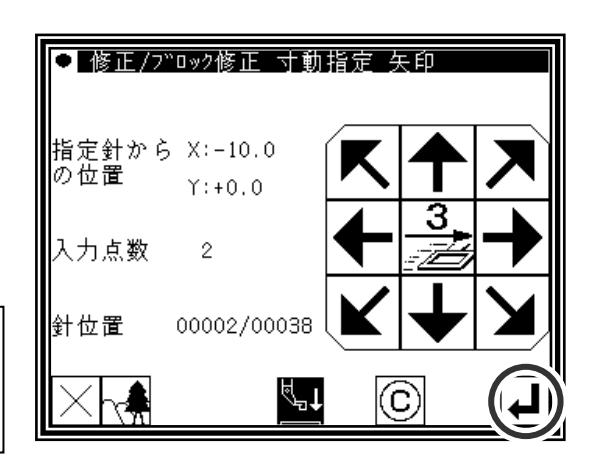

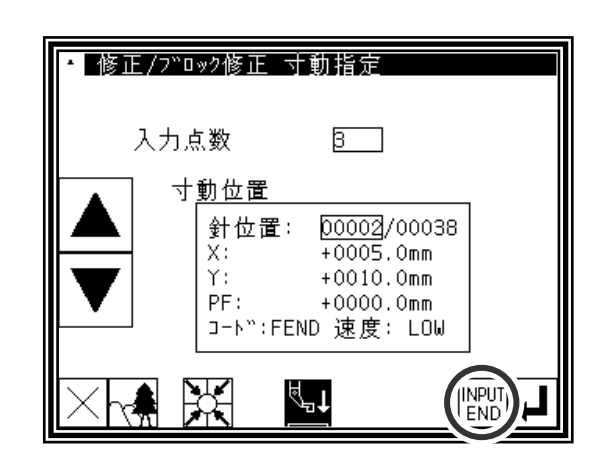

(10)データ作成の確認

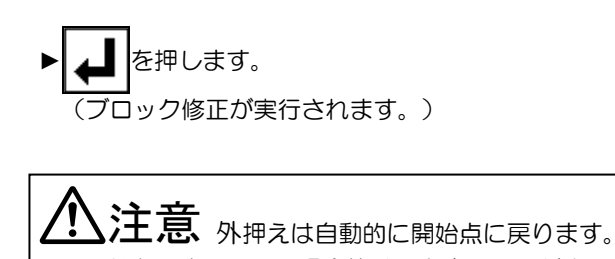

針を下降している場合等は、注意してください。

■ 修正/ブロック修正 実行確認  $\mathbf{E}$  $\Omega$ 唇 - 空送り作成 OK?

(11)修正後の確認

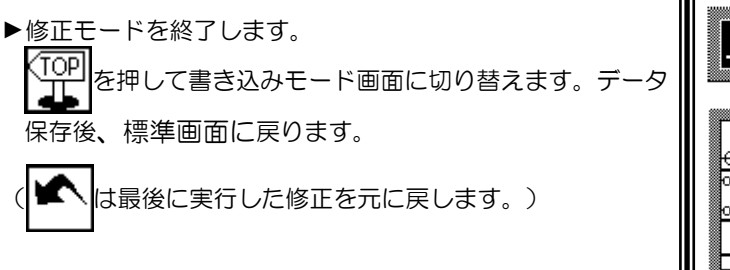

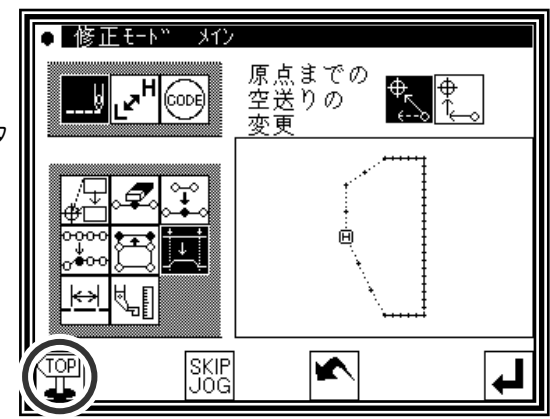

寸動アイコンを用いずに修正位置を指定する方法(新たにデータを作り直す場合に便利です。) 【例】下図のような縫製データの E 点、F 点を削除し、新たに G 点を作成し、空送りを修正します。

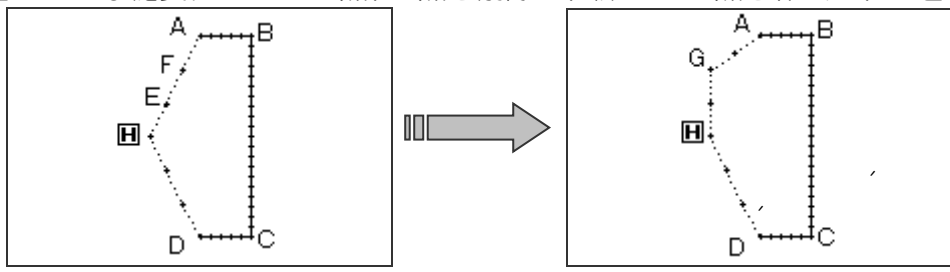

(1)ブロック修正の選択

▶修正モードに入ります。(P.[11]-1「2.修正モードに入る方法」 を参照してください。) ▶縫い目データ変更 ||cブロック修正 + を押します。 ■ を押して決定します。

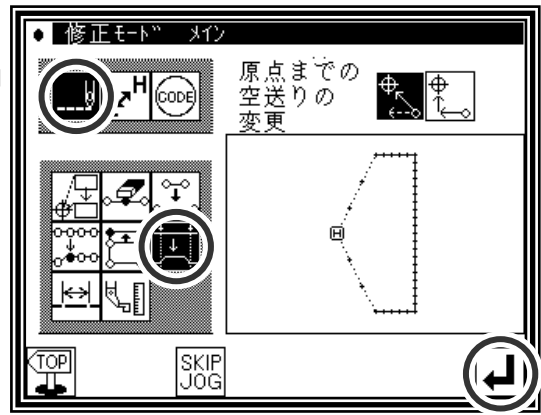

(2)入力種類の選択

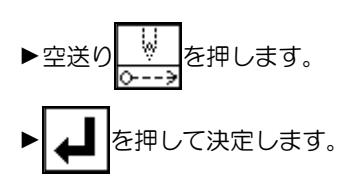

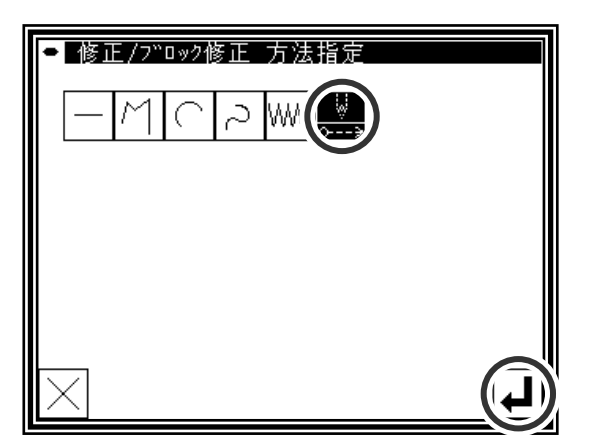

(3)ブロック修正範囲(開始点)の決定

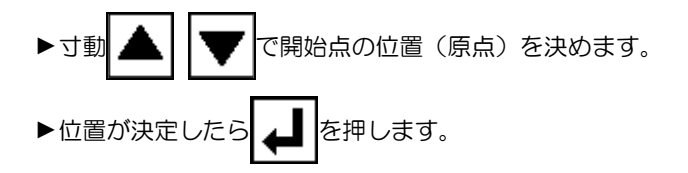

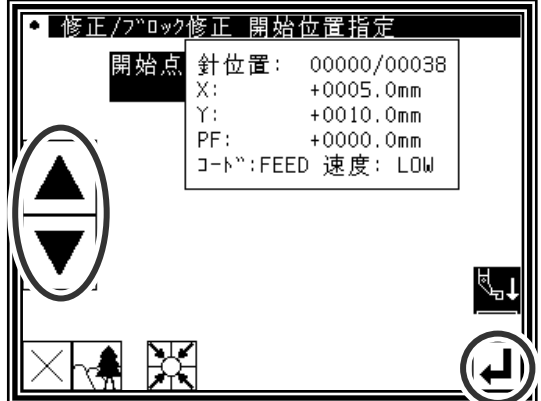
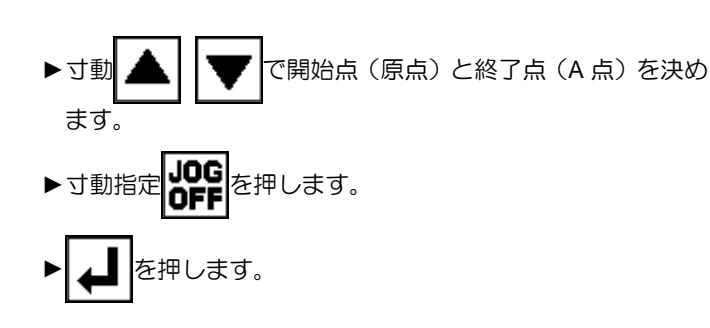

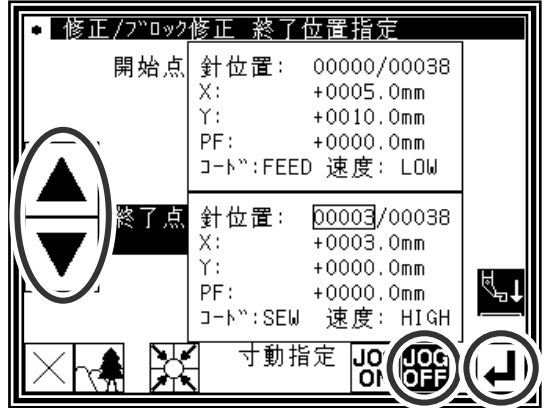

(5)修正位置の移動/決定

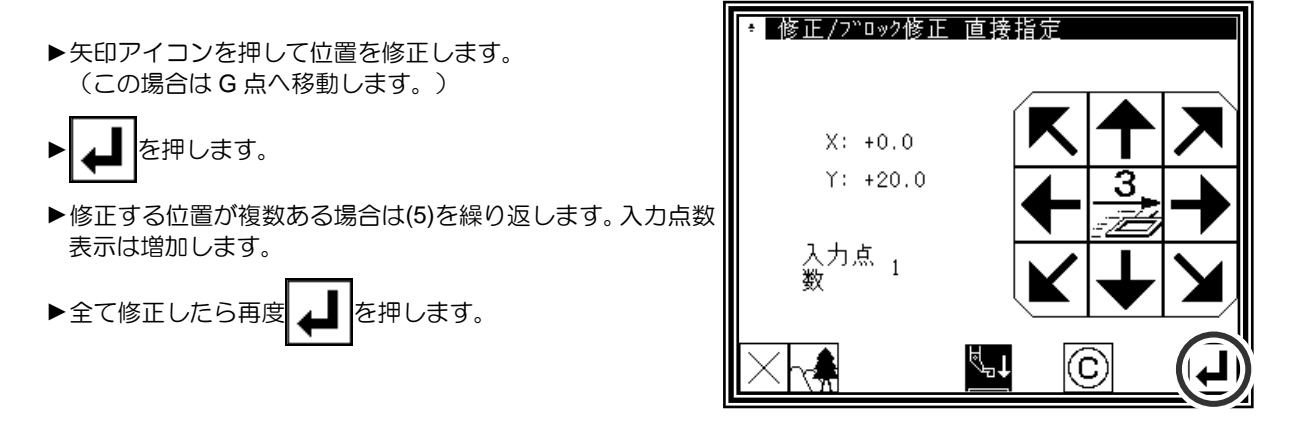

(6)データ作成の確認

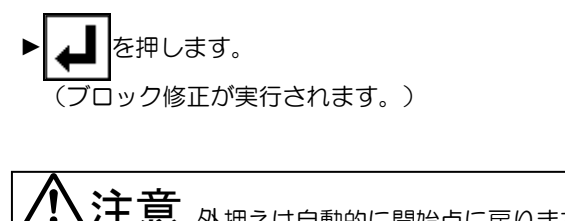

、注意 外押えは自動的に開始点に戻ります。 針を下降している場合等は、注意してください。

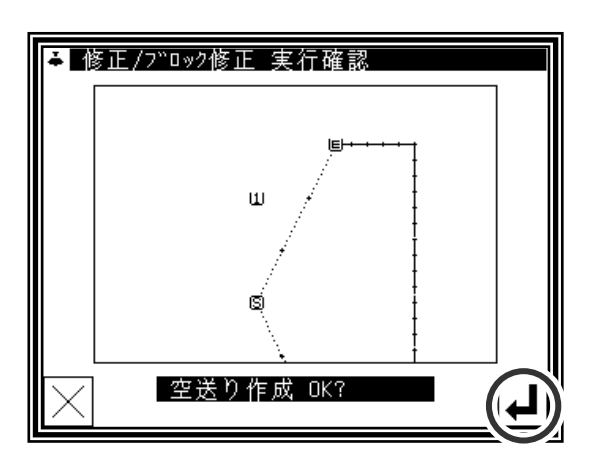

(7)修正後の確認

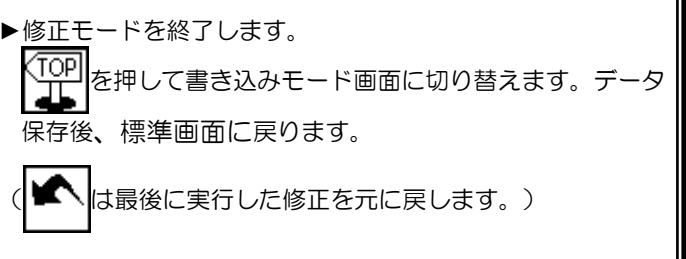

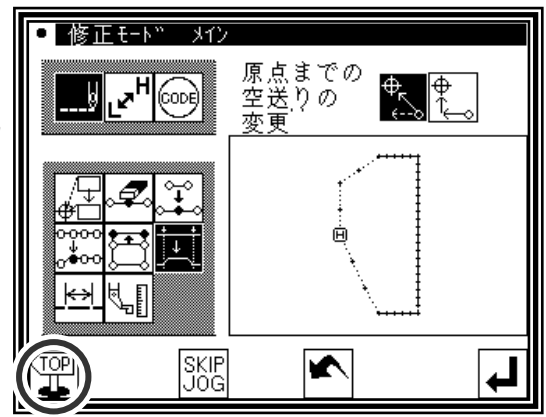

## **19**.縫い目長さの修正(指定間修正)

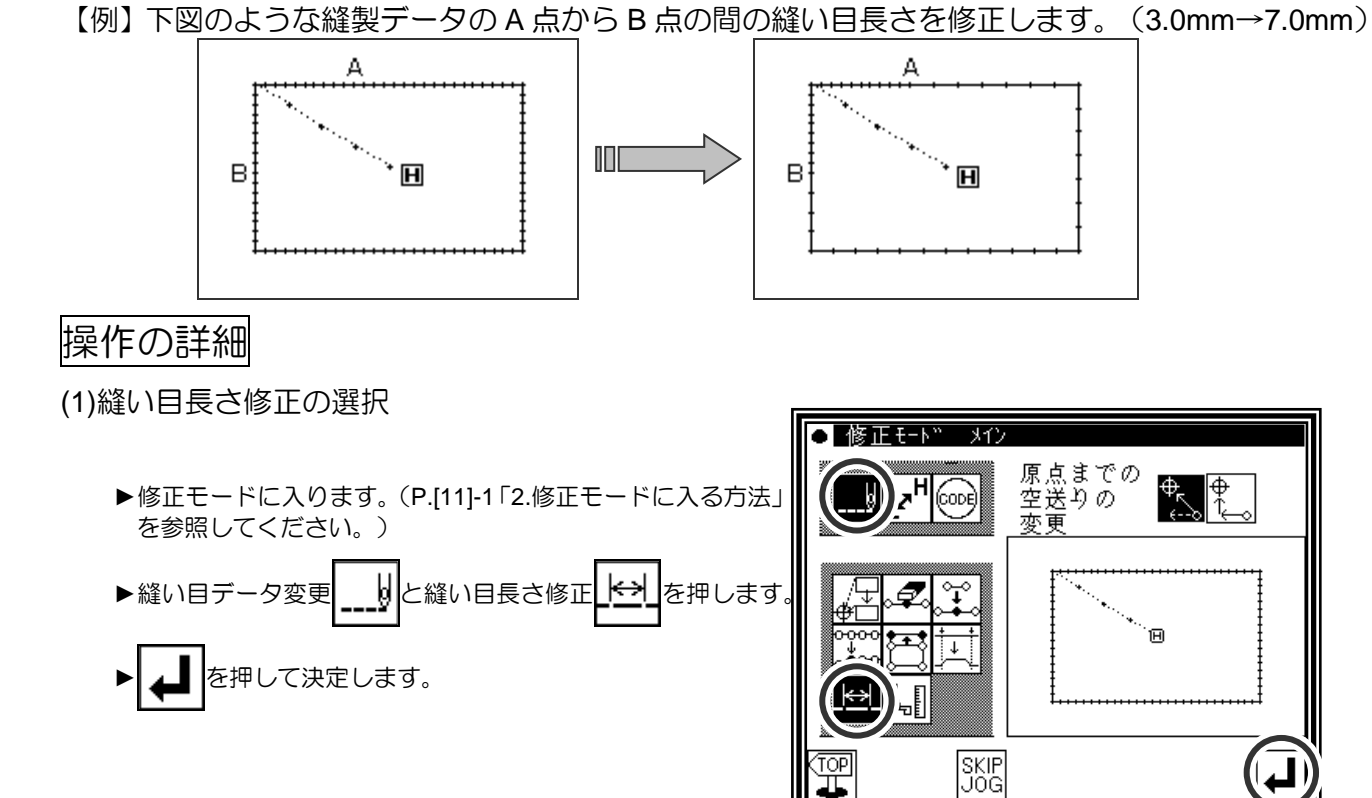

(2)修正方法および修正範囲(開始点)の設定

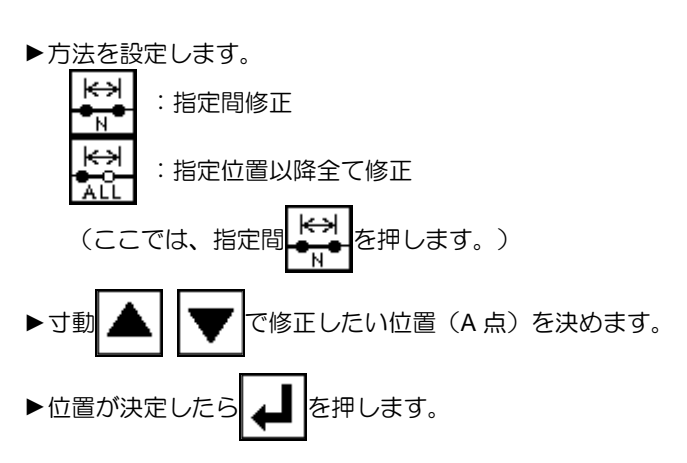

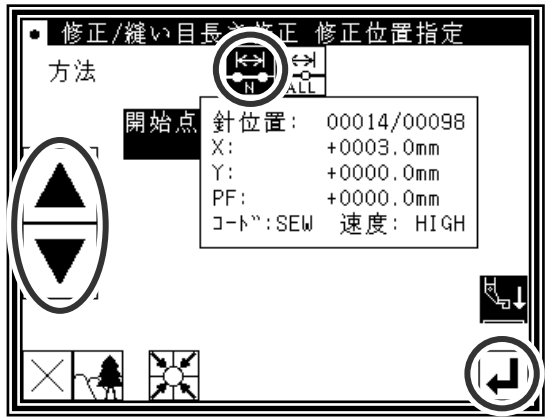

(3)範囲(終了点)の決定

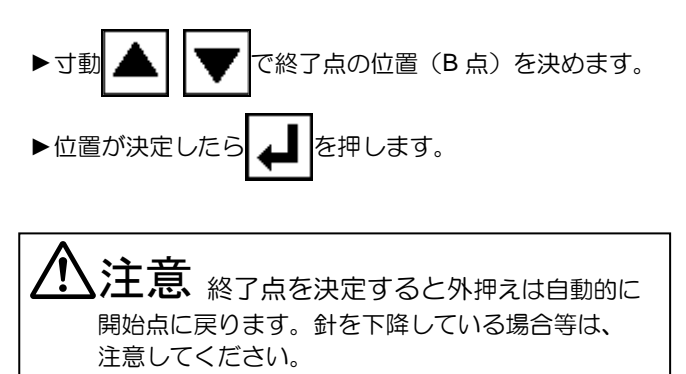

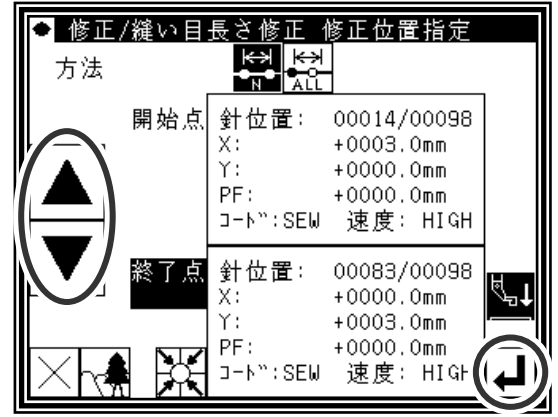

▶縫目長を設定します。(ここでは「7.0mm」とします。) ▶設定後 ■ を押します。

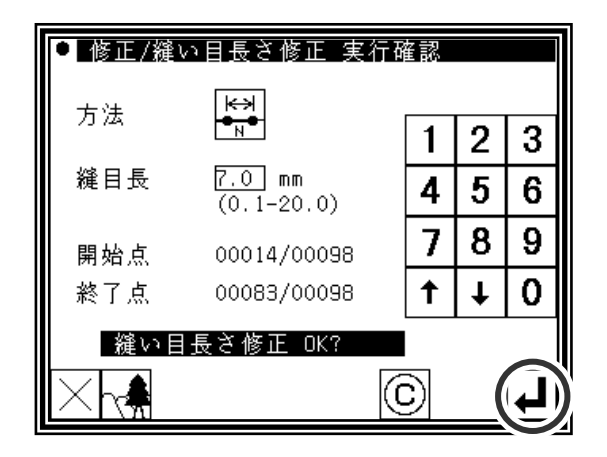

(5)修正後の確認

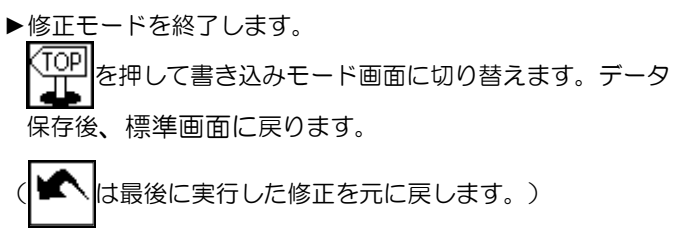

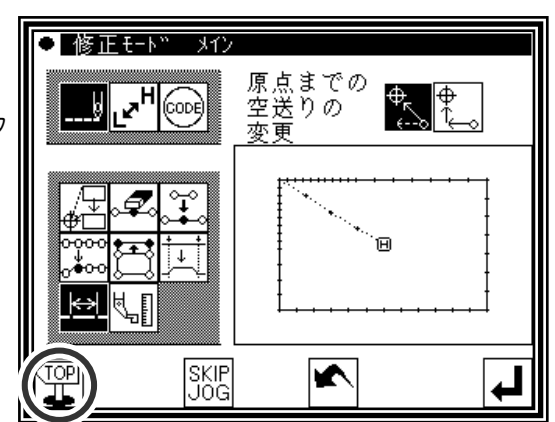

(6)標準画面での確認

▶縫い目長さが修正されました。

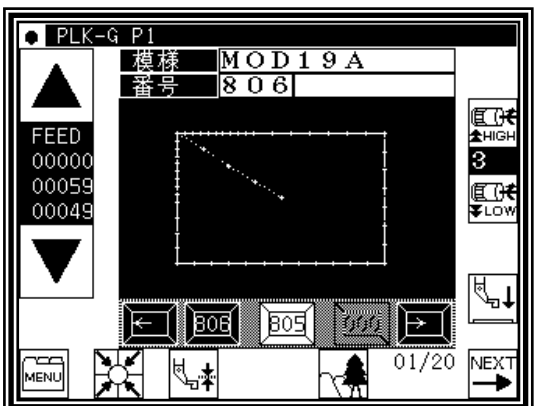

## **20**.縫い目長さの修正(指定位置以降全て修正)

【例】下図のような縫製データの A 点から縫い終りまでの縫い目長さを修正します。

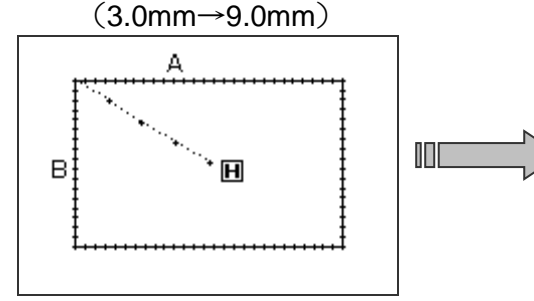

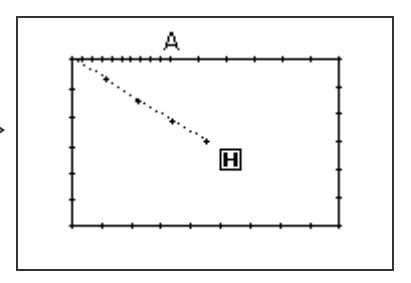

操作の詳細

(1)縫い目長さ修正の選択

▶修正モードに入ります。(P.[11]-1「2.修正モードに入る方 法」を参照してください。) ▶縫い目データ変更 | ||と縫い目長さ修正 そう | を押します ► を押して決定します。

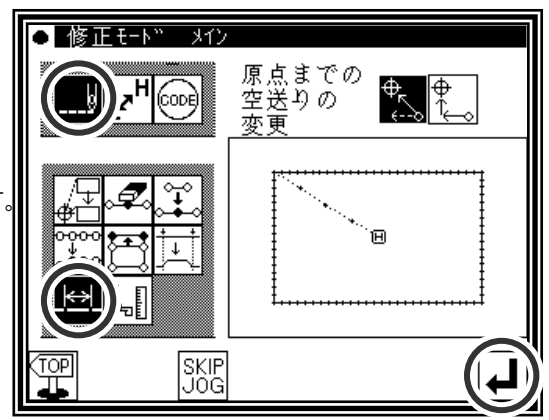

(2)修正方法および修正範囲(開始点)の設定

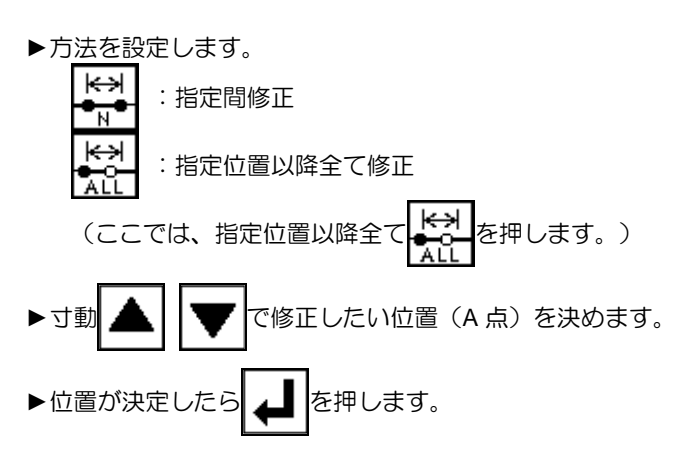

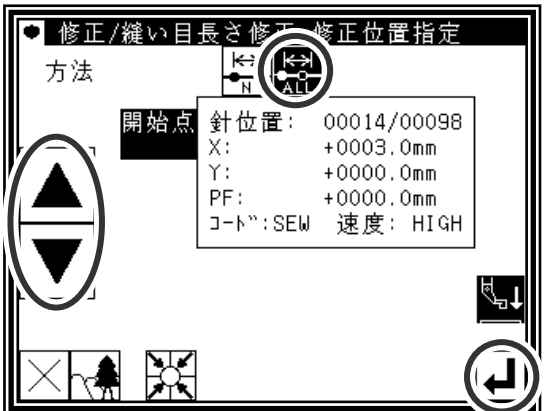

(3)縫目長の設定および修正の確認

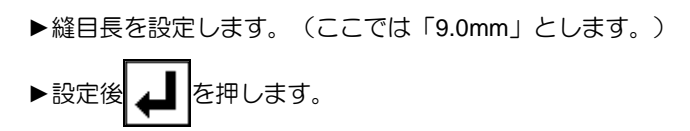

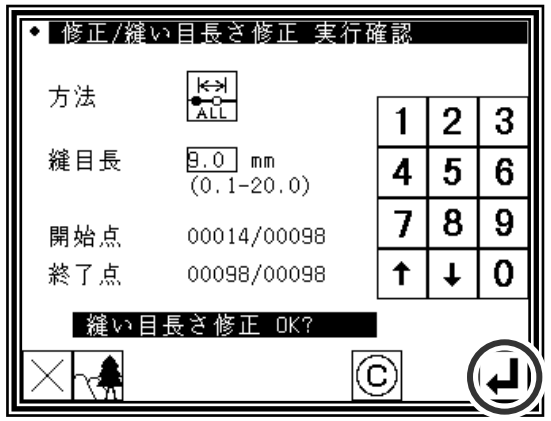

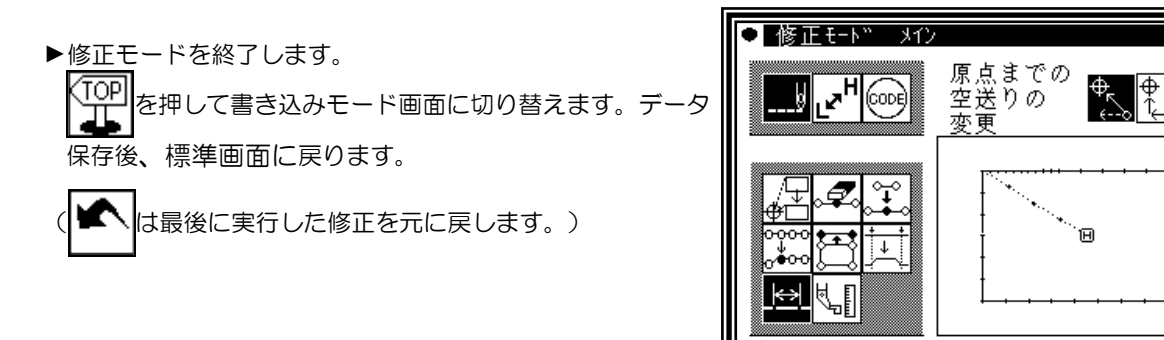

(5)標準画面での確認

▶縫い目長さが修正されました。

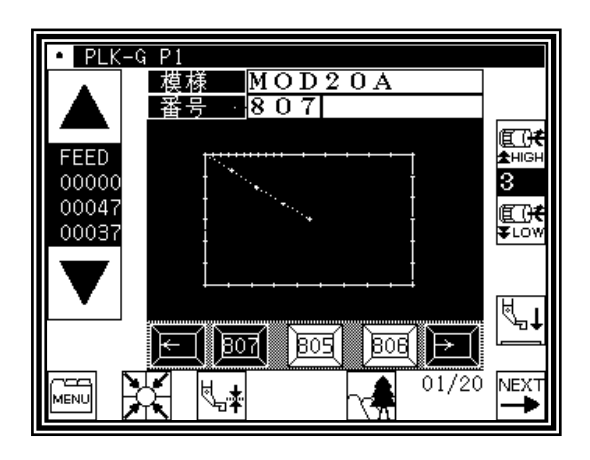

SKIP<br>JOG

 $\overline{\blacktriangledown}$ 

٠

### **21**.縫製物の段差修正

【例】下図のような縫製データの A 点から B 点を縫製する間だけ、中押えを 1.6mm 上げるように 修正します。(ただし、既に縫製物の厚さは、3.0mm に設定しています。)

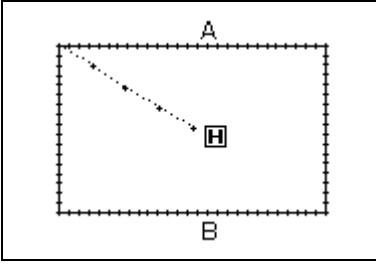

操作の詳細

(1)縫製物の段差修正の選択

▶修正モードに入ります。(P.[11]-1 「2.修正モードに入る方 法」を参照してください。) ►縫い目データ変更 と縫製物の段差修正 を押しま す。 ▶ | ▲ | を押して決定します。

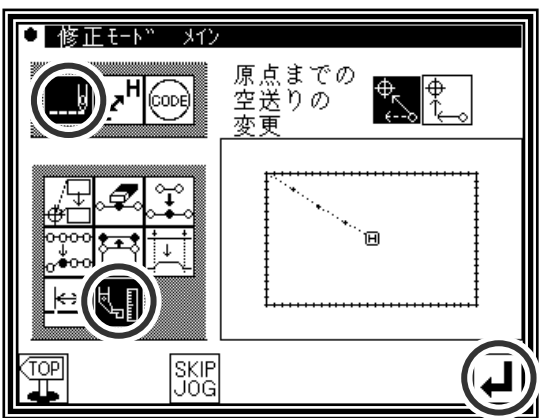

(2)修正位置の決定

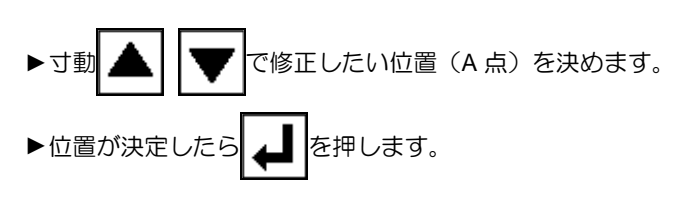

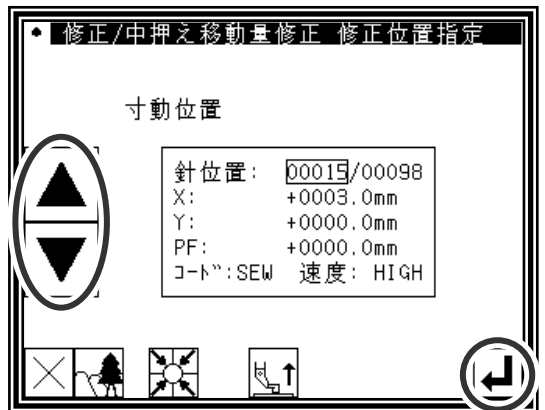

(3)修正量の設定

- ▶上下矢印アイコンを押して、「縫製物の段差」を「1.6」に設 定します。
- ▶設定後 ▲ を押します。

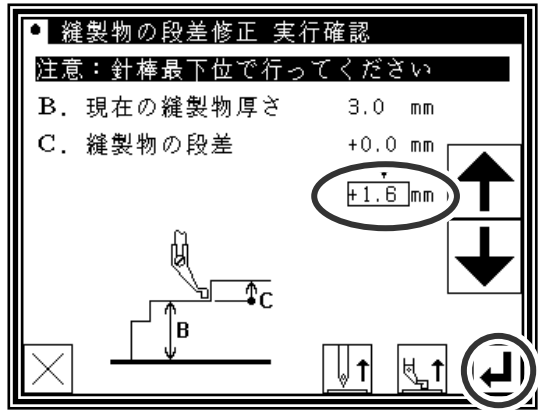

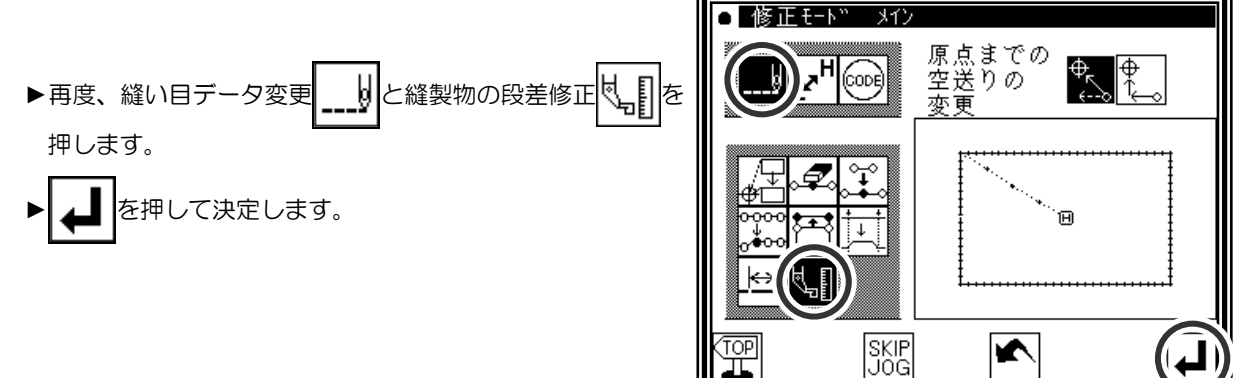

(5)修正位置の決定

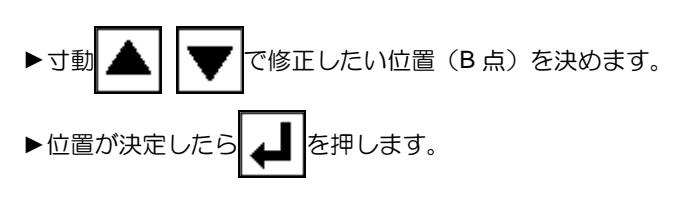

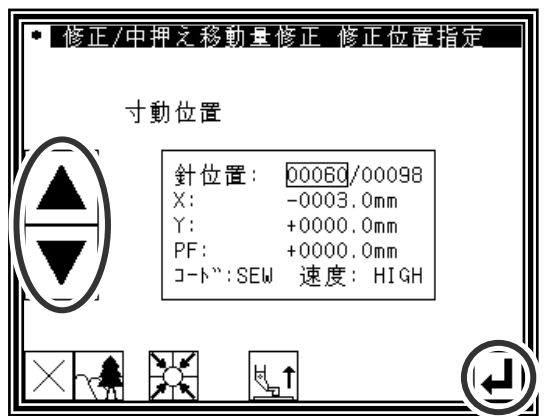

(6)修正量の設定

- ▶上下矢印アイコンを押して、「縫製物の段差」を「-1.6」に 設定します。
- ▶設定後 ▲ を押します。

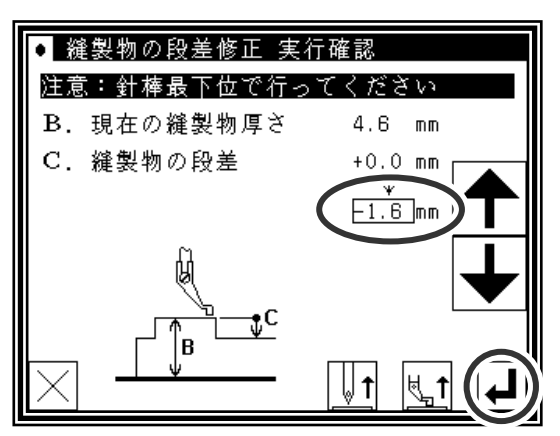

#### (7)B 点修正完了

▶修正モードを終了します。 (TOP を押して書き込みモード画面に切り替えます。データ ᆂ 保存後、標準画面に戻ります。 ■■ は最後に実行した修正を元に戻します。)

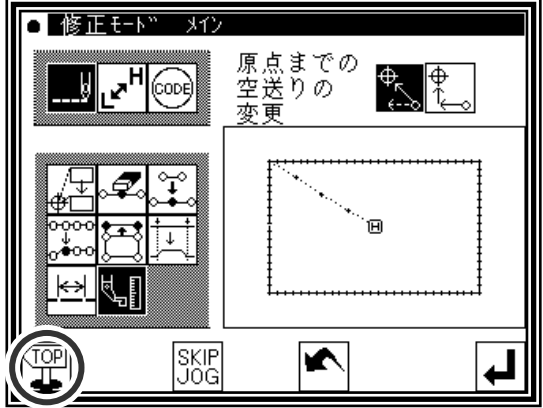

▶縫製物の段差(中押え高さ)が修正されました。 (寸動アイコンにより中押えの動きは確認できます。)

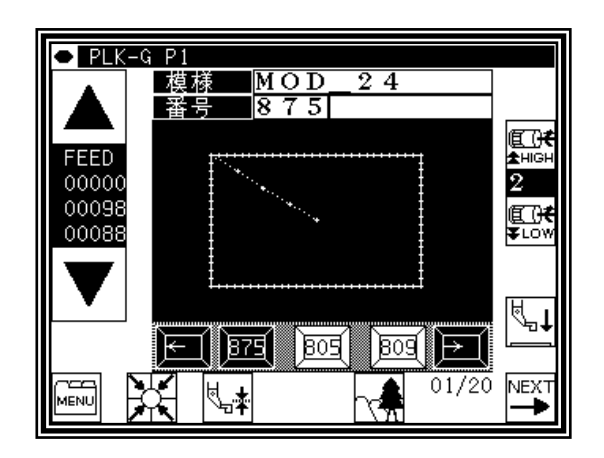

(9)修正の確認

- ▶再度、修正モードに入ります。(P.[11]-1「2.修正モードに 入る方法」を参照してください。) ▶縫い目データ変更 -- リと縫製物の段差修正 <- | を押しま
- す。 ▶ | ▲ | を押して決定します。

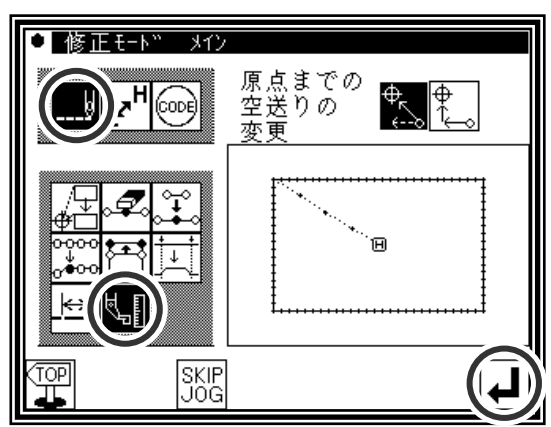

(10)修正位置へ移動

- ▶寸動 ▲ | | ▼ で確認したい位置 (A 点) に移動します。
- ►「PF:」の表示が「+0001.6 mm」になっています。

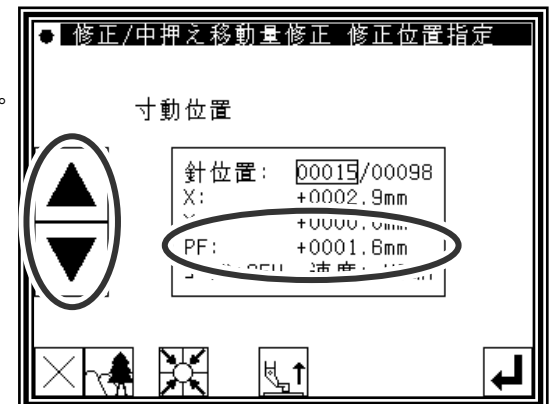

#### (11)次の修正位置へ移動

- ▶寸動 ▲ | | ▼ で確認したい位置 (B点) に移動します。
- ►「PF:」の表示が「-0001.6 mm」になっています。
- ▶確認後 ╳ を押して修正モード画面、 (TOP を押して標準画面に戻ります。
- ►縫製物の段差(中押え高さ)修正は、完了です。

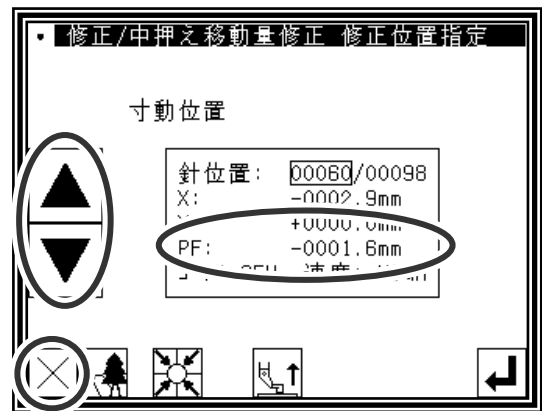

## **22**.縫い速度の修正(指定位置以降全て修正)

【例】下図のような縫製データの B 点以降全ての縫い速度を中高速(MD1)に変更します。

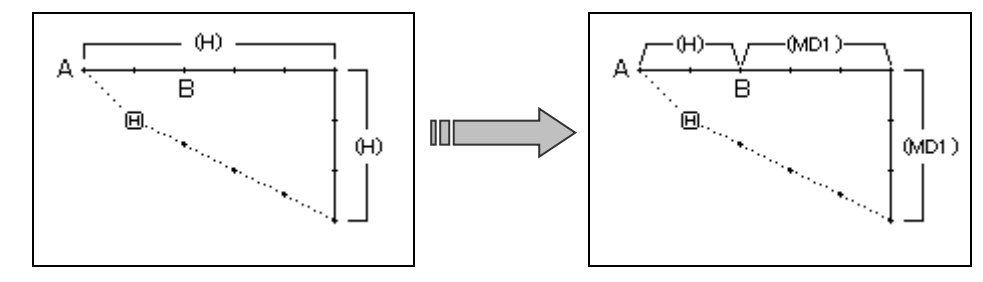

操作の詳細

(1)縫い速度修正の選択

▶修正モードに入ります。(P.[11]-1「2.修正モードに入る方 法」を参照してください。)

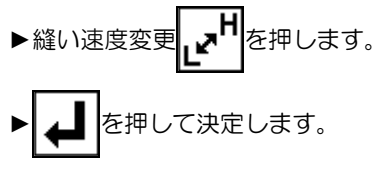

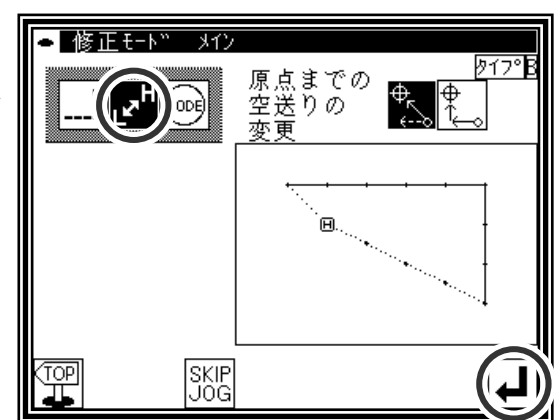

(2)修正方法および修正範囲(開始点)の設定

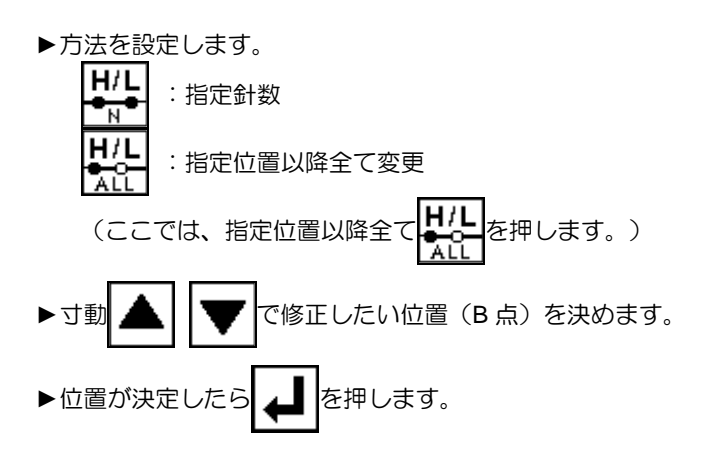

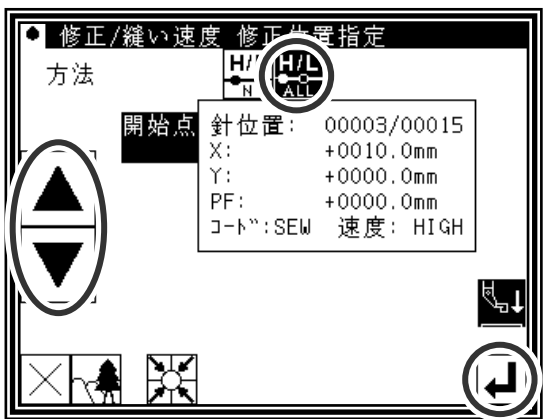

(3)速度の設定および修正の確認

►速度を設定します。(ここでは「MD1」とします。) ▶設定後 ▲ を押します。

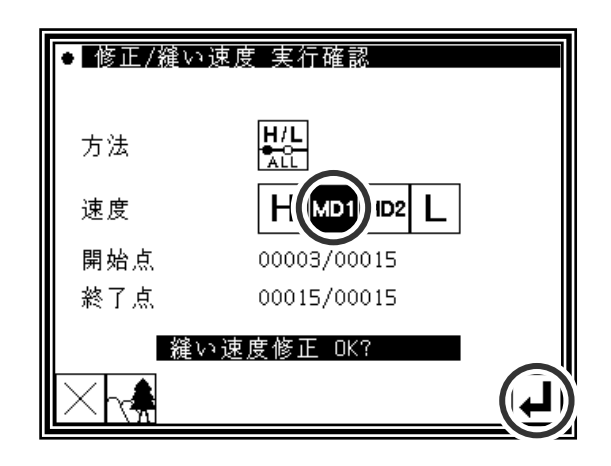

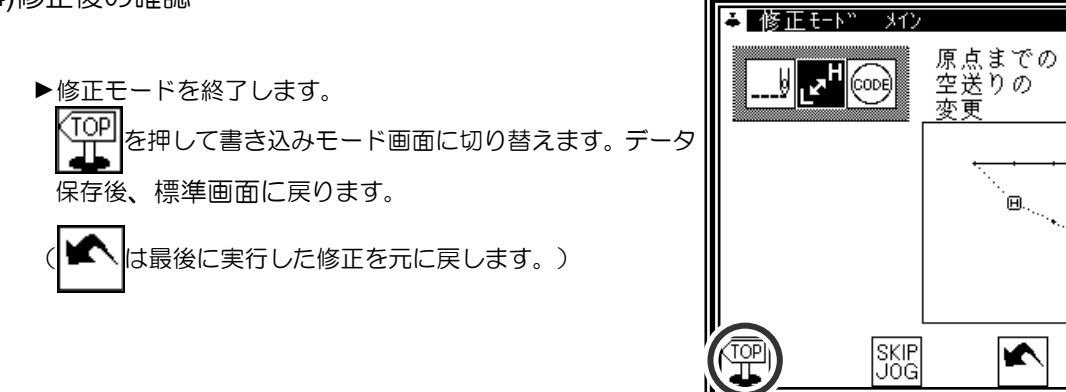

 $\overline{MT^c}$ 

لە

 $\frac{1}{\sqrt{2}}$ 

## **23**.縫い速度の修正(指定位置以降 **N** 針修正)

【例】下図のような縫製データの B 点から C 点 (3 針) の縫い速度を中高速 (MD1) に変更します。

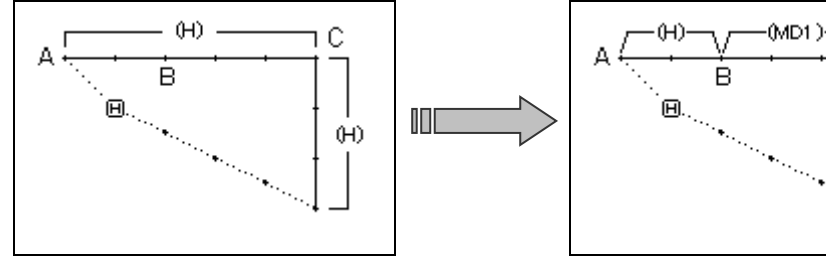

操作の詳細

(1)縫い速度修正の選択

▶修正モードに入ります。 (P.[11]-1「2.修正モードに入る方 法」を参照してください。) ▶縫い速度変更, 2H を押します。 を押して決定します。

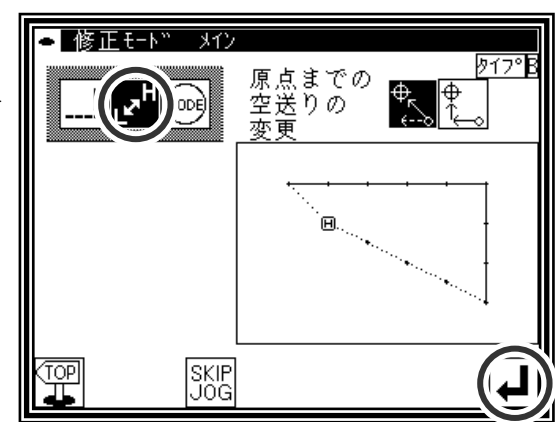

Ċ

 $(H)$ 

(2)修正方法および修正範囲(開始点)の設定

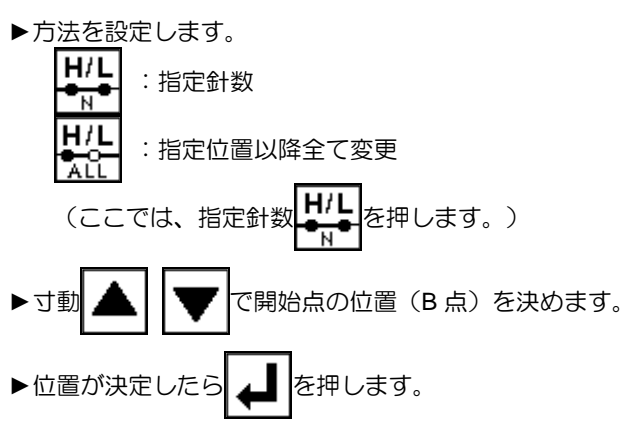

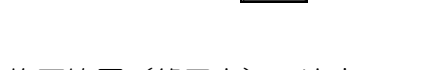

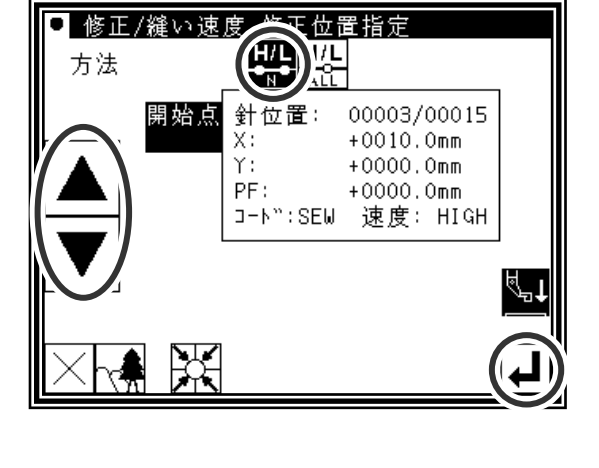

(3)修正範囲(終了点)の決定

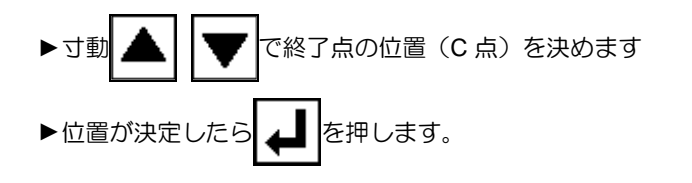

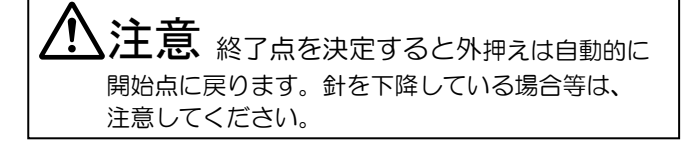

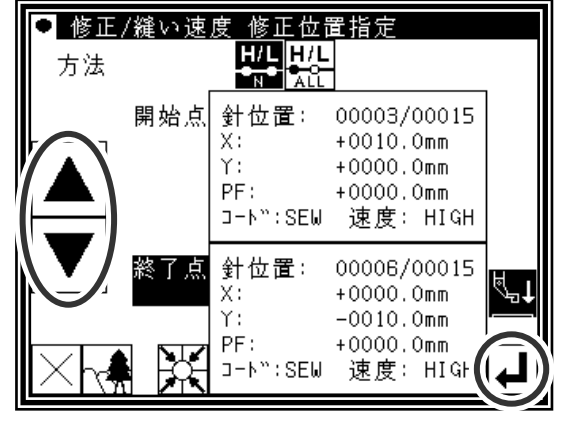

- ►速度を設定します。(ここでは「MD1」とします。)
- ▶ | ▲ を押します。 (縫い速度の修正が実行されます。)

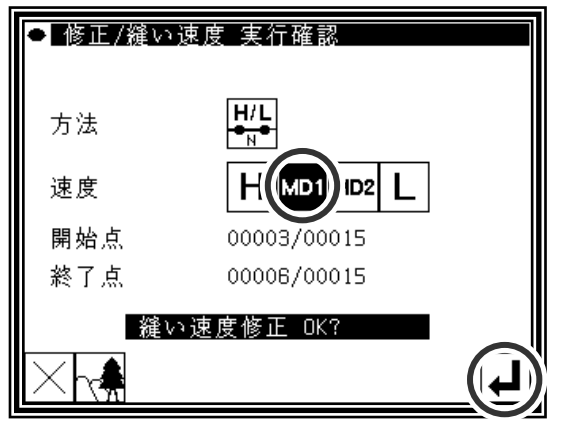

(5)修正後の確認

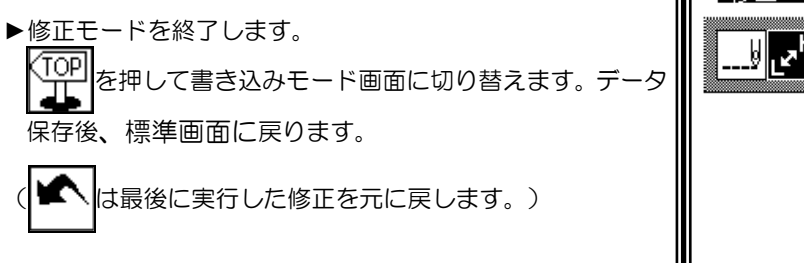

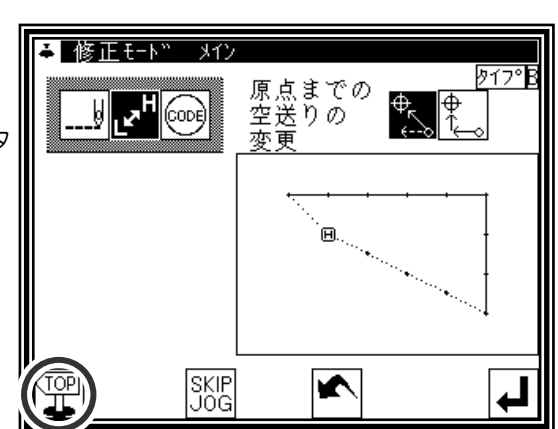

## **24**.コードデータ修正(コードデータ追加)

メモ コードデータ一覧表は、P.[7]-21 を参照してください。

【例】下図のような縫製データの D 点に針上途中停止コード(USTP)を追加します。

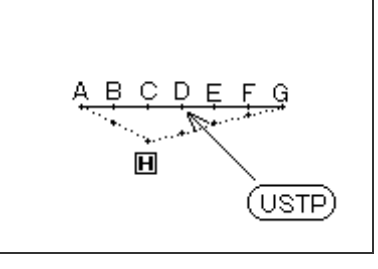

操作の詳細

(1)コードデータ追加の選択

►修正モードに入ります。(P.[11]-1「2.修正モードに入る方 法」を参照してください。) ▶コードデータ変更【cone】を押し、 コードデータ追加 20DE を押します。 を押して決定します。

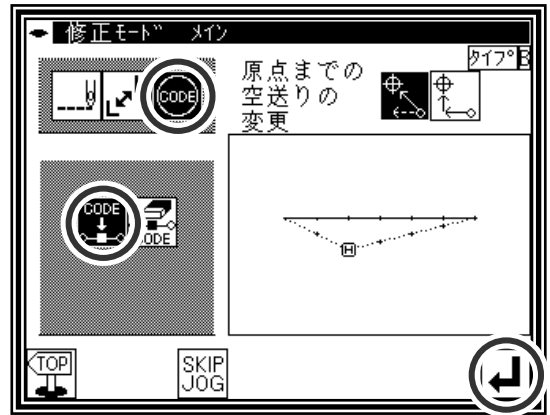

(2)コード追加位置の決定

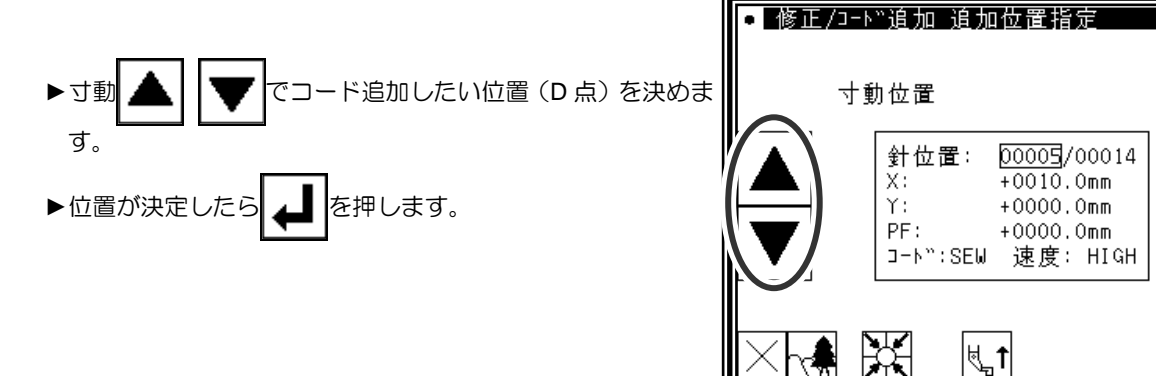

(3)追加するコードの設定

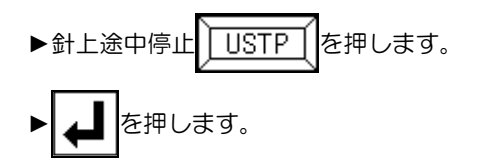

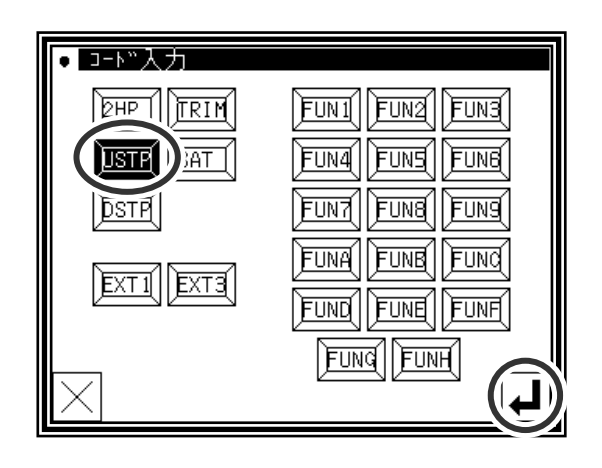

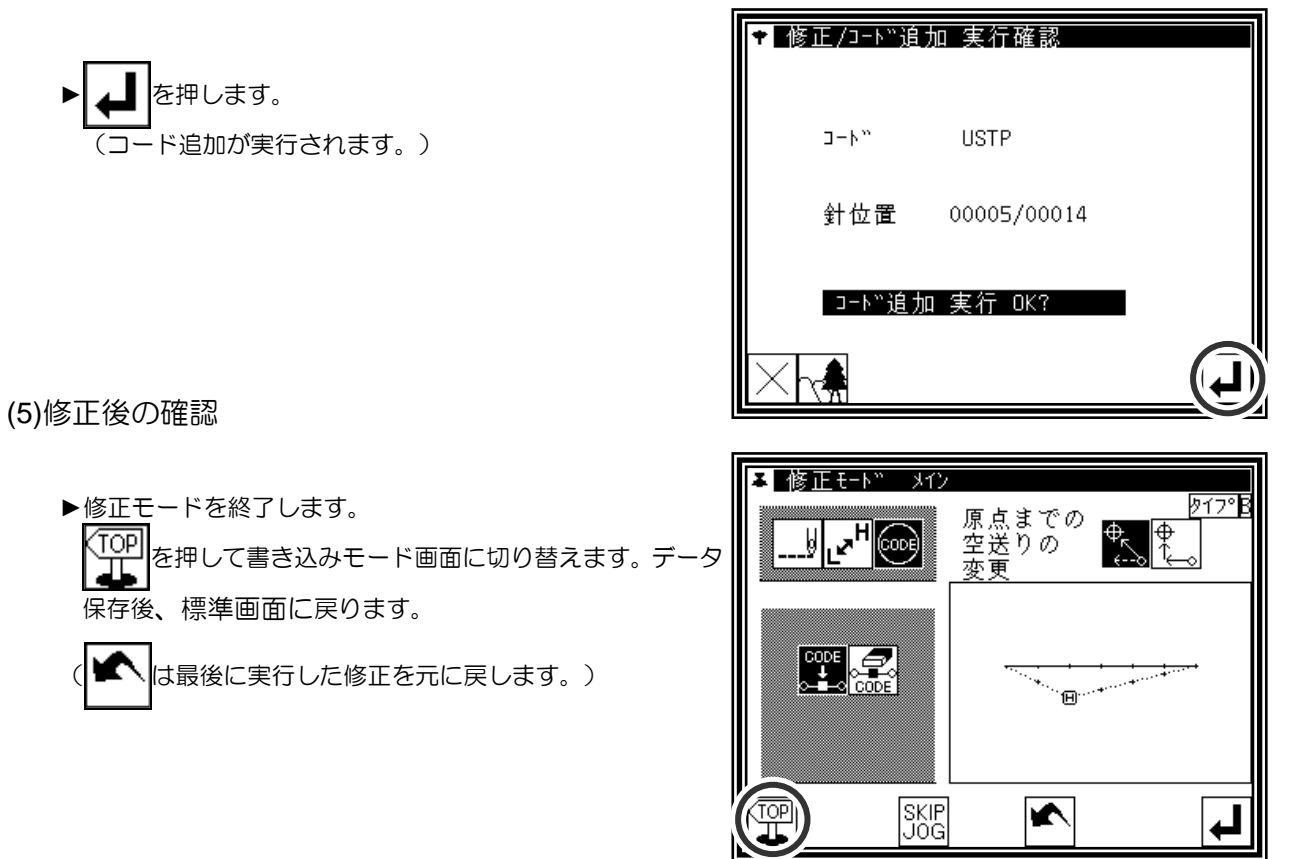

## **25**.コードデータ修正(コードデータ削除)

【例】下図のような縫製データの D 点にある針上途中停止コード(USTP)を削除します。

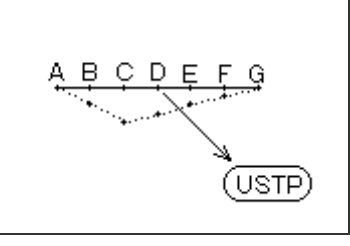

操作の詳細

(1)コードデータ削除の選択

▶修正モードに入ります。(P.[11]-1「2.修正モードに入る方 法」を参照してください。) ▶コードデータ変更 (cone) を押し、 コードデータ削除 といすね ■ を押して決定します。

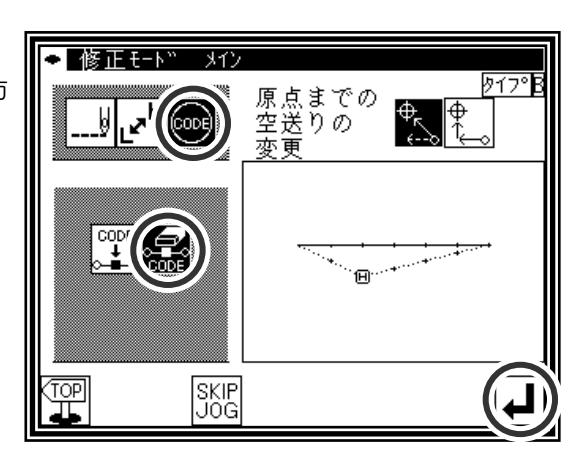

(2)コード削除位置の決定

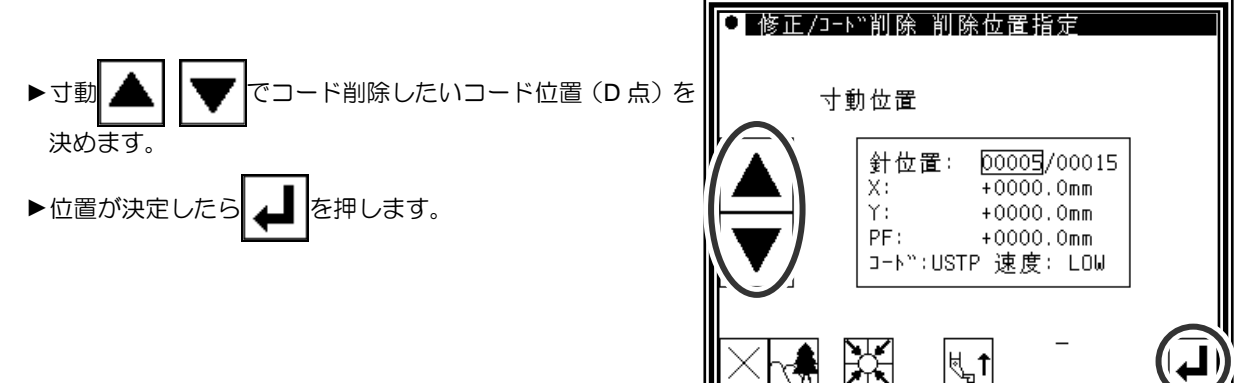

(3)データ作成の確認

を押します。 (コード削除が実行されます。)

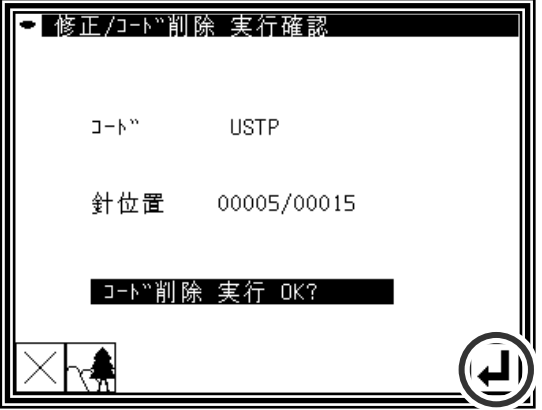

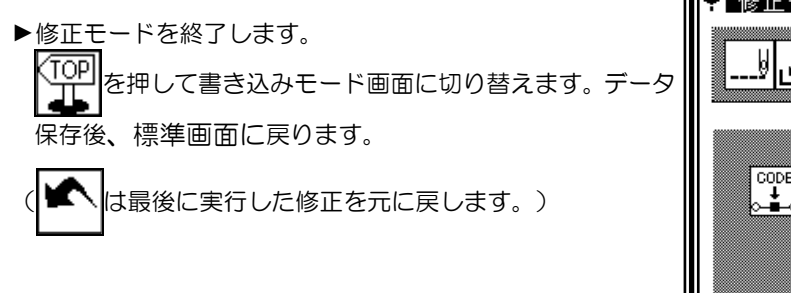

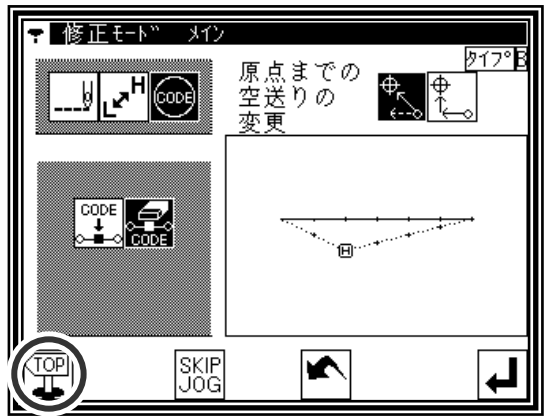

## **1**.変換モードの主な機能

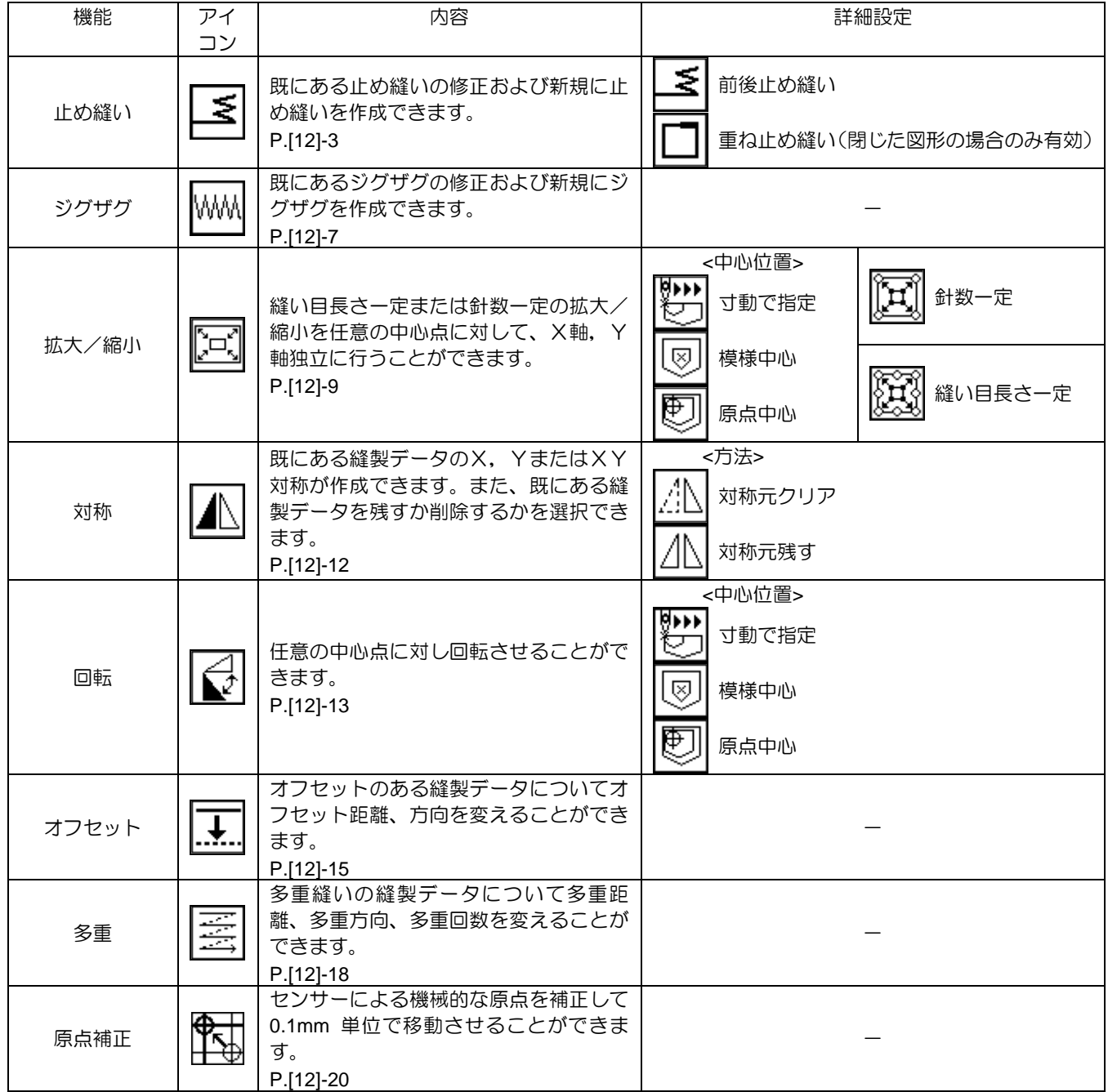

# **2**.変換モードに入る方法

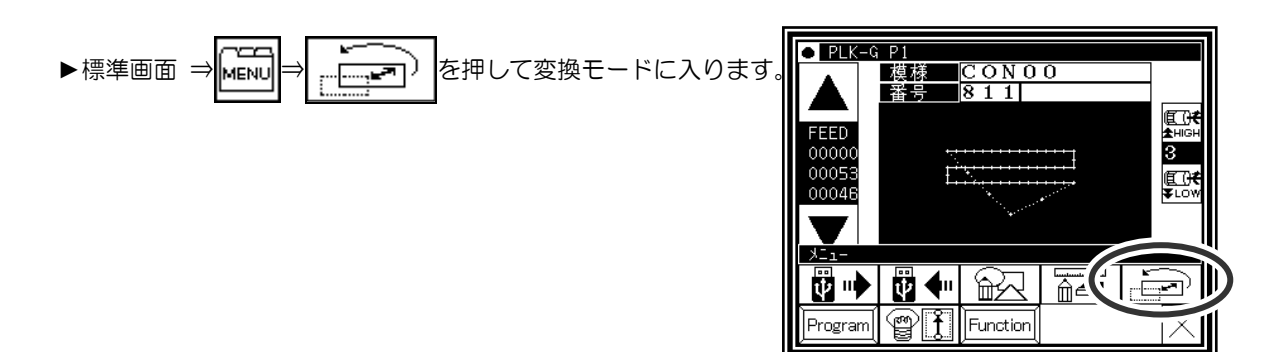

**3**.変換モードを終了する方法

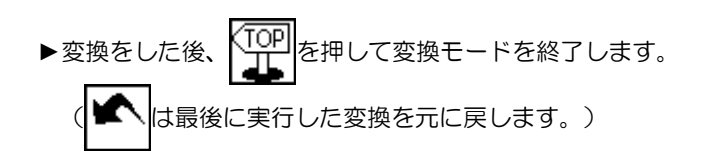

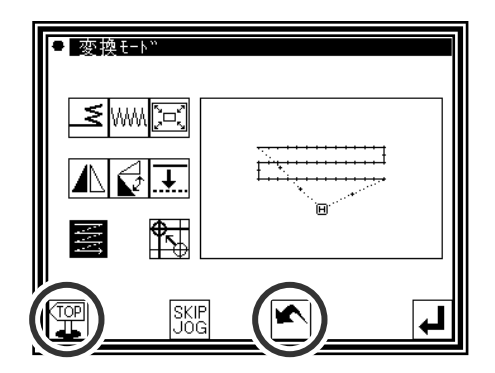

## **4**.イメージ画面での確認(変換モードの場合)

(修正モード、変換モード共通の説明は、P.[11]-3「5.イメージ画面での確認」を参照してください。) ■拡大/縮小、回転

- 日 :原点を表します。(全イメージ画面共通)
- C : 中心位置を表します。

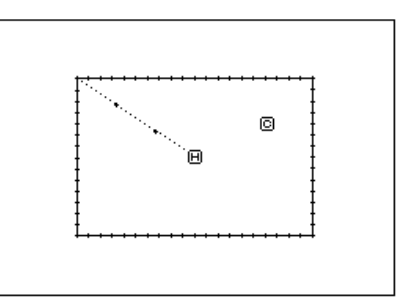

## **5**.止め縫い(前後止め縫い)

【例】下図のような縫製データにおいて縫い始め(A点)と縫い終わり(B点)の前後止め縫いを変 換(追加)します。

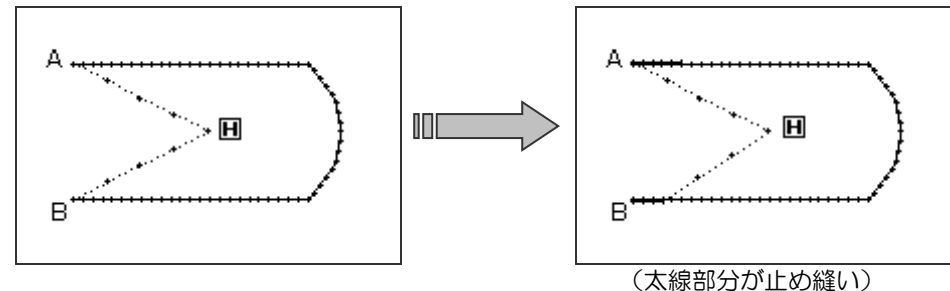

操作の詳細

(1)止め縫いの選択

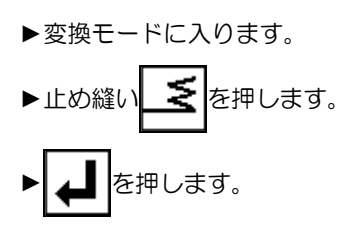

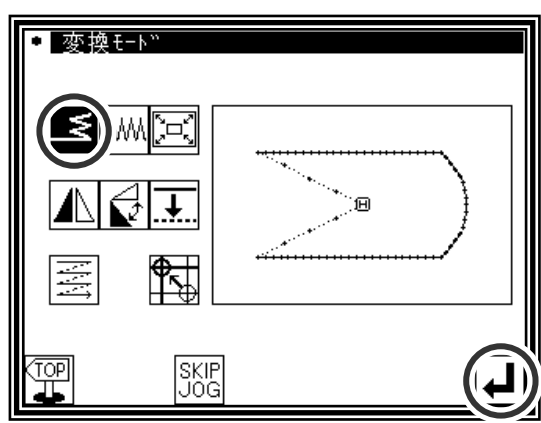

(2)止め縫いを変換するブロックの設定

▶寸動で止め縫いの変換をしたいブロックへ移動させます。 (ここではA点からB点の間のいずれかの点にします。)

► を押します。

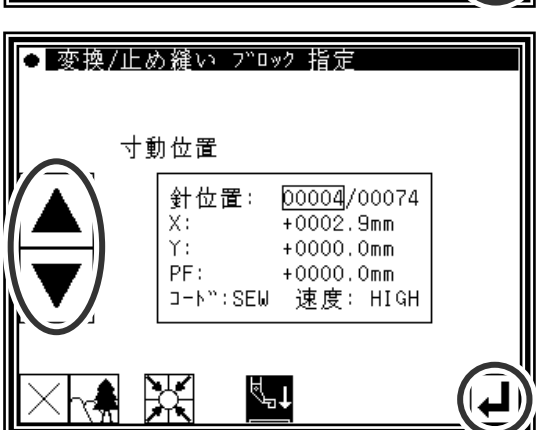

(3)前後止め縫いの選択

►前後止め縫い を押します。 「メモ」選択したブロックが「閉じた図形」の場合は、重ね止 め縫いのアイコンも表示されます。(選択可能になり ます。)この例の場合は表示されません。(選択不可 能です。)

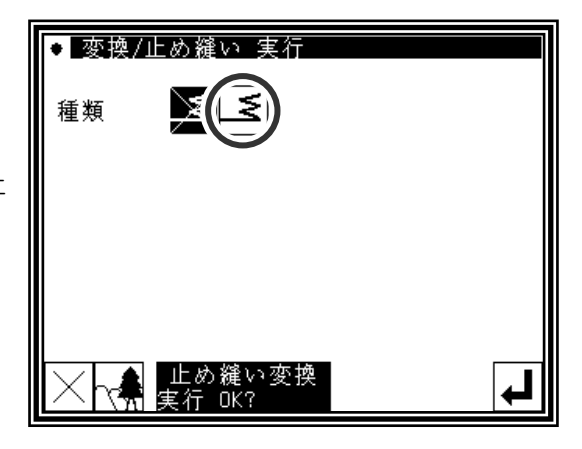

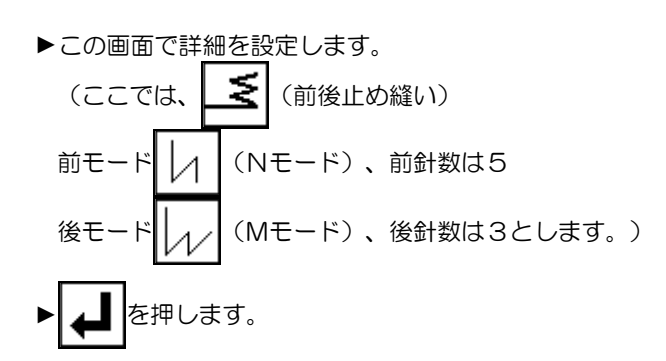

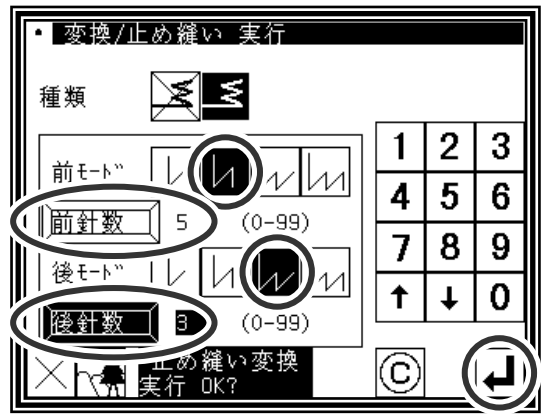

(5)変換データの確認

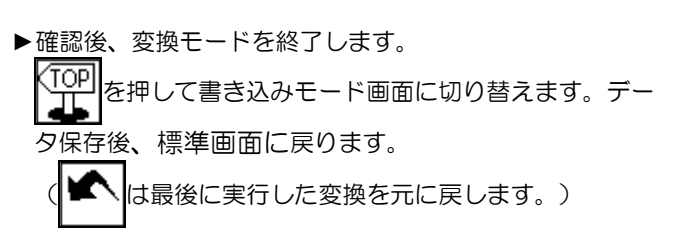

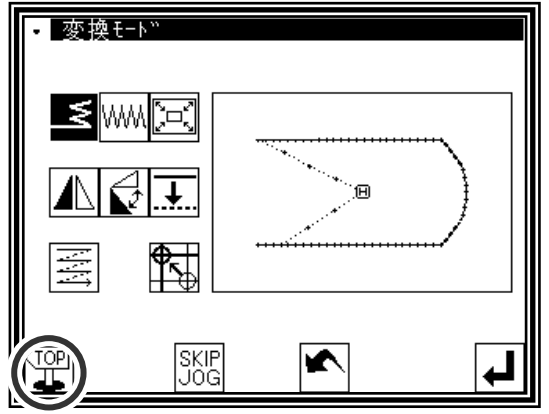

## **6**.止め縫い(重ね止め縫い)

【例】下図のような縫製データにおいて重ね止め縫いを変換(追加)します。 (A-B-C-D-A は、折れ線入力です。)

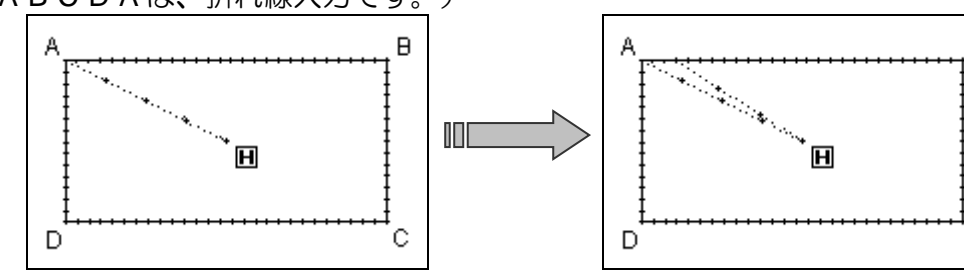

操作の詳細

(1)止め縫いの選択

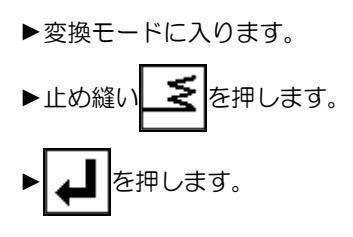

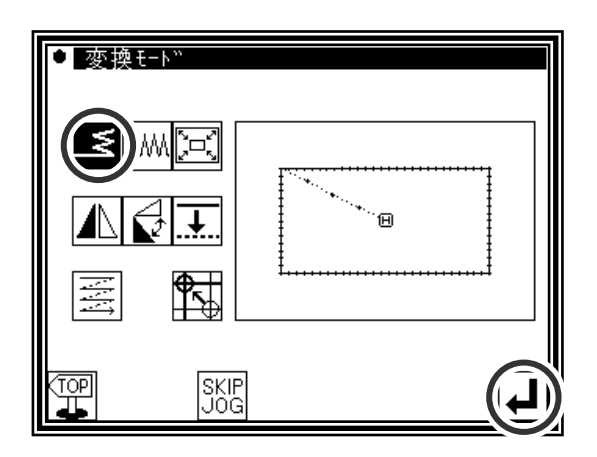

B.

C

(2)止め縫いを変換するブロックの設定

▶寸動で止め縫いの変換をしたいブロックへ移動させます。

▶ ■ を押します。

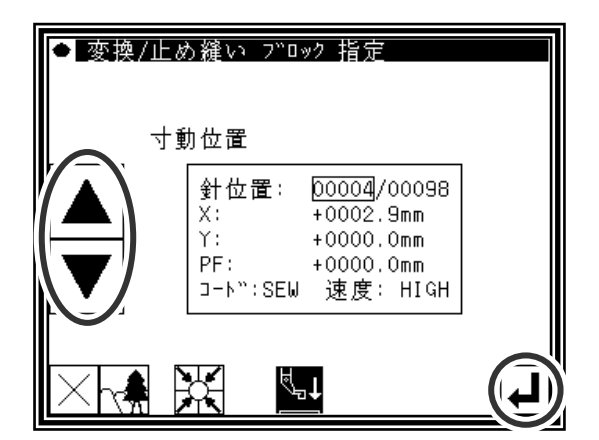

(3)重ね止め縫いの選択

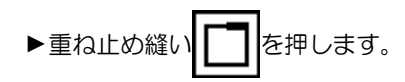

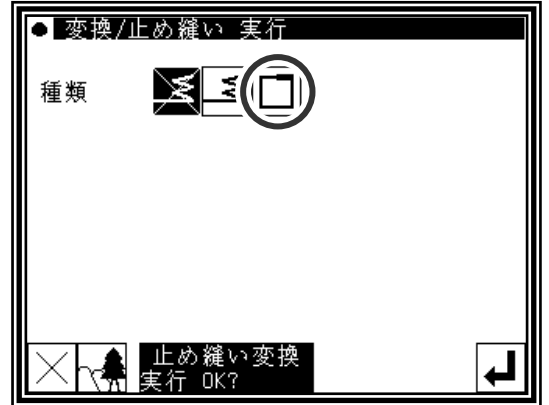

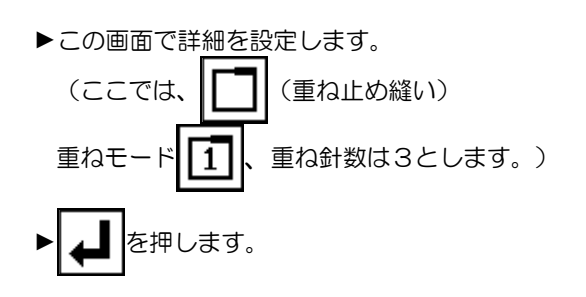

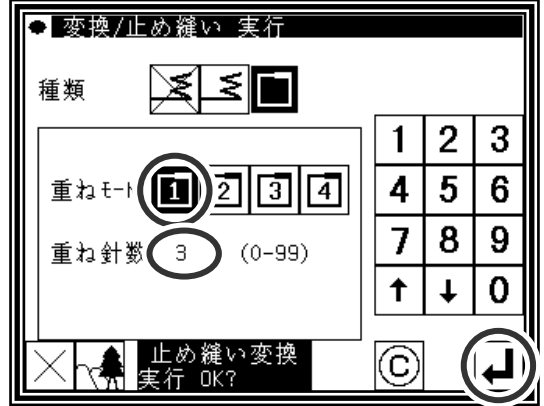

(5)変換データの確認

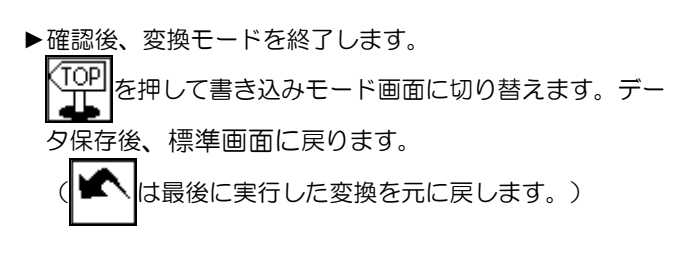

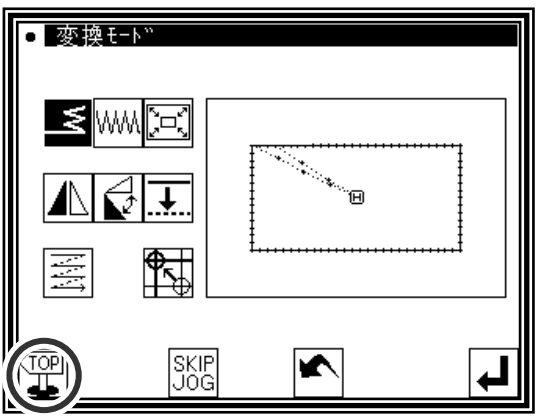

## **7**.ジグザグ縫い

【例】下図のような縫製データにおいてB点からC点の円弧部分のジグザグ縫いを変換(追加)しま す。(A点~B点:直線、B点~C点:円弧、C点~D点:直線)

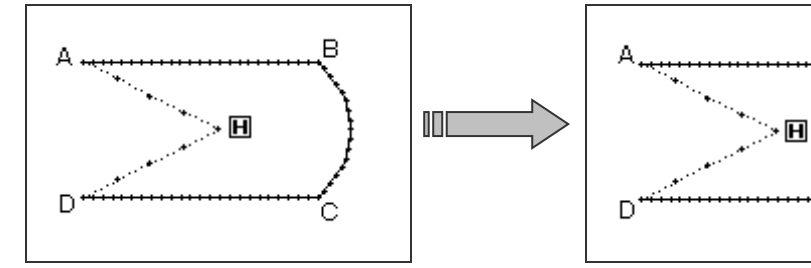

操作の詳細

(1)ジグザグの選択

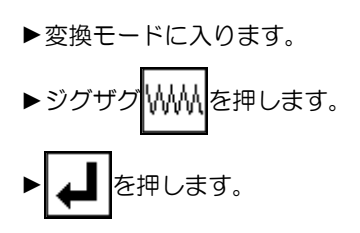

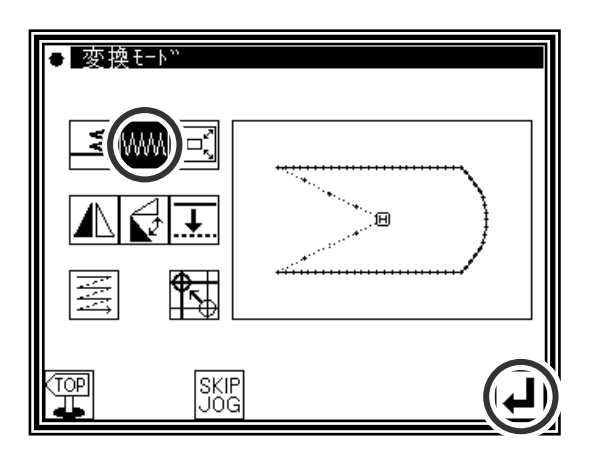

B

**FARITRAFE** 

Ć

(2)ジグザグを変換するブロックの設定

▶寸動でジグザグの変換をしたいブロックへ移動させます。 (ここでは円弧部分(B点からC点の間のいずれかの点)に します。)

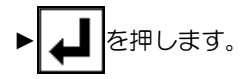

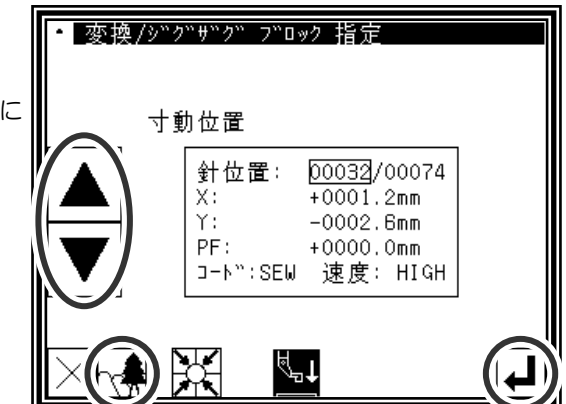

メモ (2)の画面からイメージ画面を表示させるとブロックの範囲をわかり易く確認できます。

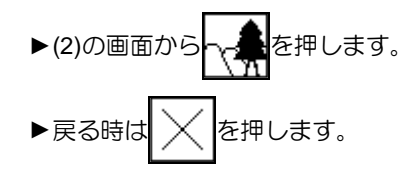

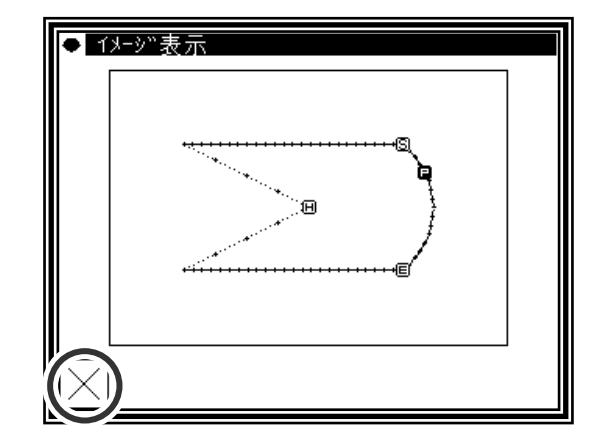

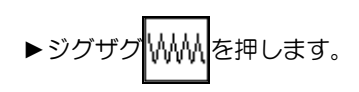

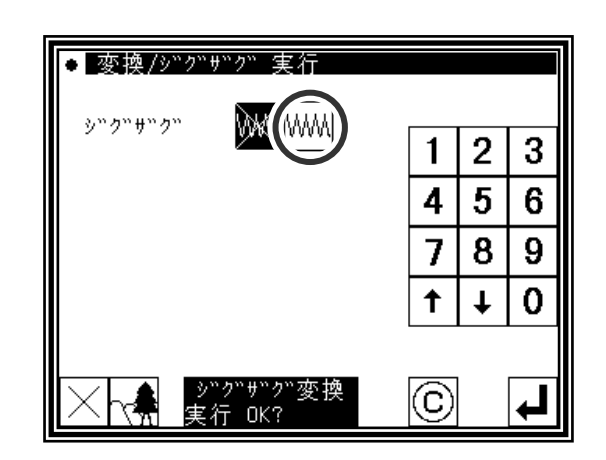

#### (4)ジグザグの詳細設定

►この画面で詳細を設定します。 (ここでは、 MM を押し、振り幅は 4.0、送り量は 3.0 作成方向を | ビーします。) (「振り幅、送り量、作成方向について」は、P.[7]-34 を参 照してください。) ▶ | ▲ | を押します。

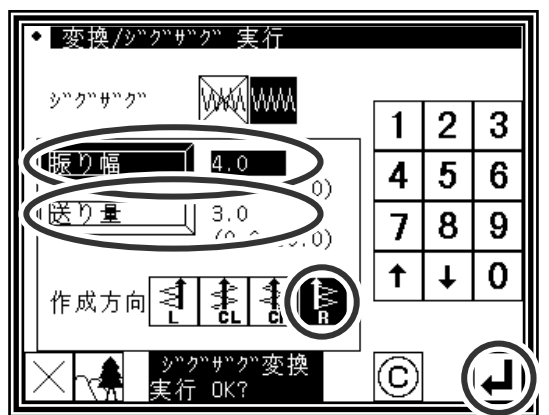

#### (5)変換データの確認

▶確認後、変換モードを終了します。 (TOP を押して書き込みモード画面に切り替えます。デー タ保存後、標準画面に戻ります。 ( は最後に実行した変換を元に戻します。)

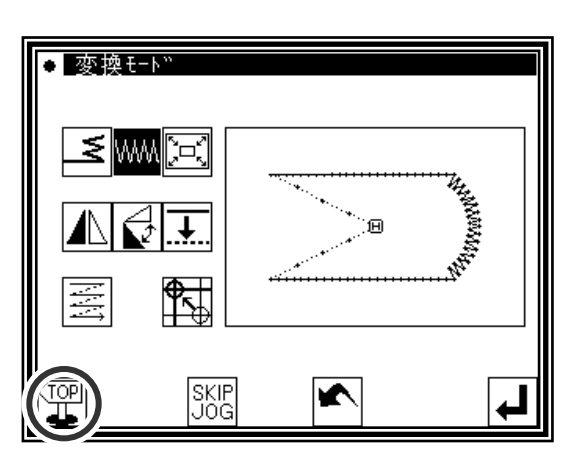

### **8**.拡大/縮小

【例】下図のような縫製データのA´点を中心に縫い目長さ一定で縮小(X:50%、Y:75%) します。

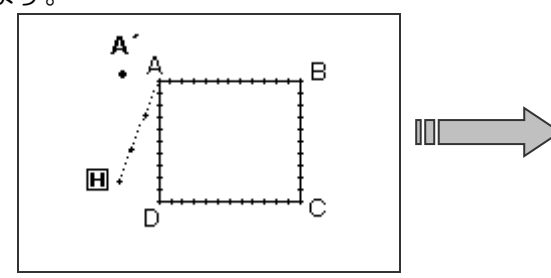

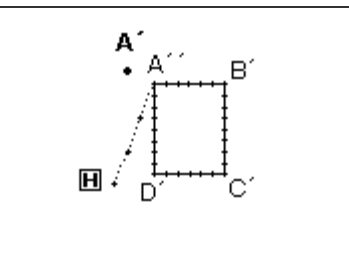

操作の詳細

(1)拡大/縮小の選択

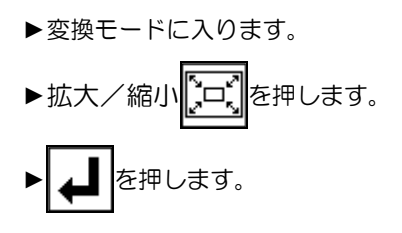

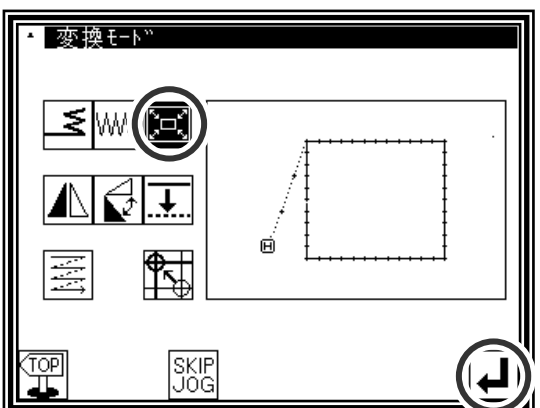

 $\overline{2}$ 3

5 4

> 8 9

6

0

1

7

 $\pmb{\uparrow}$  $\downarrow$ 

(C)

in ni

 $(0.0)$ 

厠

(2)拡大方法などの設定

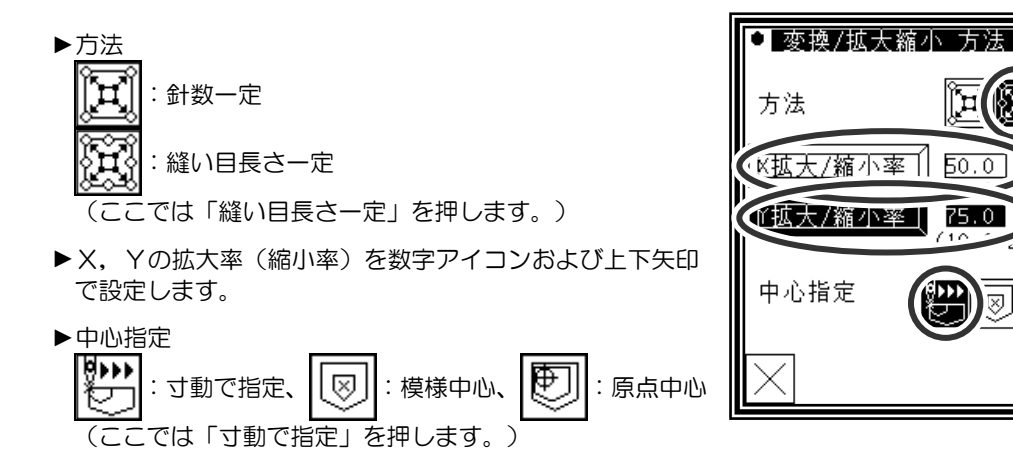

(3)中心位置の設定

を押します。

- ▶寸動で拡大/縮小の中心にしたい位置の近くの針へ移動さ せます。(ここではA´点に近いA点にします。) ■ を押します。
- メモ 寸動アイコンを使用しなくても中心点は指定できま す。その場合は ■ だけを押してください。

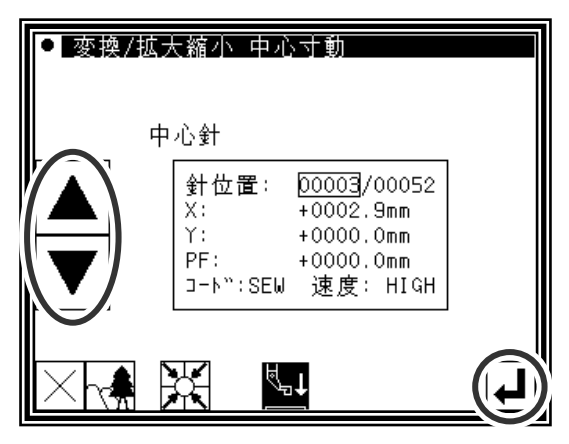

- ▶中心を縫製データ上にしない場合は、さらに矢印アイコン で中心にしたい位置へ移動させます。(A´点)
- ▶中心にしたい位置まで移動したら | | を押します。
- ■メモ 模様データ上の場合は矢印移動せず だけを押 してください。

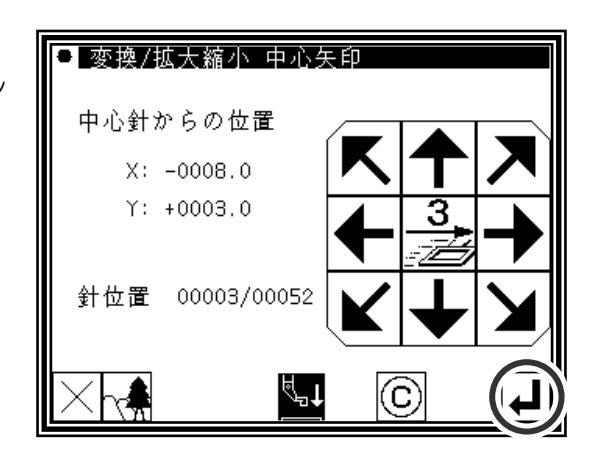

(5)変換の実行確認

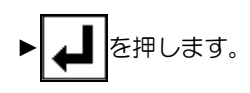

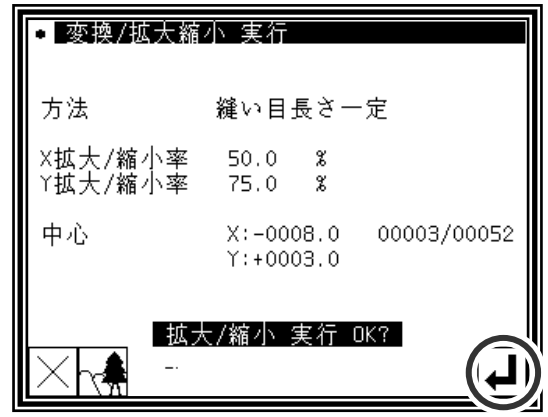

(6)変換データの確認

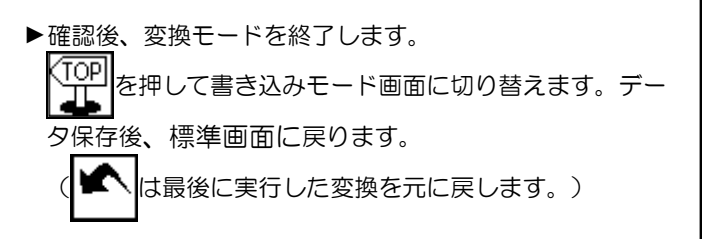

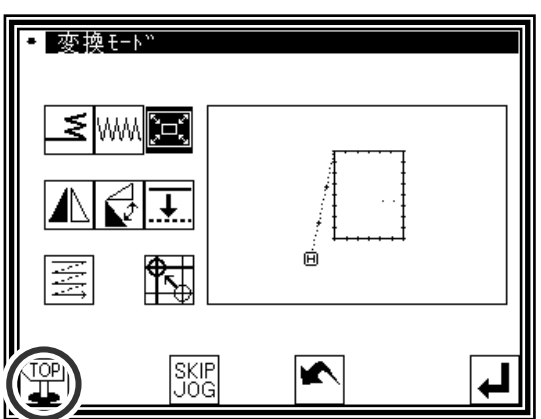

メモ1 円の拡大/縮小

X,Y拡大/縮小率を異なる値に変更しても円になります。

│ メモ 2 │ ジグザグ縫い、多重縫い、オフセット縫いの拡大/縮小

ジグザグ縫い、多重縫い、オフセット縫いの下記の設定項目については拡大/縮小の影響を受けません。(オ フセットについては、拡大/縮小によりオフセットとしての機能が失われます。)

- ・ジグザグ縫いの「送り量」と「振り幅」
- ・多重縫いの「距離」
- ・オフセット縫いの「距離」

(これらを変更したい場合は、拡大/縮小ではなく、それぞれジグザグ縫い、多重縫い、オフセット縫いの 変換モードの操作により対処してください。)

例.下図のような 3mm 幅の多重縫いのデータ[A]を X 拡大率 200%とし拡大させた場合、[B]のようにオフセ ット幅 3mm のままで拡大されます。

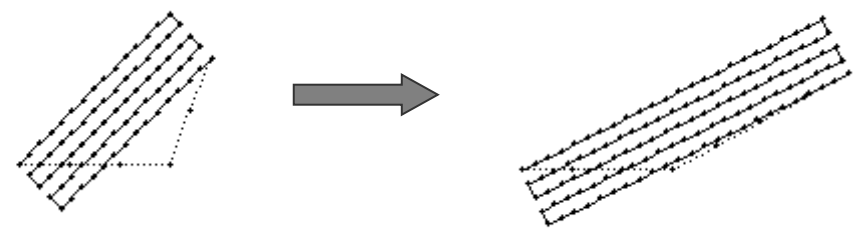

 $[A]$  [A]

メモ 3 ジグザグ縫いの拡大/縮小での「針数固定/縫い目長さ一定」設定

ジグザグ縫いについては拡大/縮小の「針数固定/縫い目長さ一定」設定は影響を受けません。(P.[12]-7 ジグザグ縫いの変換モードまたは P.[11]-32 ブロック修正により対処してください。)

**9**.対称

【例】下図のような縫製データの左の状態から右の状態に変換します。

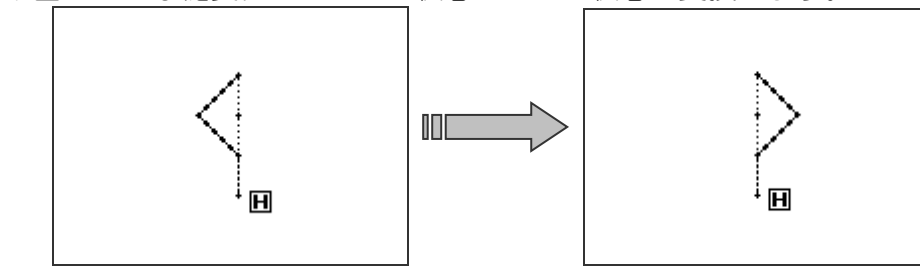

### 操作の詳細

(1)対称の選択

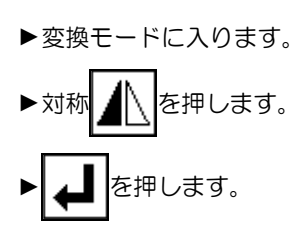

(2)対称方法などの設定/実行

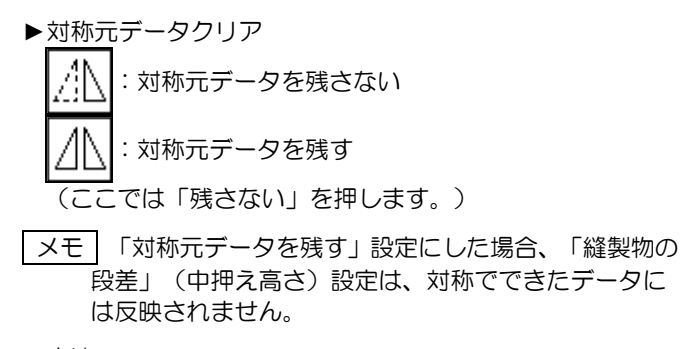

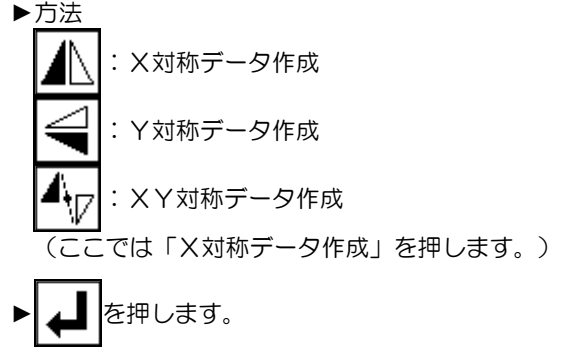

(3)変換データの確認

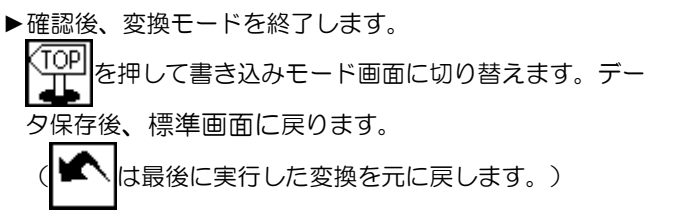

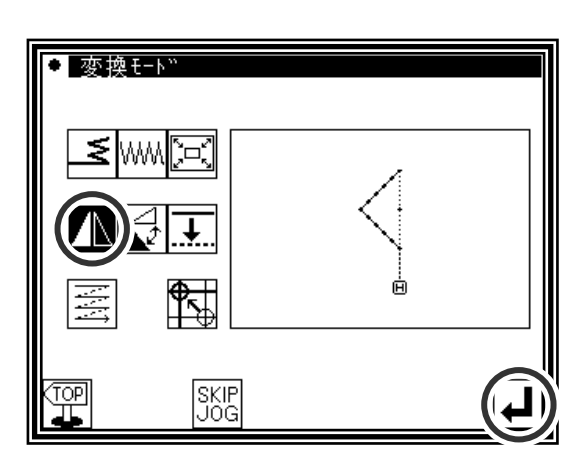

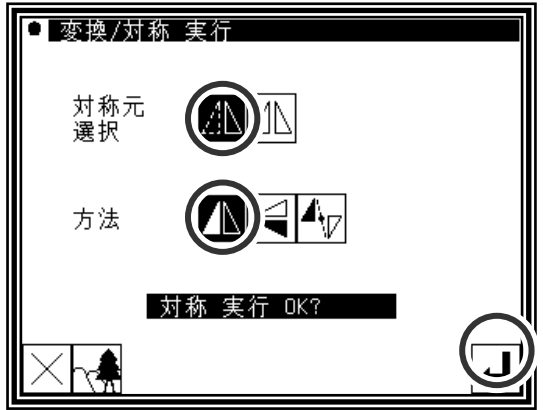

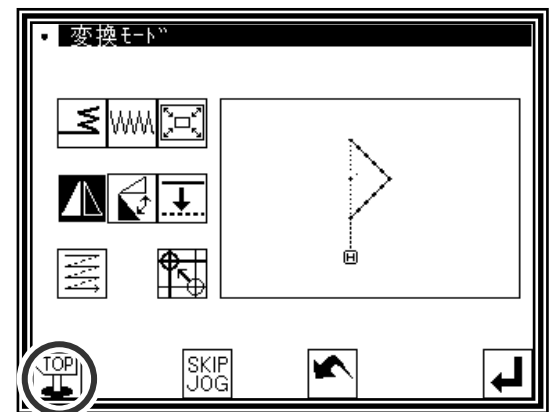

## **10**.回転

【例】下図のような縫製データのA点を中心として左に45°回転させます。

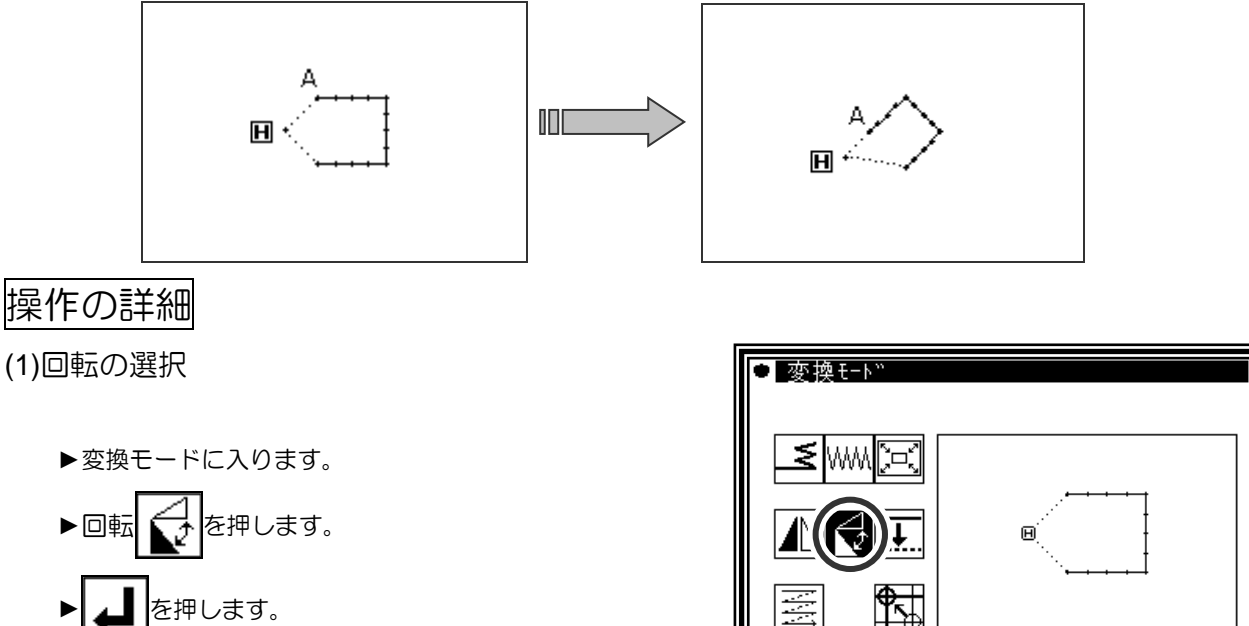

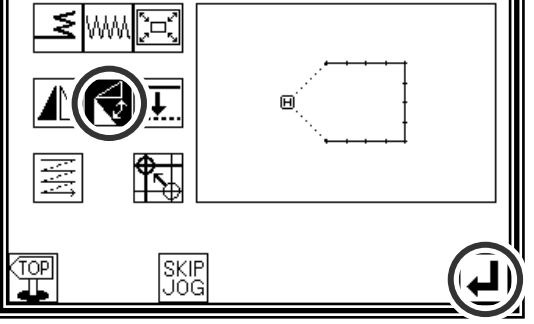

(2)回転方法などの設定

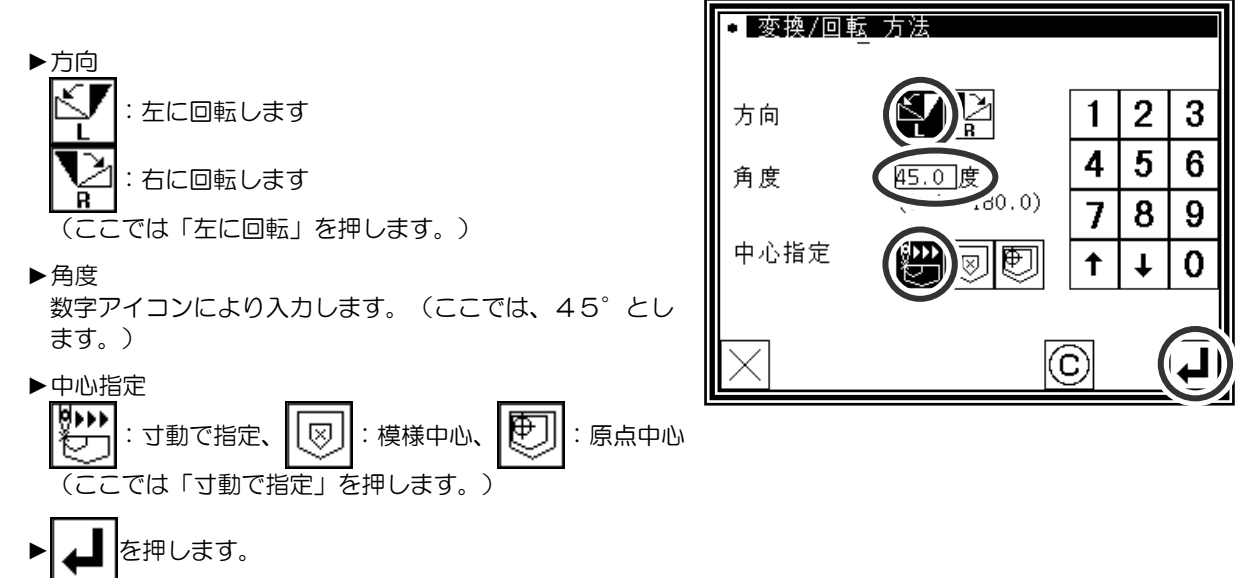

(3)中心位置の設定

- ▶寸動で回転の中心にしたい位置の近くの針へ移動させます。 (ここではA点にします。) ▶ | ⊿ | を押します。
- メモ 寸動アイコンを使用しなくても中心点は指定できま す。その場合は ▲ だけを押してください。

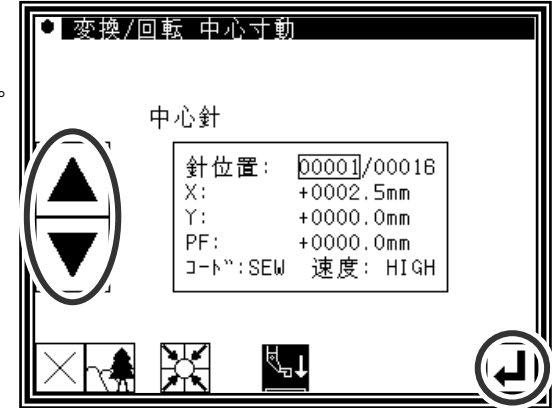

- ▶中心を縫製データ上にしない場合は、さらに矢印アイコン で中心にしたい位置へ移動させます。
- ▶中心にしたい位置まで移動したら ▲ を押します。
- ■メモ 模様データ上の場合は矢印移動せず だけを押 してください。

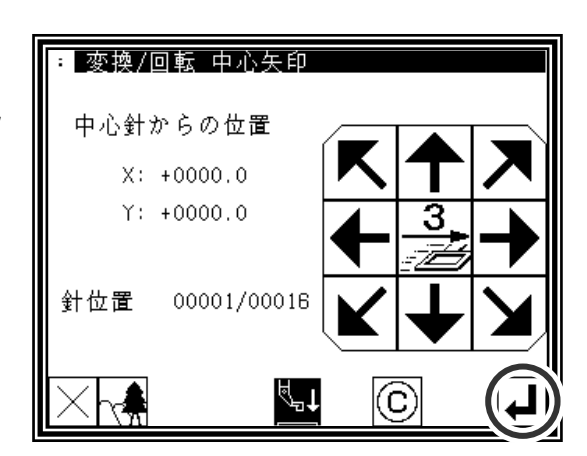

#### (5)変換の実行確認

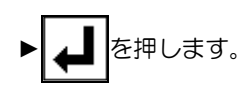

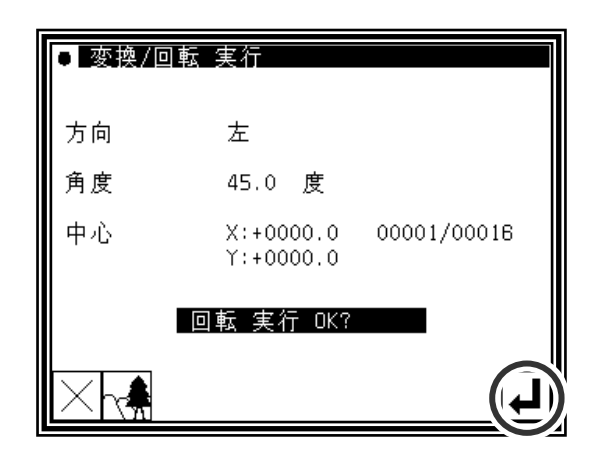

(6)変換データの確認

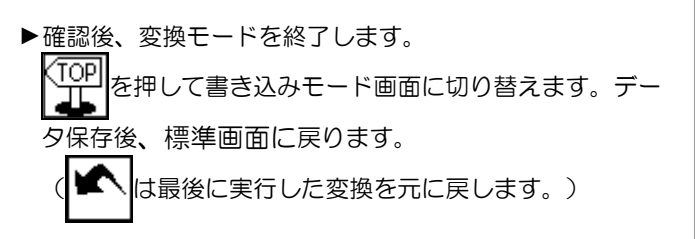

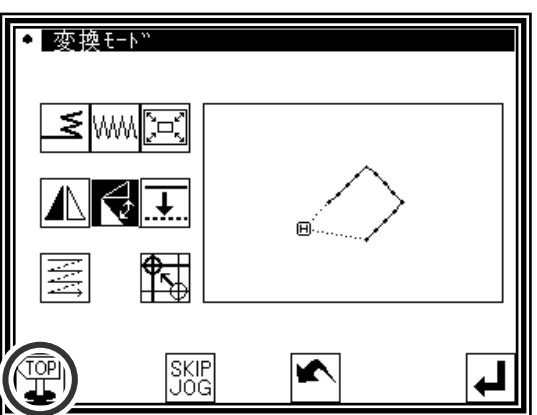

## **11**.オフセット

【例】下図のような縫製データのオフセット縫いの A-B および C-D についてオフセット距離を変更 して A'-B'および C'-D'に変換します。(オフセット量はそれぞれ A-B:5mm、C-D:7mm、A'-B': 7mm、C'-D':9mm とします。)

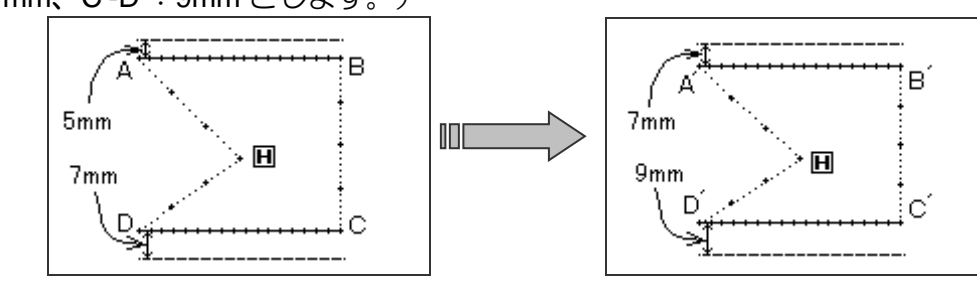

操作の詳細

(1)オフセットの選択

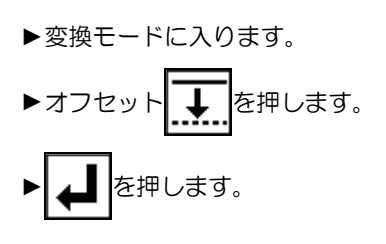

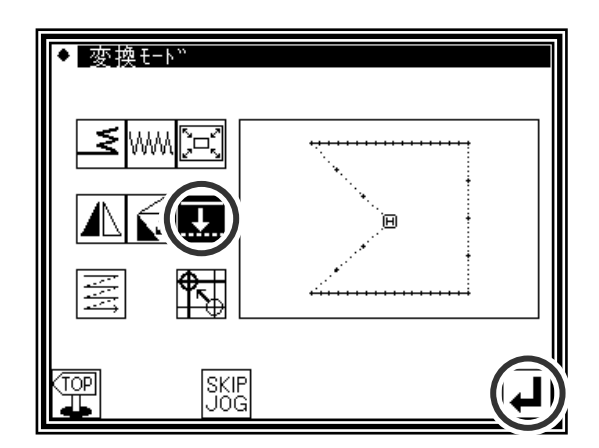

#### (2)変更するオフセットの選択/確認

► を押して変更するオフセットを選択します。 .<br>(オフセットは No.1, 2, 3…のように作成された順に番号 が付いています。)

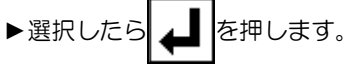

● 変換/オフセット 変換データ指定  $\mathbf{1}$ No.  $||\vec{r}||$ 方向  $5.0$ 距離  $m<sub>m</sub>$ 

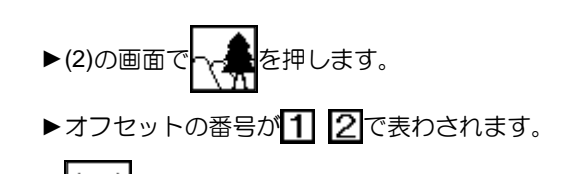

► を押して元の画面に戻ります。

(3)オフセット番号の確認(イメージ画面)

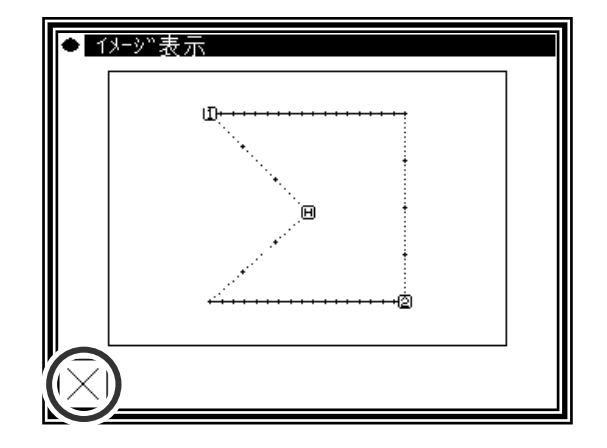

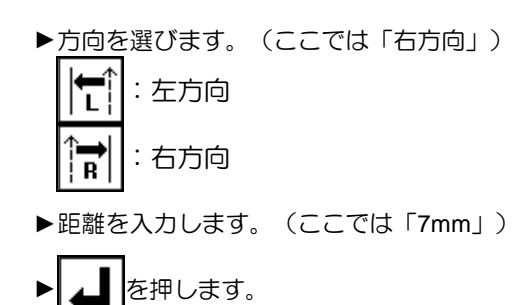

(5)1つ目の変換の完了

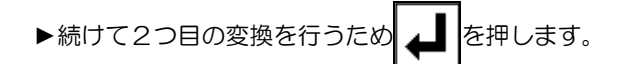

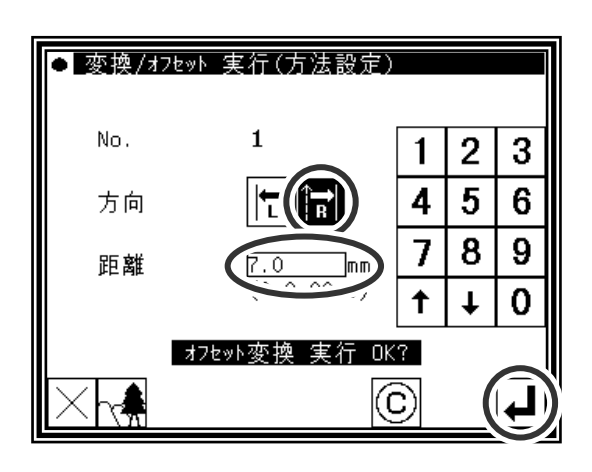

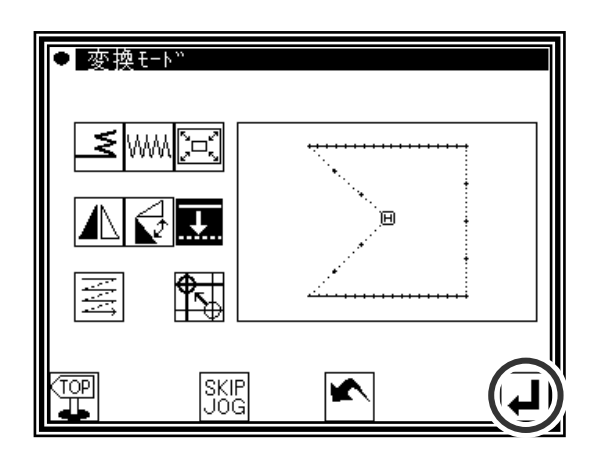

(6)次のオフセットの選択/確認

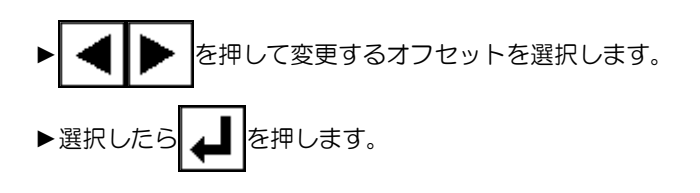

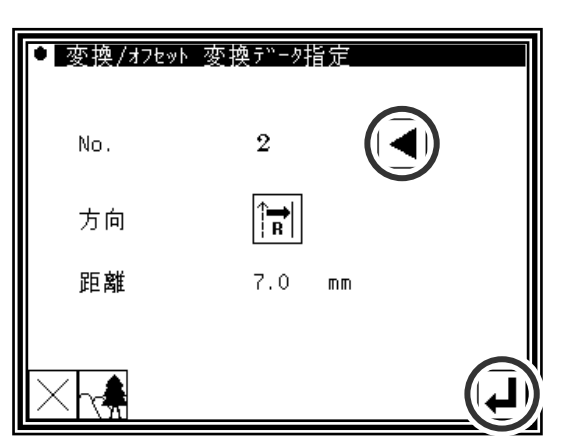

(7)変換方法の設定/実行

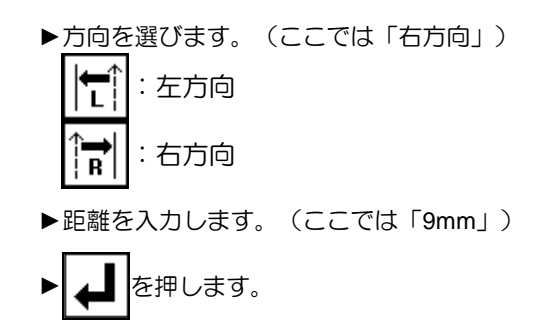

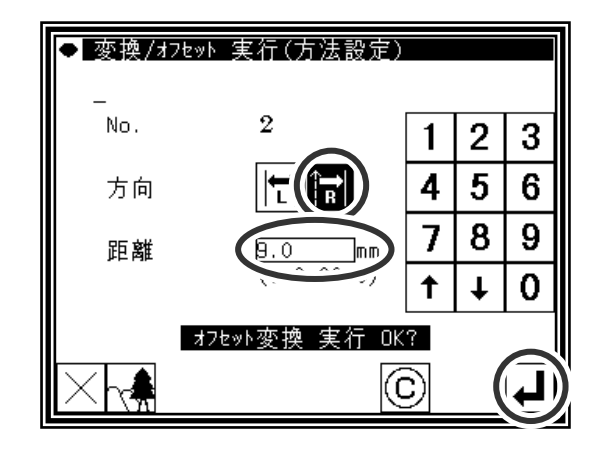

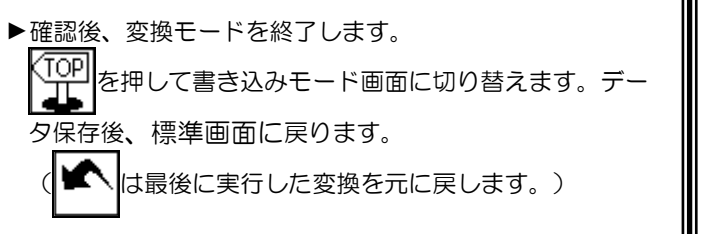

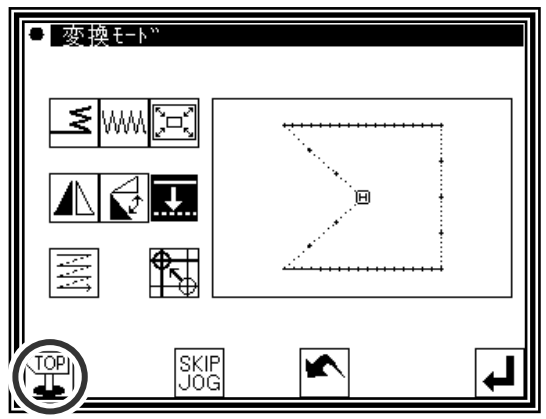

## **12**.多重

【例】下図のような縫製データの多重縫い(空送り仕様)2 回指定の ABCD を逆多重縫い(空送り 仕様)3 回指定 ABC'D'EF に変換します。

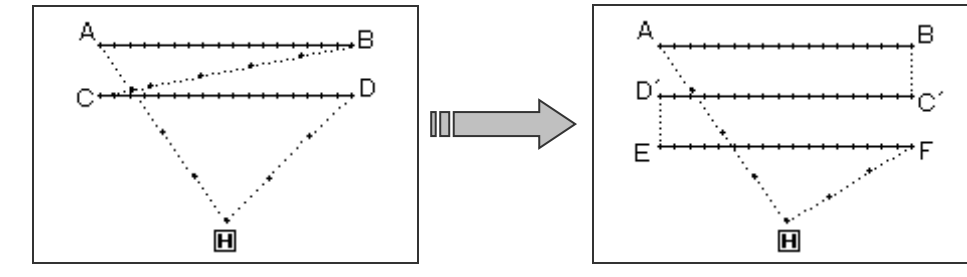

操作の詳細

(1)多重縫いの選択

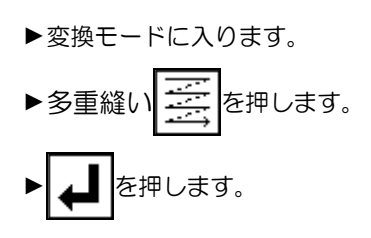

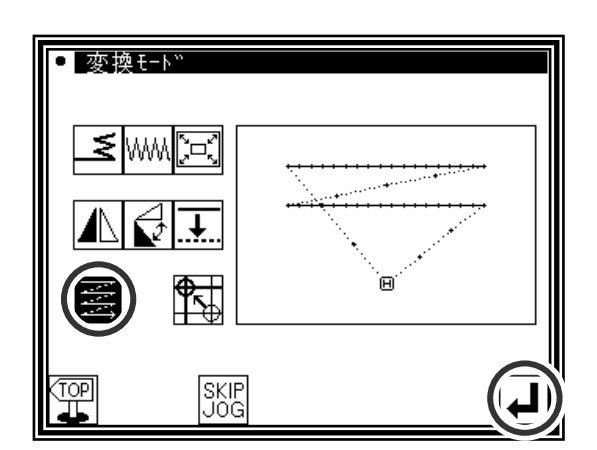

(2)変更する多重縫いの選択/確認

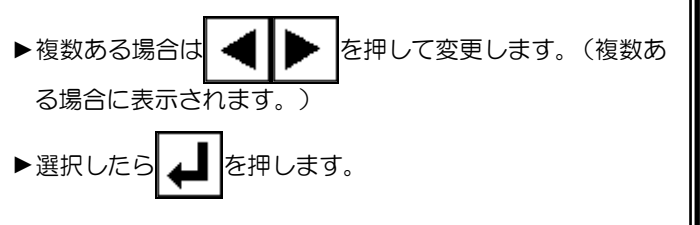

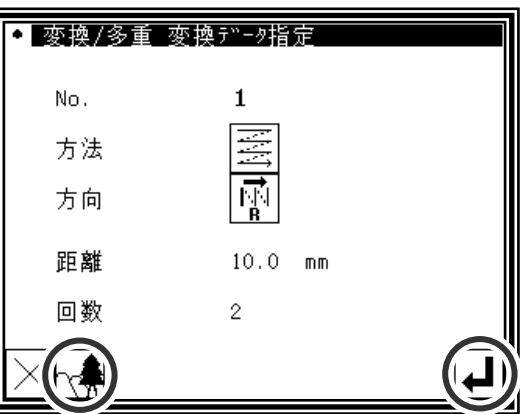

(3)イメージ画面での確認

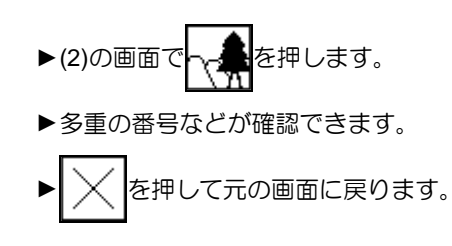

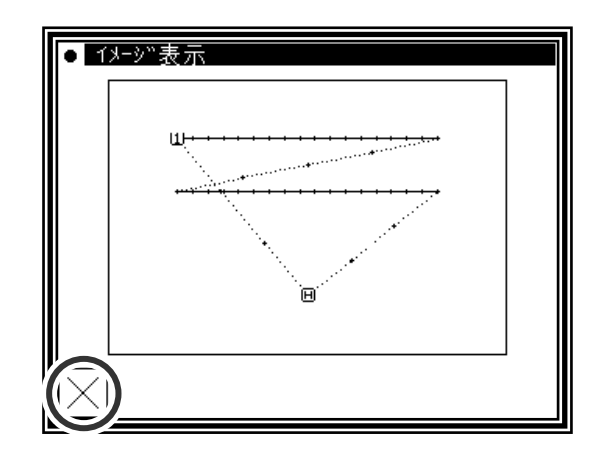

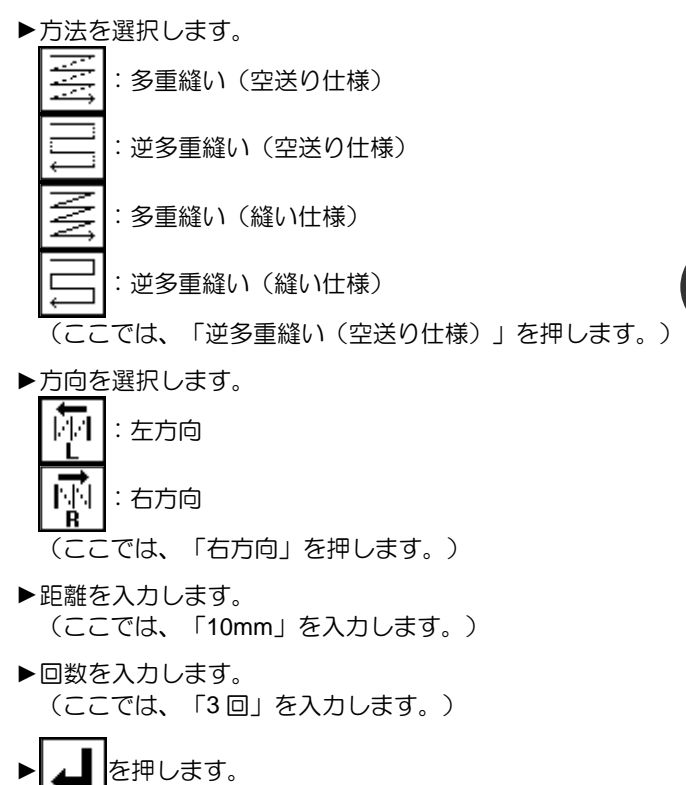

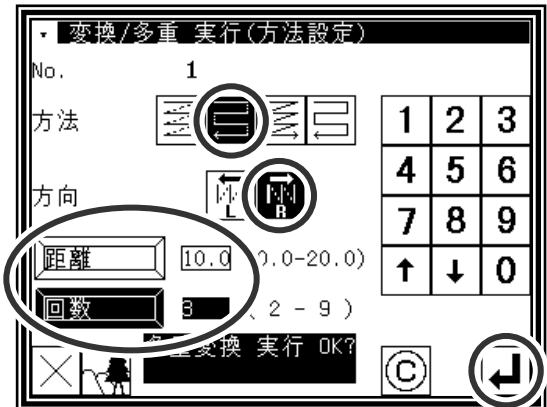

(6)変換データの確認

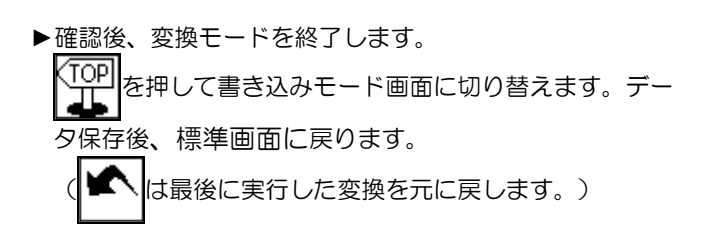

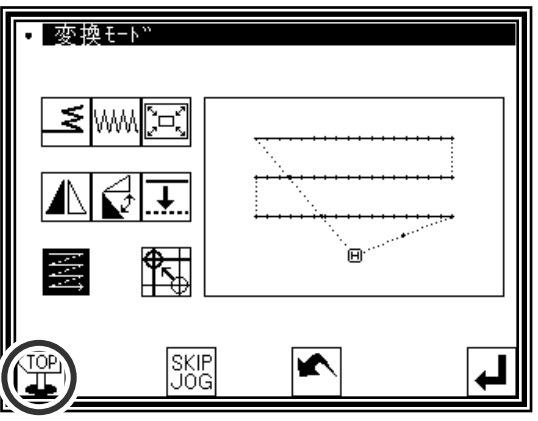

### **13**.原点補正

センサーによる機械的な原点を補正して 0.1mm 単位で移動させることができます。 移動量は、X,Y 方向ともに±12.7mm までです。

操作の詳細

(1)原点補正の選択

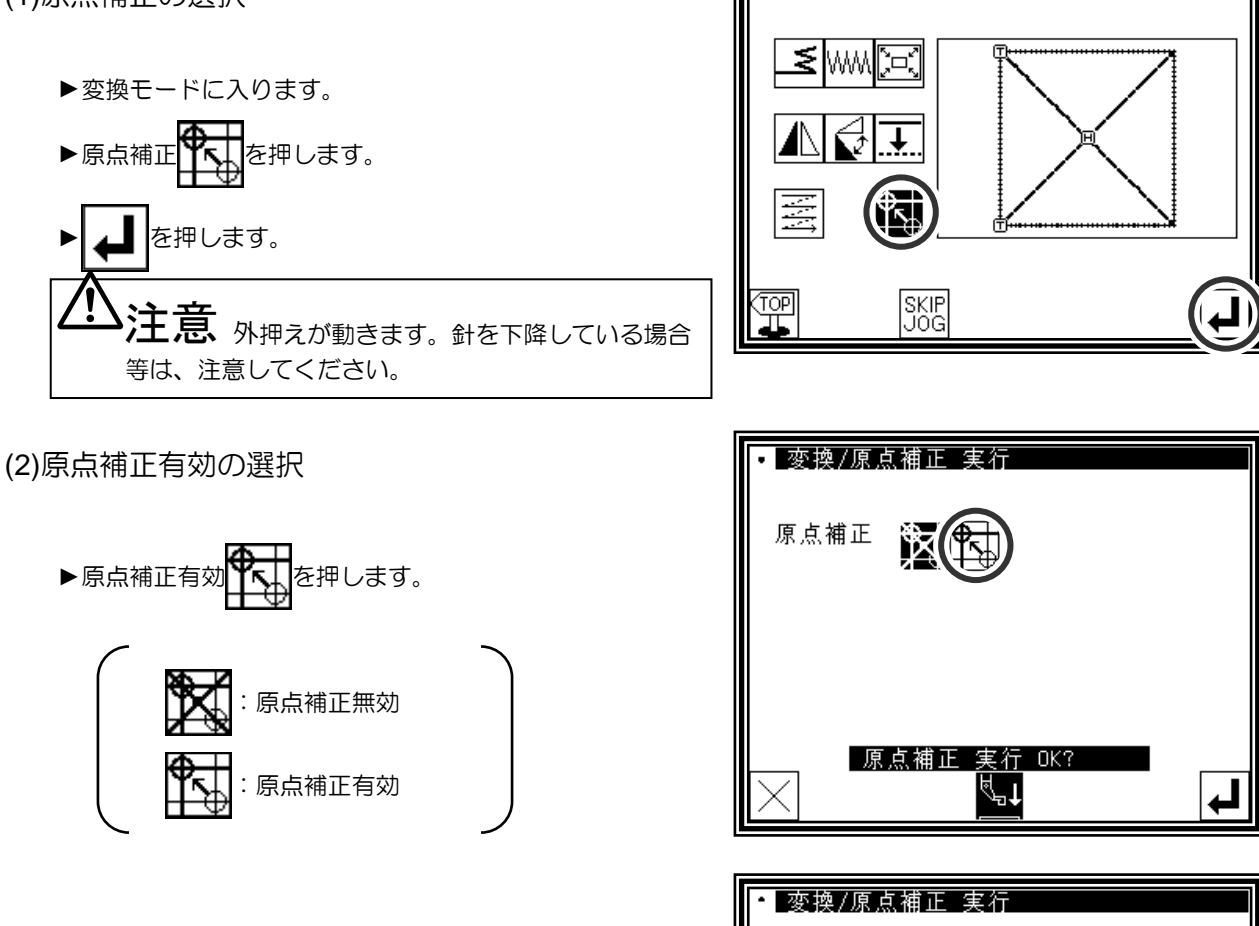

|麥換モード

(3)補正原点位置の決定

- ▶矢印キーで補正位置を移動させます。 補正量 X および補正量 Y の範囲は、-12.7~+12.7mm です。
- ▶ を押します。

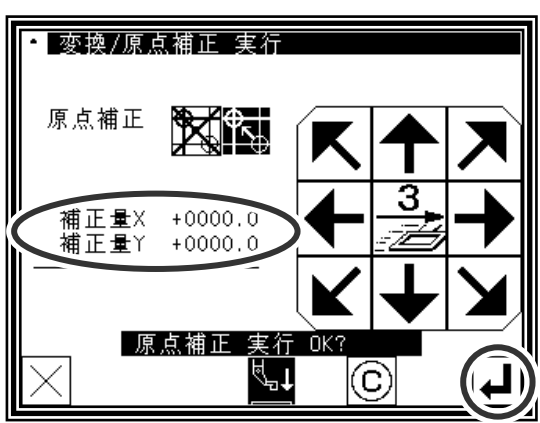

(4)変換モードの終了

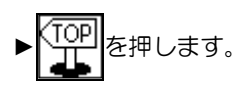

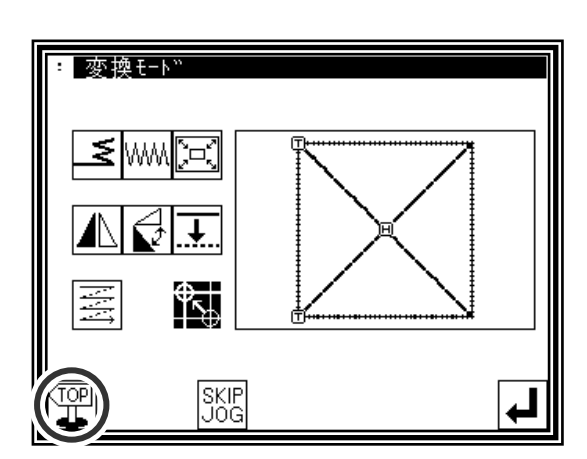
- ▶標準画面に戻った際、原点復帰アイコン 反転表示になっている場合は、原点補正が有効になってい ることを意味します。
- ※原点補正の値は、制御盤に保存されますが設定ファイル等 には保存されません。他の制御盤にコピーすることは できません。

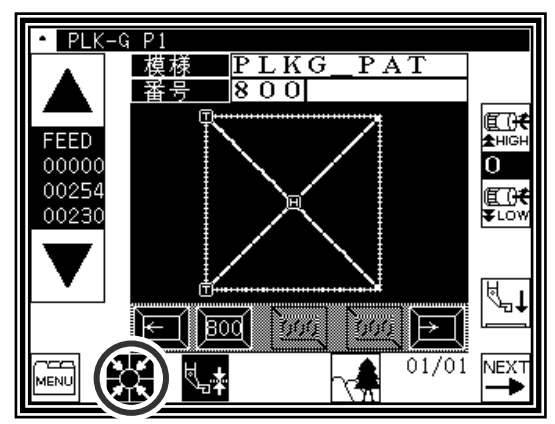

### メモ 1 原点補正の解除

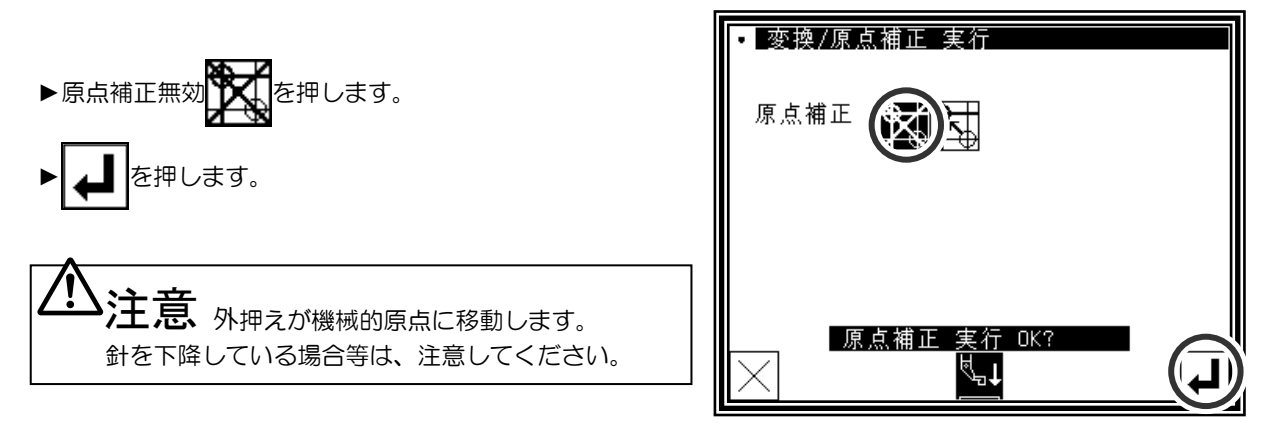

#### メモ 2 「M2H」設定との関係

プログラムモード「縫製パターン」グループの [M2H]設定を [OF] 以外にすると原点補正は強制的に解除されます。 (原点補正を設定するには、プログラムモード「縫製パターン」グループの[M2H]設定を[OF]にする必要があり ます。)

#### メモ 3 原点復帰動作の設定

原点復帰の動作は、電源投入後 1 回目は必ず機械的原点を経由して補正原点に移動します。電源投入後 2 回目以降は、 プログラムモード「原点」グループの [SHP]設定とプログラムモード「送り方法」グループの [FKT]設定により 動作が決まります。動作方法を以下に記します。原点復帰の動作を考慮して外押えを作成してください。

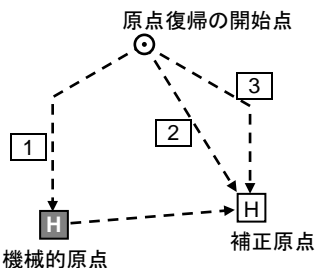

|1| 機械的原点を経由して補正原点に戻ります。

2 補正原点へ対角線送りで戻ります。

3 始めに 45°で送ってから X 又は Y に送り補正原点に戻ります。

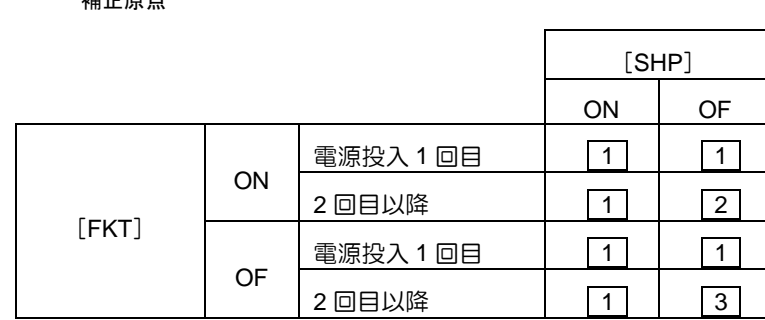

#### スモ4 縫製エリアリミットの設定

原点補正を設定すると縫製エリアは狭くなります。外押えが衝突することがないように縫製エリアサイズ設定を変更 してください。

変更する設定は、プログラムモード「縫製エリア」グループの[XL]、[XR]、[YU]、[YD]です。

### 設定例

縫製エリア:300mm×200mm

原点補正量: X:+10mm, Y:-10mm

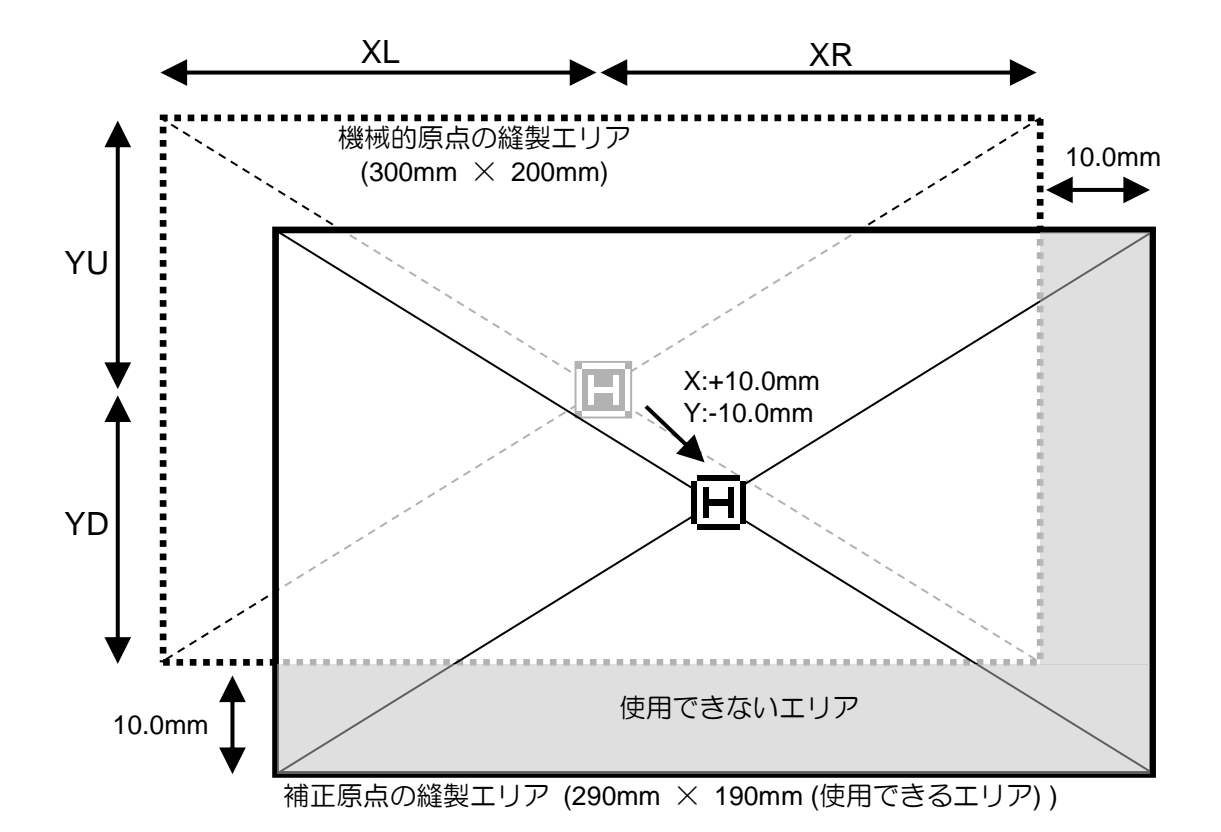

縫製エリアサイズ設定の変更

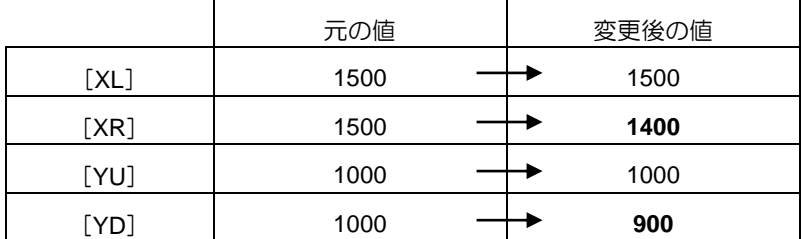

**1**.概要

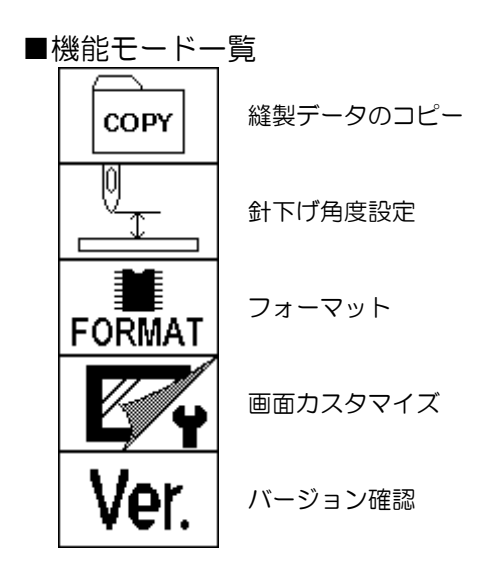

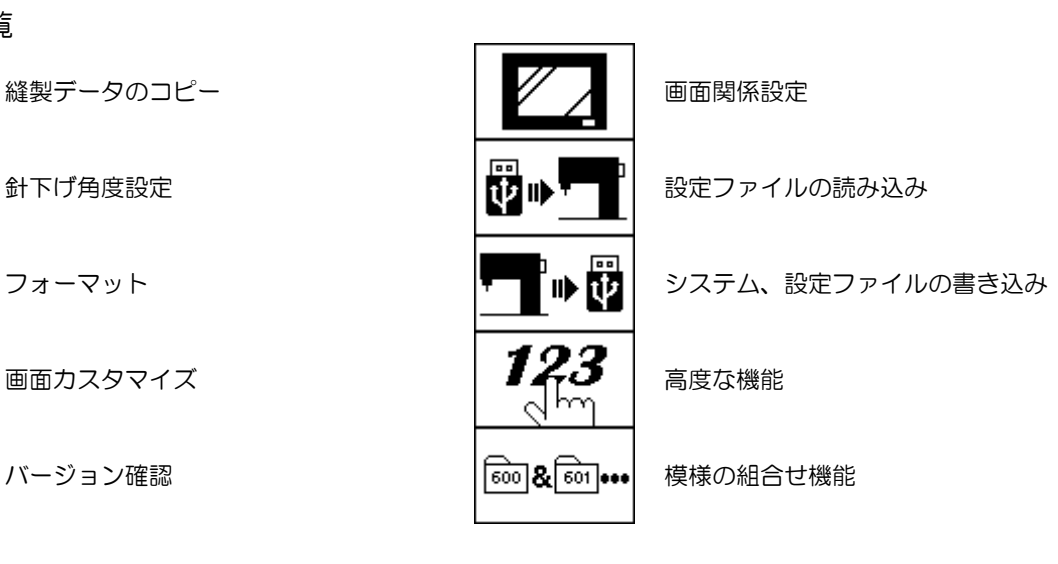

■機能モードの入り方

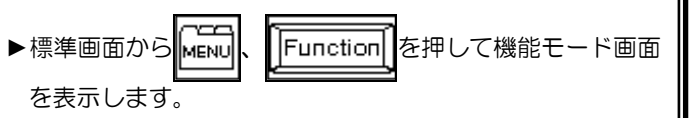

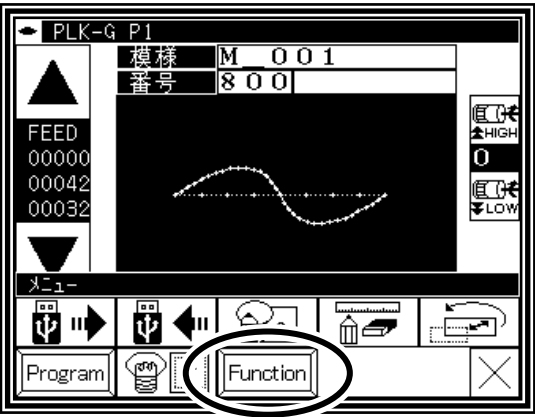

■機能モード画面

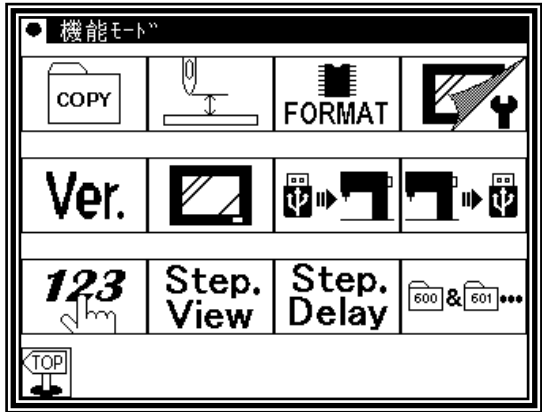

# **2**.各機能モードの説明

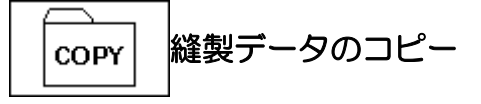

「内部メモリから USB へ」または「USB から内部メモリ へ」縫製データをコピーします。

- メモ 内部メモリから USB メモリへコピーする場合、あ らかじめ USB メモリは、空の状態にしてコピーし てください。
- メモ 上書きモードでコピーしますので、内部メモリに ある重複するデータ番号の縫製データは上書きさ れます。

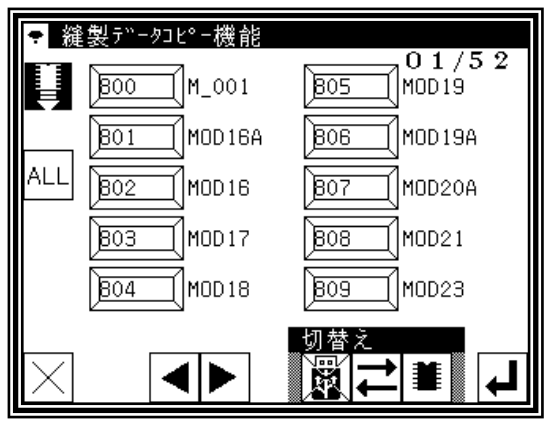

- データの読み込み(読み出し)/書き込みの場合と同じ要 領でコピーする方向を選択してください。
- (画面左上のアイコンの絵で確認してください。) :内部メモリから USB へのコピーです。
	-

:USB から内部メモリへのコピーです。

コピーしたいデータ(最大 30個)の番号アイコンを押して選択した後 ムマ を押すとコピーが実行されます。

を押すと全てのデータが選択されてコピーを実行します。

メモ USB メモリに書き込めるデータの数は、USB メモリの容量により制限されるだけでなくフォーマッ ト形式の仕様によっても制限されます。したがって、空き容量は充分あるにもかかわらずデータの書 き込みができない場合がありますのでご留意ください。USB メモリのフォーマット形式の仕様につ いては、USB メモリの説明書をご覧ください。

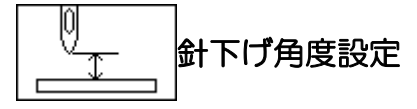

この設定を行う前に(この画面に移動するには)ミシンを 一度運転させ、 | | ↑ ↑ アイコンで針を上位置にしてください。

針上下アイコンの針位置角度をここで設定します。

- U8 設定 : 針上位置停止惰走角度
- D8 設定 : 針下位置停止惰走角度
- R8 設定 : 逆転角度の設定
- │メモ│これらの設定の詳細はプログラムモードの [針位置]を参照してください。

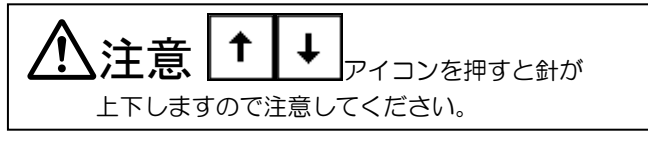

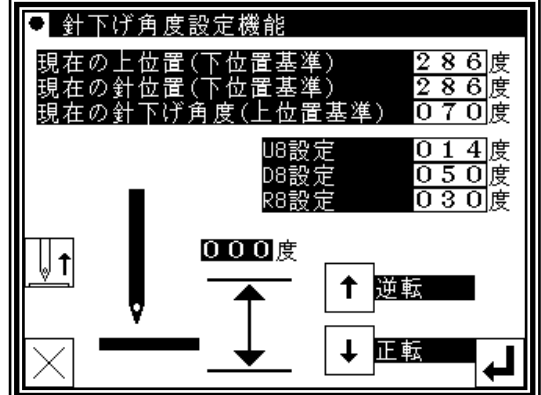

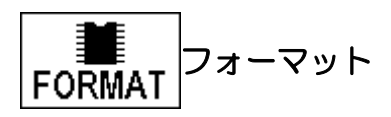

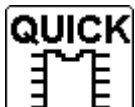

内部メモリ内をフォーマットします。 縫製データは全て消去されますのでご注意ください。 「内部メモリが破損しています。」というメッセージが表 示された時は、このアイコンを押してフォーマットを行っ てください。縫製データは全て消去されます。日頃から縫 製データのバックアップを心掛けてください。

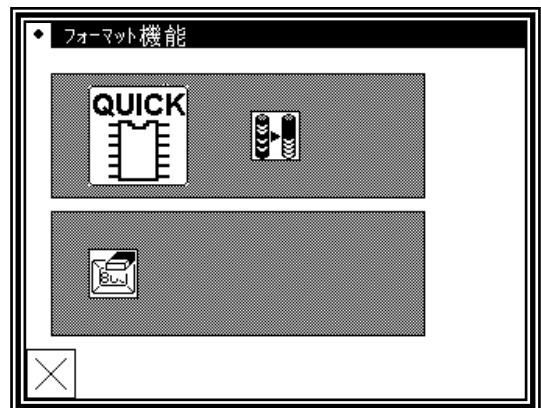

<mark>し、</mark><br><mark>してし</mark>内部メモリを最適化します。

縫製データは消去されません。

保存している縫製データが増え、内部メモリの容量を圧迫しているような場合、この最適化を実行すること で内部メモリ空き容量を増やせる場合があります。(縫製データは、必ずバックアップ保存するとともに、 内部メモリ内を整理して管理し、メモリ容量を圧迫させないご使用をお奨めします。)

⊫ 標準画面に表示されるショートカットアイコンの登録をクリアします。

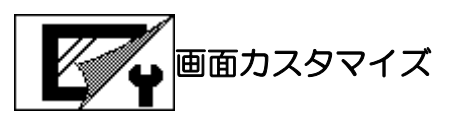

画面のアイコン配置を簡易的なものにカスタマイズできま す。

(画面カスタマイズの詳細については、ご用命のミシン店 にご相談ください。ここでは、「簡易 1、2」画面の設定と 「ショートカットの編集」について説明します。)

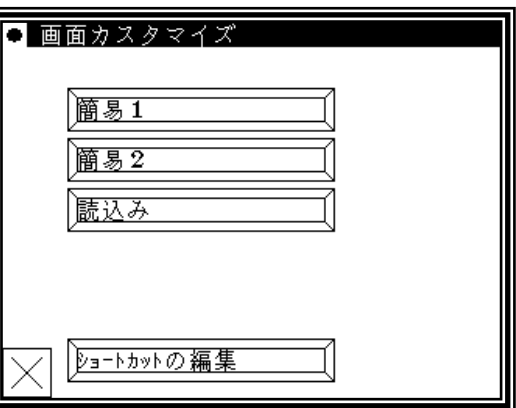

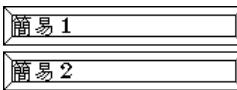

標準的な簡易画面を 2 種類用意しています。

「簡易 1」または「簡易 2」アイコンを 5 秒以上押し続けて切り替えてください。

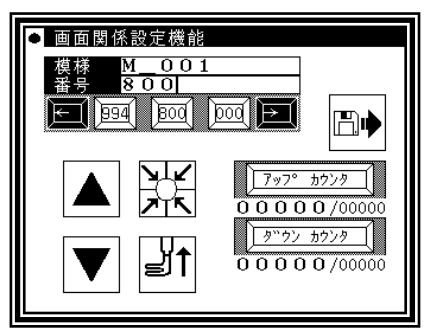

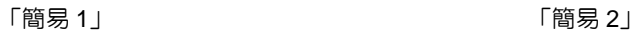

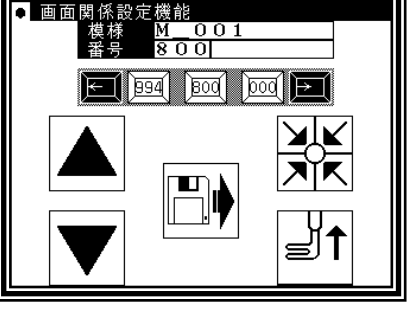

- ►通常の標準画面に戻すには、画面最上部のタイトルバーを 5 秒以上押し続けてください。「画面カスタマイズ」画面に切り替わります。
	- ► アイコンを押して機能モード画面に戻ります。

▶a-トカットの編集

標準画面に縫製データの「ショートカット」アイコンが表示さ れています。通常、このアイコンの並び順は読み込みされた順に 並びます。 「ショートカットの編集」機能では、この並び順を希望通りに並び替え

ることができます。操作例を以下に記します。

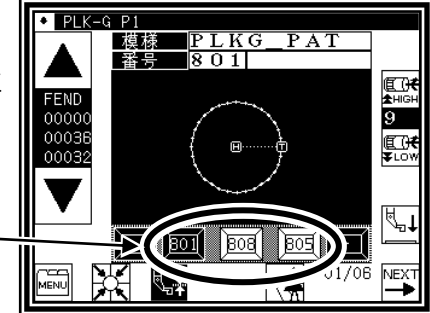

(1)「ショートカットの編集」画面で数字キー(「8」)を押します。選択候補群に存在する縫製データの「8??」番号 が表示されます。

「ショートカット」アイコン

(2)選択候補群からショートカットに並べたい順に番号を押していきます。

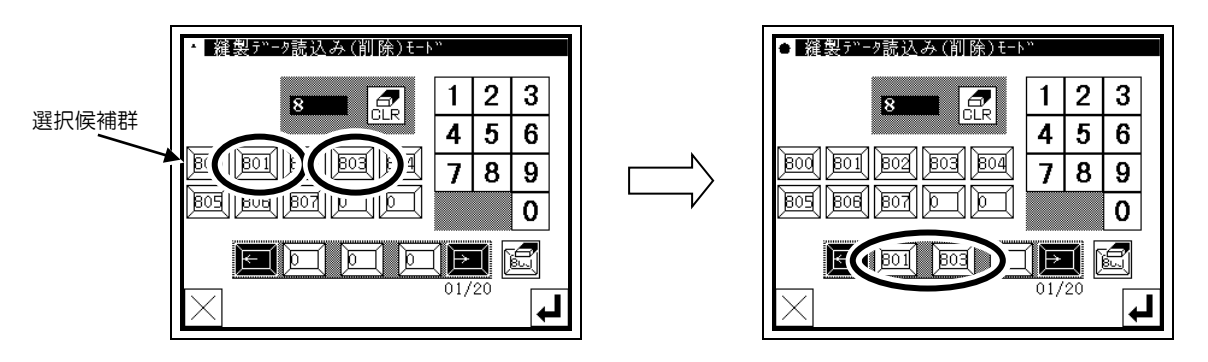

(3)選択候補群を変えるには イア を押してクリアしてから数字キー(「9」)を押します。

(4)選択候補群からショートカットに並べたい順に番号を押していきます。(並べるショートカット番号は 20 個まで設定できます。)

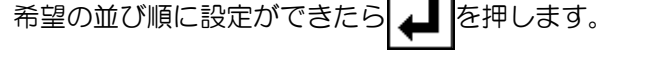

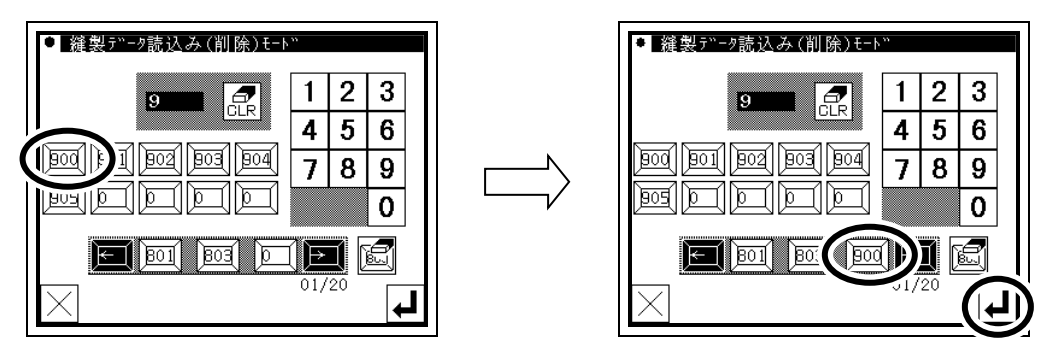

▶一度並び順に設定した番号を取り消したい場合は、消したい番号を押します。 全て取り消したい場合は、「「ー」

(5)標準画面に戻り、「ショートカット」アイコンの順が変更されています。

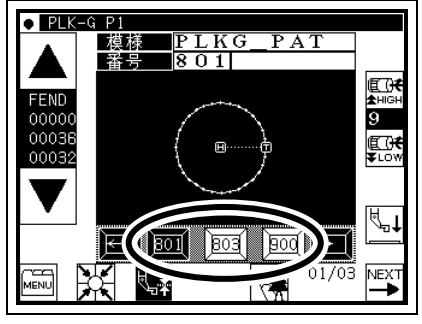

$$
\boxed{\text{Ver.}} \text{V}-\text{V} \text{H} \text{V}
$$

各種現システムのバージョンを確認することができます。

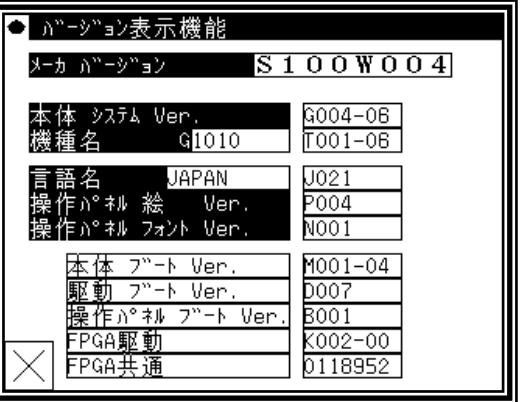

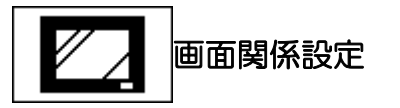

画面に関する各種設定ができます。

背景文字色選択 |

背景色と文字色を反転させます。見やすい方を選択し てください。 初期値: 「通常」

バックライトオートオフ

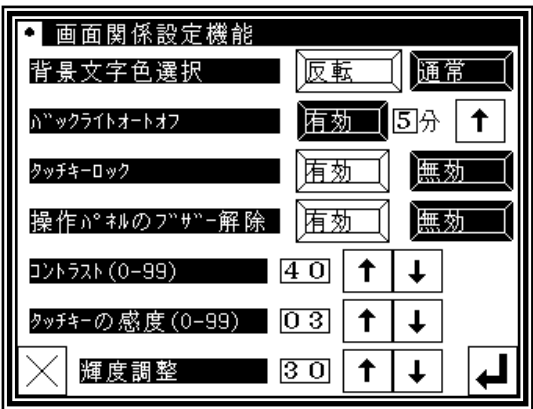

設定した時間、パネルにタッチしないと自動でパネル を消灯します。 設定範囲: 1~9分 解除方法: 消灯したパネルのどこかをタッチしてください。 (液晶バックライトオートオフを「無効」にするまでオートオフ機能は「有効」のままです。)

タッチキーロック

「有効」にするとアイコンを押しても無視され、誤操作防止モードになります。 解除方法:誤操作防止モードを解除するにはパネルのどこかを5秒以上押してください。ピピー音が鳴 ったら解除完了です。(この解除でタッチキーロック機能は「無効」に設定されます。) 初期値: 「無効」

#### 操作パネルのブザー解除

「有効」にするとアイコンを押しても「ピッ」という音はなりません。

コントラスト

パネルのコントラストを設定します。 設定範囲: 0~99(数値の上下で画面の見え方が変化します。)

タッチキーの感度

この数値を上げるとノイズに強くなります。また、アイコンの応答速度が低下します。 (数値を下げた場合は、逆の状況です。) 設定範囲: 0~99 初期値: 「0」

輝度調整

パネルの明るさを設定します。 設定範囲: 0~50

### $\mathbf{F}$ 設定ファイルの読み込み

あらかじめ USB メモリに書き込み (バックアップ)し ておいた設定ファイル、ステップファイルを読み込みま す。

メモ 読み込みは上書きモードで行われます。元からある 設定は消去されますのでご注意ください。 「\*.DSG」・・・設定テーブルデータ 「\*.DSK」・・・積算データ

「\*.PGS」・・・ステップファイル

操作の詳細は、P.[15]-5 を参照してください。

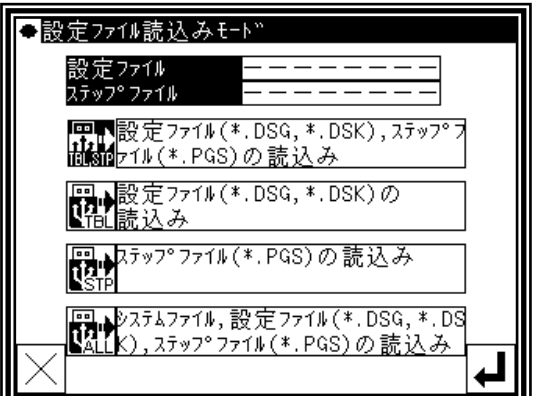

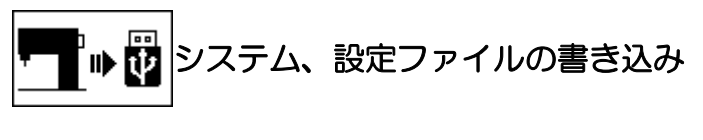

システムファイル、設定ファイル、ステップファイル を USB メモリに書き込み(バックアップ)します。

既に各種ファイルがある場合は上書きに注意してくだ さい。

操作の詳細は、P.[15]-4 を参照してください。

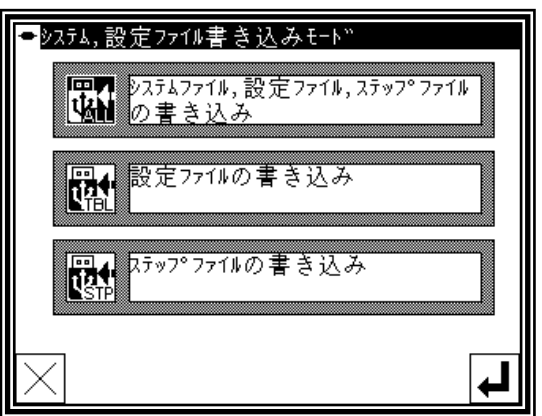

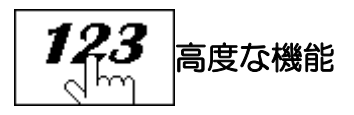

パスワードを入力することにより「より高度な設定」がで きます。

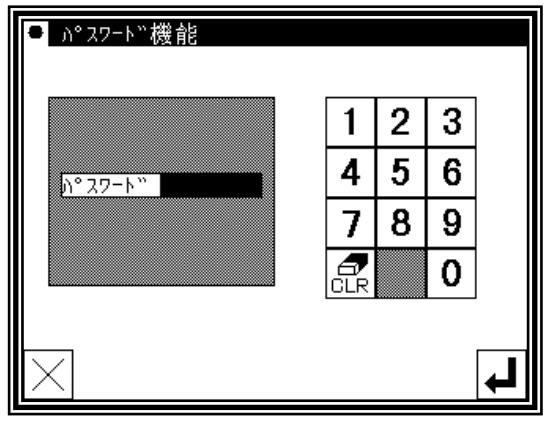

### 縫製データの組合せ機能

複数の縫製データを組合せたり、連結して扱うことができます。

**組合せ**:複数の縫製データを組合せます。指定した順序で縫製するように複数の縫製データを<br>、、、、、、、、、、、、、、、、 1 つのグループ にまとめる 機能です。

個々のデータを縫製後、再度スタート信号入力により順番に次のデータを縫製していきます。

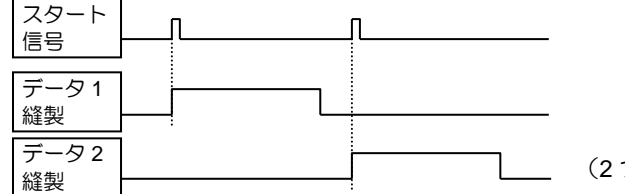

┃\_\_ (2 つの縫製データを組合せた場合)

虛

foun!

**連結** :複数の縫製データを連結します。指定した順序で縫製するように複数の縫製データを<br>、、、、、、、、、、、、、、、、、、、 1つのデータのようにつなげる機能です。

1 つのデータのように扱うのでスタート信号入力後、個々のデータを次々と続けて縫製します。

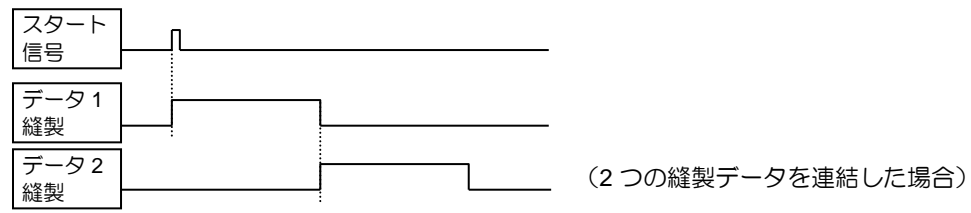

■組合せデータの指定方法 組合せデータを • 組合せ機 指定していく  $\sqrt{0.3}$ 横様 (1)機能モードの 8008 8m ··· を押して組合せ機能に入ります。  $\overbrace{X^{***}}$  $\overline{***}$ **KATE EXTERNATIVE PARTIES** Ö۳ (2)縫製データを設定する場所を選択( │ │ │ ) し、  $\rightarrow$  \\*\*\*  $\rightarrow$  \\*\*\* \ ŀ۳ \*\*\*\*\*\*\*\*  $\overbrace{1}$ を押す。 **four** ᅬ (データは、前から順番に詰めて設定してください。) • |羅製データ読込み(削除)モード  $0.1/5$ (3)読込み画面が開くので、縫製データを選択し ムーを押す。 ( **BOO**D) OI **8 U I PLKG\_02**  $\sqrt{802}$ PLKG\_03 ■メモ | 組合せるデータは、内部メモリに格納されている縫 製データから最大 20 個まで選択できます。 なお、第 2 原点が設定されている縫製データは 指定できません。 g 4Þ ○ 組合せ機能  $01/03$ 模様 (4)画面が戻り、1 番目に指定の縫製データ(例では 800 番)  $\overline{\mathbb{F}}$   $\rightarrow$   $\overline{\mathbb{F}}$   $\overline{\mathbb{F}}$  ≰ادا⊤¤ها が設定されています。 剛  $x**$   $\rightarrow$   $x**$   $\rightarrow$   $x**$   $\rightarrow$   $x**$   $\rightarrow$ ŀ۳ \*\*\*\*\*\*\*\*\*\*\*\*\*\*\*\*

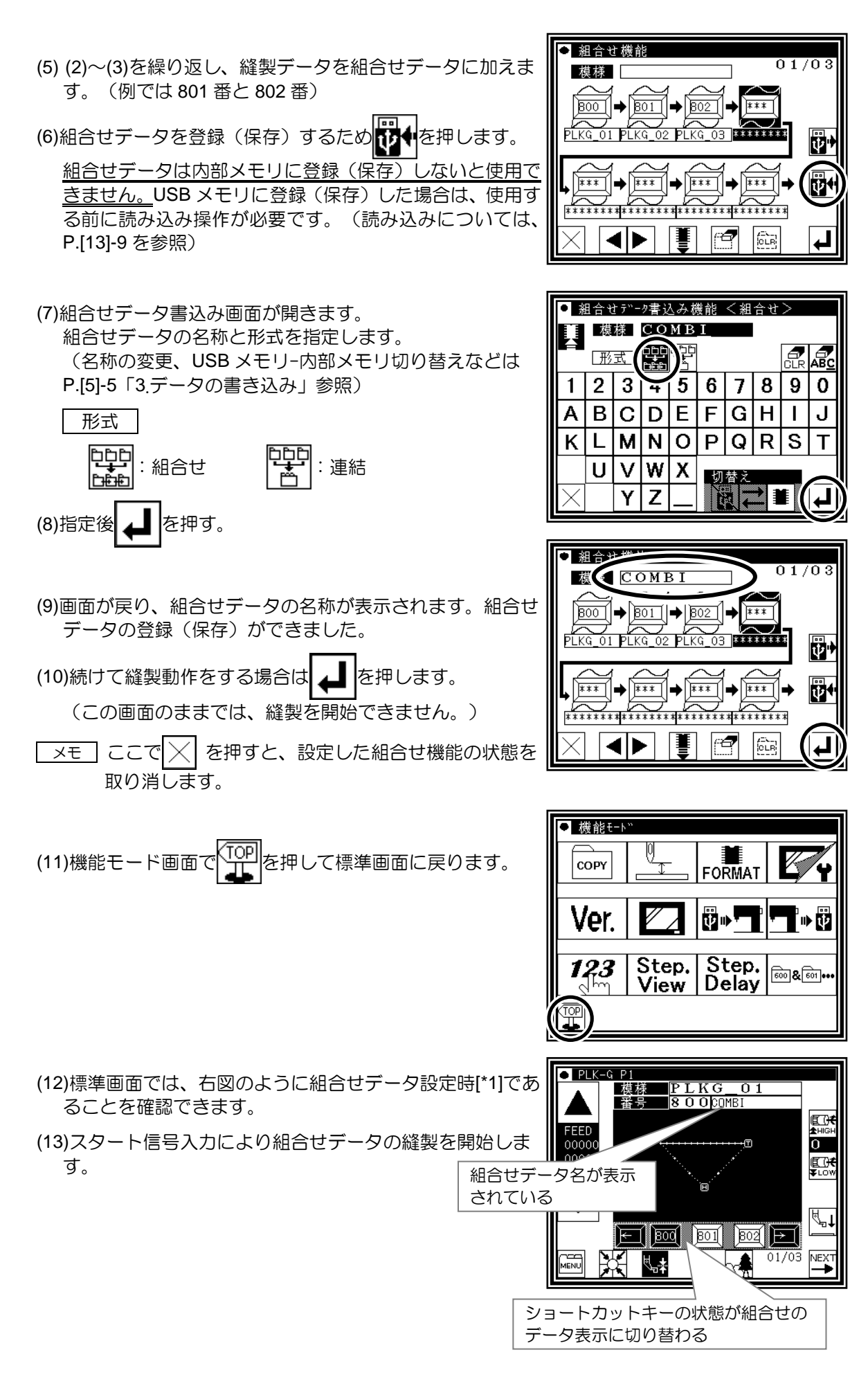

[\*1] 組合せデータ設定時は、通常の縫製データ読み込みなどの操作を行えません。通常の動作に戻すには、 組合せデータ設定を解除する必要があります。解除方法は次項で説明します。

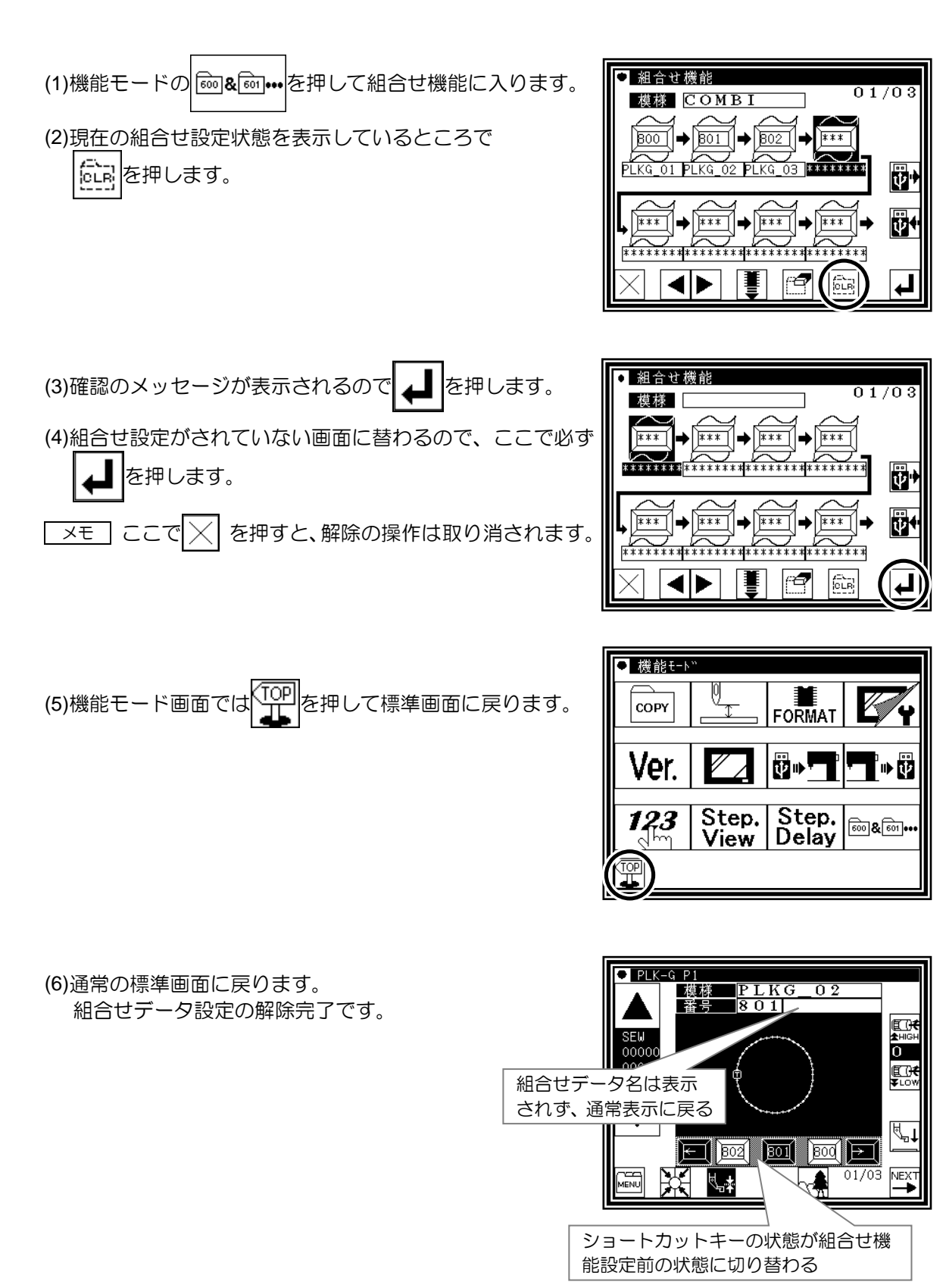

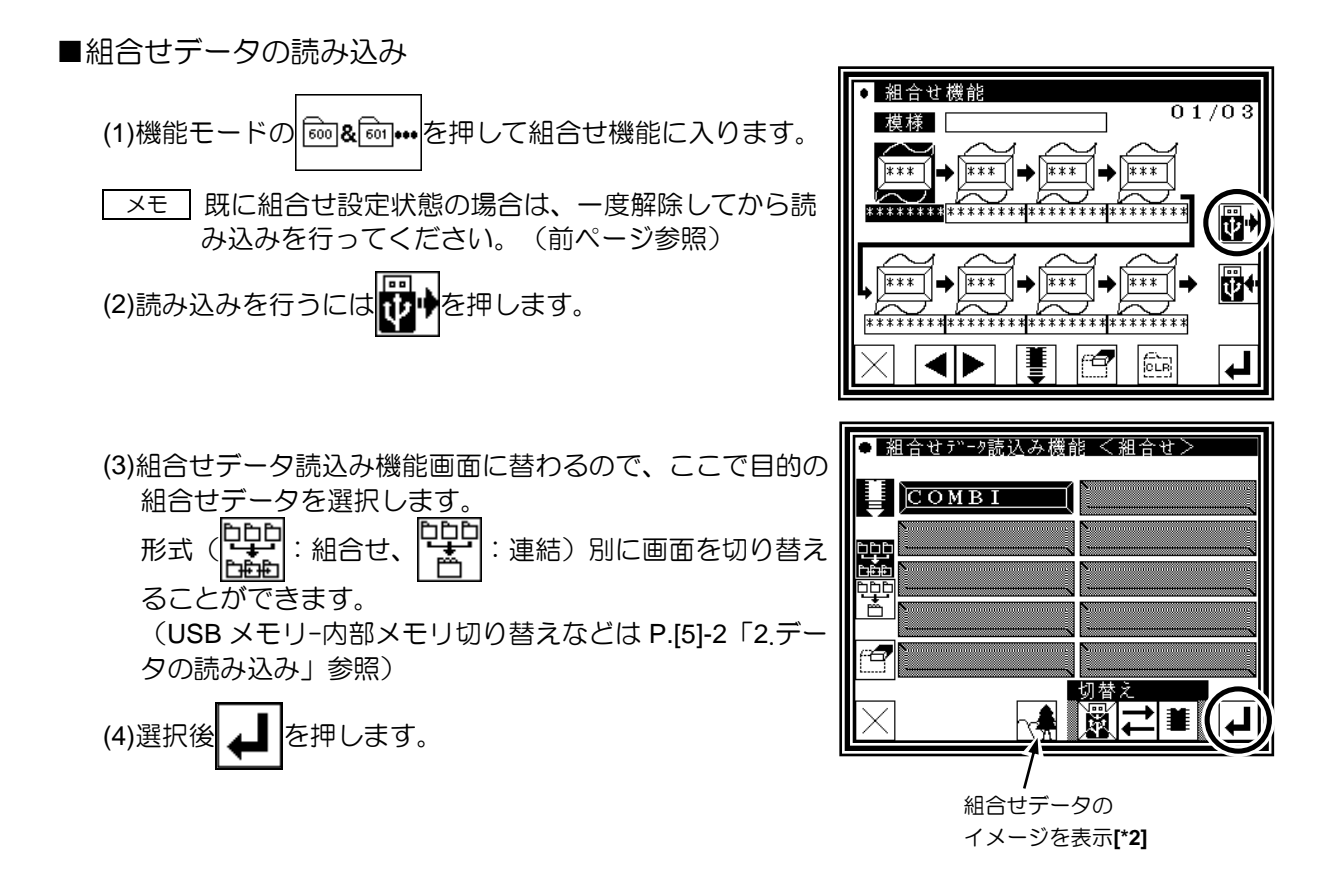

メモ USB メモリから組合せデータを読み込む場合、USB メモリ内の縫製データが内部メモリに上書 きされる可能性があります。(組合せデータに関連していて同番号の縫製データがある場合)組 合せデータを読み込む場合に確認のメッセージが表示されますので注意して操作してください。

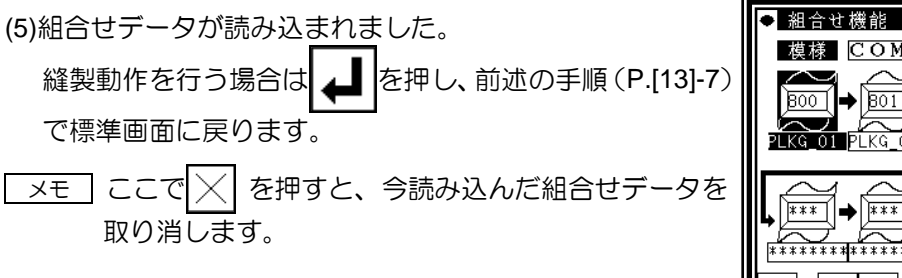

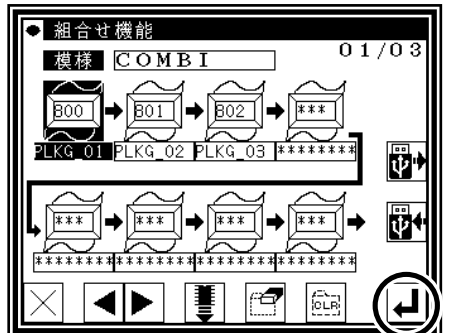

[\*2] ┣ - ▲ 細合せデータのイメージ表示

組合せデータの読込み画面で表示されるイメージ表示アイコ ンを押した場合、通常の縫製データのイメージを表示する画 面とは異なり、右図のように組合せデータの構成を確認する 画面が表示されます。

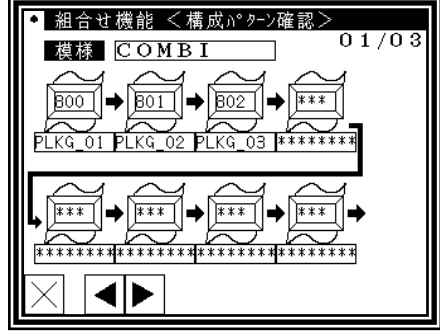

組合せデータを構成する縫製データを削除したり、追加(挿入)する方法を説明します。 編集後は再登録(保存)が必要です。

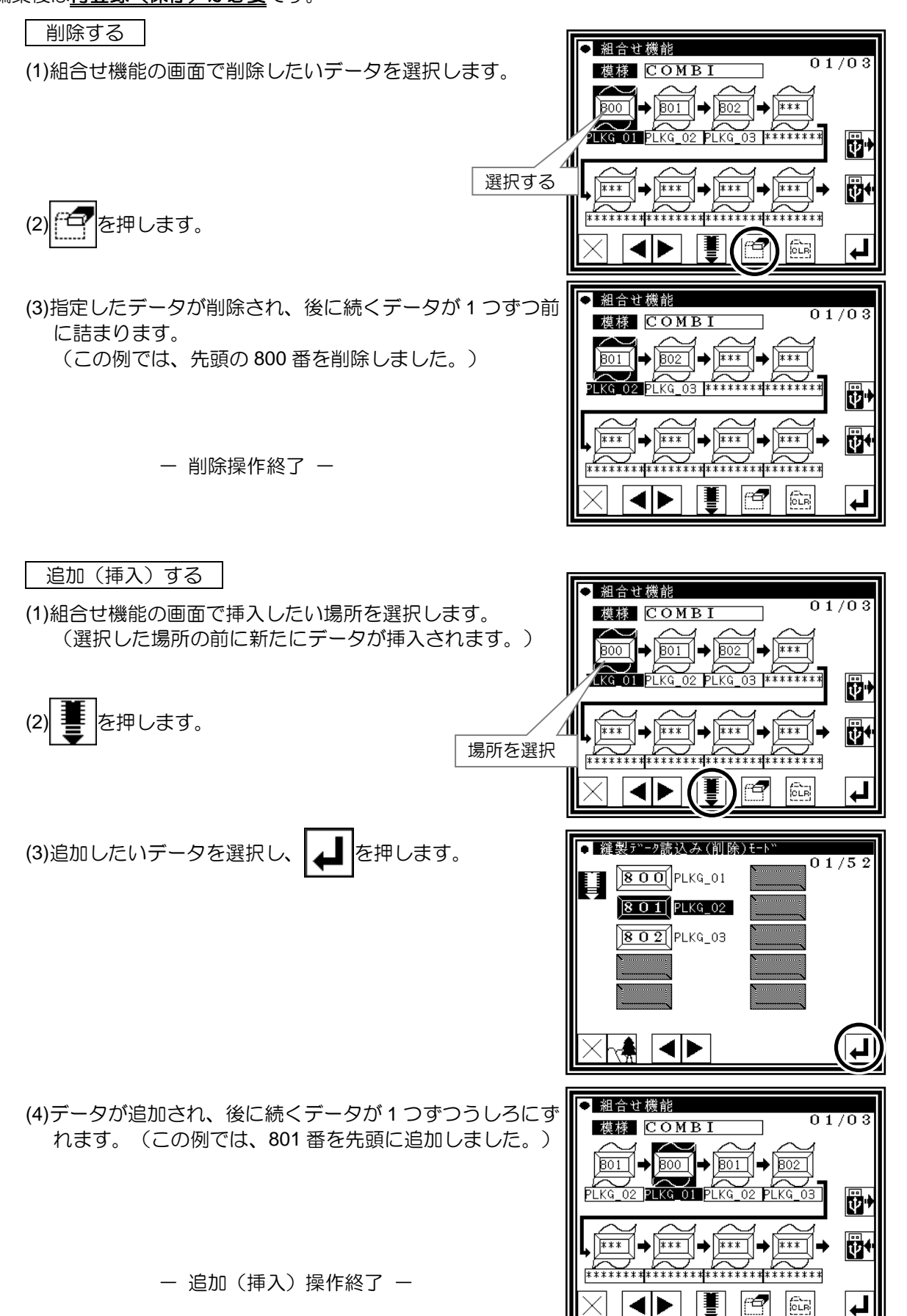

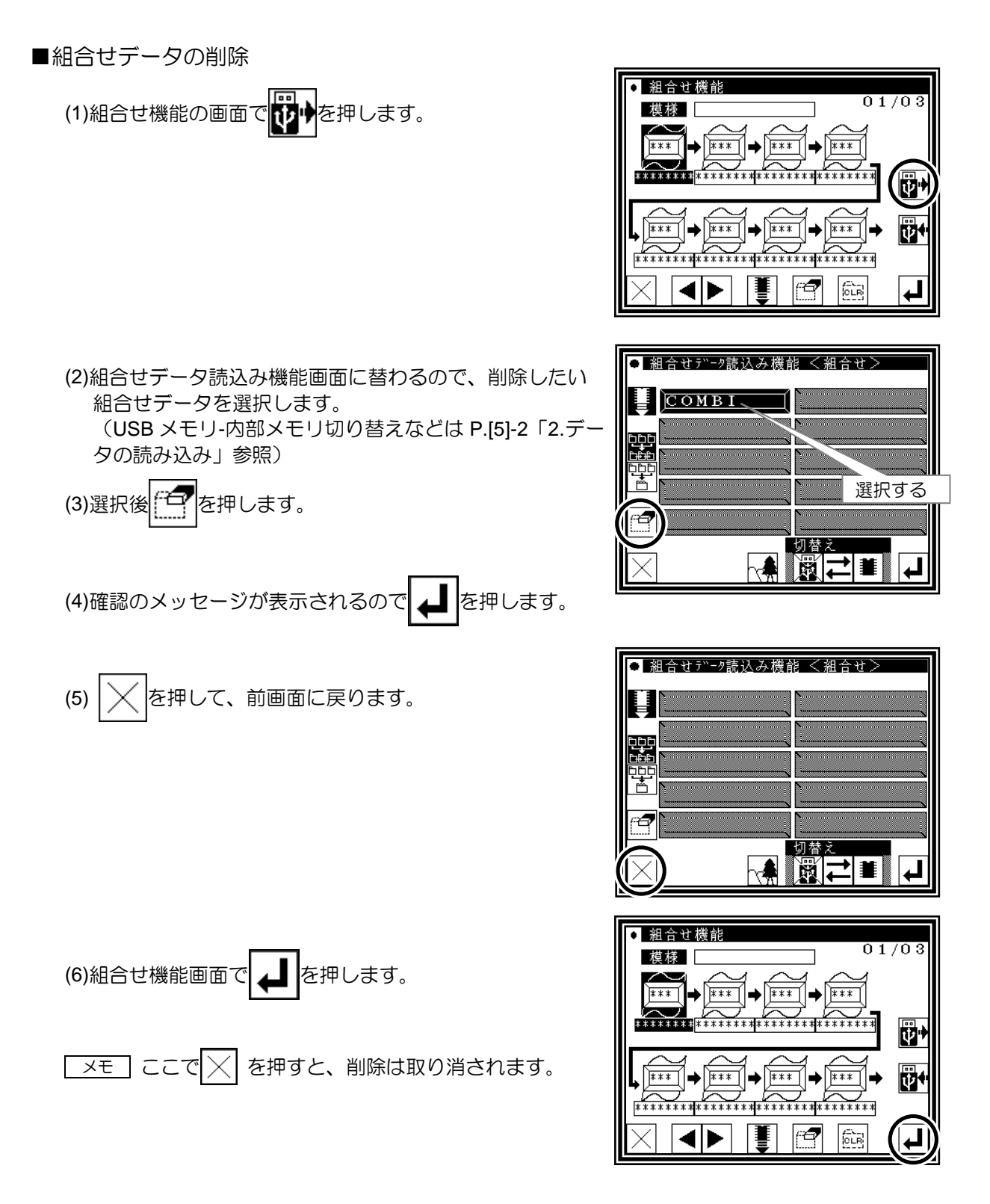

- 削除操作終了 -

組合せデータを縫製するには、組合せを構成する個々の縫製データが内部メモリに存在しなければなり ません。

もし、組合せデータを構成している縫製データを削除してしまった状態で縫製を開始すると、存在しな い縫製データの順番のところでメッセージを表示し、縫製動作は終了されます。

対応策としては、削除したデータをバックアップ保存した USB メモリから内部メモリに戻すか、不要で あれば組合せデータから削除した後、再登録(保存)してください。

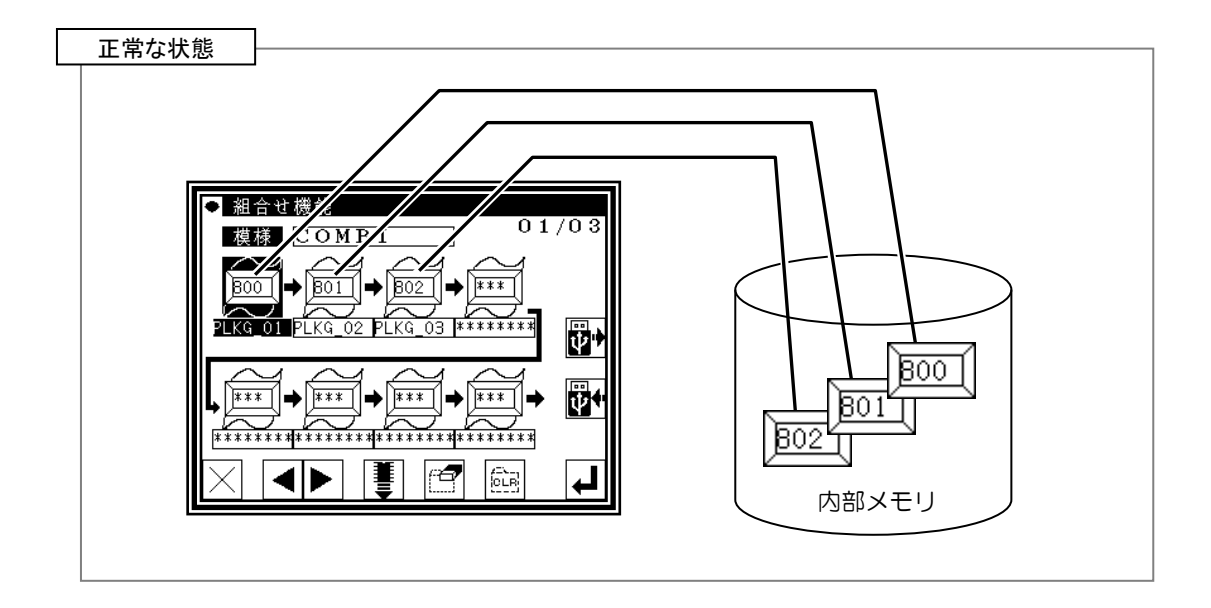

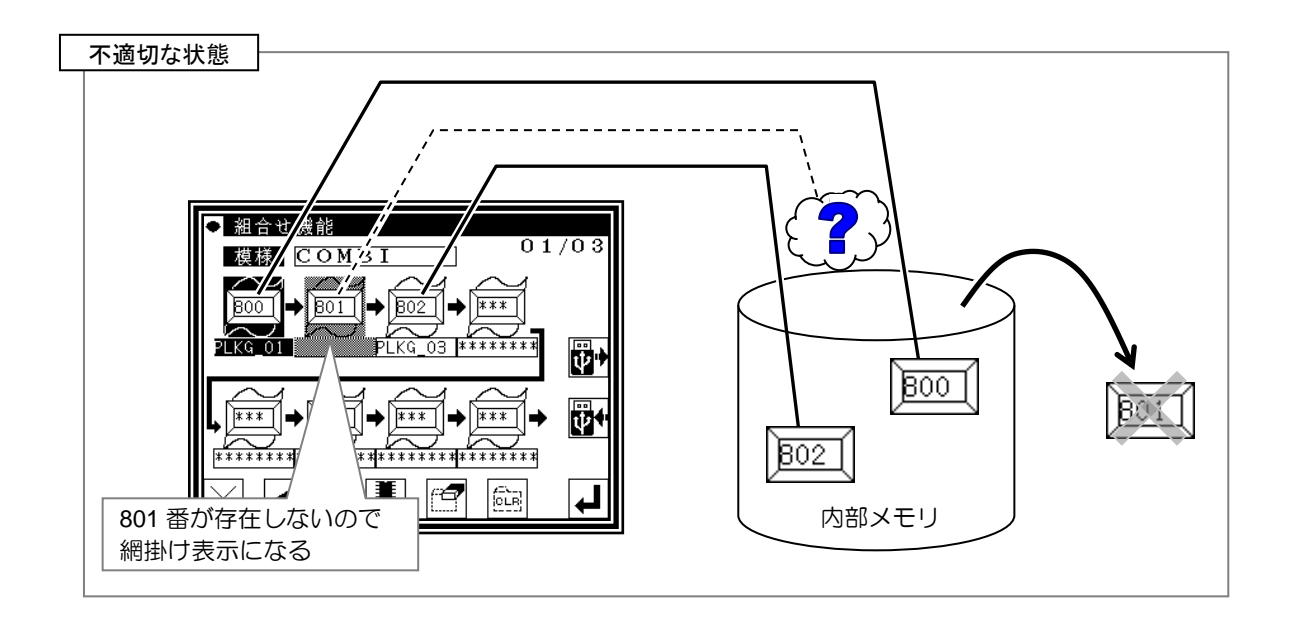

# 〔14〕 入出力設定モード

# **1**.概要

■入出力設定モード一覧

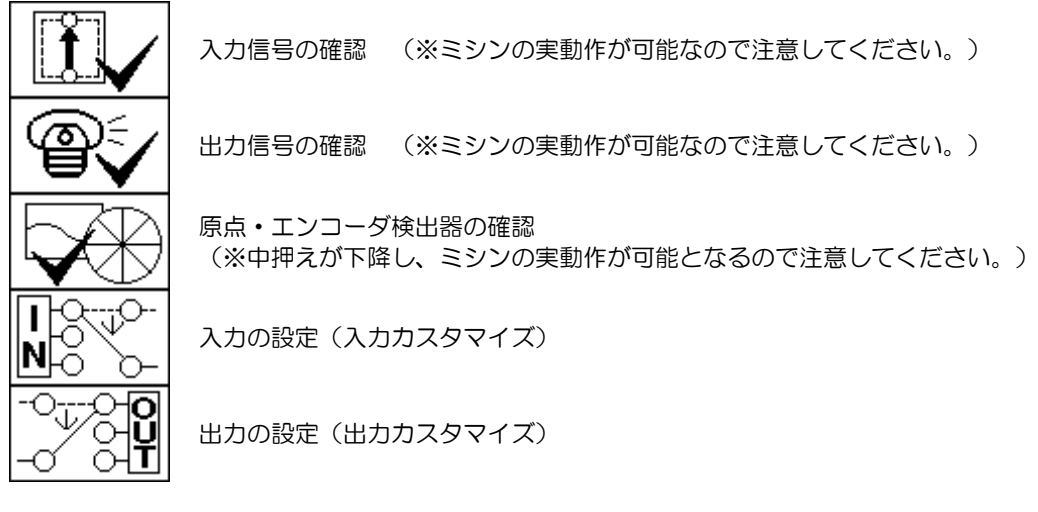

■入出力設定モードの入り方

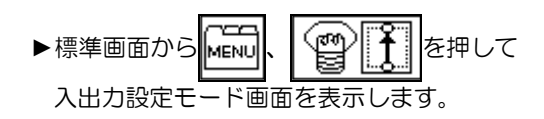

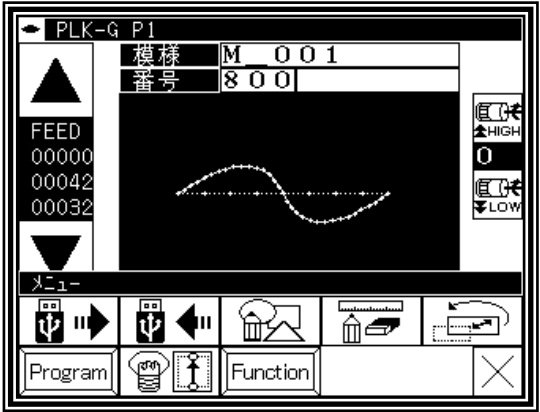

? 各種人出力設定モード

■入出力設定モード画面

**2**.入出力設定モードの説明

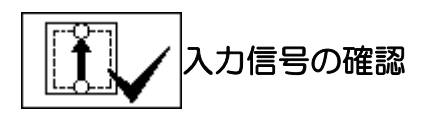

入力信号の ON/OFF を確認できます。

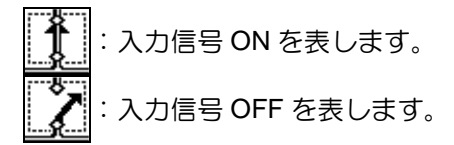

| メモ | 入力の種類、その他の条件によっては、エラーメッ セージが優先して表示されることにより、入力 ON/OFF 表示が隠されることがあります。

1 第二章 ミシンの実動作が可能なので注意してください。

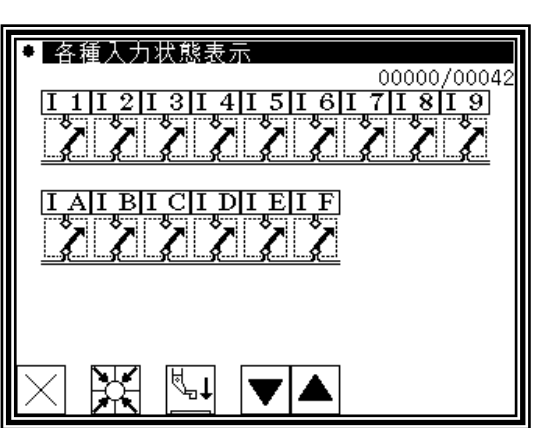

# ∕ை 出力信号の確認

出力信号を確認できます。

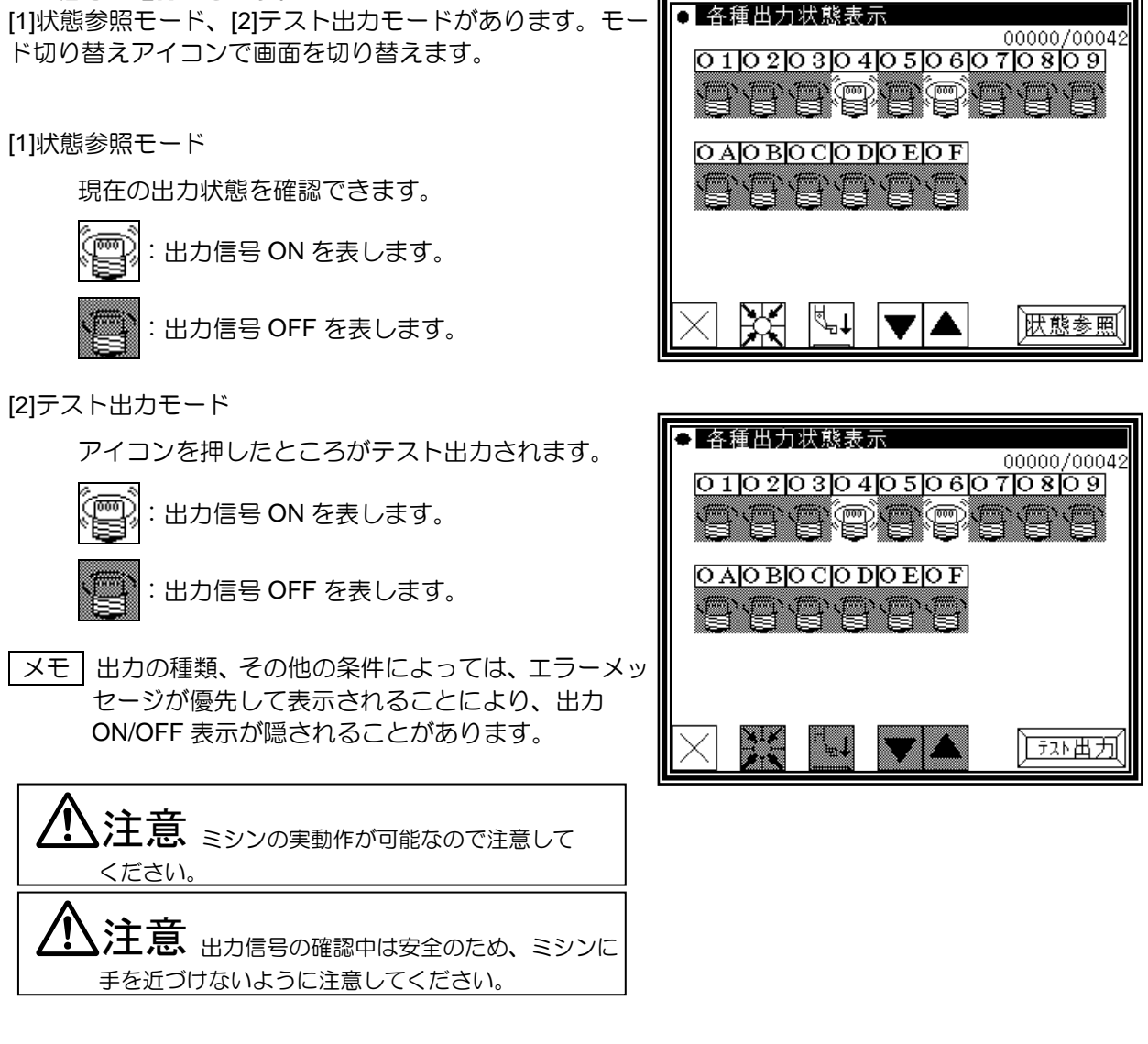

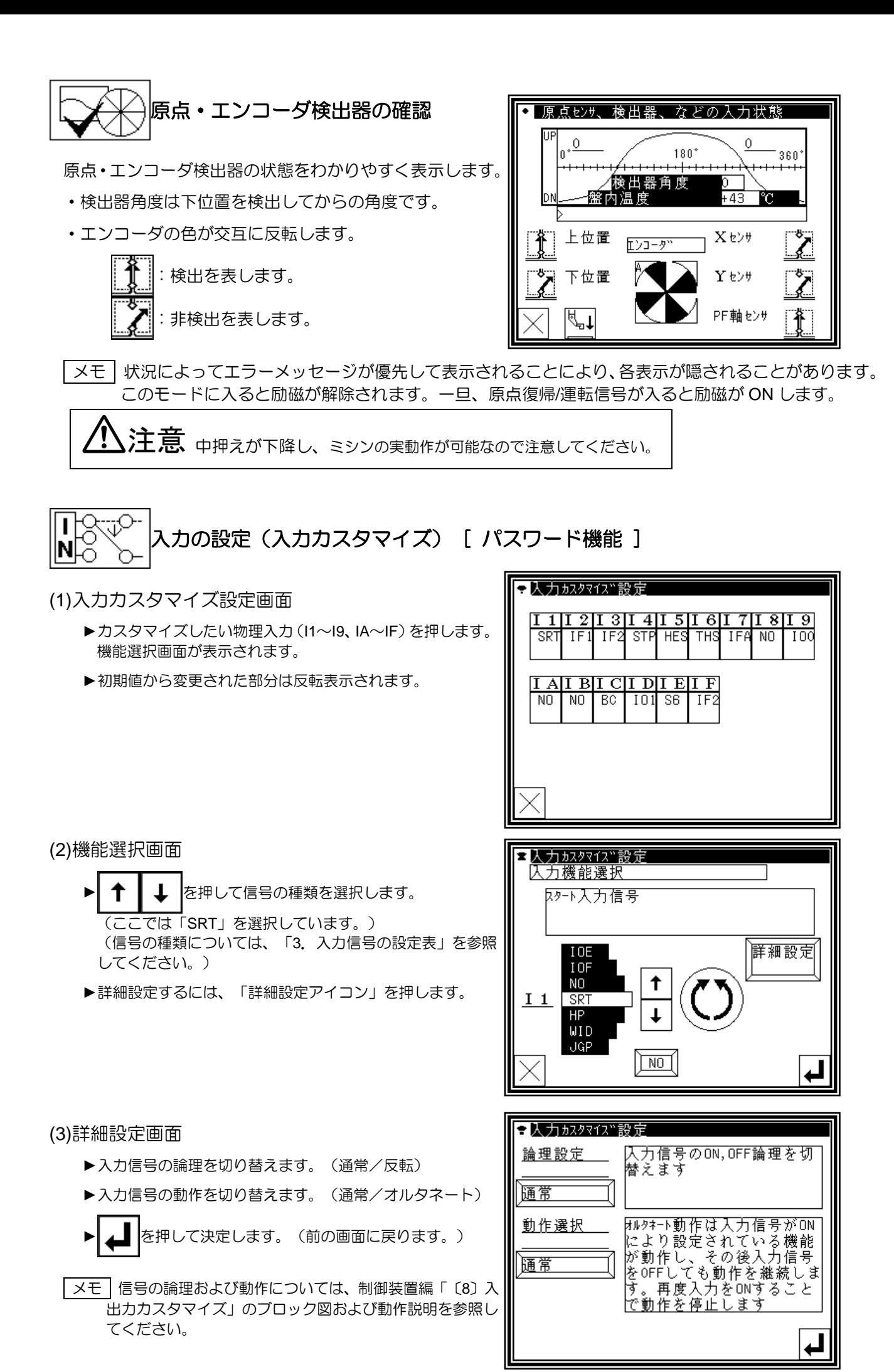

 $[14] - 3$ 

# 出力の設定(出力カスタマイズ)[ パスワード機能]

### (1)出力カスタマイズ設定画面

- ▶カスタマイズしたい物理出力 (01~09、OA~OF) を押し ます。機能選択画面が表示されます。
- ▶初期値から変更された部分は反転表示されます。

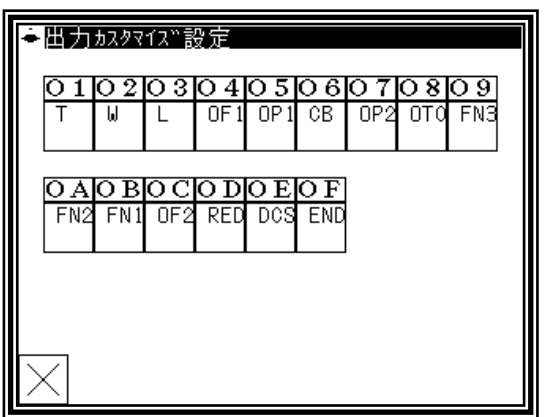

# (2)機能選択画面

- ▶ ← ← ← ← → を押して信号の種類を選択します。 (ここでは「T」を選択しています。) (信号の種類については、「4.出力信号の設定表」を参照 してください。)
- ►詳細設定するには、「詳細設定アイコン」を押します。

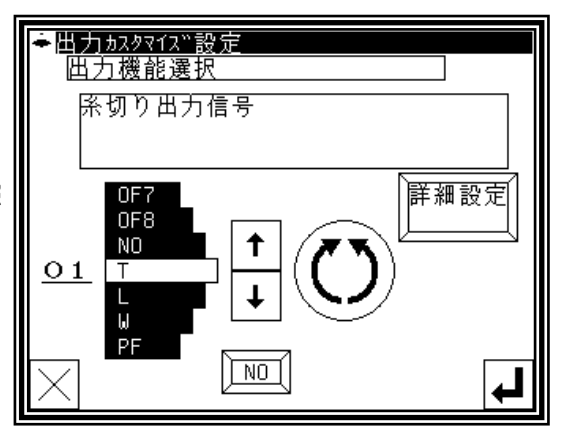

### (3)詳細設定画面(1)

- ►出力信号の論理を切り替えます。(通常/反転)
- ▶出力信号の動作を切り替えます。(通常/オルタネート)
- $\blacktriangleright$ 詳細設定画面は(1)~(3)まであります。

を押して画面を移動します。

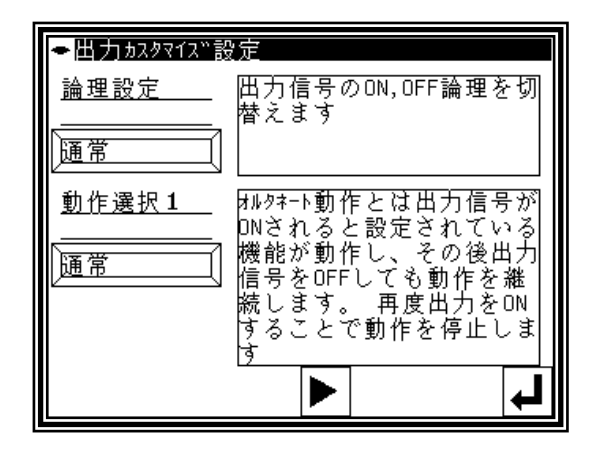

### (4)詳細設定画面(2)

- ►チョッピングのデューティを設定します。 (8 種類+マニュアル設定)
- ▶全波出力時間を設定します。 (0~6553.5ms)
- メモ 信号の論理および動作については、制御装置編「〔8〕入 出力カスタマイズ」のブロック図および動作説明を参照し てください。

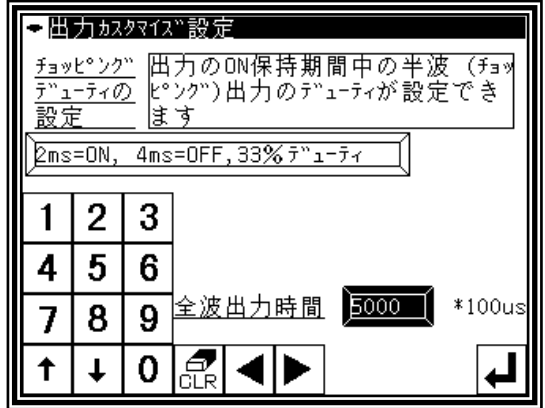

### (5)詳細設定画面(3)

- ▶ON ディレイの設定をします。 (有効/無効、ディレイ時間(0~6553.5ms))
- ▶OFF ディレイの設定をします。 (有効/無効、ディレイ時間(0~6553.5ms))
- ▶ → 本相とて決定します。 (機能選択画面に戻ります。)

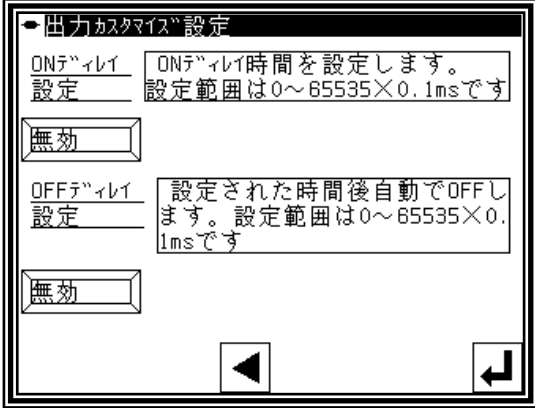

# **3**.入力信号の設定表

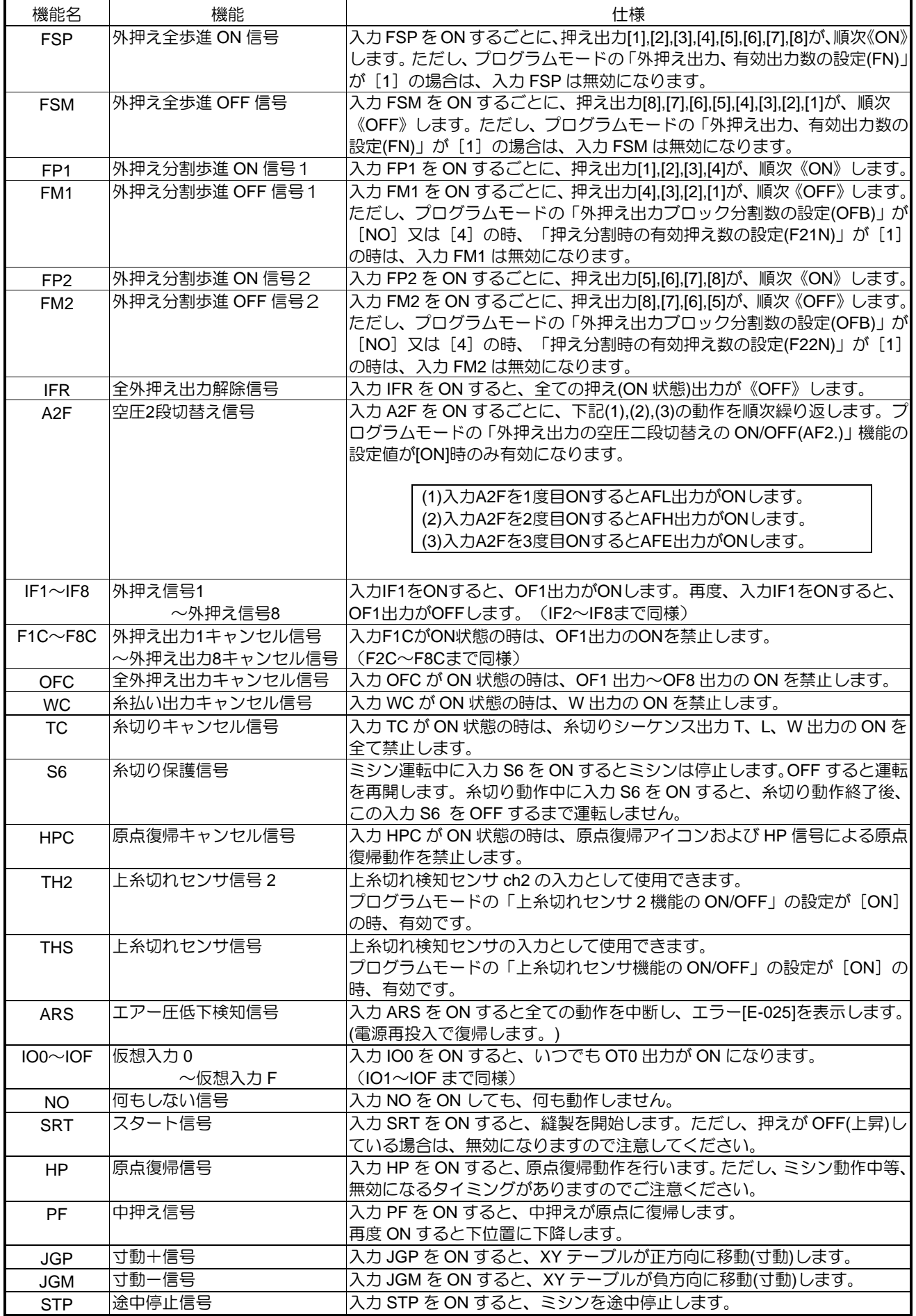

〈「入力信号」の続き〉

| 機能名               | 機能                          | 仕様                                                                                        |
|-------------------|-----------------------------|-------------------------------------------------------------------------------------------|
| <b>BC</b>         | -定角度(正転/逆転)信号               | 継製物の針突き刺し位置を確認するため、縫製物の直前で針を停止させま                                                         |
|                   |                             | す。入力 BC を ON するごとに、①[正転] → ②[逆転] → ③[正転]を繰り返                                              |
|                   |                             | します。その後スタートスイッチを ON すると、次の縫製データが縫いの場<br>合はその位置より運転します。また、次の縫製データが空送りの場合は、メ                |
|                   |                             | ッセージ [M-020] を表示しますので一度針を上位置にしてから再度スター                                                    |
|                   |                             | トスイッチを ON してください。機能モードの[針下げ角度設定]により調整                                                     |
|                   |                             | できます。                                                                                     |
| <b>CCL</b>        | カウンタクリア信号                   | 入力 CCL を ON すると、アップ/ダウンカウンタがクリアされます。                                                      |
| <b>SRC</b>        | スタートキャンセル信号<br>アップカウンタクリア信号 | 入力 SRC を ON すると、入力 SRT による縫製を禁止します。<br>入力 CCU を ON すると、アップカウンタをクリアします。                    |
| CCU<br><b>CCD</b> | ダウンカウンタクリア信号                | 入力 CCD を ON すると、ダウンカウンタをクリアします。                                                           |
| <b>UAD</b>        | アップカウンタを1加算する               | 入力 UAD を ON すると、アップカウンタを 1 加算します。                                                         |
|                   | 信号                          |                                                                                           |
| <b>UDC</b>        | アップカウンタを1減算する               | 入力 UDC を ON すると、アップカウンタを 1 減算します。                                                         |
|                   | 信号                          |                                                                                           |
| <b>DAD</b>        | ダウンカウンタを1加算する<br>信号         | 入力 DAD を ON すると、ダウンカウンタを1加算します。                                                           |
| <b>DDC</b>        | ダウンカウンタを1減算する               | 入力 DDC を ON すると、ダウンカウンタを1減算します。                                                           |
|                   | 信号                          |                                                                                           |
| <b>KNK</b>        | メニューアイコンを無効にす               | 入力 KNK を ON すると、メニューアイコンを無効にします。                                                          |
|                   | る信号<br>パターン読込みアイコンを無        | 入力 RNK を ON すると、パターン読込みアイコンを無効にします。                                                       |
| <b>RNK</b>        | 効にする信号                      |                                                                                           |
| <b>WNK</b>        | パターン書込みアイコンを無               | 入力 WNK を ON すると、パターン書込みアイコンを無効にします。                                                       |
|                   | 効にする信号                      |                                                                                           |
| <b>INK</b>        | ティーチング入カアイコンを               | 入力 INK を ON すると、ティーチング入カアイコンを無効にします。                                                      |
| <b>MNK</b>        | 無効にする信号<br>ティーチング修正アイコンを    | 入力 MNK を ON すると、ティーチング修正アイコンを無効にします。                                                      |
|                   | 無効にする信号                     |                                                                                           |
| <b>CNK</b>        | ティーチング変換アイコンを               | 入力 CNK を ON すると、ティーチング変換アイコンを無効にします。                                                      |
|                   | 無効にする信号                     |                                                                                           |
| <b>PNK</b>        | プログラムモードアイコンを<br>無効にする信号    | 入力 PNK を ON すると、プログラムモードアイコンを無効にします。                                                      |
| <b>NNK</b>        | 入出力設定モードアイコンを               | 入力 NNK を ON すると、入出力設定モードアイコンを無効にします。                                                      |
|                   | 無効にする信号                     |                                                                                           |
| <b>FNK</b>        | 機能モードアイコンを無効に               | 入力 FNK を ON すると、機能モードアイコンを無効にします。                                                         |
| <b>SNK</b>        | する信号<br>スピードアイコンを無効にす       | 入力 SNK を ON すると、スピードアイコンを無効にします。                                                          |
|                   | る信号                         |                                                                                           |
| P01               | 模様番号変更信号+1                  | 入力 P01 を ON すると、模様番号が 801 (800+1) に変更されます。                                                |
| P <sub>02</sub>   | 模様番号変更信号+2                  | 入力 P02 を ON すると、模様番号が 802 (800+2) に変更されます。                                                |
| P04               | 模様番号変更信号+4                  | 入力 P04 を ON すると、模様番号が 804 (800+4) に変更されます。                                                |
| P08               | 模様番号変更信号+8                  | 入力 P08 を ON すると、模様番号が 808 (800+8) に変更されます。<br>入力 P16 を ON すると、模様番号が 816 (800+16) に変更されます。 |
| P16<br>P32        | 模様番号変更信号+16<br>模様番号変更信号+32  | 入力 P32 を ON すると、模様番号が 832 (800+32) に変更されます。                                               |
|                   |                             |                                                                                           |
|                   |                             | <その他の模様番号に変更したい場合>                                                                        |
|                   |                             | 例 1) 模様番号を 803 に変更する                                                                      |
|                   |                             | $P01 (+1) + P02 (+2) + 800=803$<br>・・・P01 信号と P02 信号を ON する                               |
|                   |                             | 例 2) 模様番号を 811 に変更する                                                                      |
|                   |                             | P01 $(+1)$ + P02 $(+2)$ + P08 $(+8)$ +800=811                                             |
|                   |                             | • • • P01 信号、P02 信号と P08 信号を ON する                                                        |
|                   |                             | ※模様番号変更は、800~863 の範囲です。                                                                   |
|                   |                             | ※P01,P02,P04,P08,P16,P32 は、プログラムモード [外部入力による縫製                                            |
|                   |                             | データ指定機能 (APC) ] の設定が [ON] の時、有効です。                                                        |
| <b>IFA</b>        | 使用禁止                        |                                                                                           |
| <b>HES</b>        | ミシン転倒信号                     | 入力 HES を ON すると、メッセージ [M-038] を表示します。                                                     |
| $\overline{1}9$   | 使用禁止                        |                                                                                           |
| $\overline{A}$    | 使用禁止                        |                                                                                           |

### (「入力信号」の続き〉

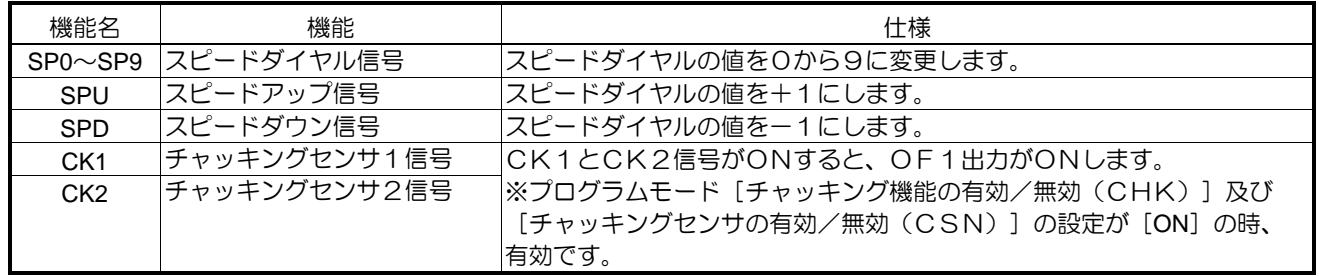

# **4**.出力信号の設定表

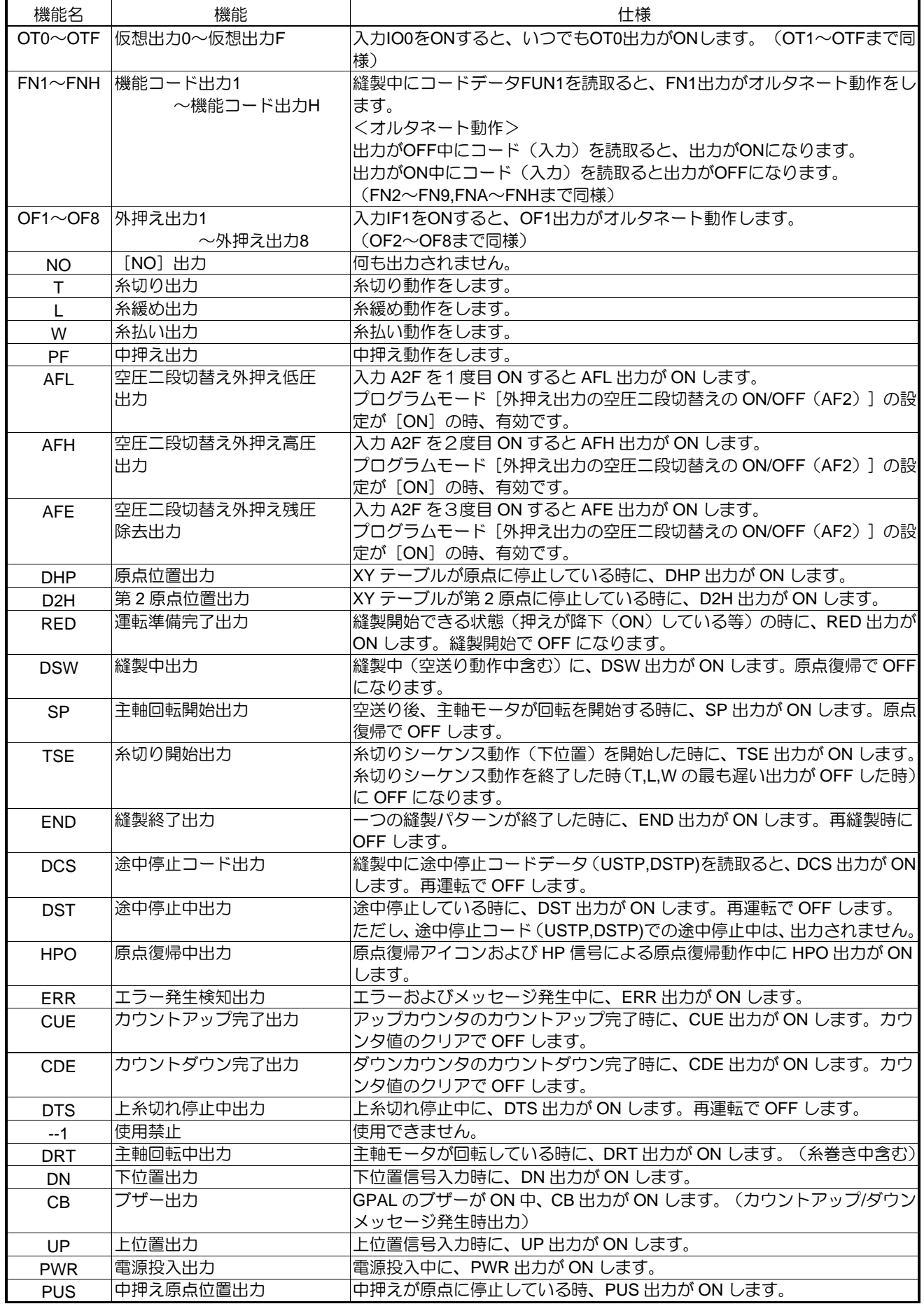

### 〈「出力信号」の続き〉

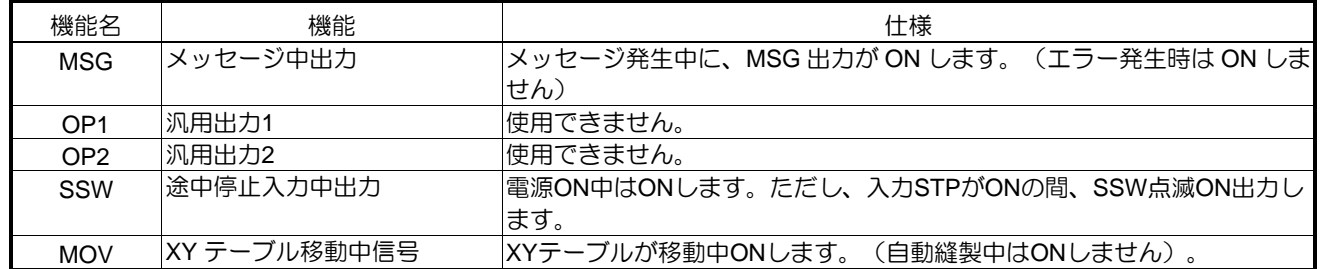

# 〔15〕 プログラムモード

メモ│個々の機能説明については、「〔16〕プログラムモード機能表」を参照してください。

# **1**.設定方法

■プログラムモードの入り方

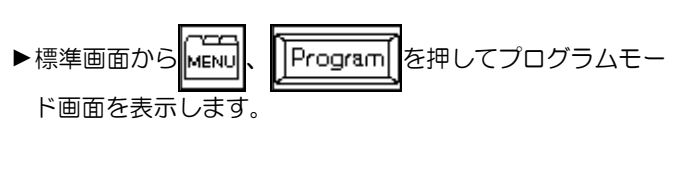

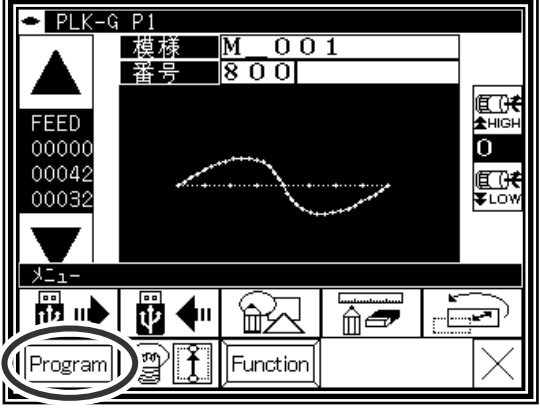

■プログラムモード画面

プログラムモードのモード選択画面です。モード選択画面は複数あります。

アイコンを使用して画面を切り替えてください。

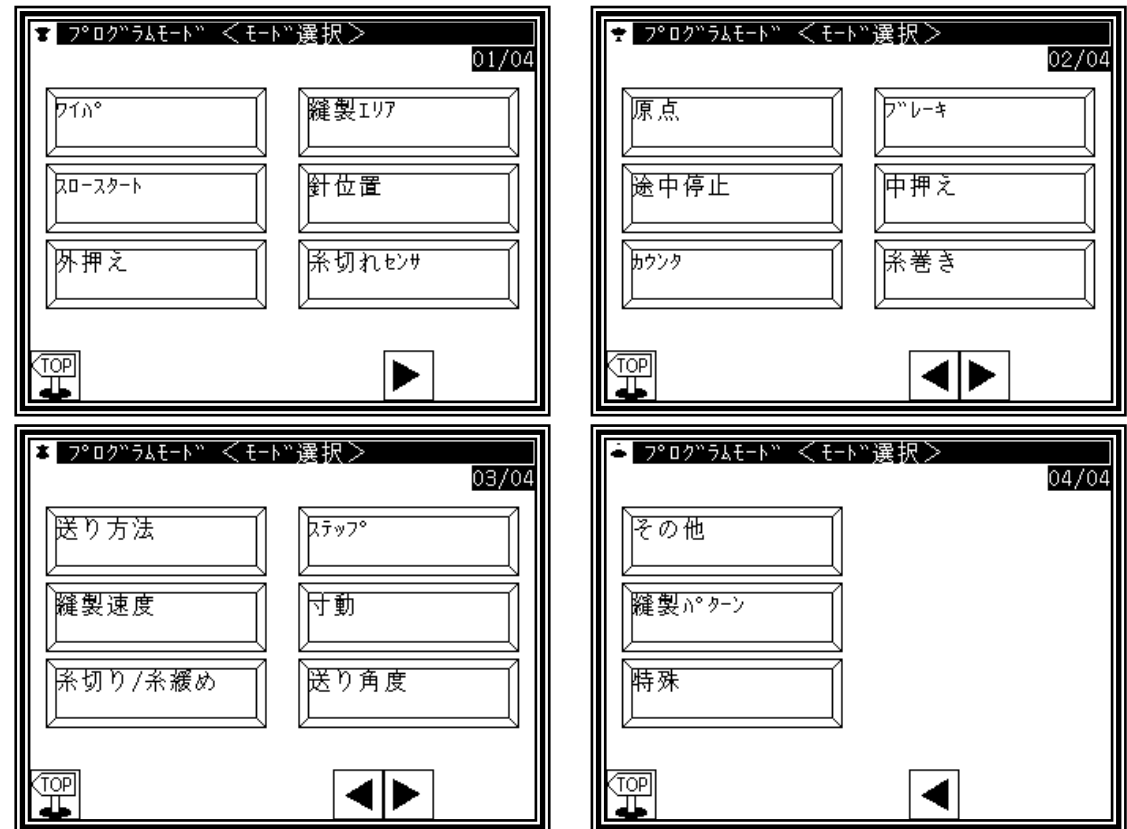

#### (1)モードの選択 <del>:</del> プログラムモード <モード澤択>  $02/04$ ▶設定したいモードのアイコンを押して「設定選択」画面を表 源点 চ™-∗ 示します。(ここでは「途中停止」を押します。) 途中停止 匝押え क्रिके 동푱系 (ТОР 4D I (2)機能設定の選択 <mark>▲ プログラムモート゛ < 設定選択 ></mark><br>|途中停止  $01/02$ ▶設定したい機能のアイコンを押して「設定値変更」画面を表<br>
示します。(ここでは「STF」を押します。)<br>
MONDON MANA MANA MARKED とた時の停止位置設定<br>
MONDON MARKED ATTLE ATTLE ARRY MARKED STRING MARKED ATTLE ATTLE ATTLE ATTLE lee. 示します。(ここでは「STF」を押します。) UР

(3)設定値変更

- ▶設定値を変更(ステータスアイコンを選択)した後(ここ では「ST」を押します。)、 よ を押して決定します。
- |メモ || || || || || を押すと機能説明の画面が表示され、説明文の全 文を見ることができます。

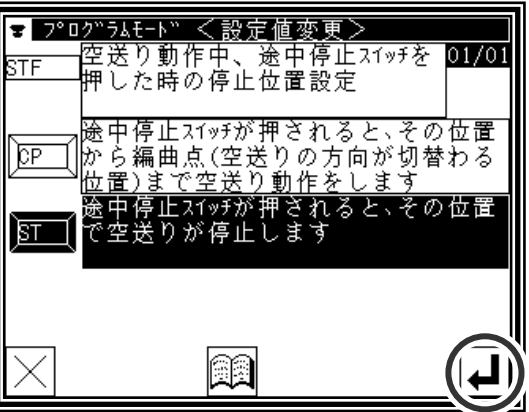

||<del>|||<br>||途中停止スイッチを押した時の各種</del><br>||<u>出力状態の設定</u>

||田力久家シ政史<br>||途中停止スイッチを2度押した時の<br>||動作<u>設定(下位置停止)</u>

lA۱

lет

ь

हाड

 $ST2$ 

(4)機能設定変更の確認

▶「設定選択」画面に戻ります。変更した設定値を確認し、 を押します。

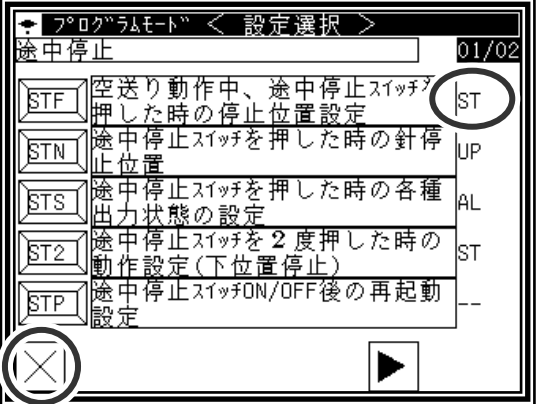

(5)モード選択画面に戻る

- ▶「モード選択」画面に戻ります。 設定値を変更したため、「差分一覧」アイコンが表示され ています。
- ►標準画面に戻るには を押します。
- ▶差分一覧を見るには、「差分一覧」アイコンを押します。

 $02/04$ 原点 টি"৮-\* 医中停正 亜押え 高著系 लिएक 達分 盾 馏 ◀▶

3 プログラムモード <モード選択>

(6)差分一覧を見る

- ▶(5)の「モード選択」画面で「差分一覧」アイコンを押しま す。
- ▶設定を変更した機能の一覧が表示されます。再度、設定を 変更したい場合は、それぞれの機能アイコンを押して、変 更できます。
- ▶変更した全ての設定を初期値に戻したい場合は、「全て初 期化」アイコンを押します。選択して初期化する場合は、 説明文の枠を押し、反転表示させてから「選択初期化」を 押します。

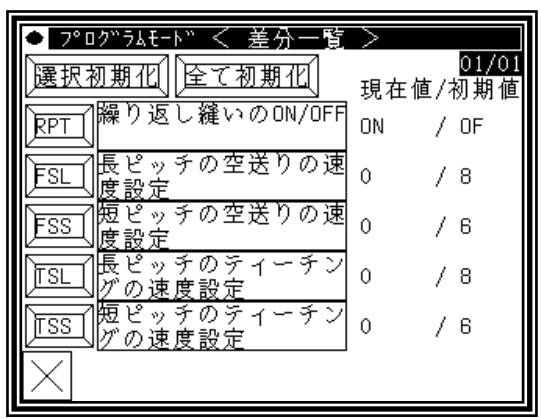

メモ 設定の種類

上記設定例のように「ステータスの選択」以外に「ON/OFF 設定」や「数値設定」の場合もあります。 数値設定画面では、数値アイコンを押して変更してください。

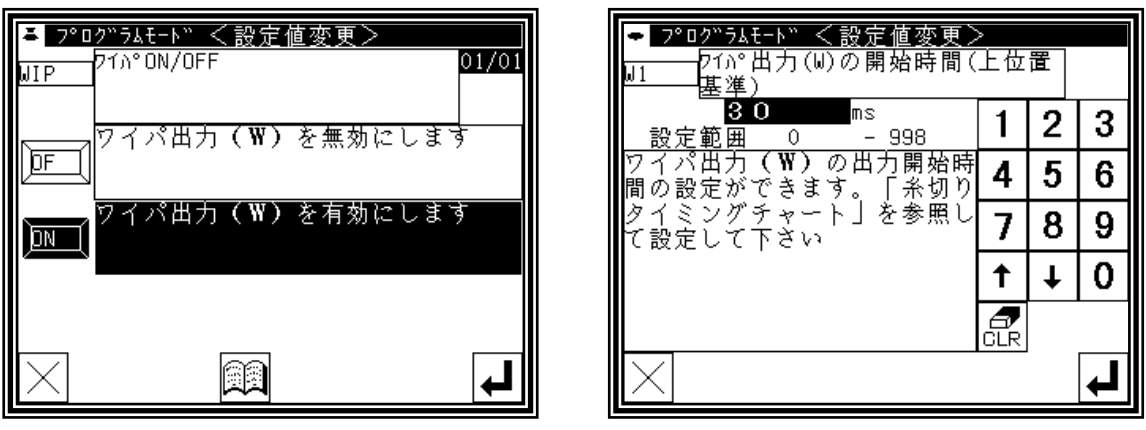

ON/OFF設定の例 みずい おおし かんこう おおおところ 数値設定の例

# **2**.設定の書き込み、読み込み(バックアップと復元)

変更したプログラムモードの設定を USB メモリに書き込んでおくと、後で元に戻したい場合に復元する ことができます。

■設定の書き込み (バックアップ)

(1)機能モードの選択

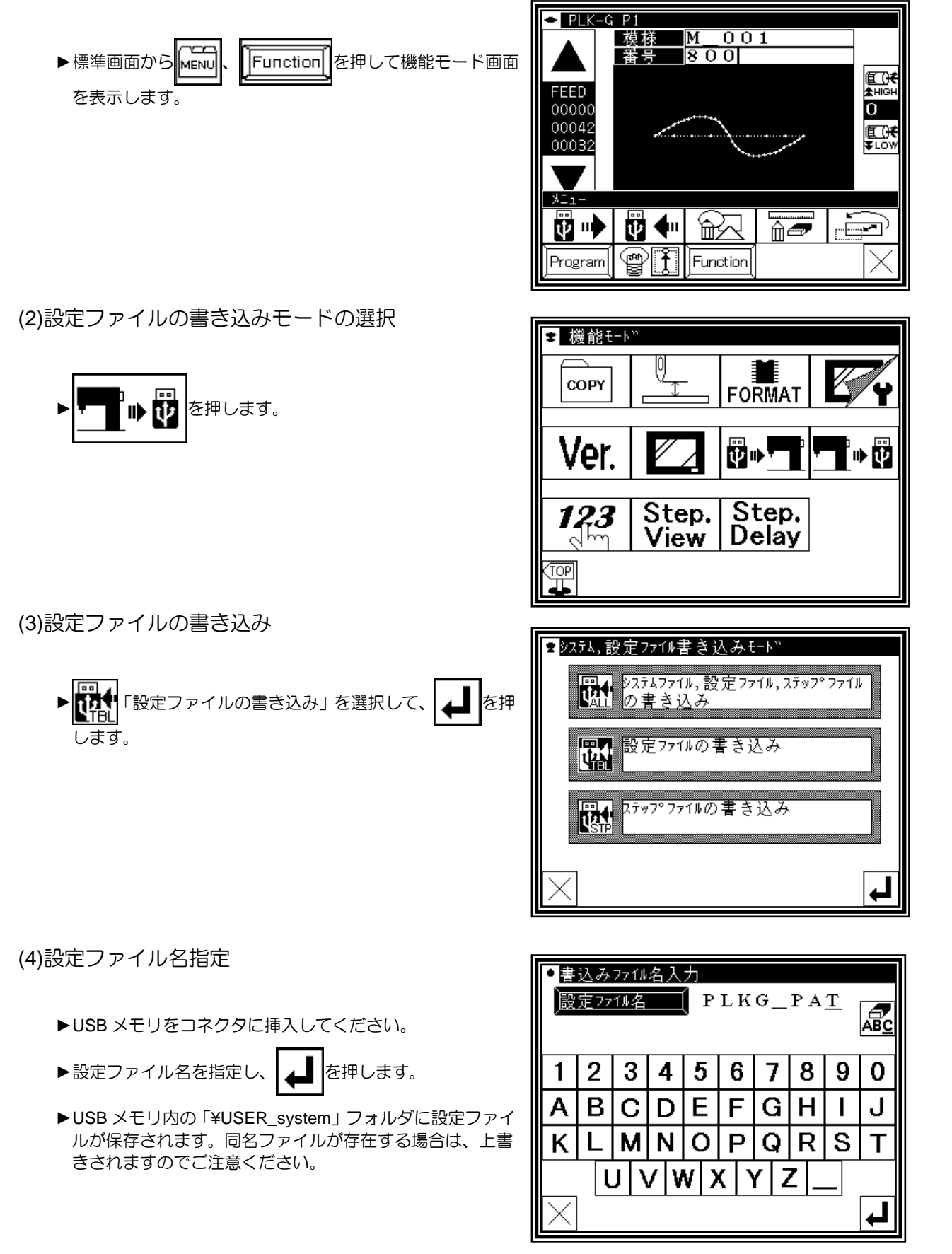

■設定の読み込み(復元) (1)機能モードの選択  $\overline{\phantom{a}}$  plk-g p1 模様  $\overline{\mathbb{M}}$  $\overline{001}$ ▶標準画面から HEND FED TOT を押して機能モード画面  $\overline{\phantom{1}}$ 8 0 0 1 審亭 FEED を表示します。 00000 00042 00032  $x = 1 -$ 國吵 W ◀⊪ ₩  $\widehat{\mathbb{R}}$ 倒 ႜ႞ Program Function (2)設定ファイルの読み込みモードの選択 ■ 機能モート COPY **FORMAT** ▶ ■ を押します。

 $\overline{\mathbf{E}^{\mathbf{H}}_{\mathbf{H}\mathbf{G}}$ 

**THE** 

 $\overline{0}$ 

 $-\equiv$ 

®≬⊪

ÿ⊪'

Step.

View |

Step.

**Delay** 

(3)設定ファイルの読み込み (バックアップした USB メモリを使用してください。)

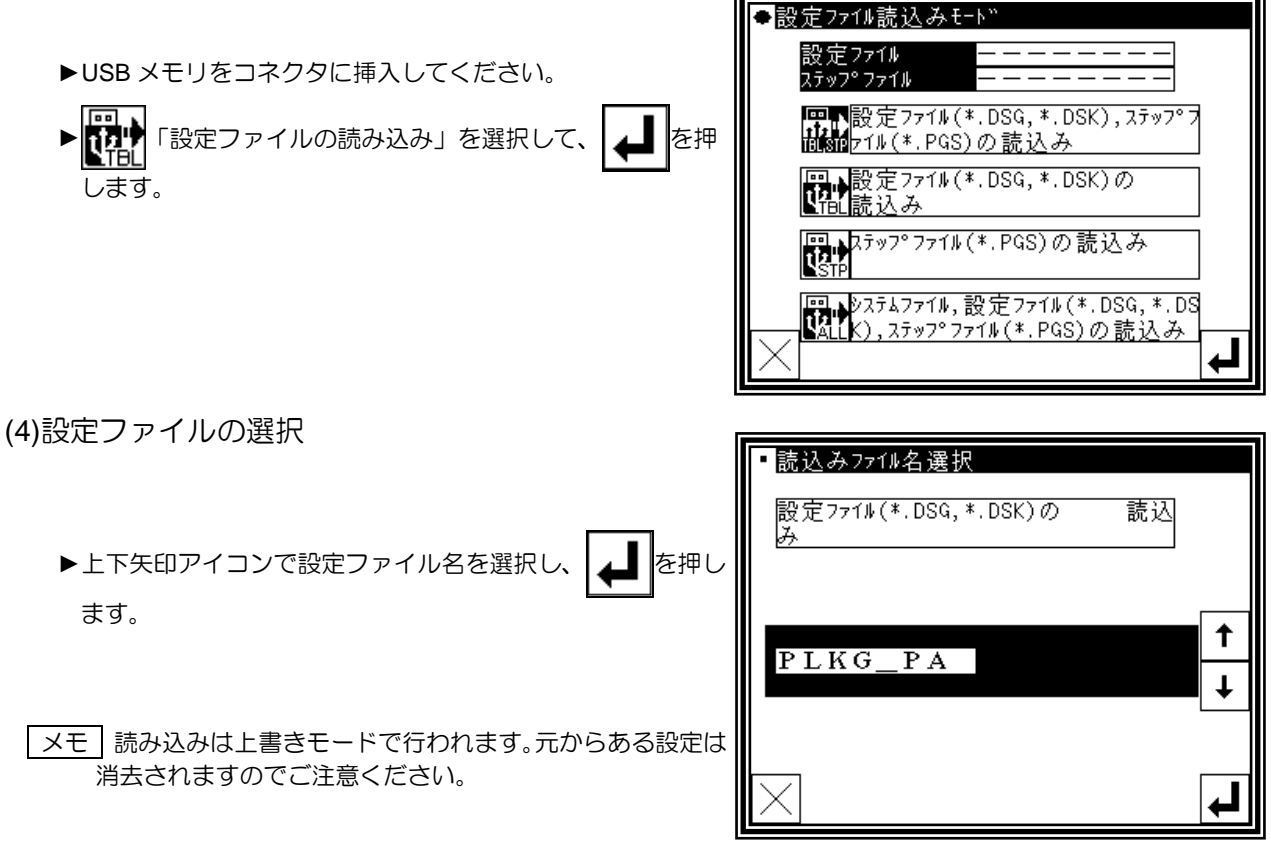

Ver.

 $\frac{123}{15}$ 

Ŧ

▶読み込み実行後に「電源を OFF してください。」などのメッセージが表示された場合は、その指示に従ってくださ い。

# 「16〕 プログラムモード機能表

# 1.ワイパー

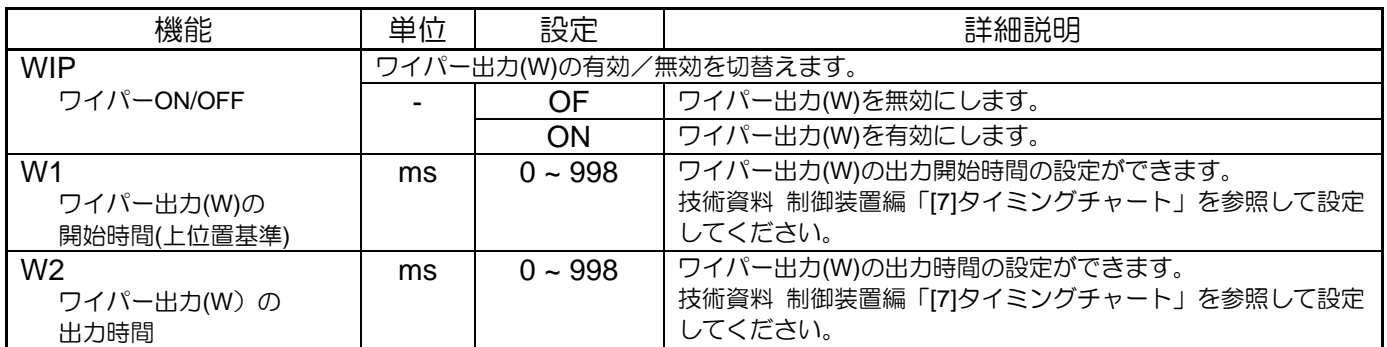

### 2.スロースタート

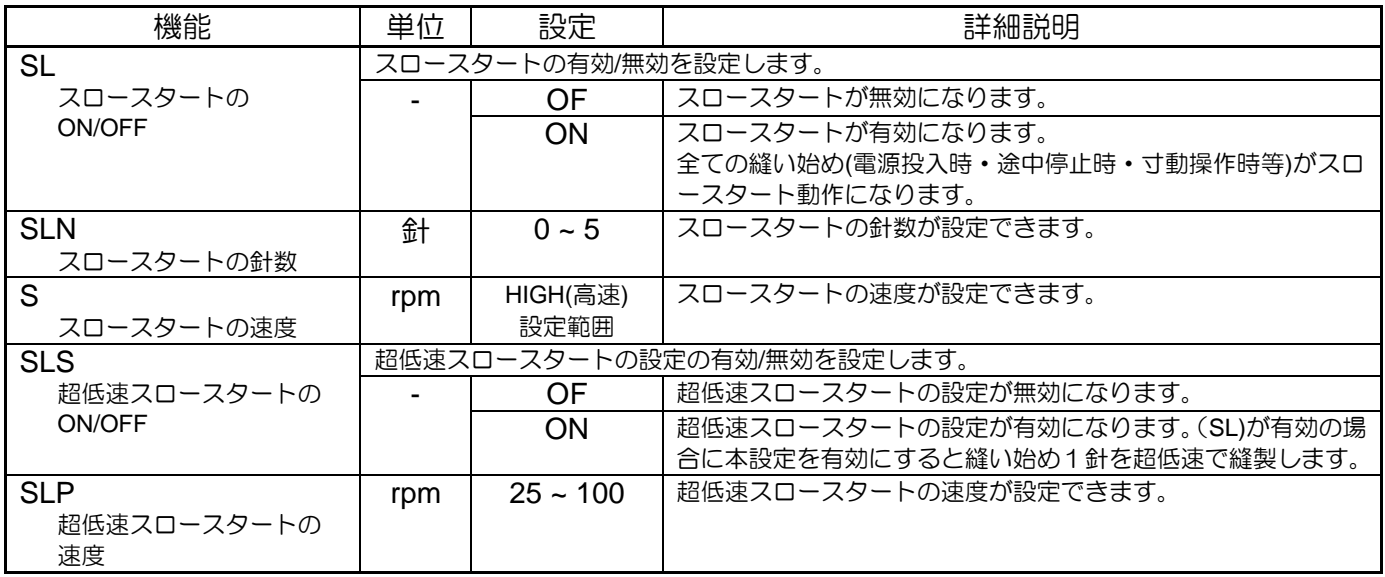

# 3.外押え

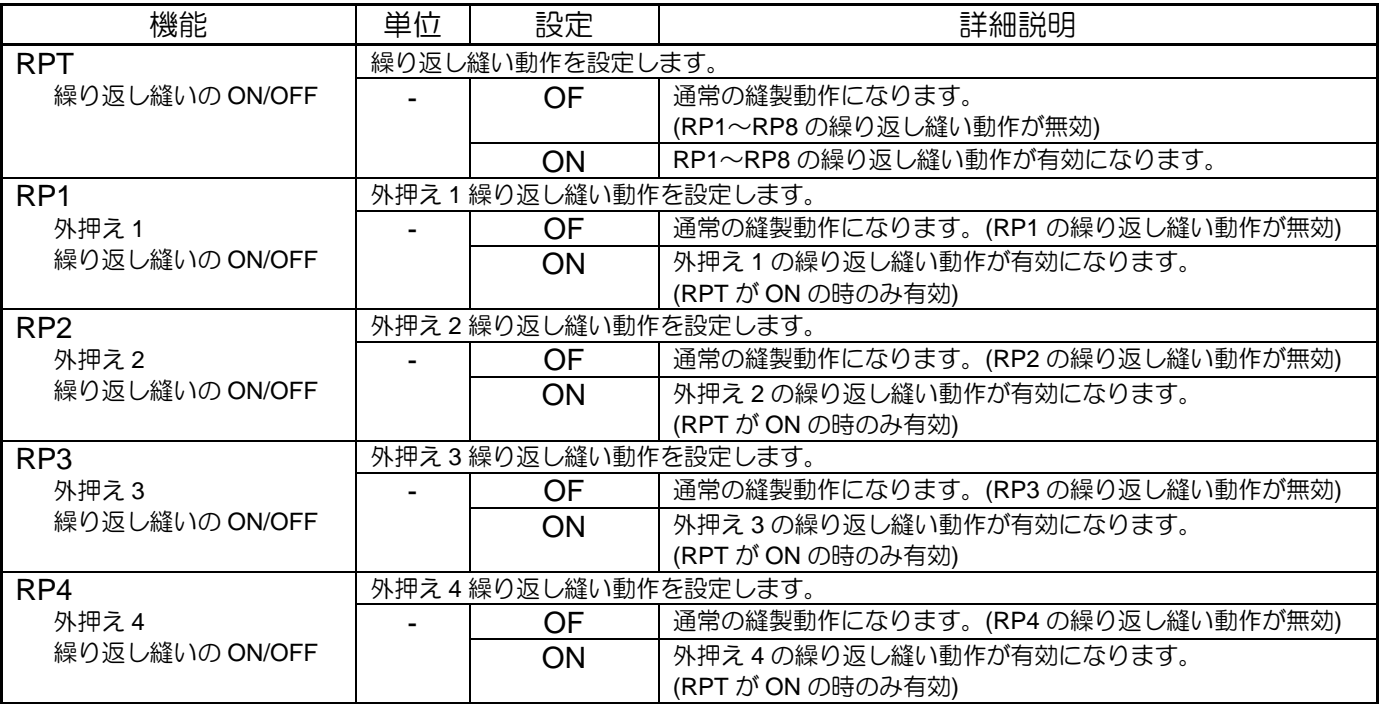

〈「外押え」の続き〉

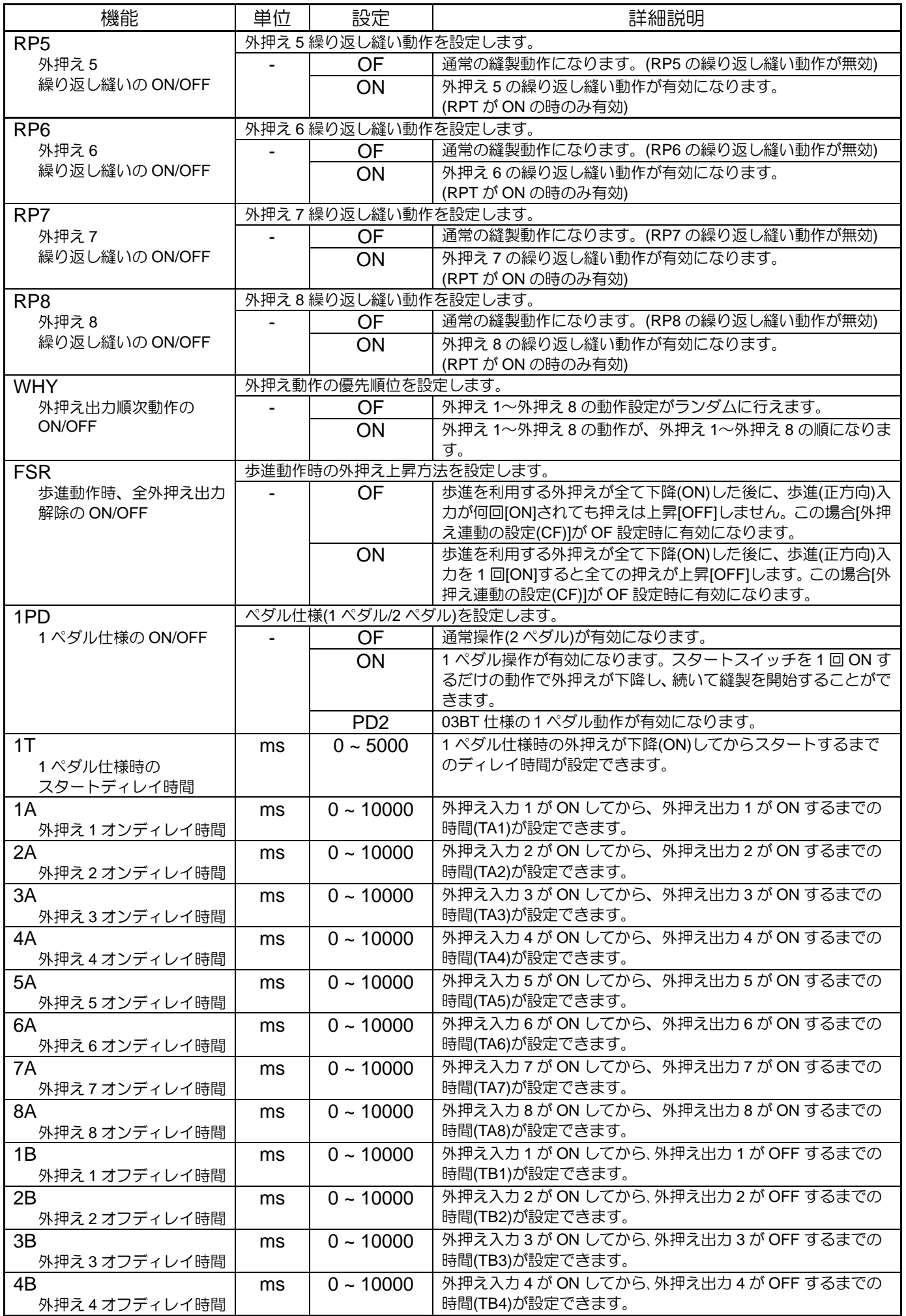

〈「外押え」の続き〉

| 機能                                                        | 単位                       | 設定             | 詳細説明                                                                                                    |
|-----------------------------------------------------------|--------------------------|----------------|----------------------------------------------------------------------------------------------------|
| 5B                                                        | ms                       | $0 - 10000$    | 外押え入力5がONしてから、外押え出力5がOFFするまでの                                                                                                    |
| 外押え5オフディレイ時間                                              |                          |                | 時間(TB5)が設定できます。                                                                                                    |
| 6B<br>外押え6オフディレイ時間                                        | ms                       | $0 - 10000$    | 外押え入力 6 が ON してから、外押え出力 6 が OFF するまでの<br>時間(TB6)が設定できます。                                                                                                    |
| 7B<br>外押え7オフディレイ時間                                        | ms                       | $0 - 10000$    | 外押え入力7がON してから、外押え出力7がOFF するまでの<br>時間(TB7)が設定できます。                                                                                                    |
| 8B<br>外押え8オフディレイ時間                                        | ms                       | $0 - 10000$    | 外押え入力8が ON してから、外押え出力8が OFF するまでの<br>時間(TB8)が設定できます。                                                                                                    |
| <b>OFB</b>                                                |                          |                | 外押え出力8種類をブロック分割することができます。                                                                                                    |
| 外押え出力ブロック分割数<br>の設定                                       |                          | <b>NO</b>      | 外押え 8種類を 1 つのブロック(OF1~OF8)で使用する。[有効外<br>押え数の設定(FN)]、[外押え連動の設定(CF)]機能が有効になりま<br>す。                                                                                                    |
|                                                           |                          | $\overline{2}$ | 外押え 8種類を 2 つのブロック(OF1~OF4)(OF5~OF8)で使用<br>する。[押え分割時の押えの有効数の設定(OF1~OF4)(F21N)]、[押<br>え分割時の押えの有効数の設定(OF5~OF8)(F22N)]、[押え分割<br>時の押え連動の設定(OF1~OF4)(CF1)]、[押え分割時の押え連動<br>の設定(OF5~OF8)(CF2)]機能が有効になります。          |
|                                                           |                          | $\overline{4}$ | 外押え8種類を4つのブロック(OF1,OF2) (OF3,OF4) (OF5,OF6)<br>(OF7,OF8)で使用する。                                                                                                    |
| <b>FN</b><br>外押え出力、有効出力数の<br>設定                           |                          | $1 - 8$        | 有効押え出力数を設定します。[押え分割数の設定(OFB)]機能が、<br>[NO]設定時に有効になります。[PR1(OF1)]~[PR8(OF8)]までの<br>使用外押え出力数(押え)の設定ができます。使用外押え出力(押<br>え)の全てが[ON]状態の時、縫製作業が行えます。                                                               |
| <b>CF</b>                                                 |                          |                | [外押え分割数の設定(OFB)]機能が、[NO]設定時に有効になります。                                                                                                    |
| 外押え出力連動の ON/OFF                                           |                          | OF             | 外押えは連動しません。(歩進)                                                                                                    |
|                                                           |                          | ON             | 外押えが連動します。(詳細は、技術資料 制御装置編「[7]タイミ<br>ングチャート」を参照ください。)                                                                                                    |
| <b>F21N</b><br>外押え出力分割時の<br>有効外押え数の設定<br>$(OF1 \sim OF4)$ | $\overline{\phantom{a}}$ | $1 - 4$        | [外押え分割数の設定(OFB)]が[2]の時に有効。<br>(詳細は技術資料 制御装置編「[7]タイミングチャート」参照)<br>1:外押え1種類(OF1)のみを使用する。<br>2:外押え2種類(OF1)(OF2)を使用する。<br>3:外押え3種類(OF1)(OF2)(OF3)を使用する。<br>4:外押え 4 種類(OF1)(OF2)(OF3)(OF4)を使用する。                |
| <b>F22N</b><br>外押え出力分割時の<br>有効外押え数の設定<br>$(OF5 \sim OF8)$ |                          | $1 - 4$        | [外押え分割数の設定(OFB)]が[2]の時に有効。<br>(詳細は技術資料 制御装置編「[7]タイミングチャート」参照)<br>1:外押え1種類(OF5)のみを使用する。<br>2:外押え2種類(OF5)(OF6)を使用する。<br>3:外押え3種類(OF5)(OF6)(OF7)を使用する。<br>4:外押え 4 種類(OF5)(OF6)(OF7)(OF8)を使用する。                |
| CF <sub>1</sub><br>外押え出力分割時の外押え<br>出力連動の設定                | ください。)                   |                | 外押え分割時の外押え連動の設定(OF1~OF4)をします。[外押え分割数の設定(OFB)]機能が、<br>[2]設定時に有効になります。(詳細は技術資料 制御装置編「[7]タイミングチャート」を参照                                                                                                    |
| $(OF1 \sim OF4)$                                          |                          | OF             | 外押え(OF1~OF4)は連動しません。                                                                                                    |
|                                                           |                          | ON             | 外押え(OF1~OF4)は連動します。                                                                                                    |
| CF <sub>2</sub><br>外押え出力分割時の外押え<br>出力連動の設定                | ください。)                   |                | 外押え分割時の外押え連動の設定(OF5~OF8)をします。[外押え分割数の設定(OFB)]機能が、<br>[2]設定時に有効になります。(詳細は技術資料 制御装置編「[7]タイミングチャート」を参照                                                                                                    |
| $(OF5 \sim OF8)$                                          |                          | OF             | 外押え(OF5~OF8)は連動しません。                                                                                                    |
|                                                           |                          | <b>ON</b>      | 外押え(OF5~OF8)は連動します。                                                                                                    |
| F4BN<br>外押え出力有効ブロック数<br>の設定                               |                          | $1 - 4$        | (OFB)が[4]の時に有効。<br>1:外押え1ブロック(OF1 OF2)のみ使用。<br>2:外押え12ブロック(OF1 OF2)(OF3 OF4)使用。<br>3:外押え123ブロック(OF1 OF2) (OF3 OF4) (OF5 OF6)使用。<br>4:外押え 1 2 3 4 ブロック(OF1 OF2)(OF3 OF4)(OF5 OF6)(OF7 OF8)<br>使用。           |
| F <sub>4</sub> SN<br>ブロック歩進時の<br>有効ブロック数の設定               |                          | $1 - 4$        | (OFB)が[4]の時に有効。<br>有効外押えブロック数内のここで指定されたブロックが歩進動<br>作になります。<br>1:1 ブロック(OF1 OF2)のみ。<br>2:2 ブロック(OF1 OF2)(OF3 OF4)。<br>3:3 ブロック(OF1 OF2)(OF3 OF4)(OF5 OF6)。<br>4:4 ブロック(OF1 OF2)(OF3 OF4)(OF5 OF6)(OF7 OF8)。 |

〈「外押え」の続き〉

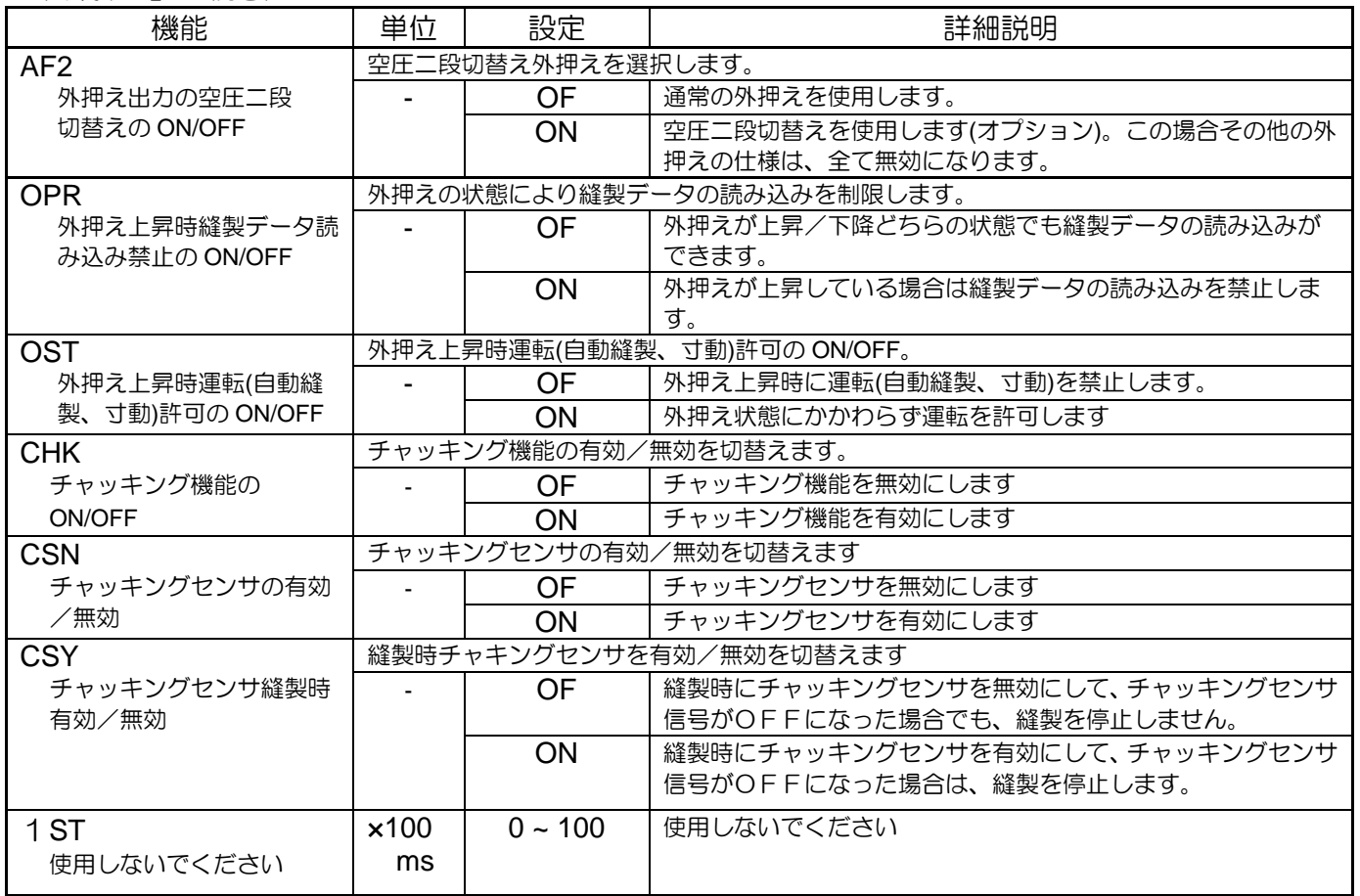

### 4.縫製エリア

(※縫製エリアリミットを変更または解除する場合は衝突や安全に十分注意して ください。また、機構の稼動範囲を超えて使用された場合、それによって生じる 一切の問題についての責任は負いかねます。)

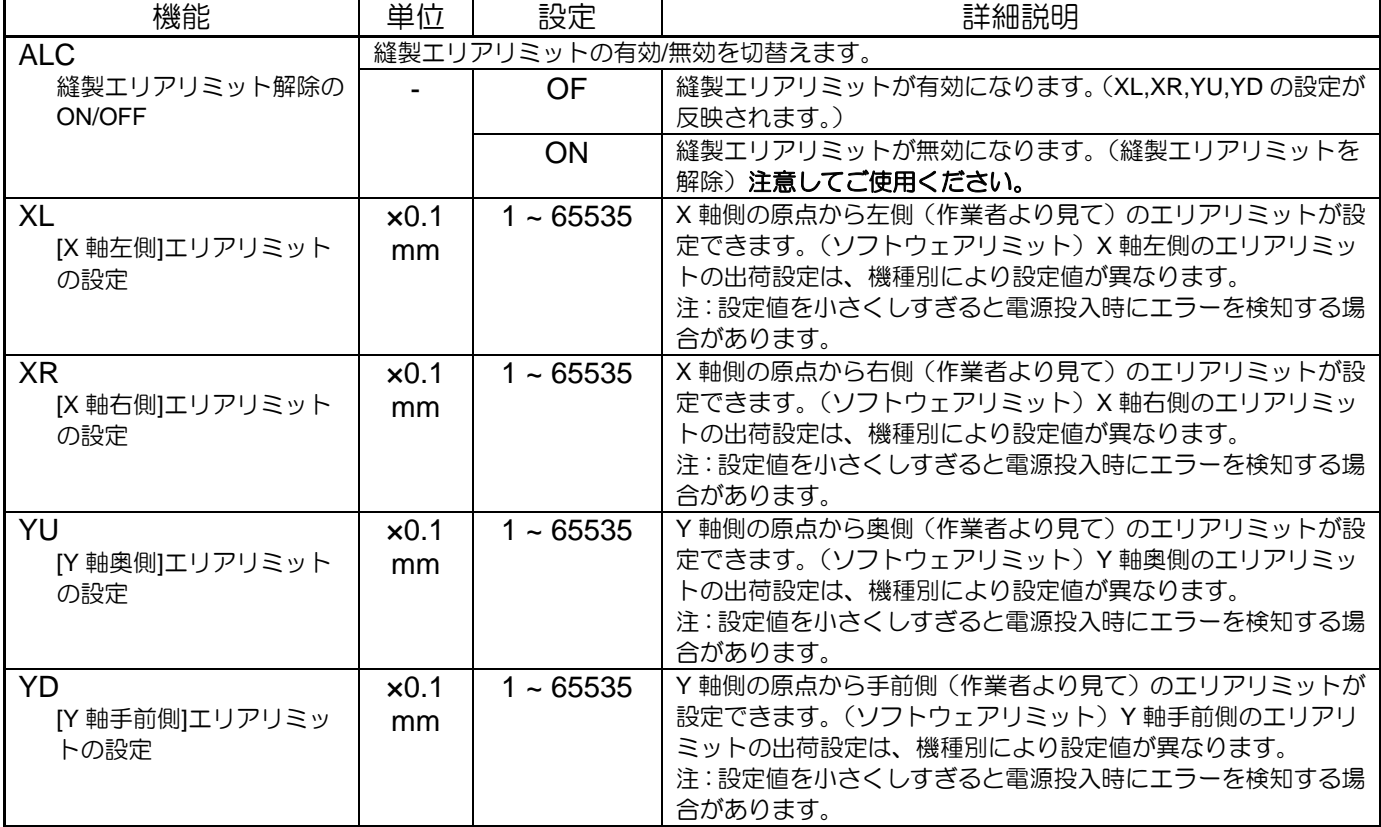

# 5.針位置

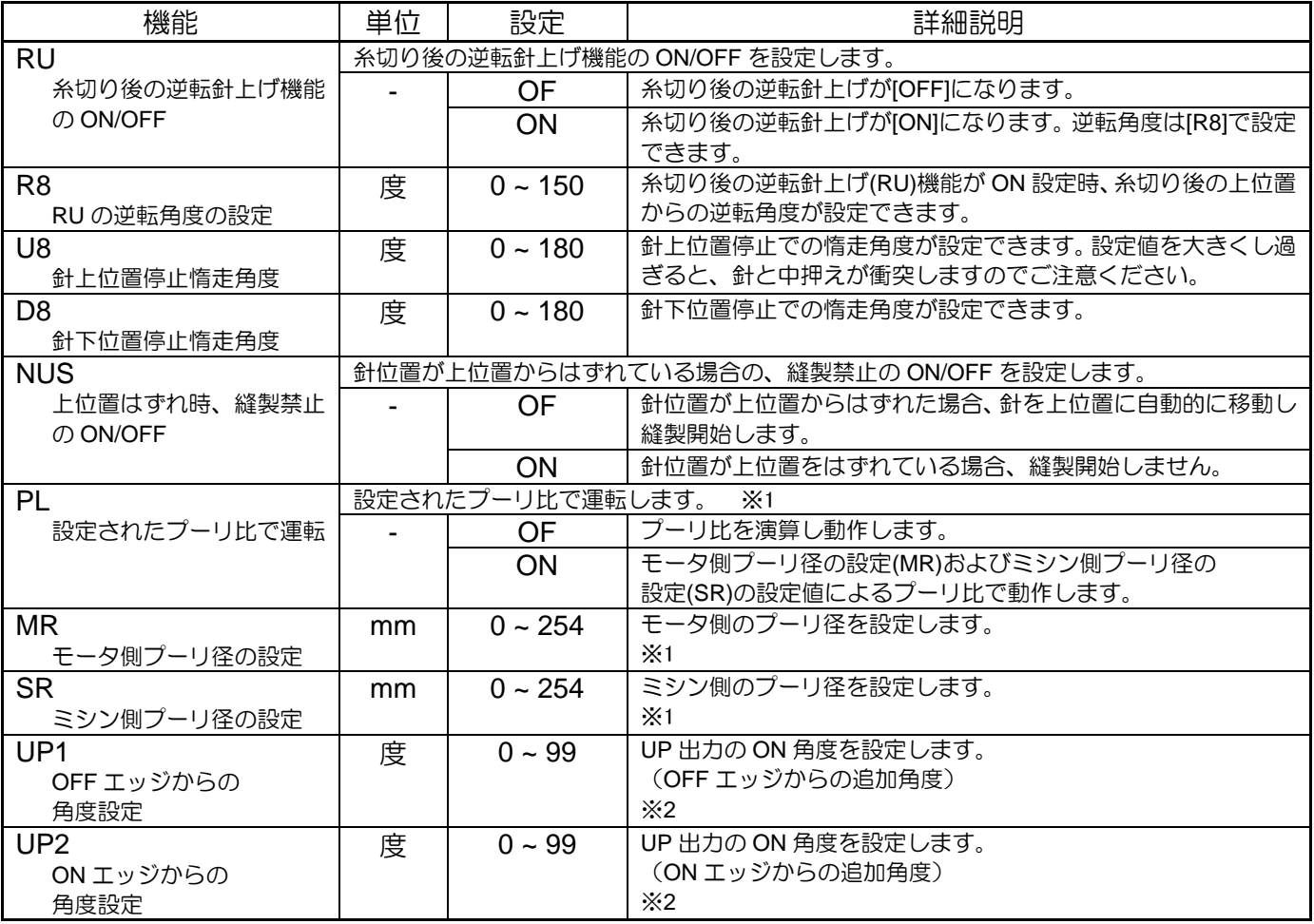

※1:主軸モータに XL-G554-20Y を使用している場合のみ有効

※2:主軸モータに XL-K756-20 を使用している場合のみ有効

# 6.糸切れセンサ

![](_page_178_Picture_467.jpeg)

![](_page_179_Picture_487.jpeg)

![](_page_179_Picture_488.jpeg)
〈「原点」の続き〉

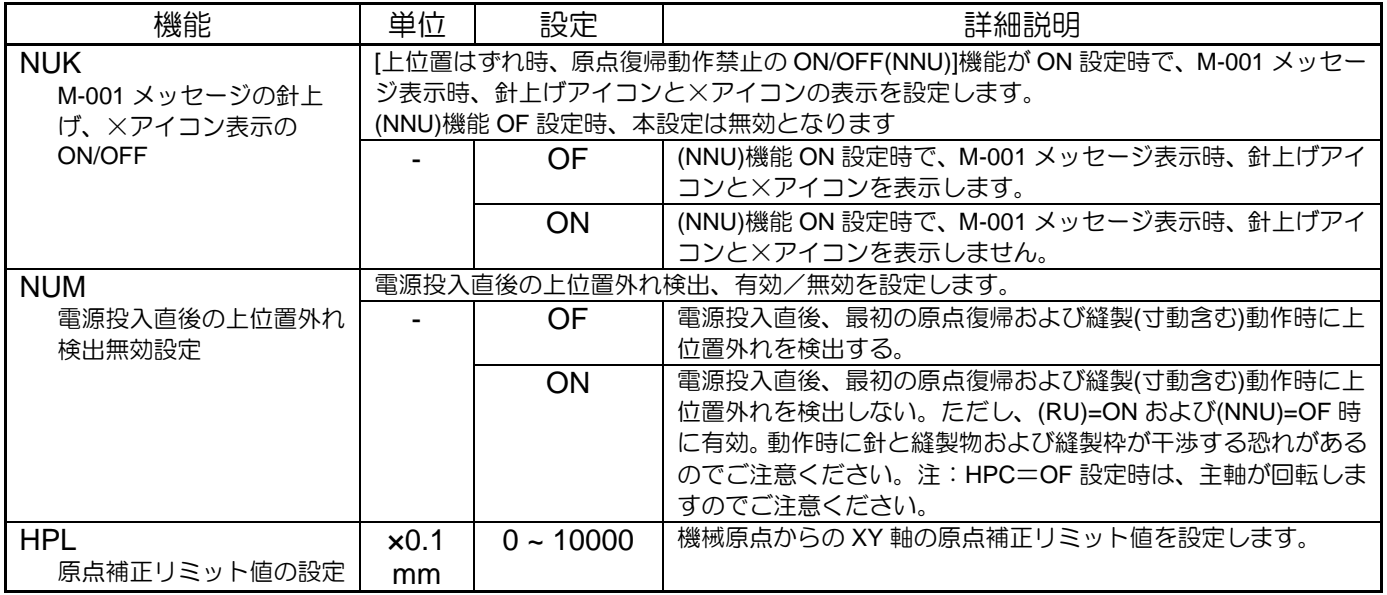

### 8.途中停止

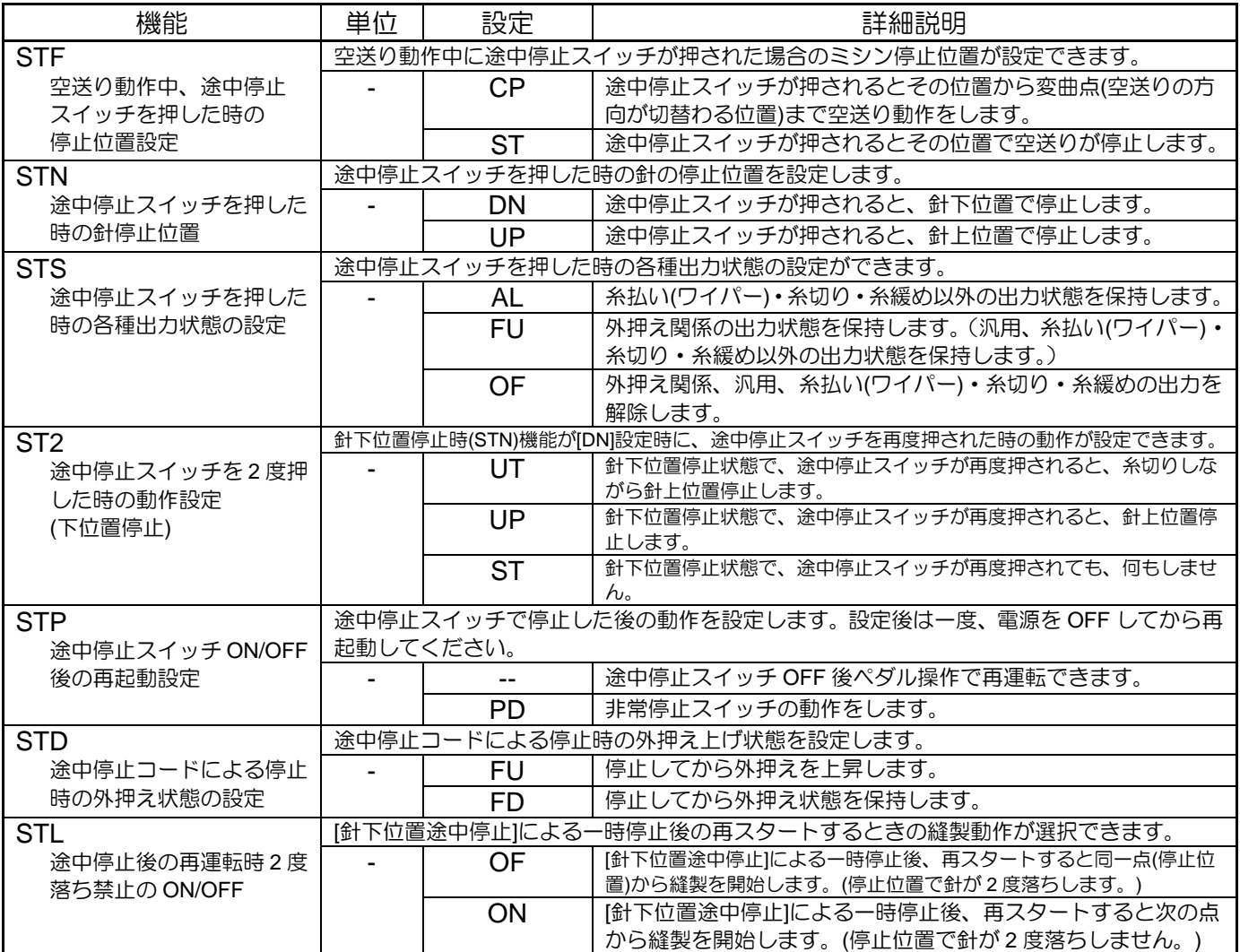

9.カウンタ

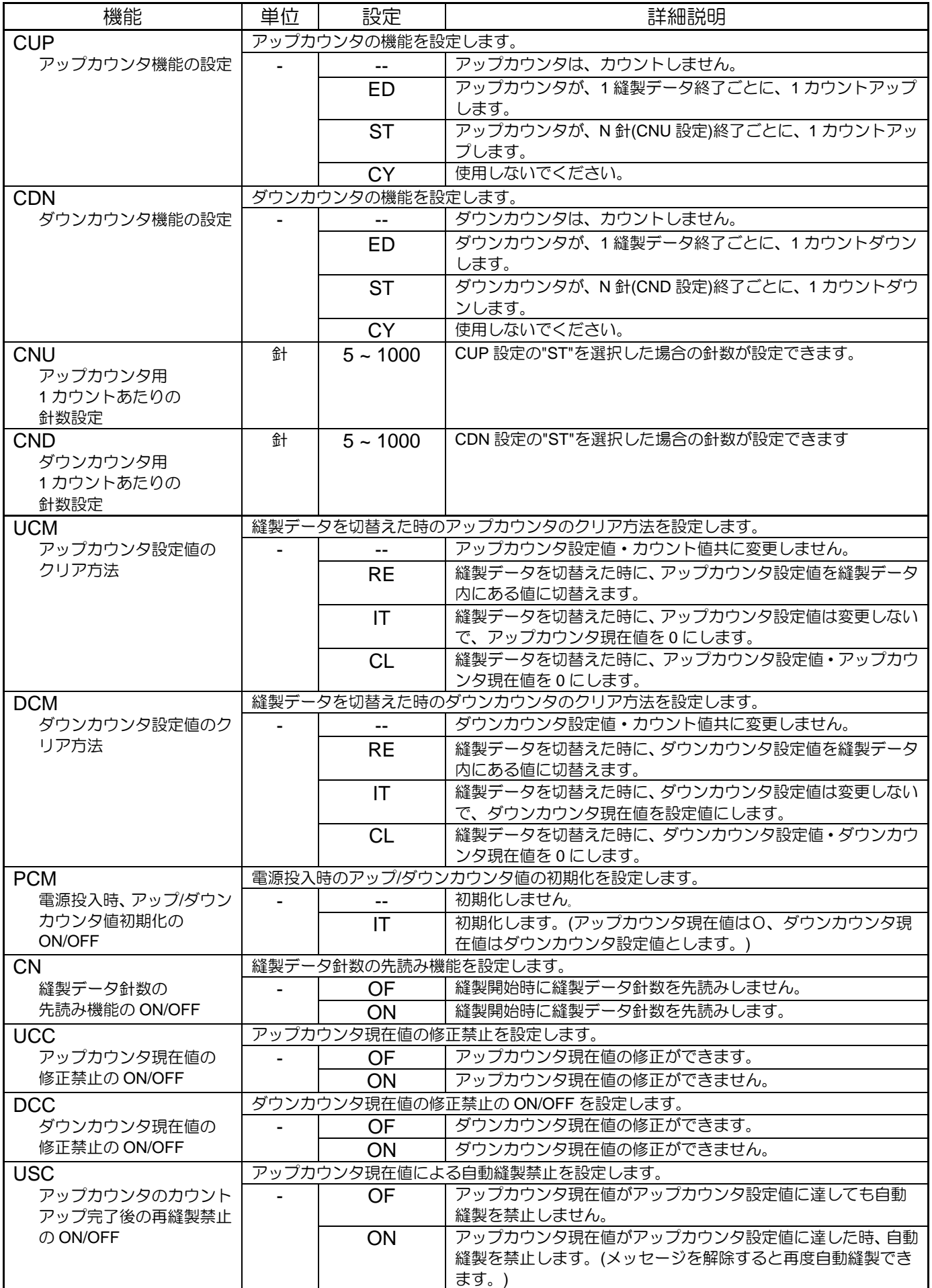

### 〈「カウンタ」の続き〉

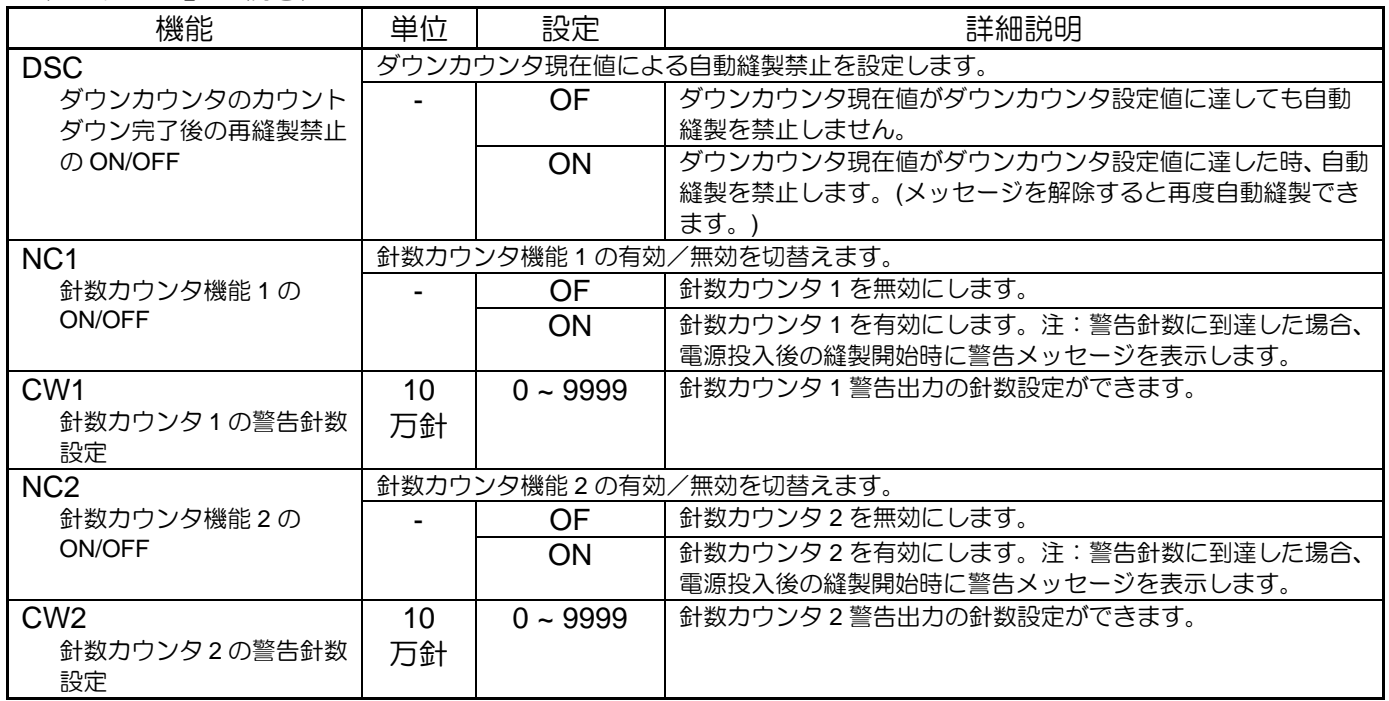

# 10.ブレーキ

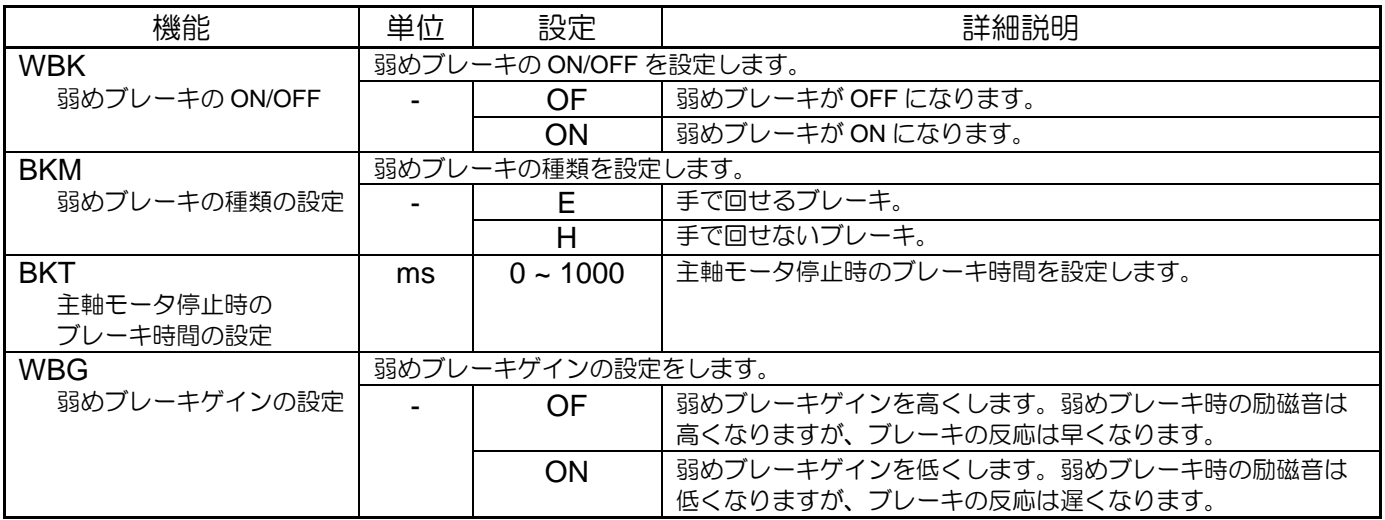

### 11.中押え

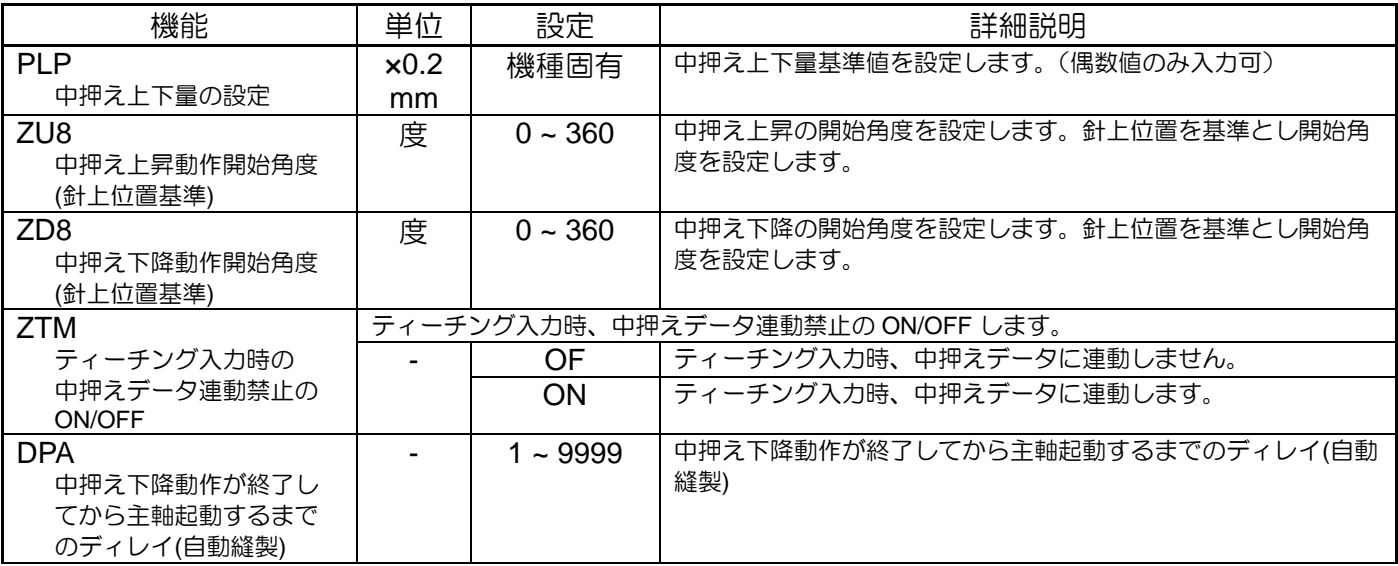

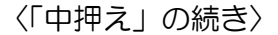

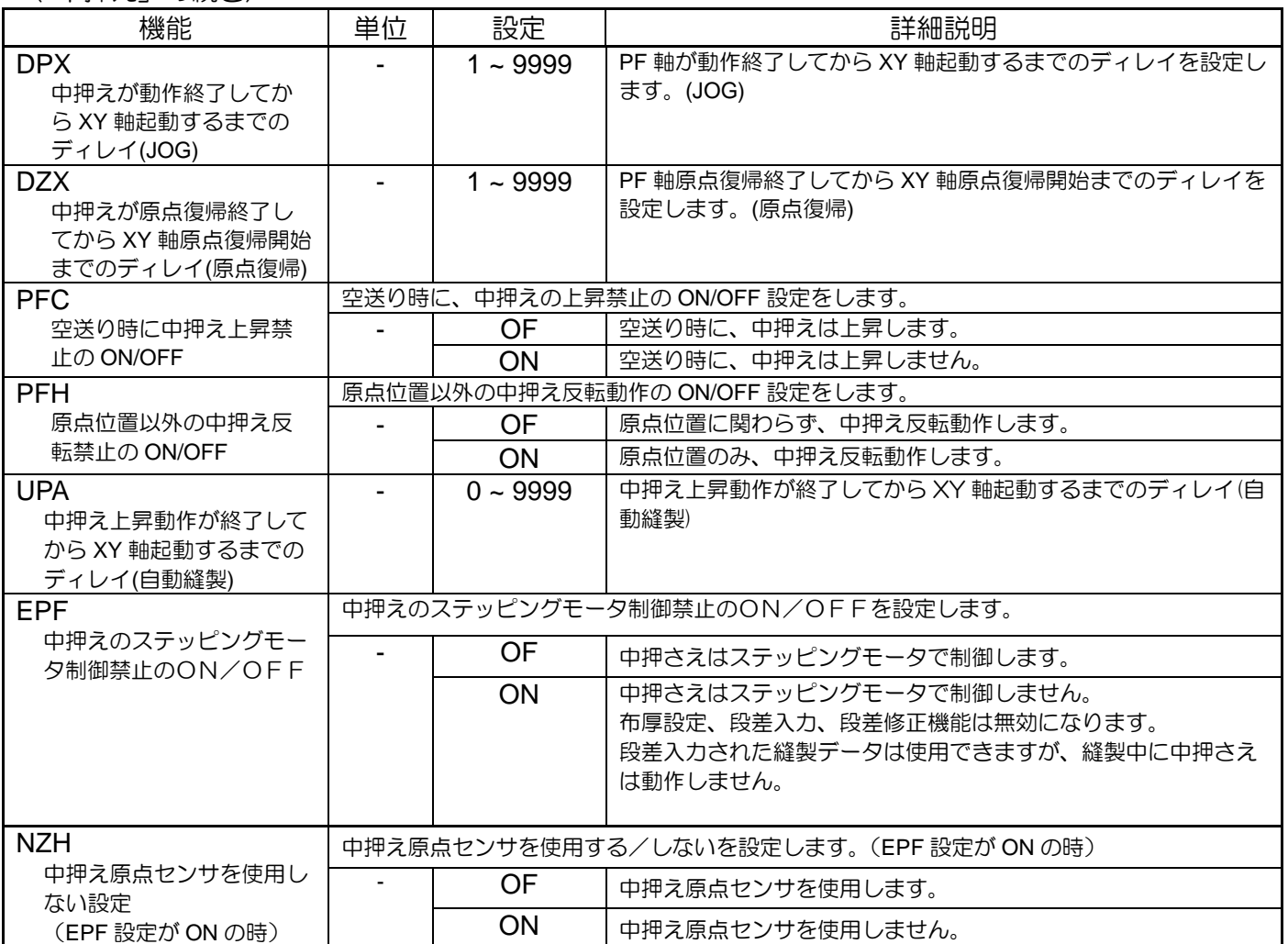

### 12.糸巻き

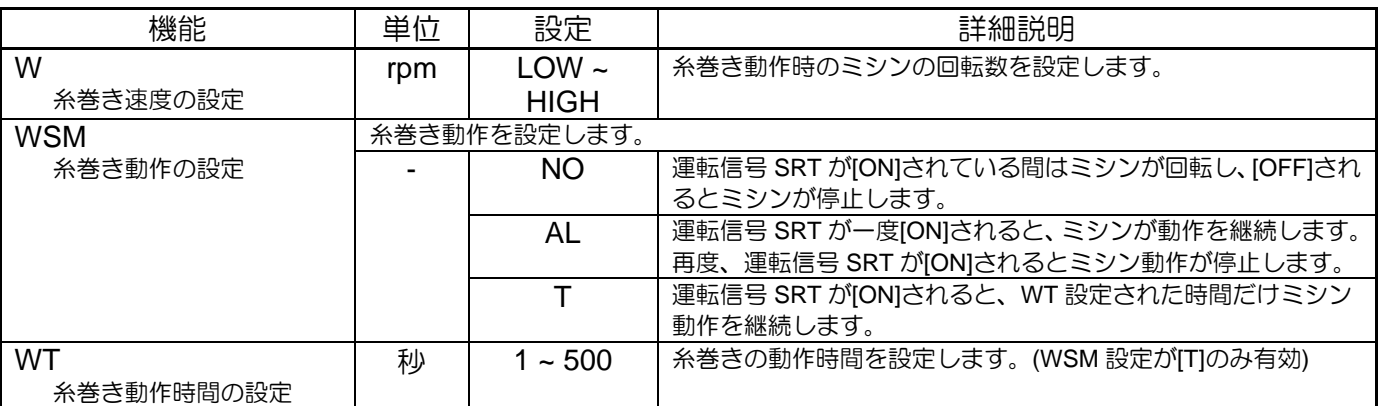

# 13.送り方法

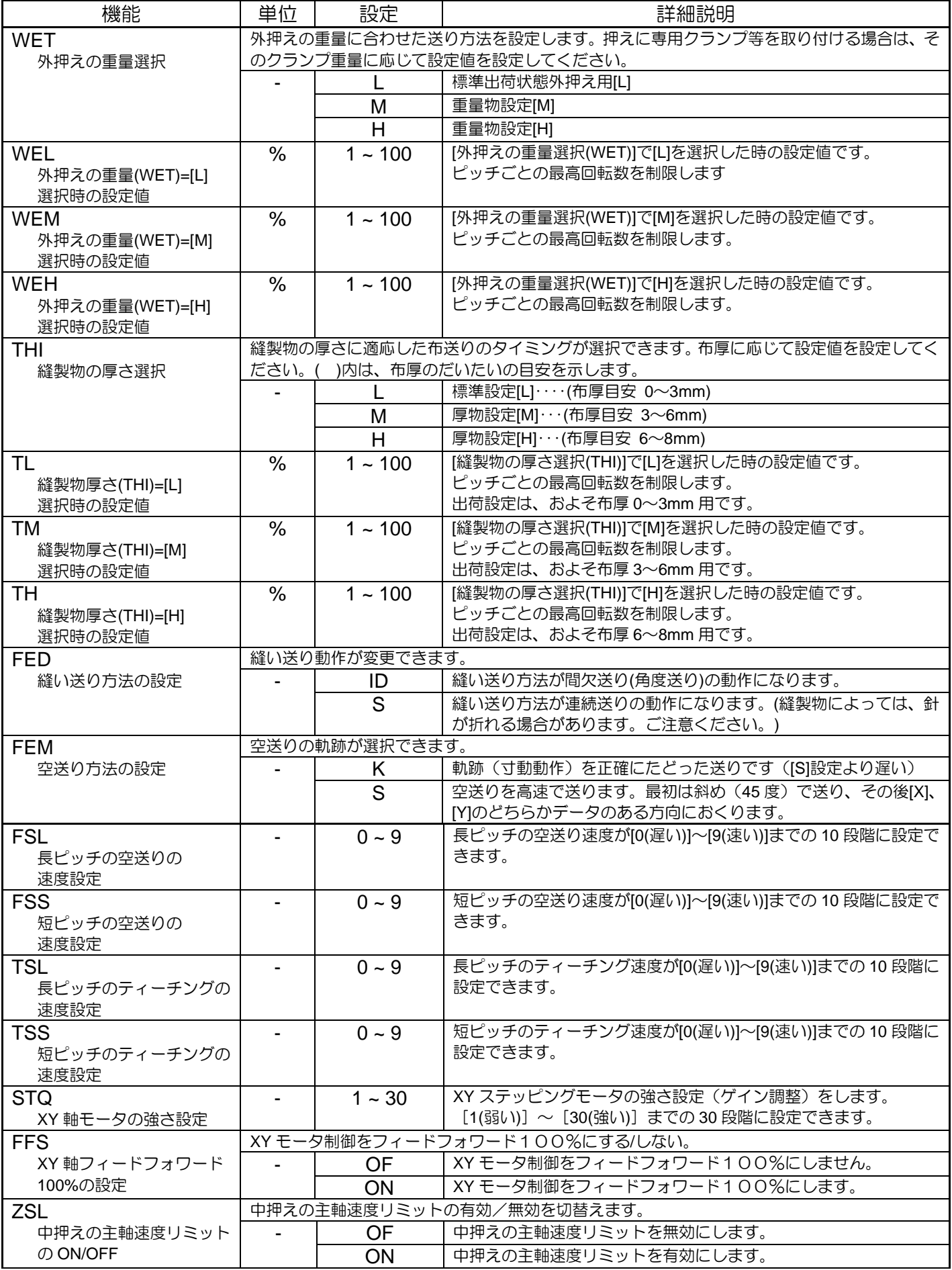

### 〈「送り方法」の続き〉

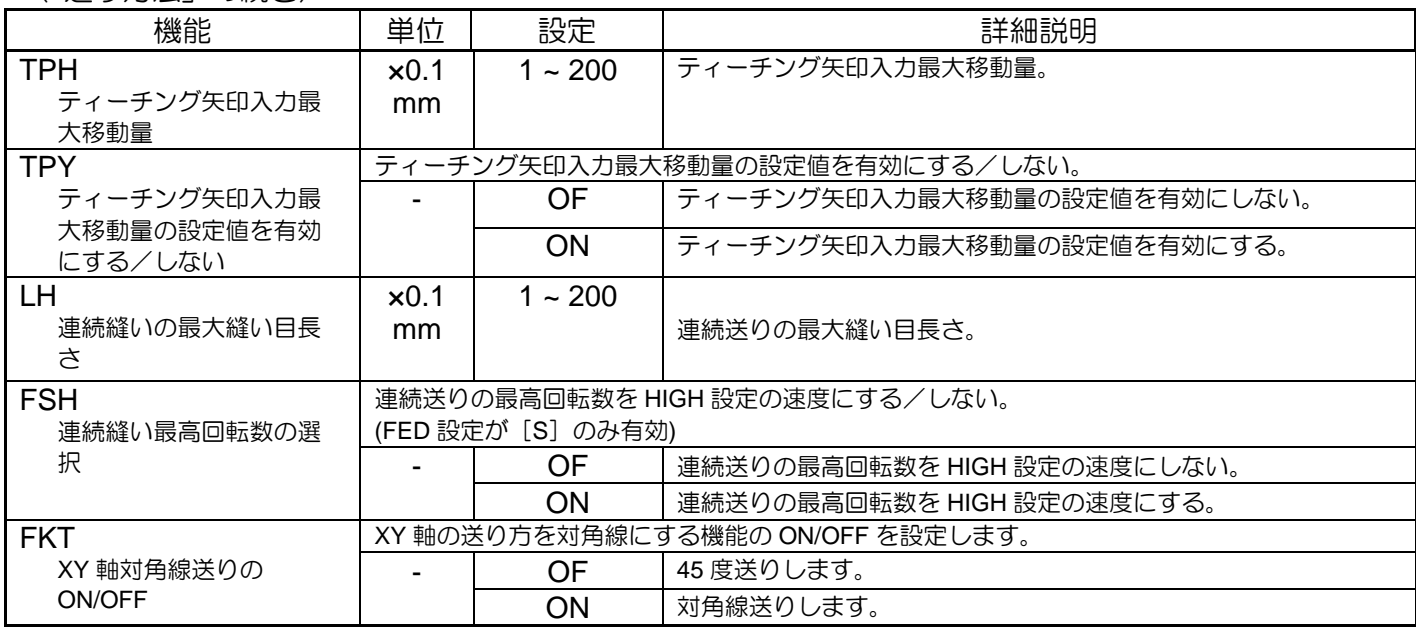

### 14.縫製速度

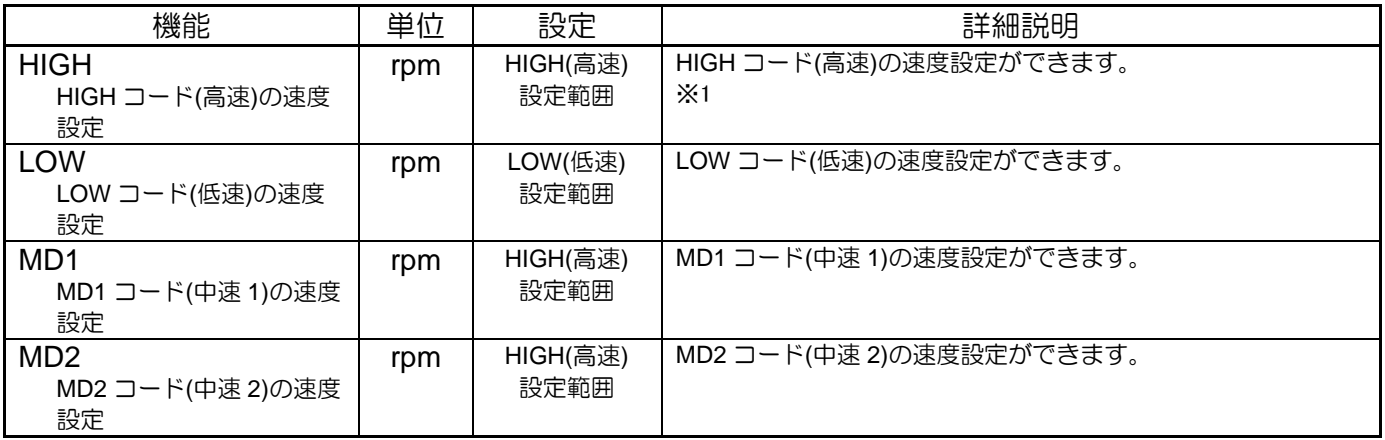

※1:ピッチ・布厚設定・重量設定によっては、縫製速度が制限される場合があります。 制限速度が、設定値(HIGH, MD1, MD2)より低い場合は制限速度が優先されます。

### 15.糸切り/糸緩め

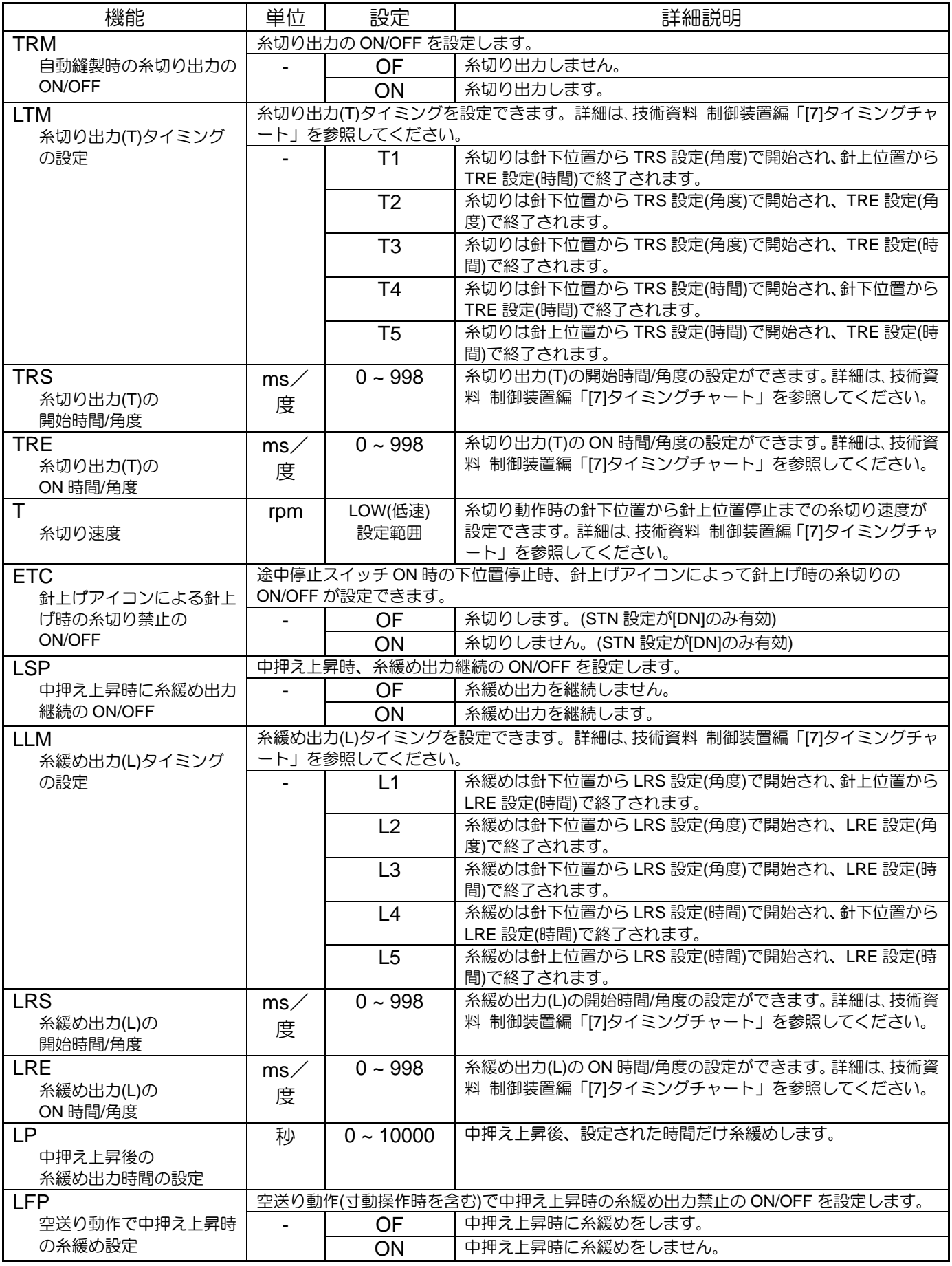

16.ステップ

| 機能                        | 単位                                    | 設定        | 詳細説明                           |
|---------------------------|---------------------------------------|-----------|--------------------------------|
| <b>STO</b>                |                                       |           | ステップシーケンスの ON/OFF を設定します。      |
| ステップシーケンスの                |                                       | ΟF        | ステップシーケンスを OFF にします。           |
| ON/OFF                    |                                       | <b>ON</b> | ステップシーケンスをONにします。              |
| <b>SUU</b>                | ライン                                   | $1 - 10$  | メインプログラム 1 周辺りのステップシーケンス実行ライン数 |
| メインプログラム1周辺り              |                                       |           | を設定します。                        |
| のステップシーケンス実行              |                                       |           |                                |
| ライン数の設定                   |                                       |           |                                |
| SP <sub>1</sub>           | ステップシーケンスの AND 命令優先実行の ON/OFF を設定します。 |           |                                |
| ステップシーケンスの<br>AND 命令優先実行の |                                       | OF        | 入力順に実行します。                     |
| ON/OFF                    |                                       | <b>ON</b> | AND を優先して実行します。                |
| <b>SOA</b>                | 出力カスタマイズで設定した反転機能をステップシーケンス出力で使用するかを  |           |                                |
| ステップ出力時のカスタマ              | 設定します。                                |           |                                |
| イズ反転機能の ON/OFF            |                                       | OF        | 出力カスタマイズで設定した反転機能を無効にする。       |
|                           |                                       | ON        | 出力カスタマイズで設定した反転機能を有効にする。       |

# 17.寸動

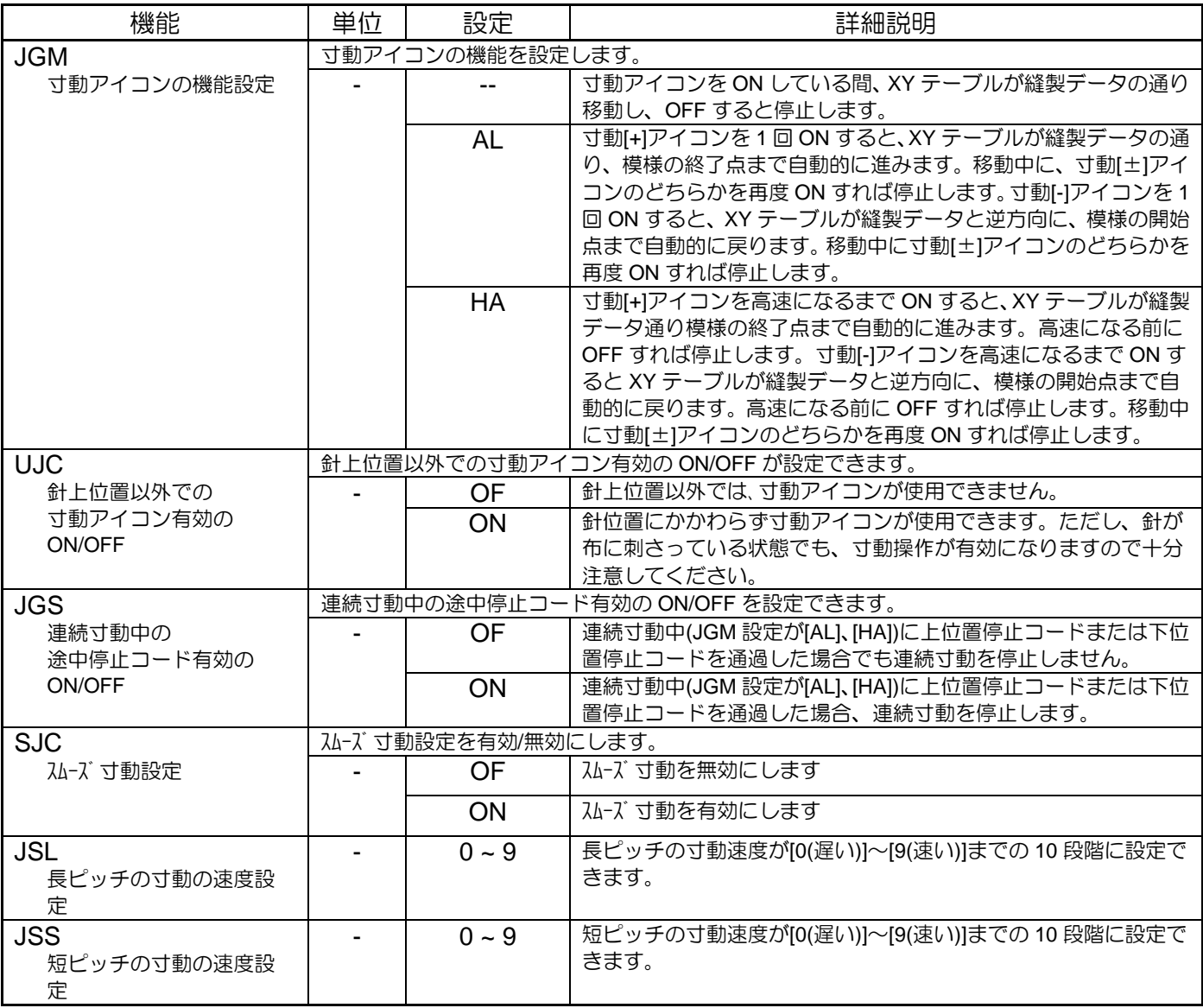

18.送り角度

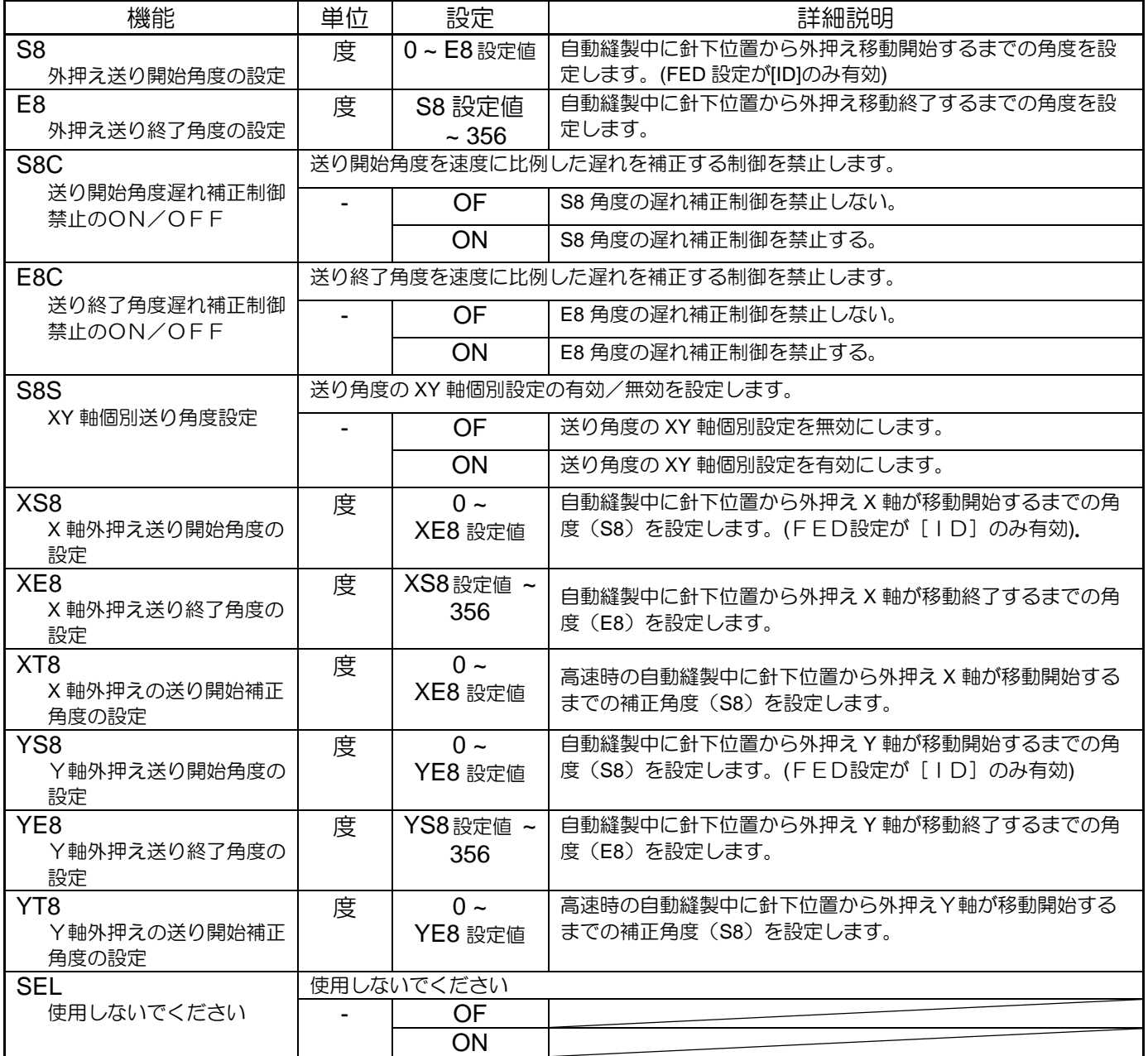

# 19.その他

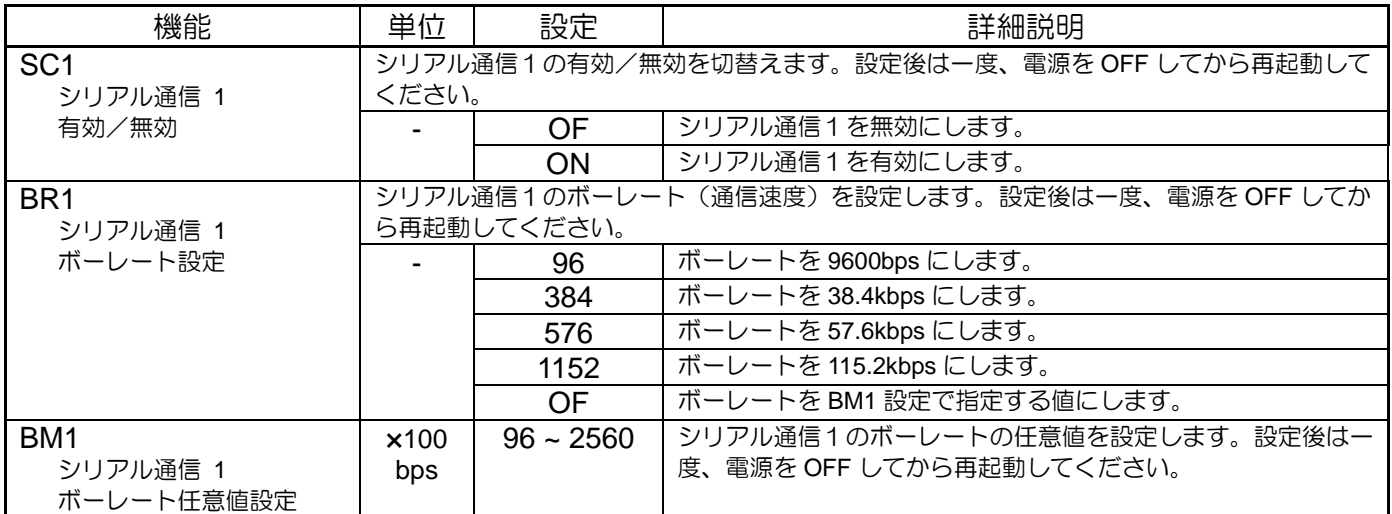

〈「その他」の続き〉

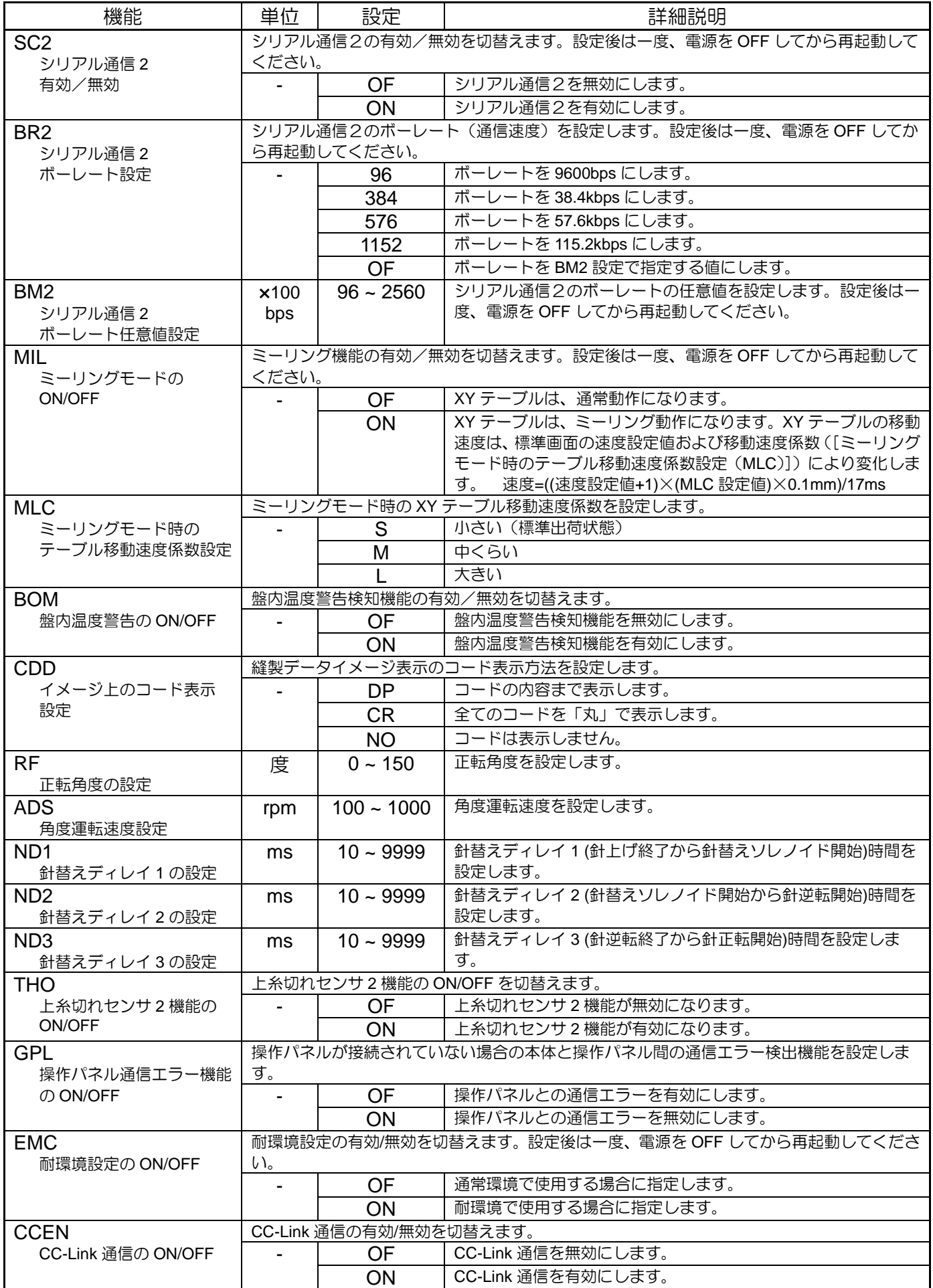

20.縫製パターン

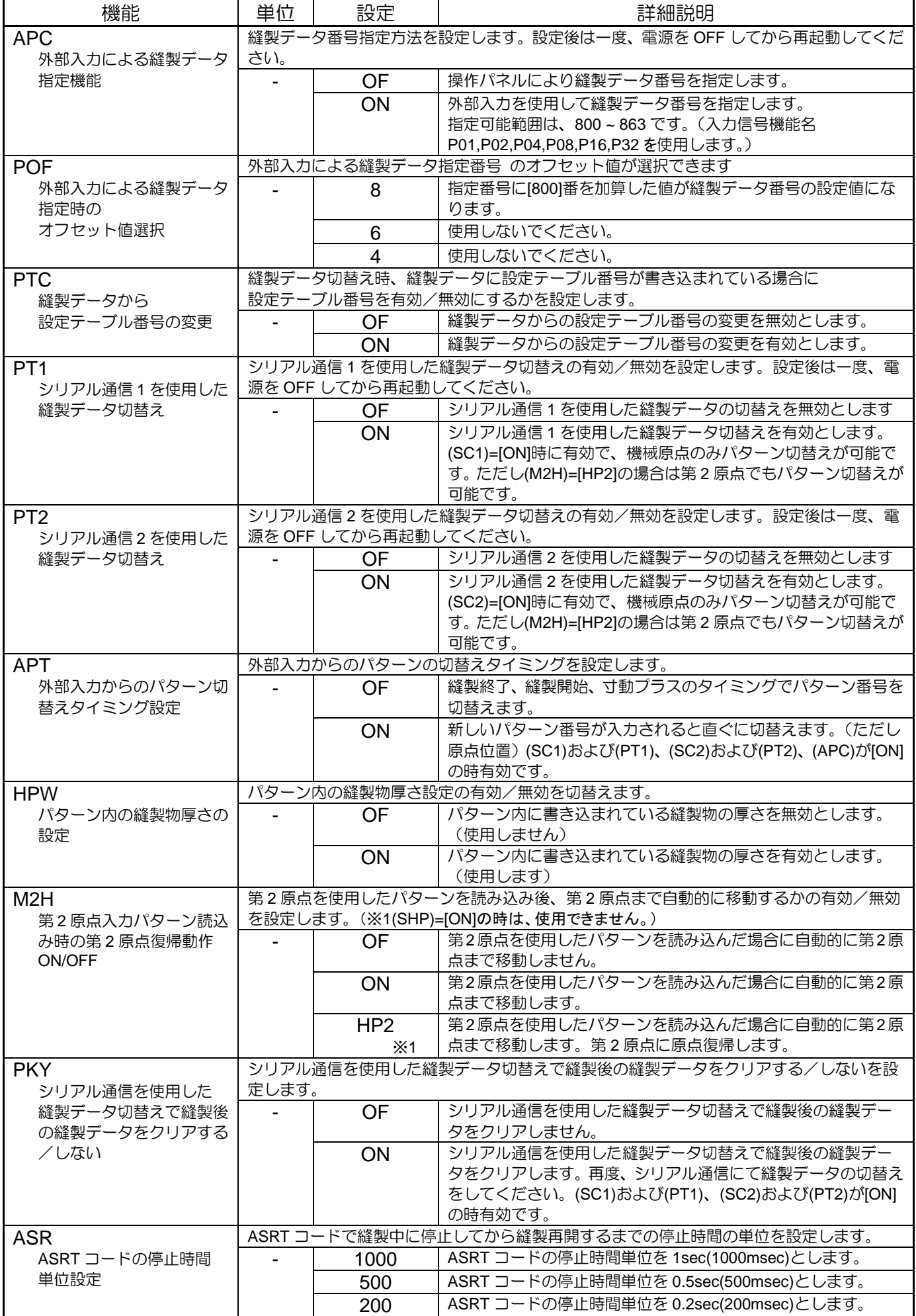

〔17〕 エラー/メッセージ表示

# **1**.**[E-**\*\*\***]**エラーコード

[17]-1

#### \*.エラーメッセージが表示された場合は、内容を確認の上、下表に従って調べてください。

\*.電源を一度[OFF]してから、再度[ON]することで【通常モード】へ復帰できます。

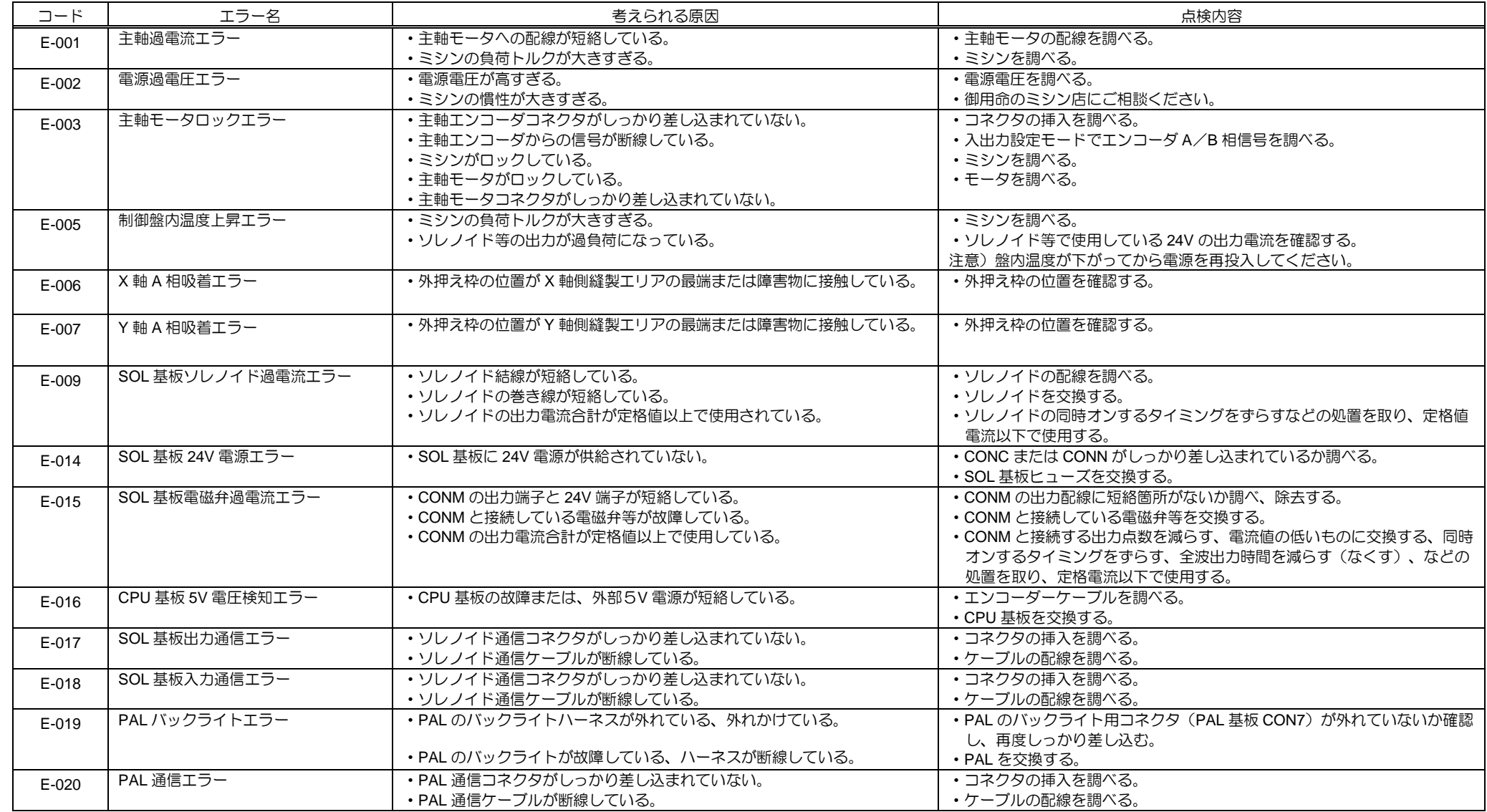

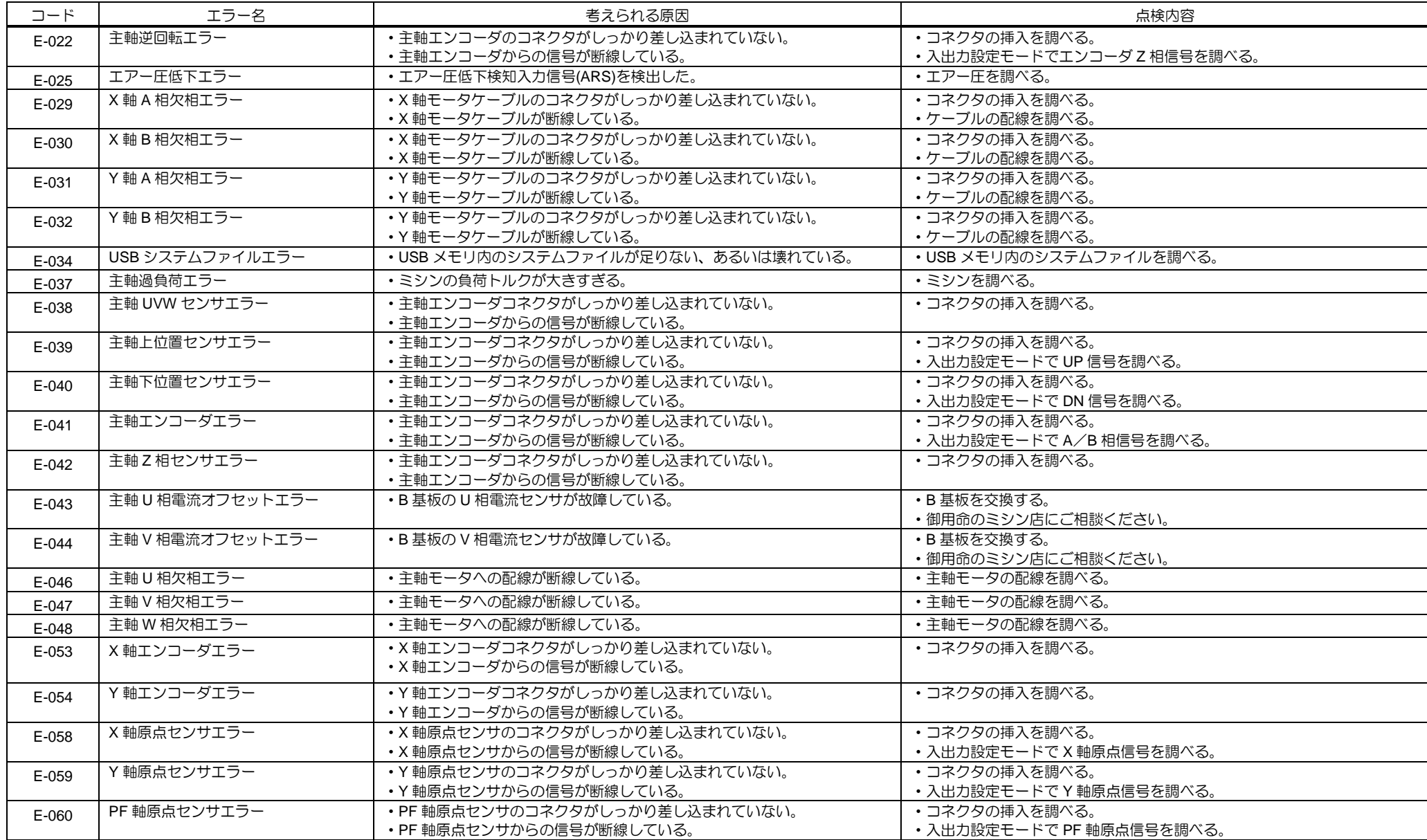

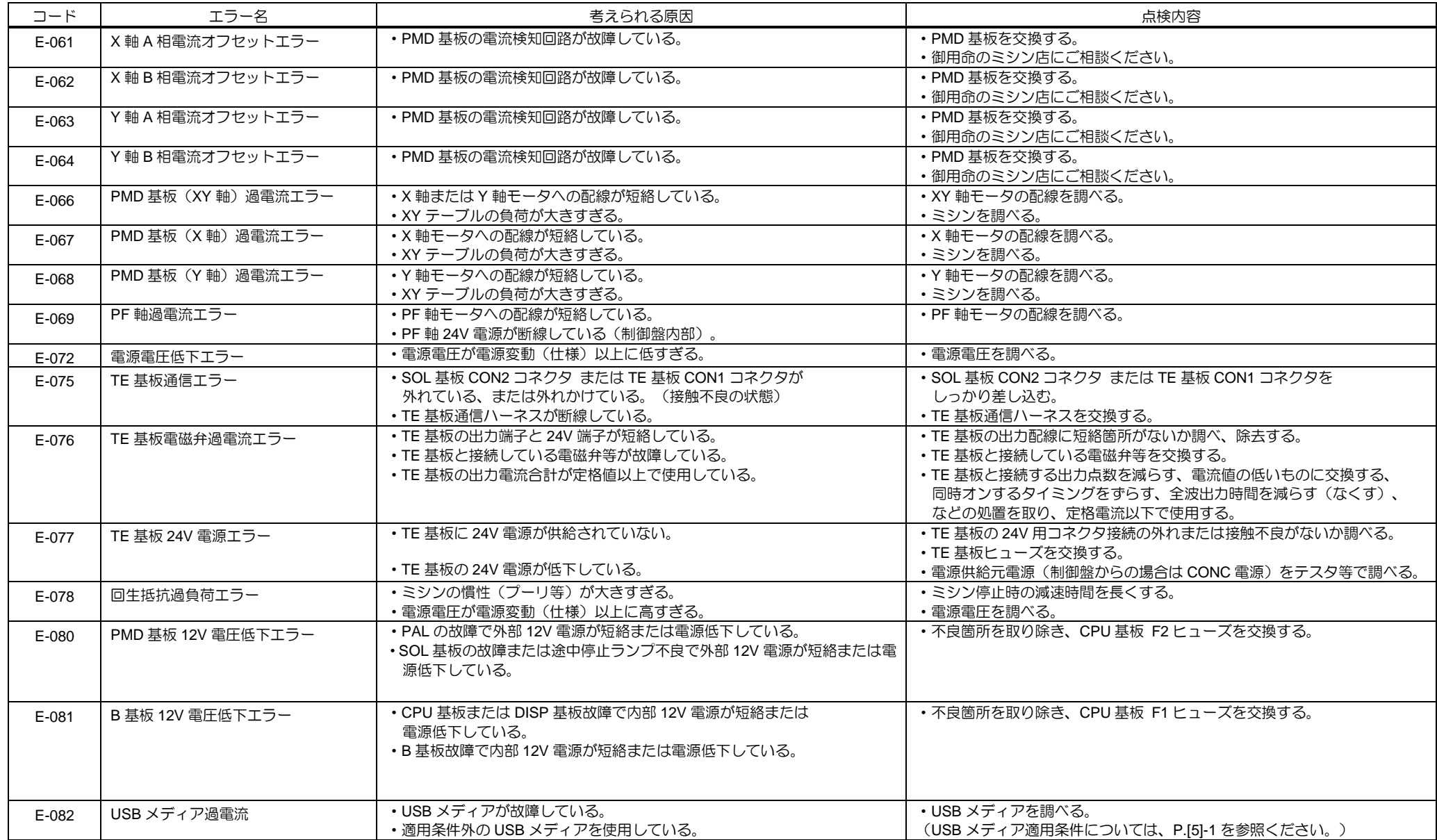

**2**.**[M-**\*\*\***]**メッセージコード

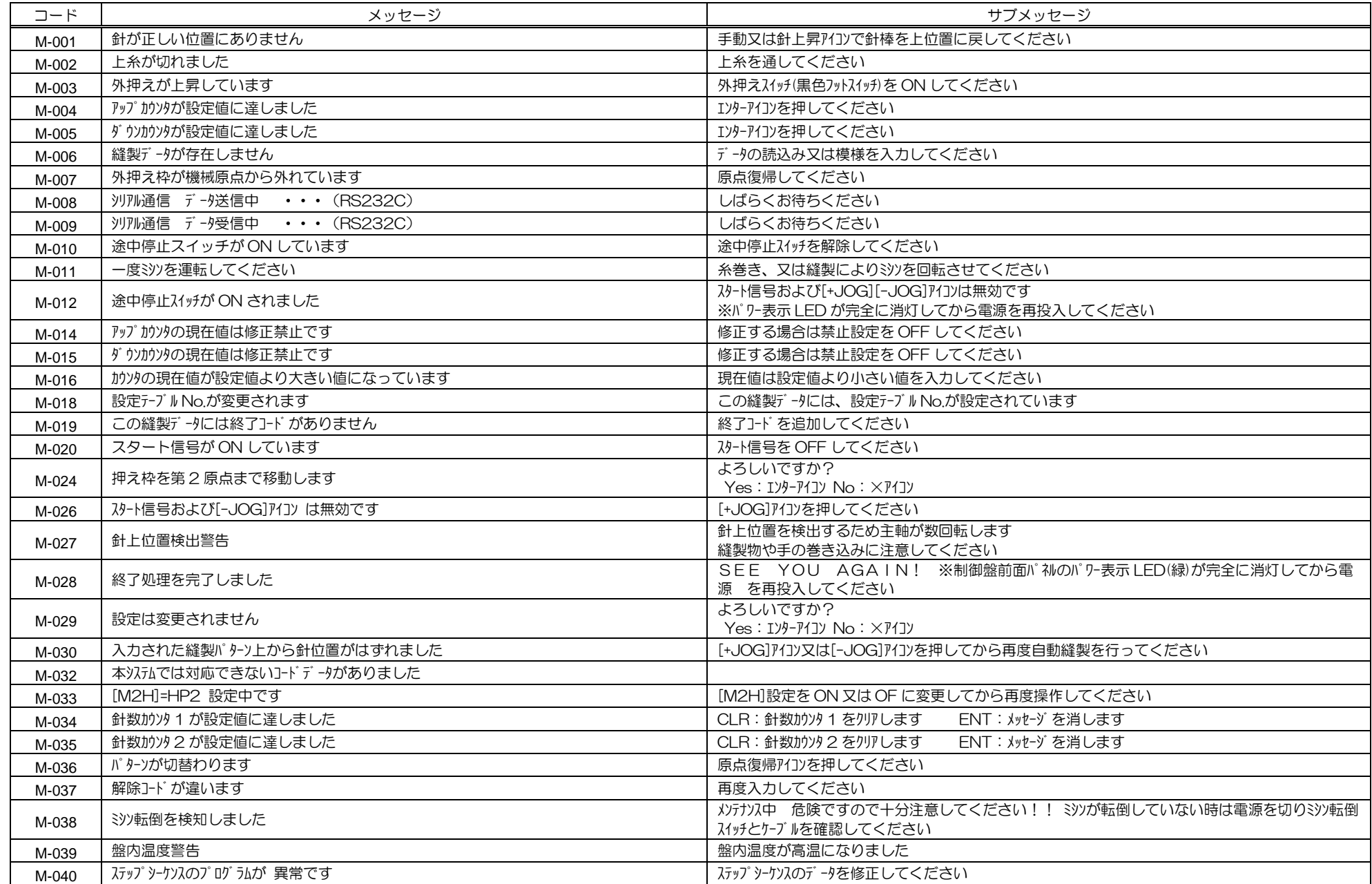

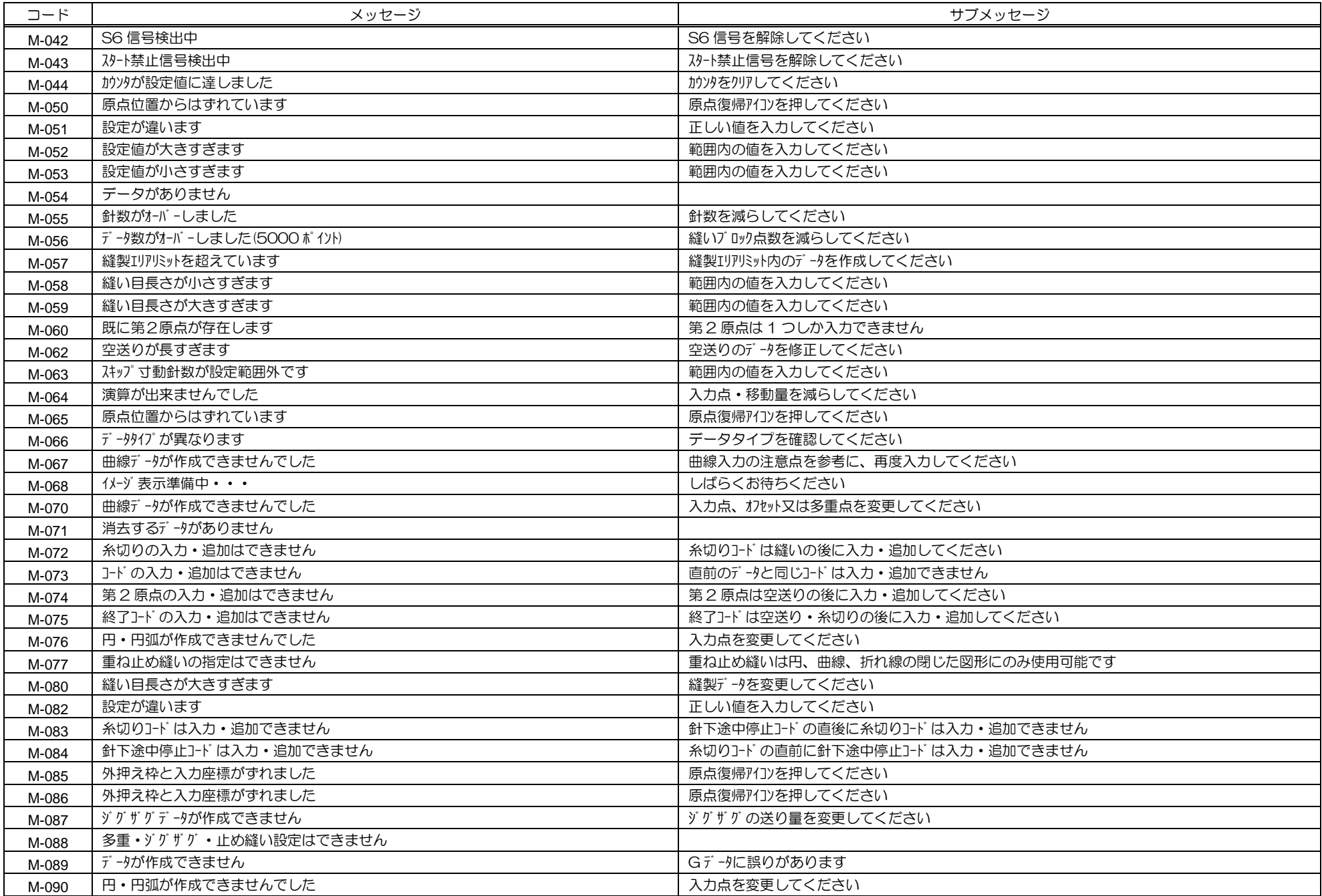

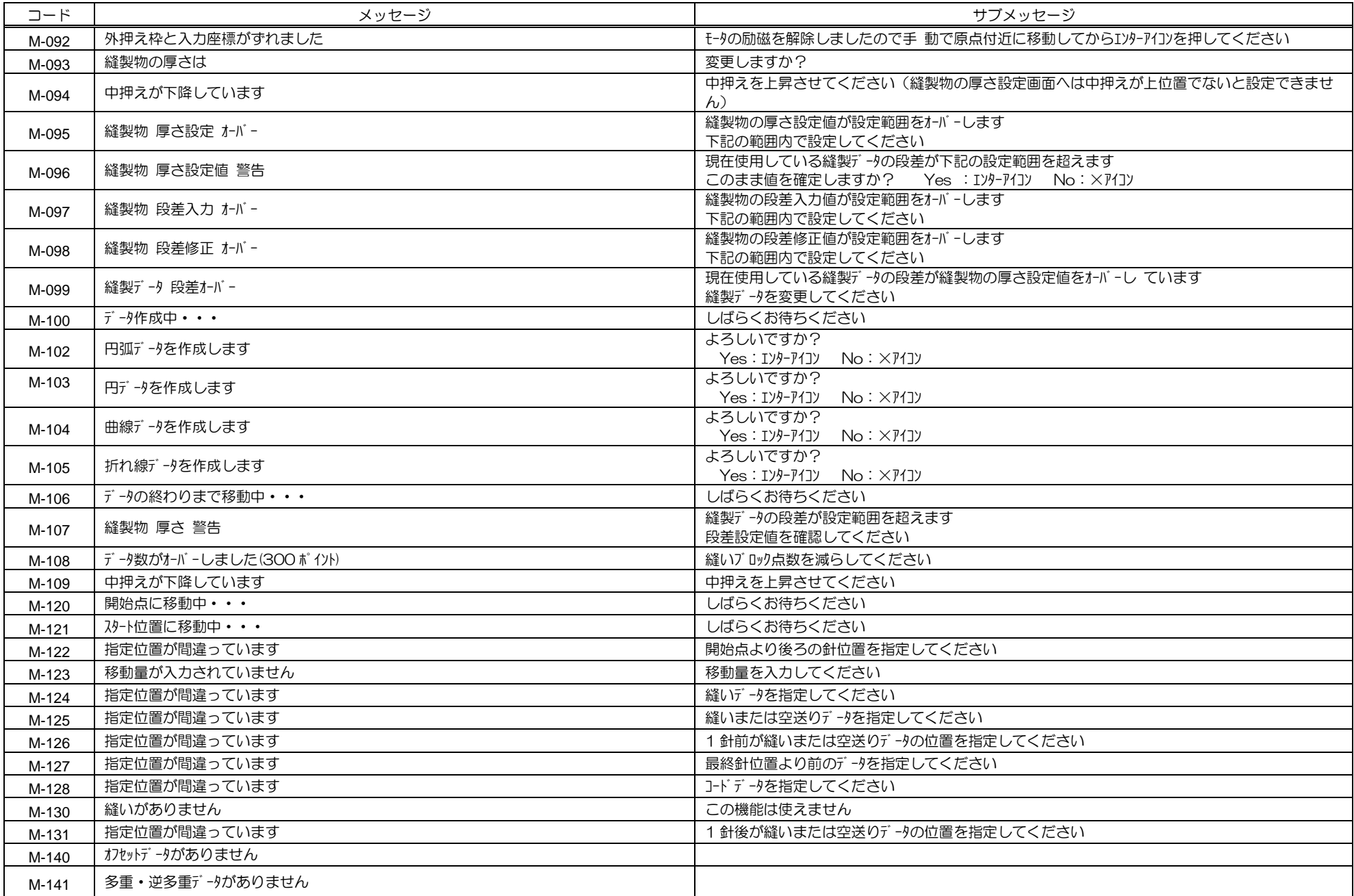

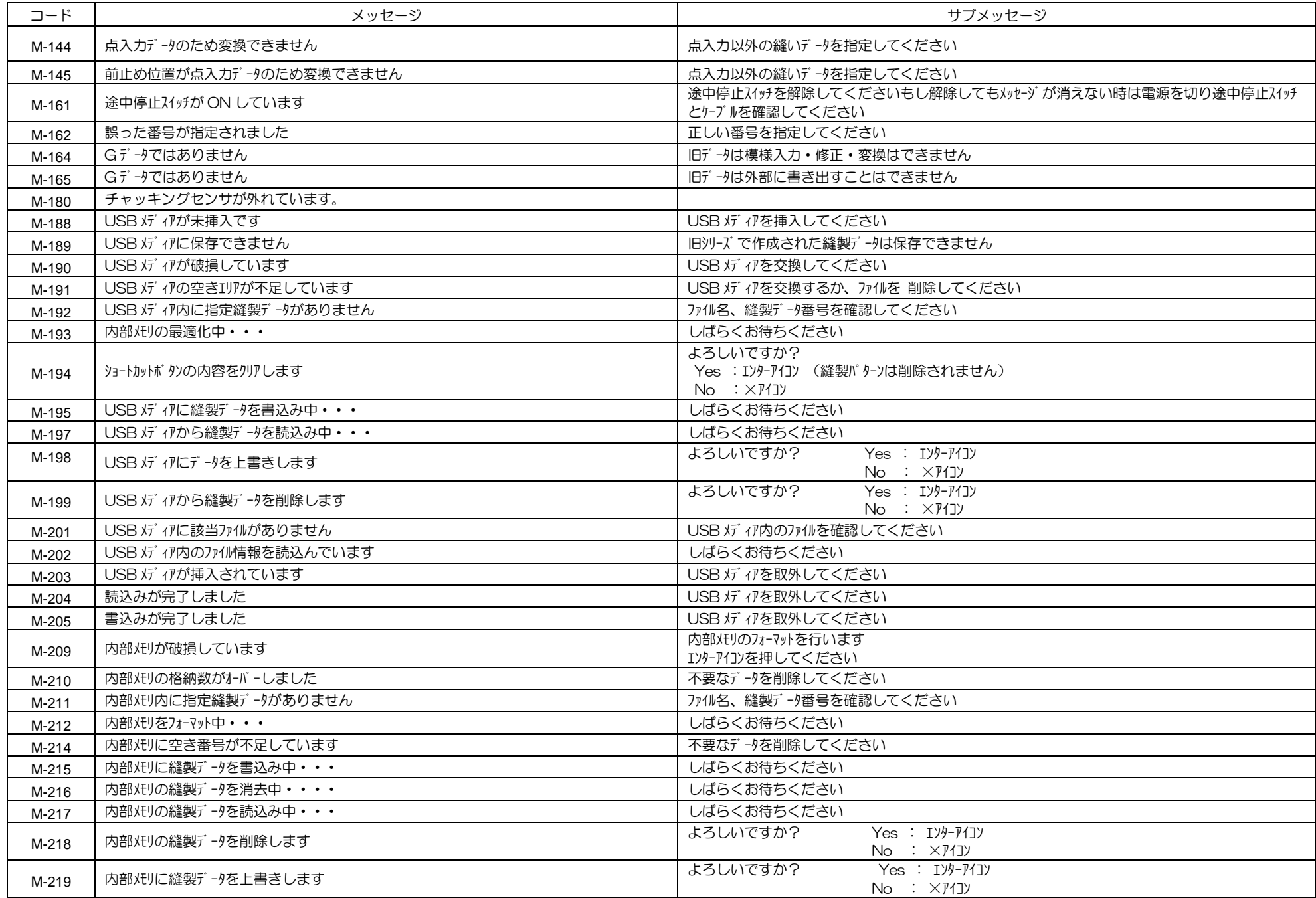

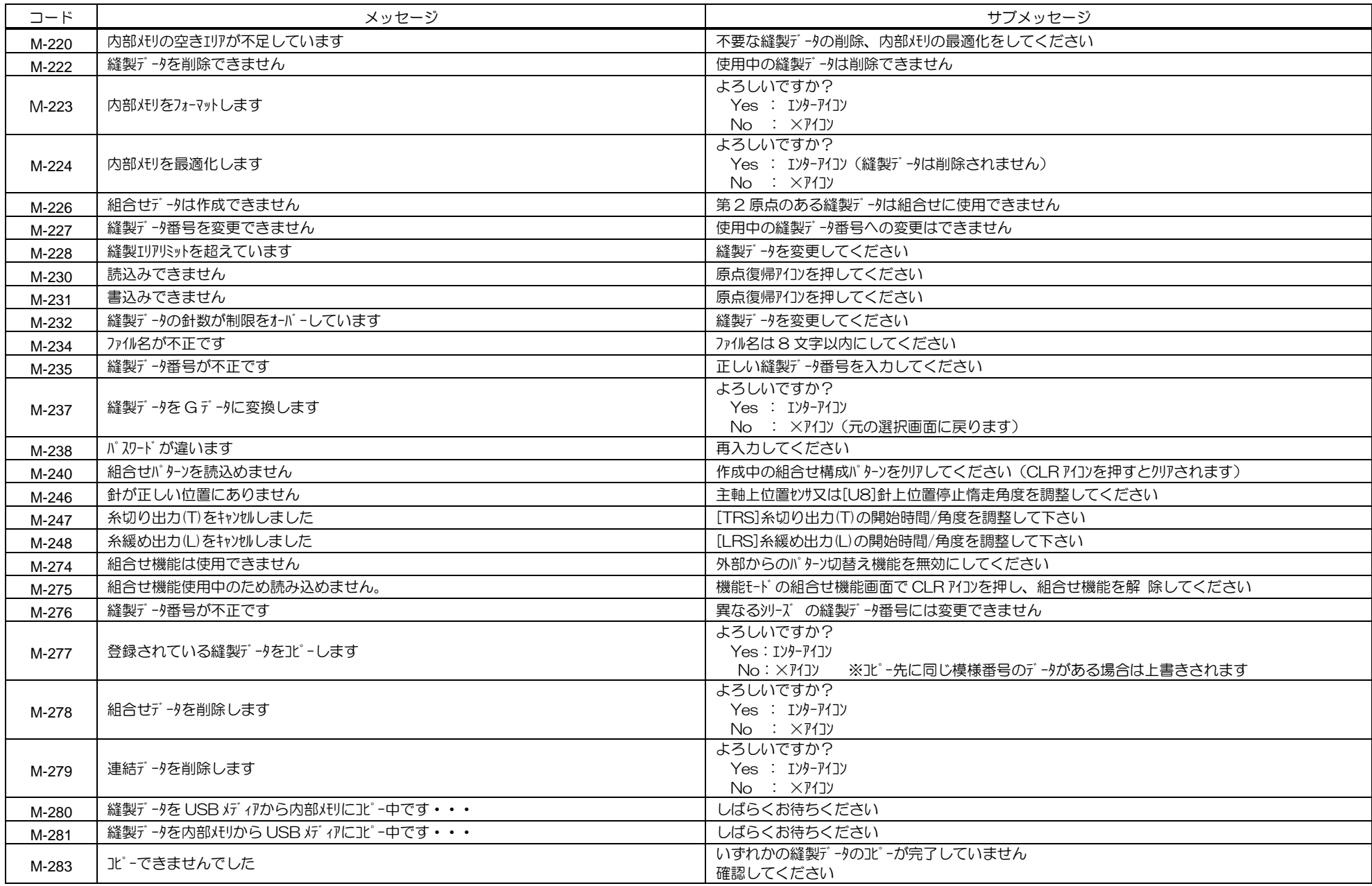

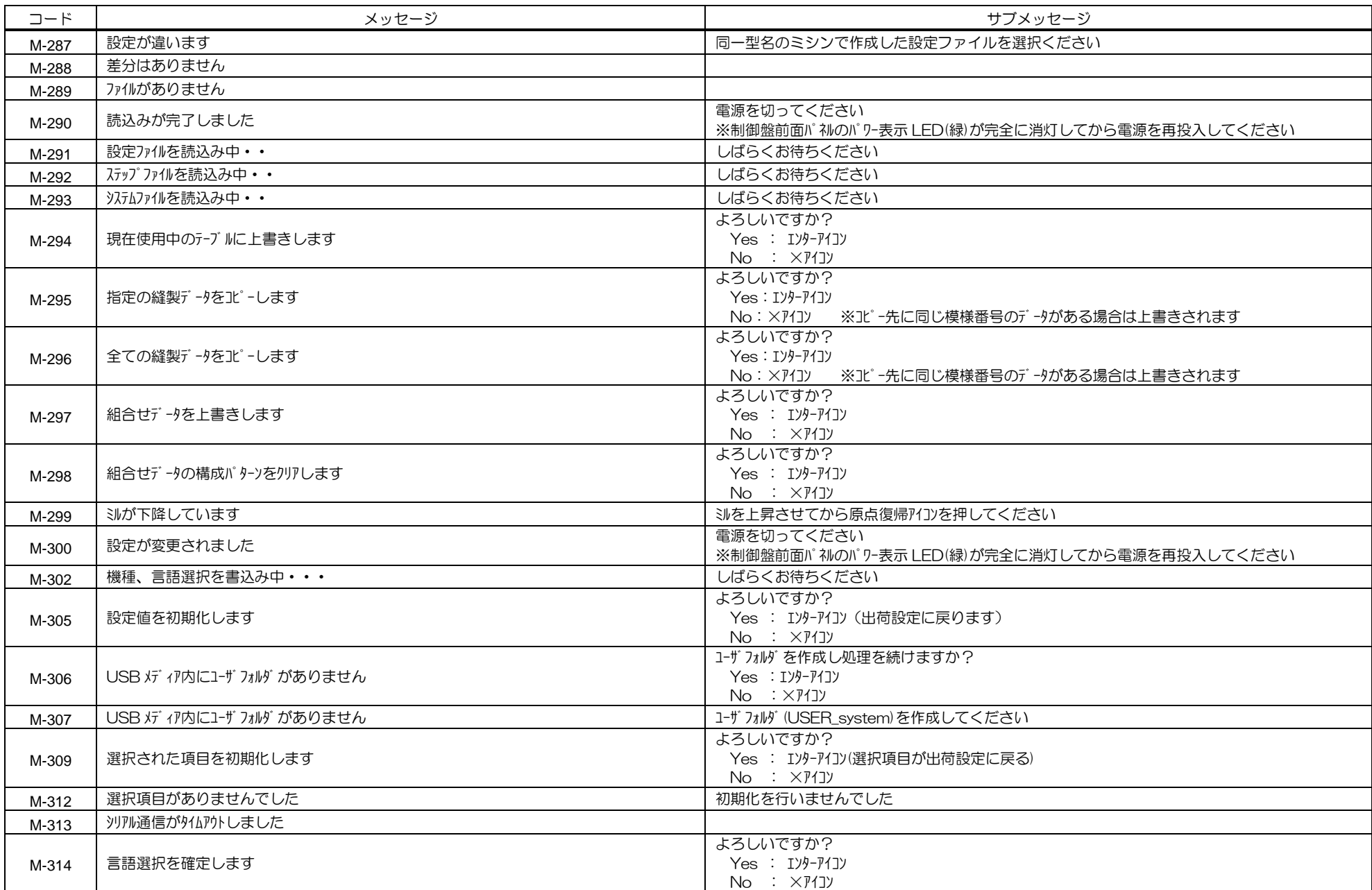

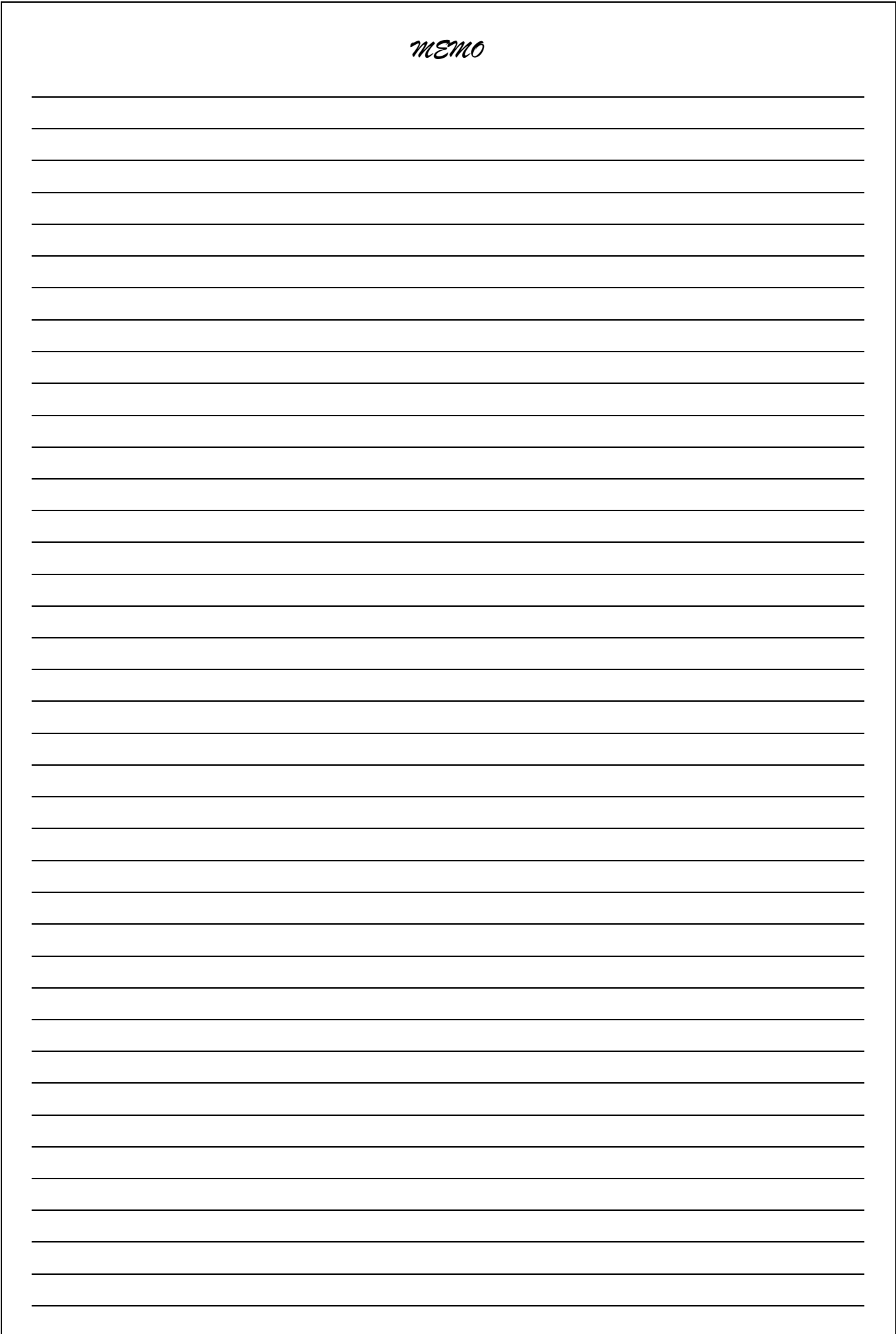

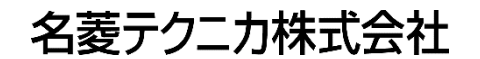

2021年4月作成

この印刷物は、2021年4月の発行です。なお、お断りなしに仕様を変更することがありますのでご了承ください。

Printed in Japan